Startseite

- <span id="page-0-1"></span><span id="page-0-0"></span>[Vor Gebrauch](#page-1-0)
- [Aufnahme](#page-2-0)
- [Wiedergabe](#page-3-0)
- [Verwendung der MENU-Posten](#page-4-0) [\(Aufnahme\)](#page-4-0)
- [Verwendung der MENU-Posten](#page-6-0) [\(Wiedergabe\)](#page-6-0)
- [Ändern von Einstellungen](#page-7-0)
- [Bildwiedergabe auf einem](#page-8-0) [Fernsehgerät](#page-8-0)
- [Verwendung mit Ihrem](#page-9-0) [Computer](#page-9-0)
- [Drucken](#page-10-0)
- [Störungsbehebung](#page-11-0)
- [Vorsichtsmaßnahmen/Info zu](#page-12-0) [dieser Kamera](#page-12-0)

**[Inhaltsübersicht](file:///Z|/CX63500/@29lang@/UG/09_nohin%20pdf/before%20security/de/contents/contentslist.html)** 

### DSC-RX100

### Benutzeranleitung

Benutzen Sie diese Anleitung, falls Sie auf Probleme stoßen oder Fragen zur Kamera haben.

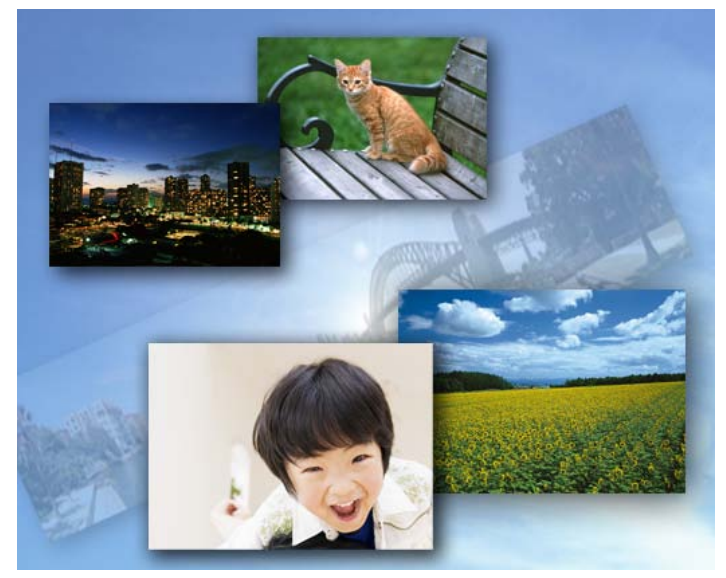

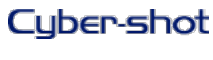

[Startseite](#page-0-0) > Vor Gebrauch

- <span id="page-1-1"></span><span id="page-1-0"></span>[Vor Gebrauch](#page-1-0)
- [Aufnahme](#page-2-0)
- <span id="page-1-2"></span>[Wiedergabe](#page-3-0)
- <span id="page-1-3"></span>[Verwendung der MENU-Posten](#page-4-0) [\(Aufnahme\)](#page-4-0)
- [Verwendung der MENU-Posten](#page-6-0) [\(Wiedergabe\)](#page-6-0)
- <span id="page-1-4"></span>[Ändern von Einstellungen](#page-7-0)
- [Bildwiedergabe auf einem](#page-8-0) [Fernsehgerät](#page-8-0)
- <span id="page-1-5"></span>[Verwendung mit Ihrem](#page-9-0) [Computer](#page-9-0)
- [Drucken](#page-10-0)
- [Störungsbehebung](#page-11-0)
- [Vorsichtsmaßnahmen/Info zu](#page-12-0) [dieser Kamera](#page-12-0)

**[Inhaltsübersicht](file:///Z|/CX63500/@29lang@/UG/09_nohin%20pdf/before%20security/de/contents/contentslist.html)** 

### Vor Gebrauch

#### Benutzung dieser Benutzeranleitung

[Benutzung dieser Benutzeranleitung.](#page-13-0)..14

### Bezeichnungen der Teile und Liste der auf dem Monitor angezeigten Symbole [Bezeichnung der Teile](#page-15-0)...16

[Liste der auf dem Monitor angezeigten Symbole.](#page-17-0)..18

#### Verwendung des Gurts

[Verwendung der Handschlaufe](#page-20-0)...21 [Verwendung des Schulterriemens \(getrennt erhältlich\).](#page-21-0)..22

#### Verwendung des Steuerrads

[Verwendung des Steuerrads](#page-22-0)...23

#### Benutzung des Kameraführers

[Kameraführer](#page-23-0)...24

[Aufnahmetipp.](#page-24-0)..25

- <span id="page-2-1"></span><span id="page-2-0"></span>[Vor Gebrauch](#page-1-0)
- [Aufnahme](#page-2-0)
- <span id="page-2-2"></span>[Wiedergabe](#page-3-0)

[Verwendung der MENU-Posten](#page-4-0) [\(Aufnahme\)](#page-4-0)

- <span id="page-2-3"></span>[Verwendung der MENU-Posten](#page-6-0) [\(Wiedergabe\)](#page-6-0)
- [Ändern von Einstellungen](#page-7-0)
- <span id="page-2-4"></span>[Bildwiedergabe auf einem](#page-8-0) [Fernsehgerät](#page-8-0)
- [Verwendung mit Ihrem](#page-9-0) [Computer](#page-9-0)
- [Drucken](#page-10-0)
- [Störungsbehebung](#page-11-0)
- [Vorsichtsmaßnahmen/Info zu](#page-12-0) [dieser Kamera](#page-12-0)

**[Inhaltsübersicht](file:///Z|/CX63500/@29lang@/UG/09_nohin%20pdf/before%20security/de/contents/contentslist.html)** 

### Aufnahme

### Aufnehmen von Standbildern

[Aufnehmen von Standbildern.](#page-25-0)..26 [Zoom \(Standbilder\).](#page-27-0)..28

#### Aufnehmen von Filmen

[Aufnehmen von Filmen.](#page-29-0)..30 [Zoom \(Filme\).](#page-30-0)..31

[Aufnehmen von Standbildern während der Filmaufnahme \(Dual Rec\).](#page-31-0)..32

### Einstellen des Aufnahmemodus

[Liste der Moduswahlknopffunktionen.](#page-32-0)..33 [Intelligente Automatik.](#page-33-0)..34 [Überlegene Automatik](#page-35-0)...36 [Programmautomatik.](#page-37-0)..38 [Blendenpriorität.](#page-38-0)..39 [Zeitpriorität.](#page-39-0)..40 [Manuelle Belichtung](#page-40-0)...41 [Speicherabruf.](#page-42-0)..43 [Film.](#page-43-0)..44 [Schwenkaufnahme.](#page-44-0)..45 [Szenenwahl.](#page-46-0)..47 [Funktionen, die in manchen Aufnahmemodi nicht verfügbar sind.](#page-48-0)..49

#### Verwendung der Aufnahmefunktionen

[Fokusnachführung](#page-50-0)...51 [DISP \(Inhalt anzeigen\).](#page-51-0)..52 [Blitzmodus](#page-53-0)...54 [Belichtungskorr.](#page-54-0) ...55 [Fotogestaltung.](#page-55-0)..56 [Bildfolgemodus.](#page-56-0)..57 [Verwendung der Taste Fn \(Funktion\).](#page-58-0)..59 [Verwendung des Steuerrings.](#page-59-0)..60

- <span id="page-3-1"></span><span id="page-3-0"></span>[Vor Gebrauch](#page-1-0)
- [Aufnahme](#page-2-0)
- [Wiedergabe](#page-3-0)
- [Verwendung der MENU-Posten](#page-4-0) [\(Aufnahme\)](#page-4-0)
- [Verwendung der MENU-Posten](#page-6-0) [\(Wiedergabe\)](#page-6-0)
- [Ändern von Einstellungen](#page-7-0)
- [Bildwiedergabe auf einem](#page-8-0) [Fernsehgerät](#page-8-0)
- [Verwendung mit Ihrem](#page-9-0) [Computer](#page-9-0)
- [Drucken](#page-10-0)
- [Störungsbehebung](#page-11-0)
- [Vorsichtsmaßnahmen/Info zu](#page-12-0) [dieser Kamera](#page-12-0)

**[Inhaltsübersicht](file:///Z|/CX63500/@29lang@/UG/09_nohin%20pdf/before%20security/de/contents/contentslist.html)** 

### **Wiedergabe**

### Wiedergabe von Standbildern

[Wiedergabe von Standbildern.](#page-60-0)..61 [Wiedergabezoom](#page-61-0)...62 [Bildindex.](#page-62-0)..63

### Löschen von Bildern

[Löschen von Bildern.](#page-63-0)..64

#### Filmwiedergabe

[Filmwiedergabe](#page-64-0)...65

### Wiedergabe von Panoramabildern

[Rollen der Anzeige von Panoramabildern.](#page-65-0)..66

[Zurück nach oben](#page-3-1)

#### [Startseite](#page-0-0) > Wiedergabe

- <span id="page-4-1"></span><span id="page-4-0"></span>[Vor Gebrauch](#page-1-0)
- [Aufnahme](#page-2-0)
- [Wiedergabe](#page-3-0)
- [Verwendung der MENU-Posten](#page-4-0) [\(Aufnahme\)](#page-4-0)
- [Verwendung der MENU-Posten](#page-6-0) [\(Wiedergabe\)](#page-6-0)
- [Ändern von Einstellungen](#page-7-0)
- [Bildwiedergabe auf einem](#page-8-0) [Fernsehgerät](#page-8-0)
- [Verwendung mit Ihrem](#page-9-0) [Computer](#page-9-0)
- [Drucken](#page-10-0)
- [Störungsbehebung](#page-11-0)
- [Vorsichtsmaßnahmen/Info zu](#page-12-0) [dieser Kamera](#page-12-0)

**[Inhaltsübersicht](file:///Z|/CX63500/@29lang@/UG/09_nohin%20pdf/before%20security/de/contents/contentslist.html)** 

#### [Startseite](#page-0-0) > Verwendung der MENU-Posten (Aufnahme)

#### Verwendung der MENU-Posten (Aufnahme)

#### Verwendung der MENU-Posten (Aufnahme)

[Verwendung der MENU-Posten \(Aufnahme\)](#page-66-0)...67 Standbildaufnahmemenü

#### [Bildgröße](#page-67-0)...68

[Seitenverhält.](#page-68-0) ...69 [Qualität.](#page-69-0)..70 [Panorama: Größe.](#page-70-0)..71 [Panorama: Ausricht.](#page-71-0) ...72 [Bildfolgemodus.](#page-72-0)..73 [Blitzmodus](#page-73-0)...74 [Fokusmodus.](#page-74-0)..75 [AF-Feld.](#page-75-0)..76 [Soft Skin-Effekt.](#page-77-0)..78 [Lächel-/Ges.-Erk.](#page-78-0) ...79 [Autom. Portr.-Rahm.](#page-80-0) ...81 [ISO.](#page-81-0)..82 [Messmodus.](#page-83-0)..84 [Blitzkompens.](#page-84-0) ...85 [Weißabgleich.](#page-85-0)..86 [DRO/Auto HDR.](#page-87-0)..88 [Kreativmodus](#page-89-0)...90 [Bildeffekt](#page-90-0)...91 [Klarbild-Zoom.](#page-93-0)..94 [Digitalzoom](#page-94-0)...95 [Langzeit-RM.](#page-95-0)..96 [Hohe ISO-RM.](#page-96-0)..97 [AF-Hilfslicht.](#page-97-0)..98 [SteadyShot.](#page-98-0)..99 [Farbraum.](#page-99-0)..100 [Aufnahmetipps.](#page-100-0)..101 [Datum schreiben.](#page-101-0)..102 [Szenenwahl.](#page-102-0)..103 [Speicherabruf.](#page-104-0)..105 [Speicher.](#page-105-0)..106

[Standbildaufnahme-Menüposten, die in manchen Aufnahmemodi nicht verfügbar sind](#page-106-0)...107

### Filmaufnahmemenü

[Dateiformat.](#page-108-0)..109 [Aufnahmeeinstellung](#page-109-0)...110 [Bildgröße\(Dual Rec\).](#page-110-0)..111 [SteadyShot.](#page-111-0)..112 [Audioaufnahme.](#page-112-0)..113 [Windgeräuschreduz.](#page-113-0) ...114 [Film.](#page-114-0)..115

[Filmaufnahme-Menüposten, die in manchen Aufnahmemodi nicht verfügbar sind](#page-115-0)...116

#### Benutzermenü

[Rot-Augen-Reduz.](#page-116-0)..117 [Gitterlinie.](#page-117-0)..118 [Bildkontrolle.](#page-118-0)..119 [Taste DISP \(Monitor\).](#page-119-0)..120 [Kantenanhebungsstufe](#page-120-0)...121 [Kantenanhebungsfarbe](#page-121-0)...122 [Steuerring](#page-122-0)...123 [Steuerring-Anzeige](#page-123-0)...124 [Funktionstaste.](#page-124-0)..125

[Funktion der Mitteltaste.](#page-126-0)..127 [Funkt. der Linkstaste.](#page-128-0)..129 [Funkt. der Rechtstaste.](#page-129-0)..130 [MF-Unterstützung.](#page-130-0)..131 [Fokusvergrößerungszeit.](#page-131-0)..132 [Gesichtsverfolgung](#page-132-0)...133 [Gesichtsregistrierung.](#page-133-0)..134 [Benutzermenüposten, die in manchen Aufnahmemodi nicht verfügbar sind.](#page-134-0)..135

- <span id="page-6-1"></span><span id="page-6-0"></span>[Vor Gebrauch](#page-1-0)
- [Aufnahme](#page-2-0)
- [Wiedergabe](#page-3-0)
- [Verwendung der MENU-Posten](#page-4-0) [\(Aufnahme\)](#page-4-0)
- [Verwendung der MENU-Posten](#page-6-0) [\(Wiedergabe\)](#page-6-0)
- [Ändern von Einstellungen](#page-7-0)
- [Bildwiedergabe auf einem](#page-8-0) [Fernsehgerät](#page-8-0)
- [Verwendung mit Ihrem](#page-9-0) [Computer](#page-9-0)
- [Drucken](#page-10-0)
- [Störungsbehebung](#page-11-0)
- [Vorsichtsmaßnahmen/Info zu](#page-12-0) [dieser Kamera](#page-12-0)

**[Inhaltsübersicht](file:///Z|/CX63500/@29lang@/UG/09_nohin%20pdf/before%20security/de/contents/contentslist.html)** 

### Verwendung der MENU-Posten (Wiedergabe)

#### Verwendung der MENU-Posten (Wiedergabe)

[Verwendung der MENU-Posten \(Wiedergabe\).](#page-136-0)..137

### Wiedergabemenü

[Standbild/Film-Auswahl](#page-137-0)...138 [Löschen.](#page-138-0)..139 [Diaschau.](#page-139-0)..140 [Bildindex.](#page-140-0)..141 [3D-Betrachtung.](#page-141-0)..142 [Schützen.](#page-142-0)..143 [Ausdrucken.](#page-143-0)..144 [Bildeffekt](#page-144-0)...145 [Lautstärkeeinst.](#page-145-0) ...146 [Wiederg.anzeige](#page-146-0)...147 [Wiedergabemenüposten, die nicht im Ansichtsmodus eingestellt werden können.](#page-147-0)..148

**[Zurück nach oben](#page-6-1)** 

[Startseite](#page-0-0) > Verwendung der MENU-Posten (Wiedergabe)

- <span id="page-7-1"></span><span id="page-7-0"></span>[Vor Gebrauch](#page-1-0)
- [Aufnahme](#page-2-0)
- [Wiedergabe](#page-3-0)
- [Verwendung der MENU-Posten](#page-4-0) [\(Aufnahme\)](#page-4-0)
- [Verwendung der MENU-Posten](#page-6-0) [\(Wiedergabe\)](#page-6-0)
- [Ändern von Einstellungen](#page-7-0)
- [Bildwiedergabe auf einem](#page-8-0) [Fernsehgerät](#page-8-0)
- [Verwendung mit Ihrem](#page-9-0) [Computer](#page-9-0)
- [Drucken](#page-10-0)
- [Störungsbehebung](#page-11-0)
- [Vorsichtsmaßnahmen/Info zu](#page-12-0) [dieser Kamera](#page-12-0)

**[Inhaltsübersicht](file:///Z|/CX63500/@29lang@/UG/09_nohin%20pdf/before%20security/de/contents/contentslist.html)** 

### **Ändern von Einstellungen**

#### Ändern von Einstellungen

[Ändern der Kameraeinstellungen](#page-148-0)...149

### Speicherkartentoolmenü

[Formatieren.](#page-149-0)..150 [Dateinummer.](#page-150-0)..151 [REC-Ordner wählen.](#page-151-0)..152 [Neuer Ordner.](#page-152-0)..153 [Bild-DB wiederherst.](#page-153-0) ...154 [Speicher a. Karte anz.](#page-154-0) ...155

### Uhreinrichtungsmenü

[Datum/Uhrzeit.](#page-155-0)..156 [Gebietseinstellung.](#page-156-0)..157

### Setup-Menü

[Menüanfang.](#page-157-0)..158 [Hilfe zum Moduswahlkn.](#page-158-0) ...159 [LCD-Helligkeit.](#page-159-0)..160 [Energiesparen-Startzeit](#page-160-0)...161 [HDMI-Auflösung.](#page-161-0)..162 [STRG FÜR HDMI.](#page-162-0)..163 [Upload-Einstell.](#page-163-0) ...164 [USB-Verbindung.](#page-164-0)..165 [USB-LUN-Einstlg.](#page-165-0) ...166 [USB-Stromzufuhr.](#page-166-0)..167 [Signaltöne](#page-167-0)...168 [Version.](#page-168-0)..169 [Sprache.](#page-169-0)..170 [Fallsensor](#page-170-0)...171 [Demo-Modus.](#page-171-0)..172 [Initialisieren.](#page-172-0)..173

[Startseite](#page-0-0) > Ändern von Einstellungen

- <span id="page-8-1"></span><span id="page-8-0"></span>[Vor Gebrauch](#page-1-0)
- [Aufnahme](#page-2-0)
- [Wiedergabe](#page-3-0)
- [Verwendung der MENU-Posten](#page-4-0) [\(Aufnahme\)](#page-4-0)
- [Verwendung der MENU-Posten](#page-6-0) [\(Wiedergabe\)](#page-6-0)
- [Ändern von Einstellungen](#page-7-0)
- [Bildwiedergabe auf einem](#page-8-0) [Fernsehgerät](#page-8-0)
- [Verwendung mit Ihrem](#page-9-0) [Computer](#page-9-0)
- [Drucken](#page-10-0)
- [Störungsbehebung](#page-11-0)
- [Vorsichtsmaßnahmen/Info zu](#page-12-0) [dieser Kamera](#page-12-0)

**[Inhaltsübersicht](file:///Z|/CX63500/@29lang@/UG/09_nohin%20pdf/before%20security/de/contents/contentslist.html)** 

#### Bildwiedergabe auf einem Fernsehgerät

- Betrachten von Bildern auf einem High-Definition-(HD)-Fernsehgerät [Anzeigen eines Bilds auf einem HD-Fernsehgerät mit dem HDMI-Kabel \(getrennt](#page-173-0) [erhältlich\).](#page-173-0)..174
- Betrachten eines Bilds auf einem "BRAVIA" Sync kompatiblen Fernsehgerät [Betrachten eines Bilds auf einem "BRAVIA" Sync kompatiblen Fernsehgerät.](#page-174-0)..175
- Betrachten von 3D-Bildern auf einem 3D-Fernsehgerät

[Betrachten von 3D-Bildern auf einem 3D-Fernsehgerät.](#page-175-0)..176

**[Zurück nach oben](#page-8-1)** 

[Startseite](#page-0-0) > Bildwiedergabe auf einem Fernsehgerät

- <span id="page-9-1"></span><span id="page-9-0"></span>[Vor Gebrauch](#page-1-0)
- [Aufnahme](#page-2-0)
- [Wiedergabe](#page-3-0)
- [Verwendung der MENU-Posten](#page-4-0) [\(Aufnahme\)](#page-4-0)
- [Verwendung der MENU-Posten](#page-6-0) [\(Wiedergabe\)](#page-6-0)
- [Ändern von Einstellungen](#page-7-0)
- [Bildwiedergabe auf einem](#page-8-0) [Fernsehgerät](#page-8-0)
- [Verwendung mit Ihrem](#page-9-0) [Computer](#page-9-0)
- [Drucken](#page-10-0)
- [Störungsbehebung](#page-11-0)
- [Vorsichtsmaßnahmen/Info zu](#page-12-0) [dieser Kamera](#page-12-0)

**[Inhaltsübersicht](file:///Z|/CX63500/@29lang@/UG/09_nohin%20pdf/before%20security/de/contents/contentslist.html)** 

#### Verwendung mit Ihrem Computer

#### Empfohlene Computerumgebung

[Empfohlene Computerumgebung.](#page-177-0)..178

#### Benutzung der Software

["PlayMemories Home" \(Windows\).](#page-178-0)..179 [Installieren von "PlayMemories Home" \(Windows\).](#page-179-0)..180 [Software für Mac.](#page-180-0)..181 ["Image Data Converter".](#page-181-0)..182

[Installieren von "Image Data Converter".](#page-182-0)..183

#### Importieren von Bildern zu einem Computer

[Anschließen der Kamera an den Computer.](#page-183-0)..184 [Importieren von Bildern zu einem Computer.](#page-184-0)..185 [So trennen Sie Ihre Kamera vom Computer.](#page-185-0)..186

### Erstellen einer Disc mit Filmen

[Auswählen der Methode zur Erstellung einer Film-Disc.](#page-186-0)..187 [Kopieren von Filmen in High-Definition-\(HD\)-Bildqualität auf DVD-Discs \(AVCHD-Discs\)](#page-188-0)...189 [Erzeugen von DVD-Discs in Standard-Definition-\(STD\)-Bildqualität](#page-189-0)...190 [Erstellen von Blu-ray-Discs](#page-190-0)...191

[Zurück nach oben](#page-9-1)

#### [Startseite](#page-0-0) > Verwendung mit Ihrem Computer

[Startseite](#page-0-0) > Drucken

- <span id="page-10-0"></span>[Vor Gebrauch](#page-1-0)
- [Aufnahme](#page-2-0)
- [Wiedergabe](#page-3-0)
- [Verwendung der MENU-Posten](#page-4-0) [\(Aufnahme\)](#page-4-0)
- [Verwendung der MENU-Posten](#page-6-0) [\(Wiedergabe\)](#page-6-0)
- [Ändern von Einstellungen](#page-7-0)
- [Bildwiedergabe auf einem](#page-8-0) [Fernsehgerät](#page-8-0)
- [Verwendung mit Ihrem](#page-9-0) [Computer](#page-9-0)
- [Drucken](#page-10-0)
- [Störungsbehebung](#page-11-0)
- [Vorsichtsmaßnahmen/Info zu](#page-12-0) [dieser Kamera](#page-12-0)

**[Inhaltsübersicht](file:///Z|/CX63500/@29lang@/UG/09_nohin%20pdf/before%20security/de/contents/contentslist.html)** 

### Drucken

### Ausdrucken von Standbildern

[Ausdrucken von Standbildern.](#page-191-0)..192

- <span id="page-11-1"></span><span id="page-11-0"></span>[Vor Gebrauch](#page-1-0) [Aufnahme](#page-2-0) [Wiedergabe](#page-3-0) [Verwendung der MENU-Posten](#page-4-0) [\(Aufnahme\)](#page-4-0) [Verwendung der MENU-Posten](#page-6-0) [\(Wiedergabe\)](#page-6-0) [Ändern von Einstellungen](#page-7-0) [Bildwiedergabe auf einem](#page-8-0) [Fernsehgerät](#page-8-0) [Verwendung mit Ihrem](#page-9-0) [Computer](#page-9-0) [Drucken](#page-10-0) [Störungsbehebung](#page-11-0) Störungsbehebung Falls Sie Probleme haben [Falls Sie Probleme haben.](#page-192-0)..193 Störungsbehebung [Akku und Stromversorgung.](#page-193-0)..194 [Aufnahme von Standbildern/Filmen.](#page-194-0)..195 [Anzeigen von Bildern.](#page-196-0)..197 [Computer.](#page-197-0)..198 [Speicherkarte.](#page-198-0)..199 [Drucken.](#page-199-0)..200 [Sonstiges.](#page-200-0)..201 Warnanzeigen und Meldungen [Selbstdiagnose-Anzeige](#page-201-0)...202 [Meldungen.](#page-202-0)..203
- 
- [Vorsichtsmaßnahmen/Info zu](#page-12-0) [dieser Kamera](#page-12-0)

**[Inhaltsübersicht](file:///Z|/CX63500/@29lang@/UG/09_nohin%20pdf/before%20security/de/contents/contentslist.html)** 

## Situationen, mit denen diese Kamera Schwierigkeiten hat

[Situationen, mit denen diese Kamera Schwierigkeiten hat.](#page-204-0)..205

[Zurück nach oben](#page-11-1)

[Startseite](#page-0-0) > Störungsbehebung

- <span id="page-12-1"></span><span id="page-12-0"></span>[Vor Gebrauch](#page-1-0)
- [Aufnahme](#page-2-0)
- [Wiedergabe](#page-3-0)
- [Verwendung der MENU-Posten](#page-4-0) [\(Aufnahme\)](#page-4-0)
- [Verwendung der MENU-Posten](#page-6-0) [\(Wiedergabe\)](#page-6-0)
- [Ändern von Einstellungen](#page-7-0)
- [Bildwiedergabe auf einem](#page-8-0) [Fernsehgerät](#page-8-0)
- [Verwendung mit Ihrem](#page-9-0) [Computer](#page-9-0)
- [Drucken](#page-10-0)
- [Störungsbehebung](#page-11-0)
- [Vorsichtsmaßnahmen/Info zu](#page-12-0) [dieser Kamera](#page-12-0)

**[Inhaltsübersicht](file:///Z|/CX63500/@29lang@/UG/09_nohin%20pdf/before%20security/de/contents/contentslist.html)** 

### Vorsichtsmaßnahmen/Info zu dieser Kamera

#### Vorsichtsmaßnahmen

[Vorsichtsmaßnahmen.](#page-205-0)..206 [Info zum internen wiederaufladbaren Speicherschutzakku.](#page-207-0)..208 [Akku.](#page-208-0)..209 [Laden des Akkus.](#page-210-0)..211 [Speicherkarte.](#page-211-0)..212

### Info zur Reinigung

[Info zur Reinigung.](#page-213-0)..214

### Standbildzahlen und Filmaufnahmezeiten

[Anzahl der Standbilder.](#page-214-0)..215 [Filmaufnahmezeiten.](#page-215-0)..216

#### Benutzung der Kamera im Ausland

[Benutzung der Kamera im Ausland.](#page-216-0)..217 [Info zu TV-Farbsystemen.](#page-217-0)..218

#### Info zu dieser Kamera

[Carl Zeiss-Objektiv](#page-218-0)...219 [AVCHD-Format.](#page-219-0)..220 [Lizenz](#page-220-0)...221

### Markenzeichen

[Markenzeichen.](#page-221-0)..222

[Zurück nach oben](#page-12-1)

[Startseite](#page-0-0) > Vorsichtsmaßnahmen/Info zu dieser Kamera

- <span id="page-13-3"></span><span id="page-13-0"></span>▶ [Vor Gebrauch](#page-1-0)
- [Aufnahme](#page-2-0)
- [Wiedergabe](#page-3-0)

[Verwendung der MENU-Posten](#page-4-0) [\(Aufnahme\)](#page-4-0)

- [Verwendung der MENU-Posten](#page-6-0) [\(Wiedergabe\)](#page-6-0)
- [Ändern von Einstellungen](#page-7-0)
- [Bildwiedergabe auf einem](#page-8-0) [Fernsehgerät](#page-8-0)
- <span id="page-13-1"></span>[Verwendung mit Ihrem](#page-9-0) [Computer](#page-9-0)
- [Drucken](#page-10-0)
- [Störungsbehebung](#page-11-0)
- [Vorsichtsmaßnahmen/Info zu](#page-12-0) [dieser Kamera](#page-12-0)

**[Inhaltsübersicht](file:///Z|/CX63500/@29lang@/UG/09_nohin%20pdf/before%20security/de/contents/contentslist.html)** 

#### [Startseite](#page-0-0) > [Vor Gebrauch](#page-1-0) > [Benutzung dieser Benutzeranleitung](#page-1-2) > Benutzung dieser Benutzeranleitung

#### Benutzung dieser Benutzeranleitung

- [Auswählen eines anzuzeigenden Themas](#page-13-1)
- [Suchen eines Themas nach Schlüsselwort](#page-13-2)
- [Zurückblättern zu einer vorhergehenden Seite](#page-14-0)
- [Ausdrucken einer Seite](#page-14-1)
- [In dieser Benutzeranleitung verwendete Zeichen und Vermerke](#page-14-2)

Diese Benutzeranleitung erläutert die Benutzung der einzelnen Funktionen der Kamera, die Änderung von Einstellungen sowie die Behebung von Problemen.

Bei den in dieser Benutzeranleitung als Beispiele verwendeten Bildern handelt es sich um reproduzierte Bilder, nicht um tatsächlich mit dieser Kamera aufgenommene Bilder.

### Auswählen eines anzuzeigenden Themas

Die folgenden Abbildungen verwenden Internet Explorer 7 als Beispiel.

- 1. Klicken Sie auf einen Titel in der Seitenleiste am linken Rand des Browserfensters. Die Themenliste des Titels erscheint im rechten Feld.
- 2. Klicken Sie auf einen Thementitel in der Liste.

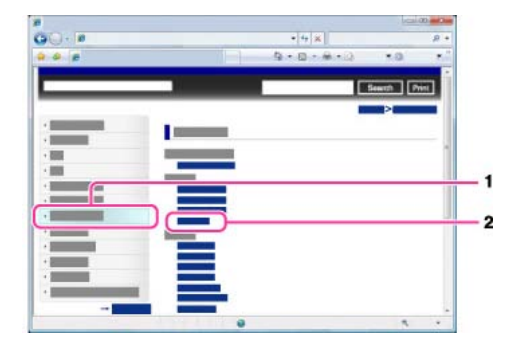

Die Beschreibungen erscheinen im rechten Feld.

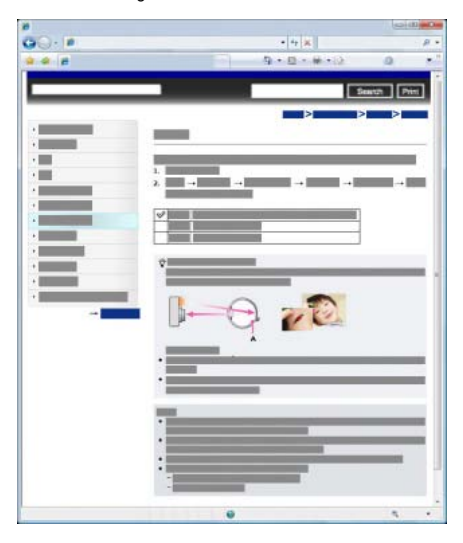

#### Ändern der Schriftgröße

Ändern Sie die Schriftgröße, indem Sie die Einstellung Ihres Web-Browsers ändern. Angaben zum Ändern der Einstellung der Schriftgröße finden Sie in der Hilfe Ihres Web-Browsers.

#### <span id="page-13-2"></span>Suchen eines Themas nach Schlüsselwort

Geben Sie das Schlüsselwort in das Suchfenster ein, und klicken Sie dann auf die Schaltfläche [Suche].

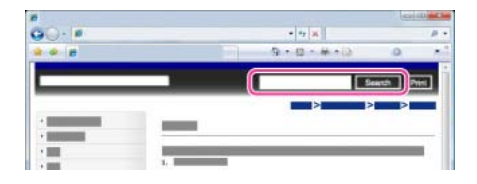

#### Zurückblättern zu einer vorhergehenden Seite

Benutzen Sie die Schaltfläche "Zurück" des Browsers, um zu einer vorher angezeigten Seite zurückzukehren, oder die Brotkrumennavigation (A), um die gewünschte Seite anzuzeigen.

<span id="page-14-0"></span>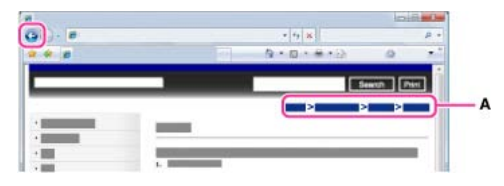

### Ausdrucken einer Seite

Klicken Sie auf die Schaltfläche [Drucken] , um eine angezeigte Seite auszudrucken.

<span id="page-14-1"></span>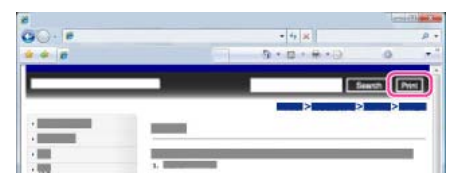

### In dieser Benutzeranleitung verwendete Zeichen und Vermerke

In dieser Benutzeranleitung wird der Ablauf von Bedienungsvorgängen durch Pfeile  $(\rightarrow)$  (A) angezeigt. Bedienen Sie die Kamera in der angegebenen Reihenfolge.

<span id="page-14-2"></span>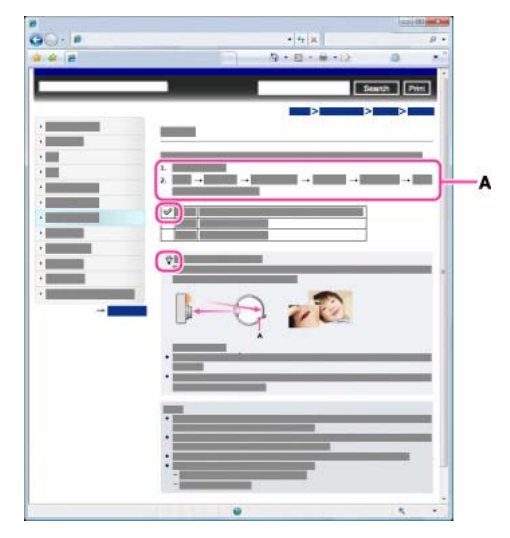

- Symbole in den Sätzen des Bedienungsverfahrens erscheinen, wenn die Kamera auf ihre  $\bullet$ Standardeinstellungen eingestellt ist.
- Die Standardeinstellung wird durch V gekennzeichnet.
- tennzeichnet wissenswerte Informationen.

- <span id="page-15-1"></span><span id="page-15-0"></span>[Vor Gebrauch](#page-1-0)
- [Aufnahme](#page-2-0)
- [Wiedergabe](#page-3-0)
- [Verwendung der MENU-Posten](#page-4-0) [\(Aufnahme\)](#page-4-0)
- [Verwendung der MENU-Posten](#page-6-0) [\(Wiedergabe\)](#page-6-0)
- [Ändern von Einstellungen](#page-7-0)
- [Bildwiedergabe auf einem](#page-8-0) [Fernsehgerät](#page-8-0)
- [Verwendung mit Ihrem](#page-9-0) [Computer](#page-9-0)
- [Drucken](#page-10-0)
- [Störungsbehebung](#page-11-0)
- [Vorsichtsmaßnahmen/Info zu](#page-12-0) [dieser Kamera](#page-12-0)

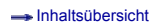

 $\mathbf{1}$  $\overline{5}$  $\overline{2}$  $\overline{6}$  $\frac{3}{4}$  $\overline{7}$  $\overline{\mathbf{8}}$ 9  $10$  $11$  $\overline{12}$ 

- $\overline{\mathbf{1}}$ Auslöser
- $\vert$  2 Moduswahlknopf
- Für Aufnahme: W/T-Hebel (Zoom)
	- Für Wiedergabe: Index-/Wiedergabezoomhebel
- $\overline{4}$ Selbstauslöserlampe/Lächelauslöserlampe/AF-Hilfslicht
- **5** Betriebs-/Ladekontrolllampe
- Taste ON/OFF (Ein/Aus)
- Blitz
	- Verdecken Sie den Blitz nicht mit Ihren Fingern.
	- Bei Blitzaufnahmen springt der Blitz automatisch heraus.
- **8** Mikrofon
- **9** Öse für Riemen
- $10$ Steuerring
- $11$ Objektiv
- $12$ Lautsprecher

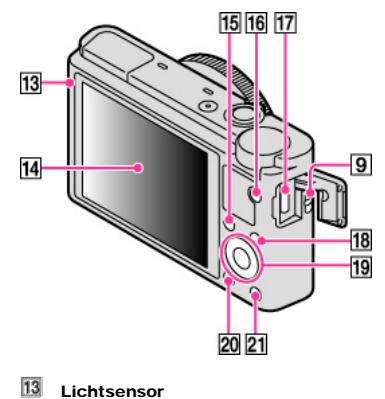

- 
- 14 LCD-Monitor
- 15 Taste Fn (Funktion)
- 16 Taste MOVIE (Film)
- $17$ Micro-USB-Anschluss
- **18** Taste MENU

[Startseite](#page-0-0) > [Vor Gebrauch](#page-1-0) > [Bezeichnungen der Teile und Liste der auf dem Monitor angezeigten](#page-1-3) [Symbole](#page-1-3) > Bezeichnung der Teile

# Bezeichnung der Teile

- **19** Steuerrad
- 20 Taste (Wiedergabe)
- **21** Taste ? (Kameraführer/Löschen)

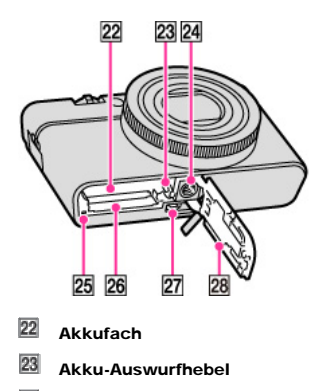

- 24 Stativgewinde
- 25 Zugriffslampe
- 26 Speicherkartenschlitz
- 27 HDMI-Mikrobuchse
- 28 Akku-/Speicherkartenabdeckung

- <span id="page-17-2"></span><span id="page-17-0"></span>[Vor Gebrauch](#page-1-0)
- [Aufnahme](#page-2-0)
- [Wiedergabe](#page-3-0)

[Verwendung der MENU-Posten](#page-4-0) [\(Aufnahme\)](#page-4-0)

[Verwendung der MENU-Posten](#page-6-0) [\(Wiedergabe\)](#page-6-0)

[Ändern von Einstellungen](#page-7-0)

- <span id="page-17-1"></span>[Bildwiedergabe auf einem](#page-8-0) [Fernsehgerät](#page-8-0)
- [Verwendung mit Ihrem](#page-9-0) [Computer](#page-9-0)
- [Drucken](#page-10-0)
- [Störungsbehebung](#page-11-0)
- [Vorsichtsmaßnahmen/Info zu](#page-12-0) [dieser Kamera](#page-12-0)

**[Inhaltsübersicht](file:///Z|/CX63500/@29lang@/UG/09_nohin%20pdf/before%20security/de/contents/contentslist.html)** 

#### [Startseite](#page-0-0) > [Vor Gebrauch](#page-1-0) > [Bezeichnungen der Teile und Liste der auf dem Monitor angezeigten](#page-1-3) [Symbole](#page-1-3) > Liste der auf dem Monitor angezeigten Symbole

#### Liste der auf dem Monitor angezeigten Symbole

**V** [Liste der Aufnahmemodussymbole](#page-17-1)

[Liste der Wiedergabemodussymbole](#page-18-0)

Symbole werden auf dem Monitor angezeigt, um den Zustand der Kamera anzuzeigen. Sie können die Monitoranzeige mit **UISP** am Steuerrad ändern.

#### Liste der Aufnahmemodussymbole

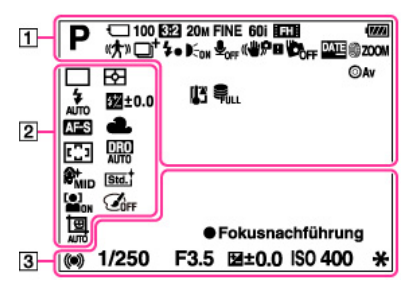

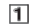

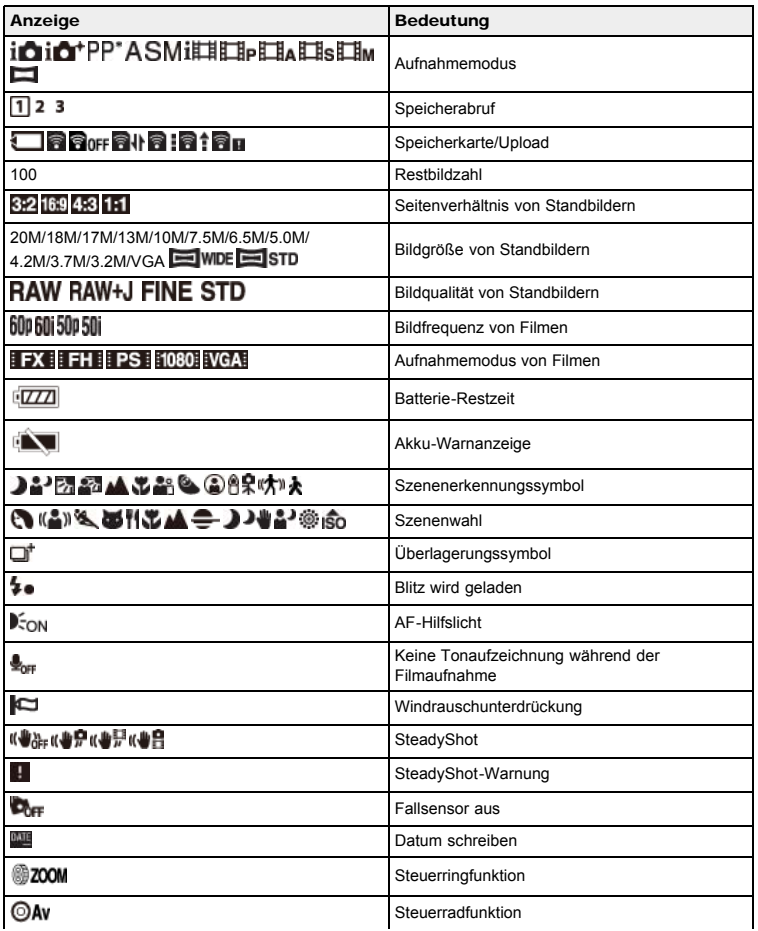

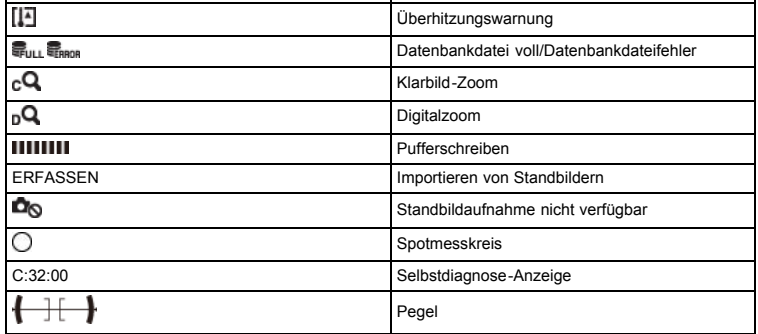

 $\overline{2}$ 

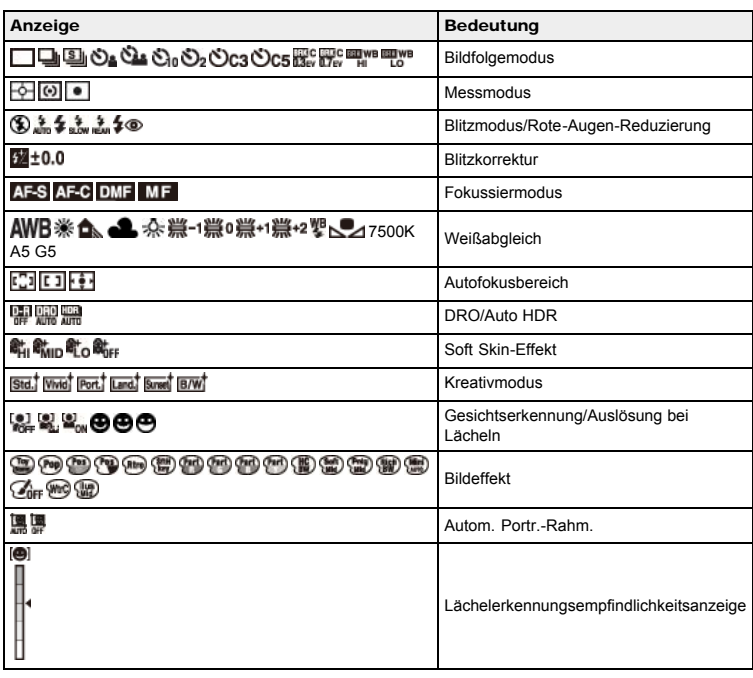

 $\overline{3}$ 

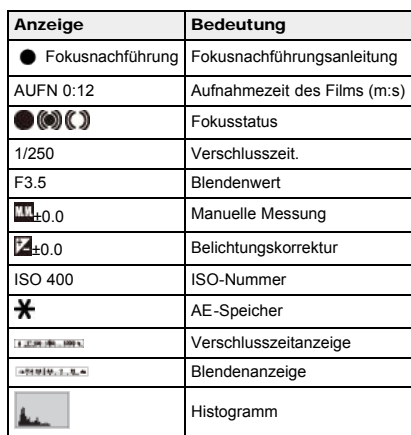

# <span id="page-18-0"></span>Liste der Wiedergabemodussymbole

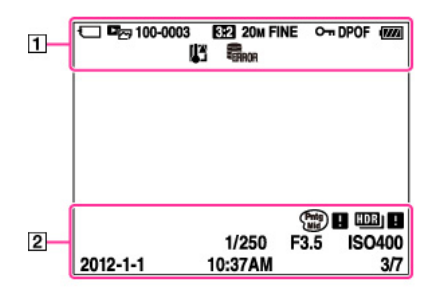

 $\overline{1}$ 

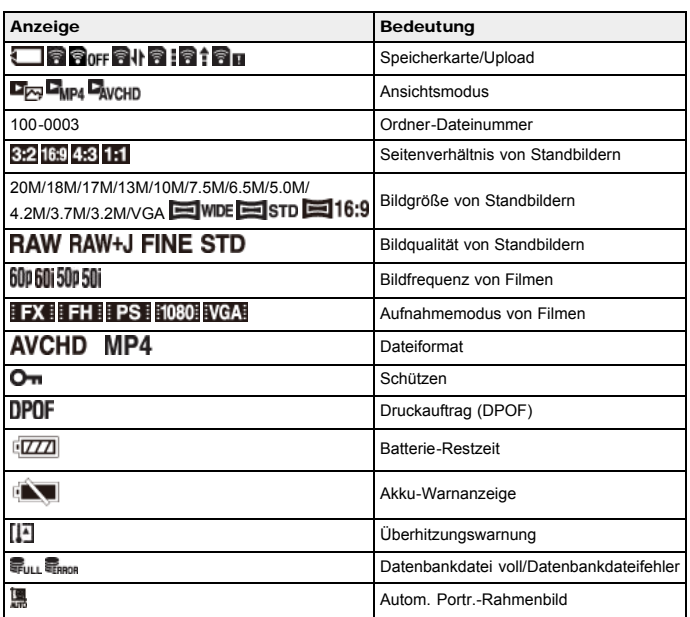

 $\boxed{2}$ 

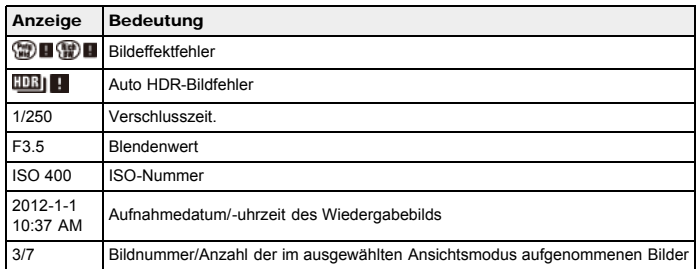

#### [Startseite](#page-0-0) > [Vor Gebrauch](#page-1-0) > [Verwendung des Gurts](#page-1-4) > Verwendung der Handschlaufe

Bringen Sie die Handschlaufe an, und legen Sie sie um das Handgelenk, um Beschädigung der Kamera

- <span id="page-20-1"></span><span id="page-20-0"></span>[Vor Gebrauch](#page-1-0)
- [Aufnahme](#page-2-0)
- [Wiedergabe](#page-3-0)
- [Verwendung der MENU-Posten](#page-4-0) [\(Aufnahme\)](#page-4-0)
- [Verwendung der MENU-Posten](#page-6-0) [\(Wiedergabe\)](#page-6-0)
- [Ändern von Einstellungen](#page-7-0)
- [Bildwiedergabe auf einem](#page-8-0) [Fernsehgerät](#page-8-0)
- [Verwendung mit Ihrem](#page-9-0) [Computer](#page-9-0)
- [Drucken](#page-10-0)
- [Störungsbehebung](#page-11-0)
- [Vorsichtsmaßnahmen/Info zu](#page-12-0) [dieser Kamera](#page-12-0)

**[Inhaltsübersicht](file:///Z|/CX63500/@29lang@/UG/09_nohin%20pdf/before%20security/de/contents/contentslist.html)** 

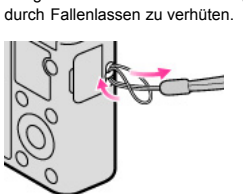

Verwendung der Handschlaufe

- <span id="page-21-0"></span>[Vor Gebrauch](#page-1-0)
- [Aufnahme](#page-2-0)
- [Wiedergabe](#page-3-0)
- [Verwendung der MENU-Posten](#page-4-0) [\(Aufnahme\)](#page-4-0)
- [Verwendung der MENU-Posten](#page-6-0) [\(Wiedergabe\)](#page-6-0)
- [Ändern von Einstellungen](#page-7-0)
- [Bildwiedergabe auf einem](#page-8-0) [Fernsehgerät](#page-8-0)
- [Verwendung mit Ihrem](#page-9-0) [Computer](#page-9-0)
- [Drucken](#page-10-0)
- [Störungsbehebung](#page-11-0)
- [Vorsichtsmaßnahmen/Info zu](#page-12-0) [dieser Kamera](#page-12-0)

**[Inhaltsübersicht](file:///Z|/CX63500/@29lang@/UG/09_nohin%20pdf/before%20security/de/contents/contentslist.html)** 

[Startseite](#page-0-0) > [Vor Gebrauch](#page-1-0) > [Verwendung des Gurts](#page-1-4) > Verwendung des Schulterriemens (getrennt erhältlich)

### Verwendung des Schulterriemens (getrennt erhältlich)

Benutzen Sie die Riemenadapter (mitgeliefert) zur Anbringung des Schulterriemens (getrennt erhältlich).

- 1. Bringen Sie die Riemenadapter an der Riemenöse an (zwei Stellen).
- 2. Befestigen Sie den Schulterriemen (getrennt erhältlich) an den Riemenadaptern.

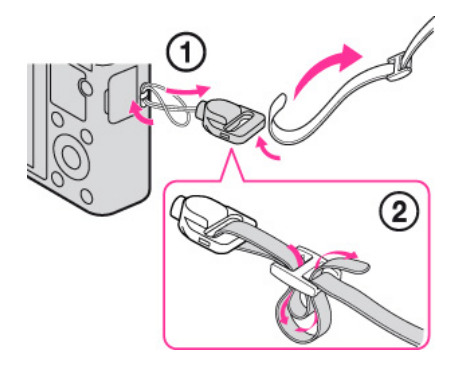

Hinweise

Der Schulterriemen ist getrennt erhältlich.

- <span id="page-22-0"></span>▶ [Vor Gebrauch](#page-1-0)
- [Aufnahme](#page-2-0)
- [Wiedergabe](#page-3-0)
- [Verwendung der MENU-Posten](#page-4-0) [\(Aufnahme\)](#page-4-0)
- [Verwendung der MENU-Posten](#page-6-0) [\(Wiedergabe\)](#page-6-0)
- [Ändern von Einstellungen](#page-7-0)
- [Bildwiedergabe auf einem](#page-8-0) [Fernsehgerät](#page-8-0)
- [Verwendung mit Ihrem](#page-9-0) [Computer](#page-9-0)
- [Drucken](#page-10-0)
- [Störungsbehebung](#page-11-0)
- <span id="page-22-1"></span>[Vorsichtsmaßnahmen/Info zu](#page-12-0) [dieser Kamera](#page-12-0)

**[Inhaltsübersicht](file:///Z|/CX63500/@29lang@/UG/09_nohin%20pdf/before%20security/de/contents/contentslist.html)** 

#### [Startseite](#page-0-0) > [Vor Gebrauch](#page-1-0) > [Verwendung des Steuerrads](#page-1-5) > Verwendung des Steuerrads

#### Verwendung des Steuerrads

- [Bewegen des Auswahlrahmens auf dem Bildschirm MENU usw.](#page-22-1)
- [Auswählen eines wiederzugebenden Bilds](#page-22-2)

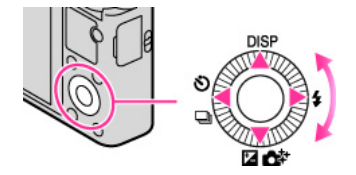

Die folgenden Funktionen befinden sich auf der oberen/unteren/rechten/linken Seite des Steuerrads: DISP (Inhalt anzeigen),  $\blacklozenge$  (Blitzmodus),  $\blacktriangleright$   $\Box$  (Belichtungskorr./Fotogestaltung),  $\bigcirc$   $\Box$ (Bildfolgemodus). Sie können die gewünschte Funktion auch der Rechts/Links-Taste oder  $\bullet$  am

Steuerrad zuweisen.

Drücken Sie das Steuerrad auf das jeweilige Symbol zu, um den Setup-Bildschirm für die betreffende Funktion aufzurufen.

Drehen Sie das Steuerrad, oder drücken Sie die obere/untere/rechte/linke Seite des Steuerrads gemäß dem Bildschirm, um den Auswahlrahmen zu bewegen.

Drücken Sie  $\qquad \bullet$  in der Mitte des Steuerrads, um den ausgewählten Posten festzulegen.

### Bewegen des Auswahlrahmens auf dem Bildschirm MENU usw.

Drehen Sie das Steuerrad, oder drücken Sie die obere/untere/rechte/linke Seite des Steuerrads gemäß dem Bildschirm, um den Auswahlrahmen zu bewegen. In manchen Modi können Sie den Auswahlrahmen auch durch Drehen des Steuerrads bewegen.

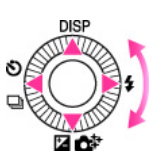

#### **Auswählen eines wiederzugebenden Bilds**

Drücken Sie die rechte oder linke Seite des Steuerrads, oder drehen Sie das Steuerrad, um das nächste/vorherige Bild wiederzugeben.

<span id="page-22-2"></span>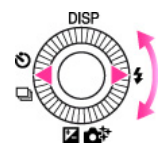

Verwandtes Thema Funktion der Mitteltaste [Funkt. der Linkstaste](#page-128-1) [Funkt. der Rechtstaste](#page-129-1)

#### [Startseite](#page-0-0) > [Vor Gebrauch](#page-1-0) > [Benutzung des Kameraführers](#page-1-0) > Kameraführer

- <span id="page-23-1"></span><span id="page-23-0"></span>[Vor Gebrauch](#page-1-0)
- [Aufnahme](#page-2-0)
- [Wiedergabe](#page-3-0)

[Verwendung der MENU-Posten](#page-4-0) [\(Aufnahme\)](#page-4-0)

[Verwendung der MENU-Posten](#page-6-0) [\(Wiedergabe\)](#page-6-0)

[Ändern von Einstellungen](#page-7-0)

- [Bildwiedergabe auf einem](#page-8-0) [Fernsehgerät](#page-8-0)
- [Verwendung mit Ihrem](#page-9-0) [Computer](#page-9-0)
- [Drucken](#page-10-0)
- [Störungsbehebung](#page-11-0)
- [Vorsichtsmaßnahmen/Info zu](#page-12-0) [dieser Kamera](#page-12-0)

**[Inhaltsübersicht](file:///Z|/CX63500/@29lang@/UG/09_nohin%20pdf/before%20security/de/contents/contentslist.html)** 

### Kameraführer

- 1. Drücken Sie die Taste MENU.
- 2. Wählen Sie den gewünschten MENU-Posten mit ▲ / ▼ am Steuerrad aus.
- 3. Drücken Sie die Taste ? (Kameraführer). Die Bedienungshilfe für den in Schritt 2 gewählten MENU-Posten wird angezeigt.

[Startseite](#page-0-0) > [Vor Gebrauch](#page-1-0) > [Benutzung des Kameraführers](#page-1-0) > Aufnahmetipp

- <span id="page-24-1"></span><span id="page-24-0"></span>[Vor Gebrauch](#page-1-0)
- [Aufnahme](#page-2-0)
- [Wiedergabe](#page-3-0)

[Verwendung der MENU-Posten](#page-4-0) [\(Aufnahme\)](#page-4-0)

- [Verwendung der MENU-Posten](#page-6-0) [\(Wiedergabe\)](#page-6-0)
- [Ändern von Einstellungen](#page-7-0)
- [Bildwiedergabe auf einem](#page-8-0) [Fernsehgerät](#page-8-0)
- [Verwendung mit Ihrem](#page-9-0) [Computer](#page-9-0)
- [Drucken](#page-10-0)
- [Störungsbehebung](#page-11-0)
- [Vorsichtsmaßnahmen/Info zu](#page-12-0) [dieser Kamera](#page-12-0)

**[Inhaltsübersicht](file:///Z|/CX63500/@29lang@/UG/09_nohin%20pdf/before%20security/de/contents/contentslist.html)** 

### Aufnahmetipp

Die Kamera zeigt Aufnahmetipps für den gewählten Aufnahmemodus an.

- 1. Drücken Sie die Taste ? (Kameraführer) im Aufnahmemodus.
- 2. Wählen Sie den gewünschten Aufnahmetipp mit  $\triangle$  /  $\blacktriangledown$  am Steuerrad aus, und drücken Sie dann  $\bullet$ 
	- Der Aufnahmetipp wird angezeigt.
	- Mithilfe von ▲ / ▼ können Sie den Bildschirm rollen.
	- Mithilfe von  $\blacktriangleleft$  /  $\blacktriangleright$  können Sie die übrigen Aufnahmetipps aufrufen.

#### So greifen Sie auf alle Aufnahmetipps zu

Mit MENU  $\rightarrow$   $\Box$  5  $\rightarrow$  [Aufnahmetipps] können Sie alle Aufnahmetipps anzeigen.

Benutzen Sie [Aufnahmetipps], wenn Sie erneut auf den vorher angezeigten Aufnahmetipp Bezug nehmen wollen.

### Verwandtes Thema

[Aufnahmetipps](#page-100-1)

- <span id="page-25-1"></span><span id="page-25-0"></span>▶ [Vor Gebrauch](#page-1-0)
- [Aufnahme](#page-2-0)
- [Wiedergabe](#page-3-0)

[Verwendung der MENU-Posten](#page-4-0) [\(Aufnahme\)](#page-4-0)

- [Verwendung der MENU-Posten](#page-6-0) [\(Wiedergabe\)](#page-6-0)
- [Ändern von Einstellungen](#page-7-0)
- [Bildwiedergabe auf einem](#page-8-0) [Fernsehgerät](#page-8-0)
- [Verwendung mit Ihrem](#page-9-0) [Computer](#page-9-0)
- [Drucken](#page-10-0)
- [Störungsbehebung](#page-11-0)
- [Vorsichtsmaßnahmen/Info zu](#page-12-0) [dieser Kamera](#page-12-0)

**[Inhaltsübersicht](file:///Z|/CX63500/@29lang@/UG/09_nohin%20pdf/before%20security/de/contents/contentslist.html)** 

# Aufnehmen von Standbildern

[Startseite](#page-0-0) > [Aufnahme](#page-2-0) > [Aufnehmen von Standbildern](#page-2-2) > Aufnehmen von Standbildern

1. Stellen Sie den Moduswahlknopf auf **ind** (Intelligente Automatik).

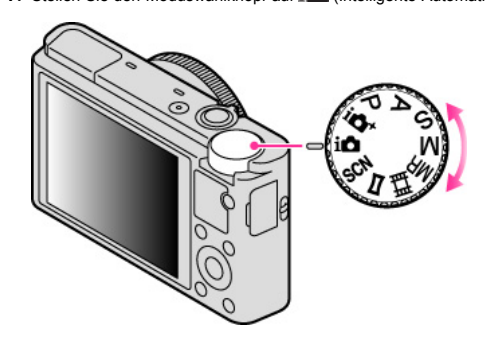

2. Halten Sie die Kamera stabil, wie abgebildet. Verdecken Sie den Blitz nicht mit Ihren Fingern.

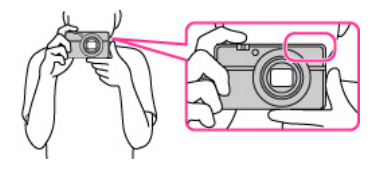

3. Drücken Sie den Auslöser halb nieder, um zu fokussieren. Wenn das Bild scharf ist, ertönt ein Piepton, und die Anzeige (@oder (@) leuchtet auf.

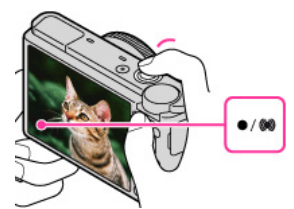

#### Fokusanzeige

- leuchtet: Das Bild ist scharf.
- leuchtet: Das Bild ist scharf. Die fokussierte Position wird der Bewegung des Motivs angepasst.
- (I) leuchtet: Die Kamera führt den Fokussiervorgang aus.
- **B** blinkt: Die Fokussierung ist fehlgeschlagen.
- Die kürzeste Aufnahmeentfernung beträgt ca. 5 cm (W), 55 cm (T) (von der Frontlinse).
- 4. Drücken Sie den Auslöser ganz nieder.

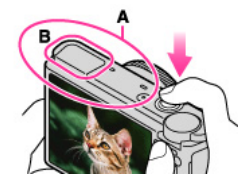

- Verdecken Sie nicht den in der Abbildung gezeigten Teil (A).
- Bei Blitzaufnahmen springt der Blitz (B) automatisch heraus.

### Bei Standbildaufnahmen von schwer scharfzustellenden Motiven

- Wenn die Kamera nicht automatisch fokussieren kann, blinkt die Fokusanzeige, und der Piepton ertönt nicht. Legen Sie entweder den Bildausschnitt neu fest, oder ändern Sie die Fokuseinstellung. [\[Details\]](#page-74-1)
- $\bullet$  In den folgenden Situationen kann die Fokussierung schwierig sein: - wenn es dunkel ist und das Motiv weit entfernt liegt.
	- wenn der Kontrast zwischen Motiv und Hintergrund schwach ist.
- wenn das Motiv hinter Glas liegt.
- wenn das Motiv sich schnell bewegt.
- wenn reflektiertes Licht oder glänzende Oberflächen vorhanden sind.
- wenn das Motiv vor einem hellen Hintergrund liegt oder ein Blinklicht vorhanden ist.

### Verwandtes Thema

[Wiedergabe von Standbildern](#page-60-1) [Bildgröße](#page-67-1)

- <span id="page-27-0"></span>[Vor Gebrauch](#page-1-0)
- [Aufnahme](#page-2-0)
- [Wiedergabe](#page-3-0)
- [Verwendung der MENU-Posten](#page-4-0) [\(Aufnahme\)](#page-4-0)
- [Verwendung der MENU-Posten](#page-6-0) [\(Wiedergabe\)](#page-6-0)
- [Ändern von Einstellungen](#page-7-0)
- [Bildwiedergabe auf einem](#page-8-0) [Fernsehgerät](#page-8-0)
- [Verwendung mit Ihrem](#page-9-0) [Computer](#page-9-0)
- **[Drucken](#page-10-0)**
- [Störungsbehebung](#page-11-0)
- [Vorsichtsmaßnahmen/Info zu](#page-12-0) [dieser Kamera](#page-12-0)

**[Inhaltsübersicht](file:///Z|/CX63500/@29lang@/UG/09_nohin%20pdf/before%20security/de/contents/contentslist.html)** 

Zoom (Standbilder)

Verfügbarer Zoom **Zoomfaktor.** 

Im Aufnahmemodus können Sie Bilder mit dem W/T-Hebel (Zoom) vergrößern. Die optische Zoomfunktion der Kamera kann Bilder bis zu 3,6× vergrößern.

Der optische Zoom gestattet die Vergrößerung eines Bilds ohne Verschlechterung der Original-Qualität. 1. Stellen Sie die Kamera auf den Aufnahmemodus ein.

[Startseite](#page-0-0) > [Aufnahme](#page-2-0) > [Aufnehmen von Standbildern](#page-2-2) > Zoom (Standbilder)

- 
- 2. Drehen Sie den Zoomhebel (W/T).
	- Drehen Sie den Zoomhebel zur Seite T, um einzuzoomen, oder zur Seite W, um auszuzoomen.

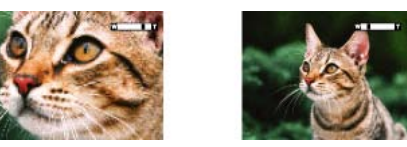

#### Hinweise

Im Modus [Schwenkaufnahme] ist der Zoom auf die W-Seite fixiert.

### Verfügbarer Zoom

Durch Kombinieren der Zoommethoden kann die Kamera einen hohen Zoomfaktor erzielen. Das Symbol und die Zoomleiste auf dem Bildschirm ändern sich entsprechend dem verwendeten Zoom.

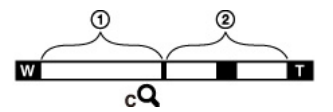

Optischer Zoombereich

A: Optischer Zoom

Die optische Zoomfunktion der Kamera kann Bilder bis zu 3,6× vergrößern.

Zoombereich außerhalb des optischen Zooms

B: Zoom mit Original-Bildqualität

Wenn [Bildgröße] auf eine andere Größe als [L] eingestellt wird, können Sie Standbilder ohne Verschlechterung der ursprünglichen Bildqualität durch Bildbeschnittverarbeitung aufnehmen, selbst wenn der optische Zoomfaktor von 3,6× überschritten wird.

 $C: (c^{\mathbb{Q}})$  [Klarbild-Zoom]

Zoom mit nahezu der Original-Bildqualität [\[Details\]](#page-93-1)

D:  $(D^Q)$  [Digitalzoom]

Schlechter als die Original-Bildqualität [\[Details\]](#page-94-1)

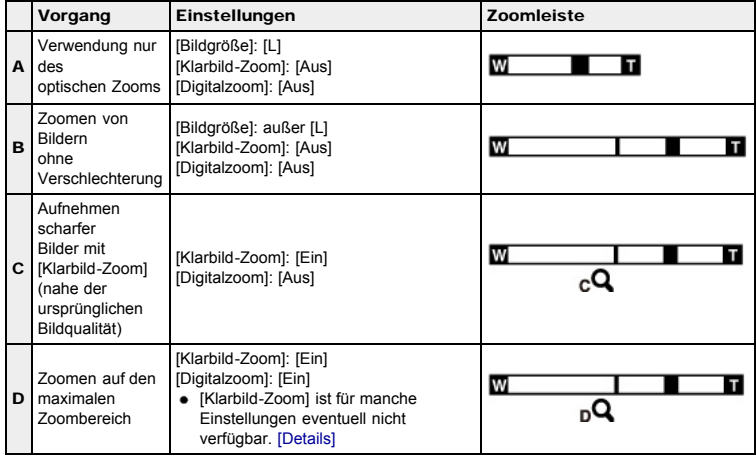

### Zoomfaktor.

Die unterstützten Zoomfaktoren sind je nach den Einstellungen oder der Bildgröße unterschiedlich. Die nachstehende Tabelle zeigt eine Übersicht der Zoomfaktoren für die Einstellung von [Klarbild-Zoom] und [Digitalzoom] auf [Ein] und [Seitenverhält.] auf [3:2].

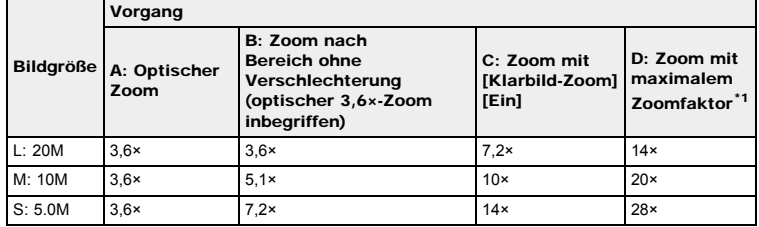

\*1 Der maximale Zoomfaktor ist die Gesamt-Zoomvergrößerung, die erzielt werden kann, wenn der Zoomfaktor ohne Verschlechterung (optischer 3,6×-Zoom inbegriffen), [Klarbild-Zoom] und [Digitalzoom] in Kombination verwendet werden. Der maximale Zoomfaktor hängt von den Einstellungen ab.

\*2 Wenn [Bildgröße] auf [VGA] gesetzt wird, wird [Digitalzoom] begrenzt; der maximale Zoomfaktor beträgt 54×.

#### Hinweise

- Die Standardeinstellung für [Klarbild-Zoom] ist [Aus]. [\[Details\]](#page-93-1)
- Die Standardeinstellung für [Digitalzoom] ist [Aus]. Setzen Sie [Digitalzoom] auf [Ein], um Bilder unter Inkaufnahme einer schlechteren Bildqualität noch stärker zu vergrößern. [\[Details\]](#page-94-1)
- Die Standardeinstellung für [Bildgröße] ist [L]. Um den Zoomfaktor zu ändern, ändern Sie [Bildgröße]. [\[Details\]](#page-67-1)
- Beim Aufnehmen in den folgenden Situationen sind andere Zoomfunktionen als der optische Zoom nicht verfügbar:
	- Wenn die Lächelauslöserfunktion aktiviert ist.
	- Bei Einstellung von [Bildfolgemodus] auf [Selbstporträt]
	- Bei Einstellung von [Qualität] auf [RAW] oder [RAW & JPEG].
- Bei Verwendung einer anderen Zoomfunktion als dem optischen Zoom ist die Gesichtserkennungsfunktion unwirksam.

#### [Startseite](#page-0-0) > [Aufnahme](#page-2-0) > [Aufnehmen von Filmen](#page-2-3) > Aufnehmen von Filmen

- <span id="page-29-0"></span>▶ [Vor Gebrauch](#page-1-0)
- [Aufnahme](#page-2-0)
- [Wiedergabe](#page-3-0)
- [Verwendung der MENU-Posten](#page-4-0) [\(Aufnahme\)](#page-4-0)
- [Verwendung der MENU-Posten](#page-6-0) [\(Wiedergabe\)](#page-6-0)
- [Ändern von Einstellungen](#page-7-0)
- [Bildwiedergabe auf einem](#page-8-0) [Fernsehgerät](#page-8-0)
- [Verwendung mit Ihrem](#page-9-0) [Computer](#page-9-0)
- [Drucken](#page-10-0)
- [Störungsbehebung](#page-11-0)
- [Vorsichtsmaßnahmen/Info zu](#page-12-0) [dieser Kamera](#page-12-0)

**[Inhaltsübersicht](file:///Z|/CX63500/@29lang@/UG/09_nohin%20pdf/before%20security/de/contents/contentslist.html)** 

#### Aufnehmen von Filmen

1. Stellen Sie den Moduswahlknopf auf 1<sup>1</sup> (Intelligente Automatik). Um Verschlusszeit und Blende auf die gewünschten Werte einzustellen, stellen Sie den Moduswahlknopf auf  $\Box$  (Film).

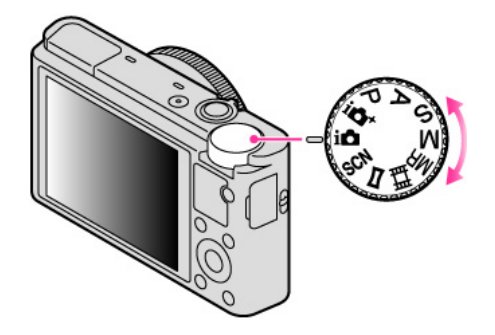

2. Drücken Sie die Taste MOVIE (Film), um die Aufnahme zu starten.

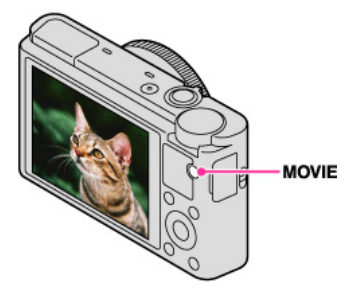

3. Drücken Sie die Taste MOVIE erneut, um die Aufnahme zu stoppen.

#### Taste MOVIE (Film)

Durch einfaches Drücken der Taste MOVIE können Sie eine Filmaufnahme starten, ohne Rücksicht auf die Stellung des Moduswahlknopfes.

#### Hinweise

- Wenn Sie während einer Filmaufnahme eine Funktion wie z. B. den Zoom benutzen, wird das Betriebsgeräusch der Kamera aufgenommen. Das Betätigungsgeräusch der Taste MOVIE kann ebenfalls aufgezeichnet werden, wenn Sie die Taste MOVIE zum Stoppen der Aufnahme drücken.
- Daueraufnahme ist jeweils für ungefähr 29 Minuten mit den Standardeinstellungen der Kamera bei einer Temperatur von etwa 25 °C möglich. Wenn die Filmaufnahme beendet ist, können Sie die Aufnahme durch erneutes Drücken der Taste MOVIE fortsetzen. Je nach der Umgebungstemperatur wird die Aufnahme u. U. gestoppt, um die Kamera zu schützen.

#### Verwandtes Thema

Zoom (Filme) Aufnehmen von Standbildern während der Filmaufnahme (Dual Rec) Film [Dateiformat](#page-108-1)

- <span id="page-30-0"></span>[Vor Gebrauch](#page-1-0)
- [Aufnahme](#page-2-0)

#### [Wiedergabe](#page-3-0)

- [Verwendung der MENU-Posten](#page-4-0) [\(Aufnahme\)](#page-4-0)
- [Verwendung der MENU-Posten](#page-6-0) [\(Wiedergabe\)](#page-6-0)
- [Ändern von Einstellungen](#page-7-0)
- [Bildwiedergabe auf einem](#page-8-0) [Fernsehgerät](#page-8-0)
- [Verwendung mit Ihrem](#page-9-0) [Computer](#page-9-0)
- [Drucken](#page-10-0)
- [Störungsbehebung](#page-11-0)
- [Vorsichtsmaßnahmen/Info zu](#page-12-0) [dieser Kamera](#page-12-0)

**[Inhaltsübersicht](file:///Z|/CX63500/@29lang@/UG/09_nohin%20pdf/before%20security/de/contents/contentslist.html)** 

### Zoom (Filme)

Im Aufnahmemodus können Sie Bilder mit dem W/T-Hebel (Zoom) vergrößern. Die optische Zoomfunktion der Kamera kann Bilder bis zu 3,6× vergrößern.

Der optische Zoom gestattet die Vergrößerung eines Bilds ohne Verschlechterung der Original-Qualität. 1. Stellen Sie die Kamera auf den Aufnahmemodus ein.

2. Drehen Sie den Zoomhebel (W/T).

Drehen Sie den Zoomhebel zur Seite T, um einzuzoomen, oder zur Seite W, um auszuzoomen.

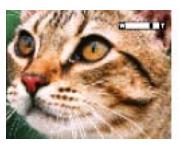

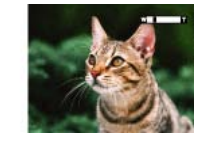

### Verfügbarer Zoom

Beim Zoomen können Sie den optischen Zoomfaktor 3,6× überschreiten. Während der Filmaufnahme tritt der Digitalzoom stets in Kraft, sobald der Zoomfaktor 3,6× überschritten wird, selbst wenn [Digitalzoom] auf [Aus] eingestellt ist. Die Kamera kann Bilder bis zu 14× vergrößern.

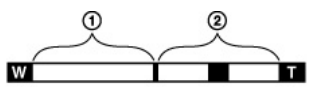

Optischer Zoombereich

Optischer Zoom: Die optische Zoomfunktion der Kamera kann Bilder bis zu 3,6× vergrößern.

Zoombereich außerhalb des optischen Zooms [Digitalzoom]: Schlechter als die Original-Bildqualität [\[Details\]](#page-94-1)

#### Hinweise

- [Klarbild-Zoom] ist während der Filmaufnahme nicht verfügbar.
- Während der Filmaufnahme zoomt die Kamera langsam.

- <span id="page-31-0"></span>[Vor Gebrauch](#page-1-0)
- [Aufnahme](#page-2-0)
- [Wiedergabe](#page-3-0)
- [Verwendung der MENU-Posten](#page-4-0) [\(Aufnahme\)](#page-4-0)
- [Verwendung der MENU-Posten](#page-6-0) [\(Wiedergabe\)](#page-6-0)
- [Ändern von Einstellungen](#page-7-0)
- [Bildwiedergabe auf einem](#page-8-0) [Fernsehgerät](#page-8-0)
- [Verwendung mit Ihrem](#page-9-0) [Computer](#page-9-0)
- [Drucken](#page-10-0)
- [Störungsbehebung](#page-11-0)
- [Vorsichtsmaßnahmen/Info zu](#page-12-0) [dieser Kamera](#page-12-0)

**[Inhaltsübersicht](file:///Z|/CX63500/@29lang@/UG/09_nohin%20pdf/before%20security/de/contents/contentslist.html)** 

[Startseite](#page-0-0) > [Aufnahme](#page-2-0) > [Aufnehmen von Filmen](#page-2-3) > Aufnehmen von Standbildern während der Filmaufnahme (Dual Rec)

#### Aufnehmen von Standbildern während der Filmaufnahme (Dual Rec)

Sie können Standbilder während der Filmaufnahme aufnehmen. Die Kamera setzt die Filmaufnahme auch während der Standbildaufnahme fort.

1. Drücken Sie die Taste MOVIE (Film), um die Filmaufnahme zu starten.

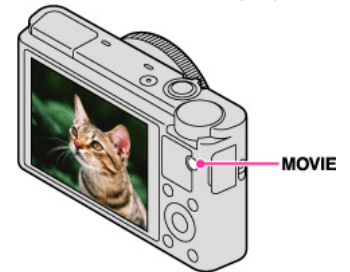

- 2. Drücken Sie den Auslöser. Ein Standbild wird aufgezeichnet.
	- Die Anzahl der noch aufnehmbaren Standbilder (A) erscheint auf dem Monitor, wenn Sie den Auslöser halb niederdrücken.

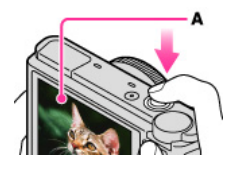

3. Drücken Sie die Taste MOVIE, um die Filmaufnahme zu stoppen.

#### Hinweise

- Wenn [Aufnahmeeinstellung] auf [60p 28M(PS)]/[50p 28M(PS)] gesetzt wird, können Sie Dual Rec nicht benutzen.
- Das Betriebsgeräusch des Auslösers kann aufgenommen werden.
- Während der Filmaufnahme ist der Blitz nicht für die Standbildaufnahme verfügbar.
- Die Größe eines Standbilds, das während der Filmaufnahme aufgenommen werden kann, hängt von der Filmaufnahme-Einstellung ab. Für Einzelheiten siehe "Bildgröße (Dual Rec)". [\[Details\]](#page-110-1)
- Wenn Sie mit Auslösung bei Lächeln aufnehmen, löst die Kamera den Verschluss jedes Mal automatisch aus, wenn sie ein lächelndes Gesicht erkennt.
- Wenn der Moduswahlknopf auf (Film) eingestellt ist und Sie keinen Film aufnehmen, können Sie Auslösung bei Lächeln nicht benutzen.
- Wenn Dual Rec nicht verfügbar ist, erscheint die Anzeige (Standbildaufnahme nicht verfügbar) auf dem Monitor.

- <span id="page-32-1"></span><span id="page-32-0"></span>[Vor Gebrauch](#page-1-0)
- [Aufnahme](#page-2-0)
- [Wiedergabe](#page-3-0)
- [Verwendung der MENU-Posten](#page-4-0) [\(Aufnahme\)](#page-4-0)
- [Verwendung der MENU-Posten](#page-6-0) [\(Wiedergabe\)](#page-6-0)
- [Ändern von Einstellungen](#page-7-0)
- [Bildwiedergabe auf einem](#page-8-0) [Fernsehgerät](#page-8-0)
- [Verwendung mit Ihrem](#page-9-0) [Computer](#page-9-0)
- [Drucken](#page-10-0)
- [Störungsbehebung](#page-11-0)
- [Vorsichtsmaßnahmen/Info zu](#page-12-0) [dieser Kamera](#page-12-0)
	- **[Inhaltsübersicht](file:///Z|/CX63500/@29lang@/UG/09_nohin%20pdf/before%20security/de/contents/contentslist.html)**

#### [Startseite](#page-0-0) > [Aufnahme](#page-2-0) > [Einstellen des Aufnahmemodus](#page-2-4) > Liste der Moduswahlknopffunktionen

#### Liste der Moduswahlknopffunktionen

Stellen Sie den Moduswahlknopf auf die gewünschte Funktion.

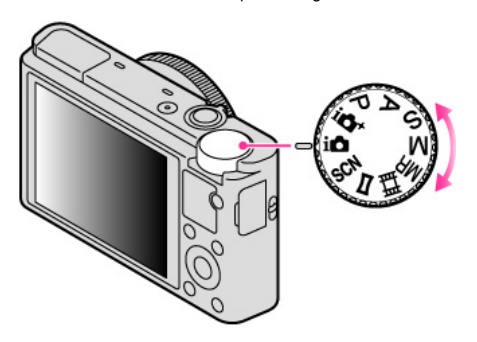

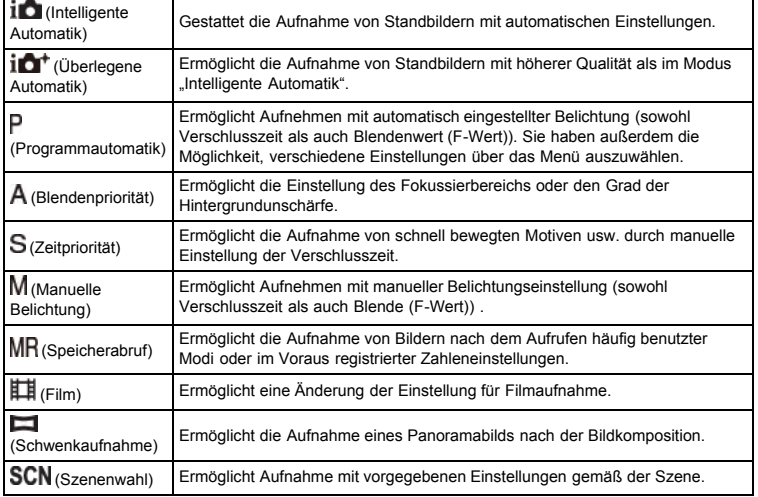

#### Verwandtes Thema

Intelligente Automatik [Überlegene Automatik](#page-35-1) [Programmautomatik](#page-37-1) Blendenpriorität Zeitpriorität [Manuelle Belichtung](#page-40-1) [Speicherabruf](#page-42-1) Film Schwenkaufnahme **Szenenwahl** 

[Startseite](#page-0-0) > [Aufnahme](#page-2-0) > [Einstellen des Aufnahmemodus](#page-2-4) > Intelligente Automatik

- <span id="page-33-1"></span><span id="page-33-0"></span>▶ [Vor Gebrauch](#page-1-0)
- [Aufnahme](#page-2-0)
- [Wiedergabe](#page-3-0)

[Verwendung der MENU-Posten](#page-4-0) [\(Aufnahme\)](#page-4-0)

[Verwendung der MENU-Posten](#page-6-0) [\(Wiedergabe\)](#page-6-0)

[Ändern von Einstellungen](#page-7-0)

- [Bildwiedergabe auf einem](#page-8-0) [Fernsehgerät](#page-8-0)
- [Verwendung mit Ihrem](#page-9-0) [Computer](#page-9-0)
- **[Drucken](#page-10-0)**

[Störungsbehebung](#page-11-0)

[Vorsichtsmaßnahmen/Info zu](#page-12-0) [dieser Kamera](#page-12-0)

**[Inhaltsübersicht](file:///Z|/CX63500/@29lang@/UG/09_nohin%20pdf/before%20security/de/contents/contentslist.html)** 

#### Intelligente Automatik

Szenenerkennung

Merkmale der automatischen Aufnahmemodi

Gestattet die Aufnahme von Standbildern mit automatischen Einstellungen.

- 1. Stellen Sie den Moduswahlknopf auf **ich** (Intelligente Automatik).
- 2. Drücken Sie den Auslöser zum Fotografieren.

#### Szenenerkennung

Die Szenenerkennung ist im Modus [Intelligente Automatik] wirksam. Diese Funktion ermöglicht es der Kamera, die Aufnahmebedingungen automatisch zu erkennen und Bilder aufzunehmen.

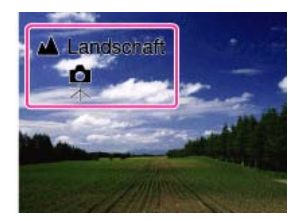

Bei der Szenenerkennung hängt die Position eines auf dem Bildschirm angezeigten Symbols davon ab, ob die Kamera eine Szene oder Bedingung erkennt. Wenn die Kamera eine Szene erkennt, werden Symbole wie z. B. (Porträt), (Kleinkind), (Nachtaufnahme), (Nachtszene), (Machtszene), (Machtszene), (Machtszene), (Gegenlichtporträt), (Gegenlicht), (Landschaft), (Makro), (Spotlicht) oder (Wenig Licht) in der ersten Zeile angezeigt. Wenn die Kamera eine Bedingung erkennt, werden die Symbole wie z. B. (Stativ), und  $\Lambda$ <sup>)</sup> (Bewegung) oder  $\Lambda$  (Gehen) in der zweiten Zeile angezeigt. Je nach den Umständen erkennt die Kamera sowohl die Szene als auch die Bedingung oder nur eines von beiden.

#### Hinweise

- Die Szenenerkennungsfunktion ist unwirksam, wenn Sie andere Zoomfunktionen als den optischen Zoom benutzen.
- Diese Szenen werden je nach der Situation eventuell nicht erkannt.
- Falls die Umgebung eine Übertragung von Vibrationen auf die Kamera verursacht, selbst wenn die Kamera auf einem Stativ befestigt ist, wird die Bedingung (Stativ) u. U. nicht erkannt.
- Manchmal ergibt sich eine lange Verschlusszeit, wenn die Bedingungen für  $\mathbb R$  (Stativ) und  $\Box$ (Nachtszene) gleichzeitig erkannt werden. Halten Sie die Kamera während der Aufnahme ruhig.

### Merkmale der automatischen Aufnahmemodi

Im Modus [Überlegene Automatik] nimmt die Kamera Bilder mit höherer Qualität als im Modus [Intelligente Automatik] auf. Die Kamera nimmt auch eine Bildreihe auf der Basis der erkannten Szene auf und erzeugt dann ein Kompositbild von der Bildreihe (Überlagerungsaufnahme). Der Modus [Programmautomatik] ermöglicht die Änderung verschiedener Aufnahme-Einstellungen, wie

z. B. Weißabgleich oder ISO-Wert.

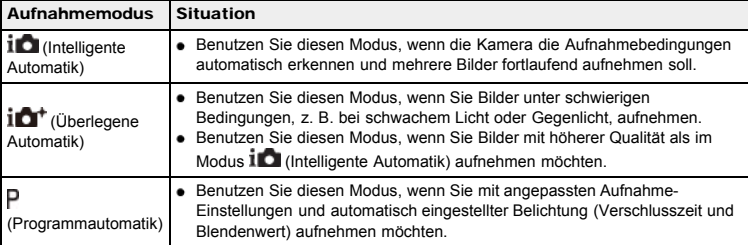

#### Hinweise

- Im Modus [Intelligente Automatik] ist es eventuell nicht möglich, Szenen mit schwachem Licht oder Gegenlicht klar aufzunehmen.
- Im Modus [Überlegene Automatik] dauert die Aufzeichnung eines Bilds länger, weil die Kamera die

Bilder überlagert.

#### Verwandtes Thema

[Funktionen, die in manchen Aufnahmemodi nicht verfügbar sind](#page-48-1) [Standbildaufnahme-Menüposten, die in manchen Aufnahmemodi nicht verfügbar sind](#page-106-1)

- <span id="page-35-0"></span>▶ [Vor Gebrauch](#page-1-0)
- <span id="page-35-1"></span>[Aufnahme](#page-2-0)
- [Wiedergabe](#page-3-0)
- [Verwendung der MENU-Posten](#page-4-0) [\(Aufnahme\)](#page-4-0)
- [Verwendung der MENU-Posten](#page-6-0) [\(Wiedergabe\)](#page-6-0)
- [Ändern von Einstellungen](#page-7-0)
- [Bildwiedergabe auf einem](#page-8-0) [Fernsehgerät](#page-8-0)
- [Verwendung mit Ihrem](#page-9-0) [Computer](#page-9-0)
- **[Drucken](#page-10-0)**
- [Störungsbehebung](#page-11-0)
- [Vorsichtsmaßnahmen/Info zu](#page-12-0) [dieser Kamera](#page-12-0)
	- **[Inhaltsübersicht](file:///Z|/CX63500/@29lang@/UG/09_nohin%20pdf/before%20security/de/contents/contentslist.html)**

#### Überlegene Automatik

Die Kamera kombiniert Szenenerkennung und hochwertige Bildtechnologie, um die Bilder automatisch mit den optimalen Einstellungen aufzunehmen.

- Für Einzelheiten zur Szenenerkennungsfunktion siehe "Szenenerkennung". [Details]
- 1. Stellen Sie den Moduswahlknopf auf **in der Guard (Überlegene Automatik)**.
- 2. Drücken Sie den Auslöser zum Fotografieren. Die Kamera nimmt Serienbilder bei Bedarf auf und überlagert mehrere Bilder. Durch Überlagern der Bilder zeichnet die Kamera ein Bild mit geringerer Motivunschärfe und weniger Rauschen auf.

#### Was ist der Unterschied zwischen dem Modus [Überlegene Automatik] und dem Modus [Intelligente Automatik]?

Im Modus [Überlegene Automatik] nimmt die Kamera Serienbilder auf der Basis der erkannten Szene auf und erzeugt dann ein Kompositbild von den Serienbildern (Überlagerungsaufnahme). Die Kamera nimmt eine automatische Gegenlichtkorrektur und Rauschunterdrückung durch Überlagern

der Bilder vor, so dass ein Bild mit höherer Bildqualität als im Modus [Intelligente Automatik] erhalten wird.

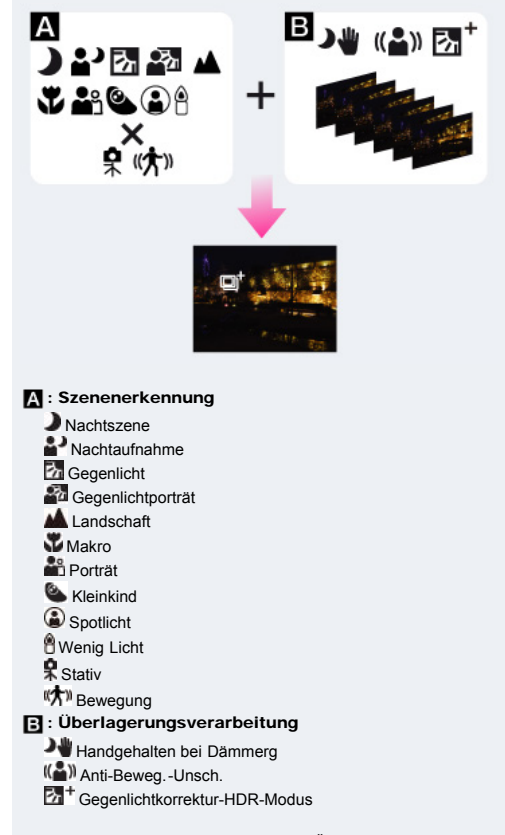

Die Kamera wählt automatisch einen Überlagerungsmodus auf der Basis der erkannten Szene aus, und  $\Box^{\dagger}$  (Überlagerung) erscheint auf dem Monitor.

#### Hinweise

- Wenn die Kamera die Bilder überlagert, benötigt sie mehr Zeit für die Bildaufzeichnung.
- Setzen Sie [Blitzmodus] bei schwachen Beleuchtungsverhältnissen, z. B. bei Nachtszenen, auf [Blitz Aus], um den optimalen Effekt der überlagerten Bilder zu erhalten.
- Wenn [Qualität] auf [RAW] oder [RAW & JPEG] eingestellt wird, überlagert die Kamera keine Bilder.

#### Verwandtes Thema
[Funktionen, die in manchen Aufnahmemodi nicht verfügbar sind](#page-48-0) [Standbildaufnahme-Menüposten, die in manchen Aufnahmemodi nicht verfügbar sind](#page-106-0)

#### [Startseite](#page-0-0) > [Aufnahme](#page-2-0) > [Einstellen des Aufnahmemodus](#page-2-1) > Programmautomatik

- <span id="page-37-0"></span>▶ [Vor Gebrauch](#page-1-0)
- [Aufnahme](#page-2-0)

#### [Wiedergabe](#page-3-0)

- [Verwendung der MENU-Posten](#page-4-0) [\(Aufnahme\)](#page-4-0)
- [Verwendung der MENU-Posten](#page-6-0) [\(Wiedergabe\)](#page-6-0)
- [Ändern von Einstellungen](#page-7-0)
- [Bildwiedergabe auf einem](#page-8-0) [Fernsehgerät](#page-8-0)
- [Verwendung mit Ihrem](#page-9-0) [Computer](#page-9-0)
- [Drucken](#page-10-0)
- [Störungsbehebung](#page-11-0)
- [Vorsichtsmaßnahmen/Info zu](#page-12-0) [dieser Kamera](#page-12-0)

**[Inhaltsübersicht](file:///Z|/CX63500/@29lang@/UG/09_nohin%20pdf/before%20security/de/contents/contentslist.html)** 

### Programmautomatik

Ermöglicht Aufnehmen mit automatisch eingestellter Belichtung (sowohl Verschlusszeit als auch Blendenwert). Sie haben außerdem die Möglichkeit, verschiedene Einstellungen über das Menü auszuwählen.

- 1. Stellen Sie den Moduswahlknopf auf  $\mathsf P$  (Programmautomatik).
- 2. Drücken Sie den Auslöser zum Fotografieren.

### Programmverschiebung

Sie können die Blendenwert-(F-Wert)-Verschlusszeit-Kombination ändern, während die Belichtung unverändert bleibt, wenn der Blitz auf [Blitz Aus] eingestellt ist.

- 1. Drehen Sie das Steuerrad.  $\mathbf{P}^*$  auf dem Bildschirm wechselt zu  $\mathbf{P}^*$ , und der Aufnahmemodus wechselt zu Programmverschiebung.
- 2. Drehen Sie das Steuerrad, um die Blenden-(F-Wert)-Verschlusszeit-Kombination zu wählen.
- 3. Drücken Sie den Auslöser zum Fotografieren.

Um die Programmverschiebung aufzuheben, drehen Sie das Steuerrad, so dass die Anzeige auf  $\mathbb{P}^1$ zurückgestellt wird.

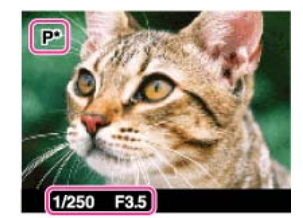

#### Hinweise

- Je nach der Umgebungshelligkeit wird die Programmverschiebung eventuell nicht benutzt.
- Stellen Sie den Moduswahlknopf auf eine andere Position als  $\mathbb{P}^n$ , oder schalten Sie die Kamera aus, um die vorgenommene Einstellung aufzuheben.
- Wenn sich die Helligkeit ändert, ändern sich auch Blende (F-Wert) und Verschlusszeit, während der Verschiebungsbetrag beibehalten wird.
- Durch eine Änderung der [Blitzmodus]-Einstellung wird die Programmverschiebung aufgehoben.

#### Verwandtes Thema

[Funktionen, die in manchen Aufnahmemodi nicht verfügbar sind](#page-48-0) [Standbildaufnahme-Menüposten, die in manchen Aufnahmemodi nicht verfügbar sind](#page-106-0)

- ▶ [Vor Gebrauch](#page-1-0)
- [Aufnahme](#page-2-0)
- [Wiedergabe](#page-3-0)

[Verwendung der MENU-Posten](#page-4-0) [\(Aufnahme\)](#page-4-0)

- [Verwendung der MENU-Posten](#page-6-0) [\(Wiedergabe\)](#page-6-0)
- [Ändern von Einstellungen](#page-7-0)
- [Bildwiedergabe auf einem](#page-8-0) [Fernsehgerät](#page-8-0)
- [Verwendung mit Ihrem](#page-9-0) [Computer](#page-9-0)
- [Drucken](#page-10-0)
- [Störungsbehebung](#page-11-0)
- [Vorsichtsmaßnahmen/Info zu](#page-12-0) [dieser Kamera](#page-12-0)

**[Inhaltsübersicht](file:///Z|/CX63500/@29lang@/UG/09_nohin%20pdf/before%20security/de/contents/contentslist.html)** 

### Blendenpriorität

Ermöglicht die Einstellung des Fokussierbereichs oder den Grad der Hintergrundunschärfe.

- 1. Stellen Sie den Moduswahlknopf auf  $A$  (Blendenpriorität).
- 2. Drehen Sie das Steuerrad, um die Blende (F-Wert) auszuwählen.

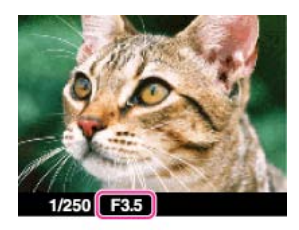

- Sie können eine Blende (F-Wert) von F1,8 bis F11 wählen. (Wenn Sie den Zoomhebel (W/T) zur Seite "T" drehen, nimmt die minimale Blende (F-Wert) zu.)
- Die Verschlusszeit wird innerhalb des Bereichs von 1/2000 bis 8 Sekunden automatisch  $\bullet$ eingestellt.
- 3. Drücken Sie den Auslöser zum Fotografieren.

#### Info zur Blendenpriorität

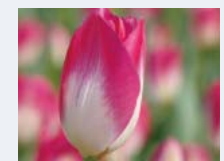

Je niedriger der Blendenwert (F-Wert), desto größer die Öffnung, durch die das Licht einfällt. Die Schärfentiefe nimmt ab, und alles außer Objekten innerhalb eines kleinen Entfernungsbereichs wird unscharf. Dies eignet sich für Porträts usw.

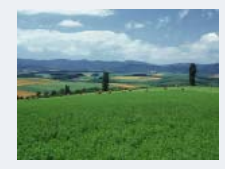

Je höher der Blendenwert (F-Wert), desto kleiner die Öffnung, durch die das Licht einfällt. Sowohl relativ nahe als auch weit vom Objektiv entfernte Objekte werden scharf abgebildet. Dies eignet sich für Landschaften usw.

#### Hinweise

- Wird nach der Durchführung der Einstellungen keine korrekte Belichtung erzielt, blinken die Einstellwertanzeigen auf dem Monitor. Sie können in diesem Zustand aufnehmen, aber wir empfehlen, die blinkenden Einstellwerte erneut einzustellen.
- Die Helligkeit des auf dem Monitor angezeigten Bilds kann von dem tatsächlich aufgezeichneten Bild abweichen.

### Verwandtes Thema

[Funktionen, die in manchen Aufnahmemodi nicht verfügbar sind](#page-48-0) [Standbildaufnahme-Menüposten, die in manchen Aufnahmemodi nicht verfügbar sind](#page-106-0)

- ▶ [Vor Gebrauch](#page-1-0)
- [Aufnahme](#page-2-0)
- [Wiedergabe](#page-3-0)
- [Verwendung der MENU-Posten](#page-4-0) [\(Aufnahme\)](#page-4-0)
- [Verwendung der MENU-Posten](#page-6-0) [\(Wiedergabe\)](#page-6-0)
- [Ändern von Einstellungen](#page-7-0)
- [Bildwiedergabe auf einem](#page-8-0) [Fernsehgerät](#page-8-0)
- [Verwendung mit Ihrem](#page-9-0) [Computer](#page-9-0)
- [Drucken](#page-10-0)
- [Störungsbehebung](#page-11-0)
- [Vorsichtsmaßnahmen/Info zu](#page-12-0) [dieser Kamera](#page-12-0)

**[Inhaltsübersicht](file:///Z|/CX63500/@29lang@/UG/09_nohin%20pdf/before%20security/de/contents/contentslist.html)** 

## Zeitpriorität

- Sie können Standbilder nach manueller Einstellung der Verschlusszeit aufnehmen.
- 1. Stellen Sie den Moduswahlknopf auf  $S$  (Zeitpriorität).
- 2. Drehen Sie das Steuerrad, um den Verschlusszeitwert auszuwählen.

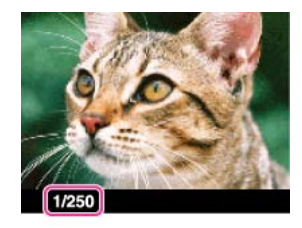

- Sie können eine Verschlusszeit zwischen 1/2000 Sekunde und 30 Sekunden wählen.
- 3. Drücken Sie den Auslöser zum Fotografieren.

#### Info zur Verschlusszeit

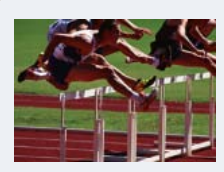

Wenn Sie eine kürzere Verschlusszeit einstellen, erscheinen bewegte Objekte, wie z. B. laufende Personen, Autos oder spritzendes Wasser usw., still stehend.

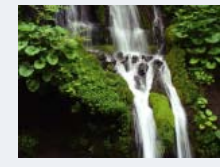

Wenn Sie eine längere Verschlusszeit einstellen, werden die Spuren von bewegten Objekten, z. B. von einer Flussströmung usw., sichtbar. Sie können natürlicher wirkende Live-Action-Bilder aufnehmen.

#### Hinweise

- Bei kurzer Verschlusszeit kann die Lichtmenge trotz Blitzauslösung unzureichend sein.
- Wird nach der Durchführung der Einstellungen keine korrekte Belichtung erzielt, blinken die Einstellwertanzeigen auf dem Monitor. Sie können in diesem Zustand aufnehmen, aber wir empfehlen, die blinkenden Einstellwerte erneut einzustellen.
- Verschlusszeiten von 0,4 Sekunden oder länger werden mit [˝], z. B. 0,4˝, angezeigt.
- Wenn Sie eine längere Verschlusszeit wählen, ist die Verwendung eines Stativs zu empfehlen, um Verwackeln zu verhüten.
- Wenn Sie längere Verschlusszeiten wählen, wird mehr Zeit für die Datenverarbeitung benötigt.

#### Verwandtes Thema

[Funktionen, die in manchen Aufnahmemodi nicht verfügbar sind](#page-48-0) [Standbildaufnahme-Menüposten, die in manchen Aufnahmemodi nicht verfügbar sind](#page-106-0)

#### [Startseite](#page-0-0) > [Aufnahme](#page-2-0) > [Einstellen des Aufnahmemodus](#page-2-1) > Manuelle Belichtung

- <span id="page-40-1"></span>▶ [Vor Gebrauch](#page-1-0)
- [Aufnahme](#page-2-0)
- [Wiedergabe](#page-3-0)

[Verwendung der MENU-Posten](#page-4-0) [\(Aufnahme\)](#page-4-0)

[Verwendung der MENU-Posten](#page-6-0) [\(Wiedergabe\)](#page-6-0)

[Ändern von Einstellungen](#page-7-0)

- [Bildwiedergabe auf einem](#page-8-0) [Fernsehgerät](#page-8-0)
- [Verwendung mit Ihrem](#page-9-0) [Computer](#page-9-0)

**[Drucken](#page-10-0)** 

- [Störungsbehebung](#page-11-0)
- [Vorsichtsmaßnahmen/Info zu](#page-12-0) [dieser Kamera](#page-12-0)

**[Inhaltsübersicht](file:///Z|/CX63500/@29lang@/UG/09_nohin%20pdf/before%20security/de/contents/contentslist.html)** 

### Manuelle Belichtung

### **W** [BULB](#page-40-0)

Sie können mit Ihrer bevorzugten Belichtung aufnehmen, indem Sie Verschlusszeit und Blendenwert manuell einstellen.

- 1. Stellen Sie den Moduswahlknopf auf M (Manuelle Belichtung).
- 2. Drücken Sie  $\blacktriangledown$  am Steuerrad, um Verschlusszeit oder Blende (F-Wert) zu wählen.
	- Jedes Mal, wenn Sie die Mitte des Steuerrads drücken, ändert sich der einzustellende Posten.
- 3. Drehen Sie das Steuerrad, um einen Wert auszuwählen.

## Steuerrad Funktion

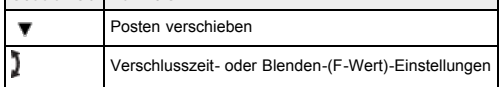

- Wählen Sie eine Verschlusszeit zwischen 1/2000 Sekunde und 30 Sekunden. Sie können auch im Modus [BULB] aufnehmen.
- Bei Einstellung des Zooms auf den W-Anschlag können Sie eine Blende von F1,8 oder F11 wählen. Bei Einstellung des Zooms auf den T-Anschlag können Sie eine Blende von F4,9 oder F11 wählen.
- 4. Drücken Sie den Auslöser, um das Bild aufzunehmen.

#### Einstellen von Verschlusszeit und Blende (F-Wert)

Der Unterschied zwischen dem von Ihnen eingestellten Wert und der von der Kamera beurteilten korrekten Belichtung erscheint als manuelle Messung (MM) auf dem Monitor.

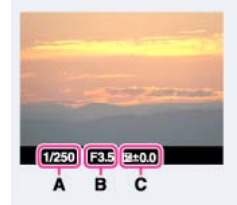

- A: Verschlusszeitwert
- B: Blendenwert
- C: Manuelle Messung (MM)
- Wenn Sie den Belichtungswert in Richtung + verändern, werden die Bilder heller; in Richtung werden die Bilder dunkler. "0" zeigt die von der Kamera analysierte angemessene Belichtung an.
- Verschlusszeiten von 0,4 Sekunden oder länger werden mit ["] (z. B. 0,4") angezeigt.
- Wenn Sie eine längere Verschlusszeit wählen, ist die Verwendung eines Stativs zu empfehlen, um Verwackeln zu verhüten.
- Wenn Sie längere Verschlusszeiten wählen, wird mehr Zeit für die Datenverarbeitung benötigt.

#### Hinweise

- [ISO AUTO] kann nicht für [ISO] im Modus [Manuelle Belichtung] gewählt werden.
- Wird mit Ihren Einstellungen keine korrekte Belichtung erzielt, blinken die Einstellwertanzeigen auf dem Monitor. Sie können in diesem Zustand zwar fotografieren, aber es wird eine Neueinstellung der Belichtung empfohlen.

# <span id="page-40-0"></span>**BULB**

Mit Langzeitbelichtung können Sie Lichtspuren aufnehmen. [BULB] eignet sich zum Aufnehmen von Lichtspuren, z. B. bei Feuerwerk.

- 1. Stellen Sie den Moduswahlknopf auf  $M$ (Manuelle Belichtung).
- 2. Drücken Sie  $\blacktriangledown$  am Steuerrad, um die Verschlusszeit zu wählen.
- 3. Drehen Sie das Steuerrad entgegen dem Uhrzeigersinn, bis [BULB] angezeigt wird.

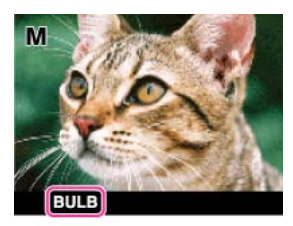

- 4. Drücken Sie den Auslöser halb nieder, um den Fokus einzustellen.
- 5. Halten Sie den Auslöser für die Dauer der Aufnahme gedrückt. Der Verschluss bleibt offen, solange der Auslöser gedrückt wird.

#### Hinweise

- Da die Kamera eine längere Verschlusszeit wählt und somit die Verwacklungsgefahr größer ist, wird die Verwendung eines Stativs empfohlen.
- Je länger die Belichtungszeit ist, desto stärker wird Rauschen im Bild bemerkbar.
- Nach der Aufnahme erfolgt die Rauschunterdrückung (Langzeit-RM) für denselben Zeitbetrag der Verschlussöffnung. Während der Rauschunterdrückung kann keine weitere Aufnahme durchgeführt werden.
- Wenn Sie die Funktion [Auslös. bei Lächeln] oder [Auto HDR] aktivieren, können Sie die Verschlusszeit nicht auf [BULB] einstellen.
- Wenn Sie die Funktion [Auslös. bei Lächeln] oder [Auto HDR] bei Einstellung der Verschlusszeit auf [BULB] benutzen, wird die Verschlusszeit vorübergehend auf 30 Sekunden eingestellt.

### Verwandtes Thema

[Funktionen, die in manchen Aufnahmemodi nicht verfügbar sind](#page-48-0) [Standbildaufnahme-Menüposten, die in manchen Aufnahmemodi nicht verfügbar sind](#page-106-0)

[Startseite](#page-0-0) > [Aufnahme](#page-2-0) > [Einstellen des Aufnahmemodus](#page-2-1) > Speicherabruf

- <span id="page-42-0"></span>[Vor Gebrauch](#page-1-0)
- [Aufnahme](#page-2-0)
- [Wiedergabe](#page-3-0)
- [Verwendung der MENU-Posten](#page-4-0) [\(Aufnahme\)](#page-4-0)
- [Verwendung der MENU-Posten](#page-6-0) [\(Wiedergabe\)](#page-6-0)
- [Ändern von Einstellungen](#page-7-0)
- [Bildwiedergabe auf einem](#page-8-0) [Fernsehgerät](#page-8-0)
- [Verwendung mit Ihrem](#page-9-0) [Computer](#page-9-0)
- [Drucken](#page-10-0)
- [Störungsbehebung](#page-11-0)
- [Vorsichtsmaßnahmen/Info zu](#page-12-0) [dieser Kamera](#page-12-0)

**[Inhaltsübersicht](file:///Z|/CX63500/@29lang@/UG/09_nohin%20pdf/before%20security/de/contents/contentslist.html)** 

# Speicherabruf

Ermöglicht die Aufnahme von Bildern nach dem Aufrufen häufig benutzter Modi oder im Voraus registrierter Kamera-Einstellungen.

- 1. Stellen Sie den Moduswahlknopf auf MR (Speicherabruf).
- 2. Drücken Sie < /> am Steuerrad, oder drehen Sie das Steuerrad zur Wahl der gewünschten Nummer  $\rightarrow$ 
	- Wenn Sie eine andere Nummer wählen möchten, drücken Sie die Taste MENU, und wählen Sie die gewünschte Nummer.

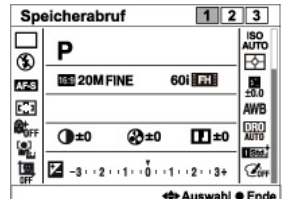

#### Hinweise

- Registrieren Sie Aufnahme-Einstellungen im Voraus mit [Speicher]. [Details]
- Wenn Sie (Speicherabruf) nach Abschluss der Aufnahme-Einstellungen aktivieren, erhalten die registrierten Einstellungen den Vorrang, und die ursprünglichen Einstellungen werden u. U. ungültig. Überprüfen Sie die Anzeigen auf dem Monitor vor der Aufnahme.

## Verwandtes Thema

Speicher

[Speicherabruf](#page-104-0)

[Funktionen, die in manchen Aufnahmemodi nicht verfügbar sind](#page-48-0)

[Standbildaufnahme-Menüposten, die in manchen Aufnahmemodi nicht verfügbar sind](#page-106-0)

- [Vor Gebrauch](#page-1-0)
- [Aufnahme](#page-2-0)

#### [Wiedergabe](#page-3-0)

- [Verwendung der MENU-Posten](#page-4-0) [\(Aufnahme\)](#page-4-0)
- [Verwendung der MENU-Posten](#page-6-0) [\(Wiedergabe\)](#page-6-0)
- [Ändern von Einstellungen](#page-7-0)
- [Bildwiedergabe auf einem](#page-8-0) [Fernsehgerät](#page-8-0)
- [Verwendung mit Ihrem](#page-9-0) [Computer](#page-9-0)
- [Drucken](#page-10-0)
- [Störungsbehebung](#page-11-0)
- [Vorsichtsmaßnahmen/Info zu](#page-12-0) [dieser Kamera](#page-12-0)
	- **[Inhaltsübersicht](file:///Z|/CX63500/@29lang@/UG/09_nohin%20pdf/before%20security/de/contents/contentslist.html)**

# Film

Sie können Verschlusszeit und Blende während der Filmaufnahme auf Ihre gewünschten Werte einstellen.

- 1. Stellen Sie den Moduswahlknopf auf **III** (Film).
- 2. Wählen Sie den gewünschten Modus ->  $\bullet$  am Steuerrad.
	- Wenn [Hilfe zum Moduswahlkn.] auf [Aus] eingestellt wird, erscheint der Moduswahlbildschirm nicht.
	- Wenn Sie einen anderen Modus wählen möchten, drücken Sie die Taste MENU, und wählen Sie den gewünschten Modus.

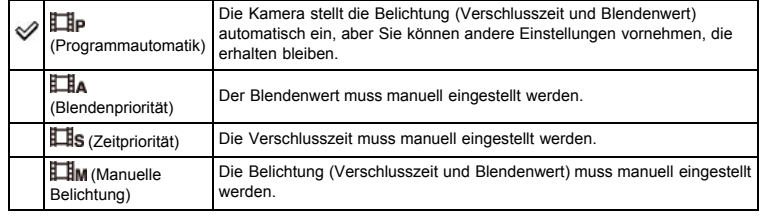

## Verwandtes Thema

[Funktionen, die in manchen Aufnahmemodi nicht verfügbar sind](#page-48-0) [Standbildaufnahme-Menüposten, die in manchen Aufnahmemodi nicht verfügbar sind](#page-106-0)

- [Vor Gebrauch](#page-1-0)
- [Aufnahme](#page-2-0)
- [Wiedergabe](#page-3-0)
- [Verwendung der MENU-Posten](#page-4-0) [\(Aufnahme\)](#page-4-0)
- [Verwendung der MENU-Posten](#page-6-0) [\(Wiedergabe\)](#page-6-0)
- [Ändern von Einstellungen](#page-7-0)
- [Bildwiedergabe auf einem](#page-8-0) [Fernsehgerät](#page-8-0)
- [Verwendung mit Ihrem](#page-9-0) [Computer](#page-9-0)
- [Drucken](#page-10-0)
- [Störungsbehebung](#page-11-0)
- [Vorsichtsmaßnahmen/Info zu](#page-12-0) [dieser Kamera](#page-12-0)

**[Inhaltsübersicht](file:///Z|/CX63500/@29lang@/UG/09_nohin%20pdf/before%20security/de/contents/contentslist.html)** 

#### [Startseite](#page-0-0) > [Aufnahme](#page-2-0) > [Einstellen des Aufnahmemodus](#page-2-1) > Schwenkaufnahme

#### Schwenkaufnahme

Ermöglicht die Erzeugung eines Panoramabilds aus Montagebildern.

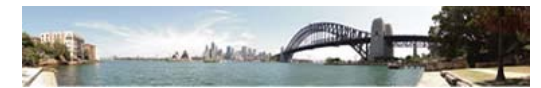

- 1. Stellen Sie den Moduswahlknopf auf (Schwenkaufnahme).
- 2. Richten Sie die Kamera auf das Ende des aufzunehmenden Motivs aus, und drücken Sie den Auslöser ganz durch.

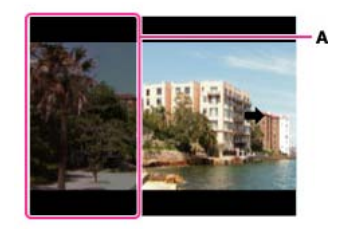

A: Dieser Teil wird nicht aufgenommen.

3. Schwenken Sie die Kamera zur Endposition der Führung (B), indem Sie der Anzeige auf dem Monitor folgen.

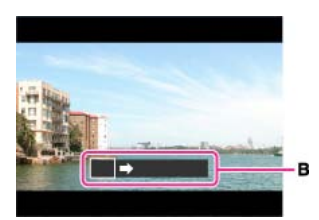

### Tipps für die Aufnahme von Panoramabildern

Schwenken Sie die Kamera in einem Bogen mit konstanter Geschwindigkeit in der auf dem Monitor angegebenen Richtung. Ruhende Motive eignen sich besser für Panoramaaufnahmen als bewegte Motive.

Möglichst kurzer Radius.

Vertikale Richtung

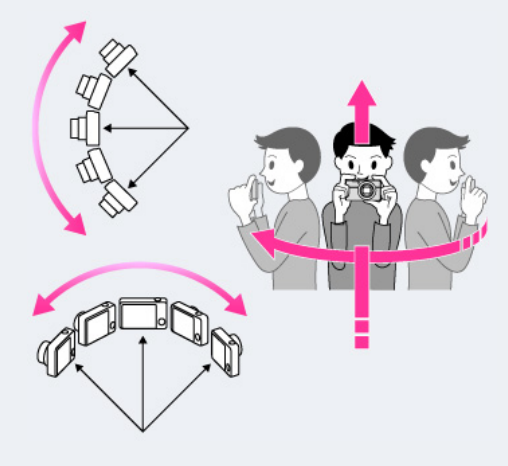

Horizontale Richtung

Drücken Sie den Auslöser zunächst halb nieder, so dass Fokus, Belichtung und Weißabgleich

gespeichert werden. Drücken Sie dann den Auslöser ganz durch, und schwenken oder neigen Sie die Kamera.

Ist ein Abschnitt mit stark unterschiedlichen Formen oder Landschaften an einem Bildschirmrand konzentriert, kann die Bildkomposition misslingen. Stellen Sie in einem solchen Fall die Bildkomposition so ein, dass sich der Abschnitt in Bildmitte befindet, bevor Sie erneut aufnehmen.

#### Hinweise

- Falls Sie die Kamera nicht innerhalb der gegebenen Zeit über das gesamte Motiv schwenken können, erscheint eine Grauzone im Montagebild. Falls dies eintritt, schwenken Sie die Kamera schneller, um ein vollständiges Panoramabild aufzunehmen.
- Da mehrere Bilder zusammengesetzt werden, entstehen Schnitte an den Nahtstellen.
- Wenn der gesamte Schwenkbereich der Panoramaaufnahme und der AE/AF-Einschlagwinkel starke Unterschiede in Helligkeit, Farbe und Fokus aufweisen, entsteht keine erfolgreiche Aufnahme. Falls dies eintritt, ändern Sie den AE/AF-Einschlagwinkel, und wiederholen Sie die Aufnahme.
- In den folgenden Situationen können keine Panoramabilder erzeugt werden: - Sie schwenken die Kamera zu schnell oder zu langsam.
	- Die Kamera wackelt zu stark.

## Verwandtes Thema

[Rollen der Anzeige von Panoramabildern](#page-65-0) [Panorama: Größe](#page-70-0) [Panorama: Ausricht.](#page-71-0) [Funktionen, die in manchen Aufnahmemodi nicht verfügbar sind](#page-48-0) [Standbildaufnahme-Menüposten, die in manchen Aufnahmemodi nicht verfügbar sind](#page-106-0)

# [Vor Gebrauch](#page-1-0)

[Aufnahme](#page-2-0)

### [Wiedergabe](#page-3-0)

[Verwendung der MENU-Posten](#page-4-0) [\(Aufnahme\)](#page-4-0)

- [Verwendung der MENU-Posten](#page-6-0) [\(Wiedergabe\)](#page-6-0)
- [Ändern von Einstellungen](#page-7-0)
- [Bildwiedergabe auf einem](#page-8-0) [Fernsehgerät](#page-8-0)
- [Verwendung mit Ihrem](#page-9-0) [Computer](#page-9-0)
- [Drucken](#page-10-0)
- [Störungsbehebung](#page-11-0)
- [Vorsichtsmaßnahmen/Info zu](#page-12-0) [dieser Kamera](#page-12-0)

**[Inhaltsübersicht](file:///Z|/CX63500/@29lang@/UG/09_nohin%20pdf/before%20security/de/contents/contentslist.html)** 

**Szenenwahl** 

Ermöglicht Aufnahme mit vorgegebenen Einstellungen gemäß der Szene.

- 1. Stellen Sie den Moduswahlknopf auf **SCN** (Szenenwahl).
- 2. Wählen Sie den gewünschten Modus  $\rightarrow$  nm Steuerrad.
	- Wenn [Hilfe zum Moduswahlkn.] auf [Aus] eingestellt wird, erscheint der Moduswahlbildschirm nicht.
	- $\bullet$  Wenn Sie einen anderen Modus [Szenenwahl] benutzen möchten, wählen Sie MENU  $\rightarrow$  05  $\rightarrow$  [Szenenwahl].

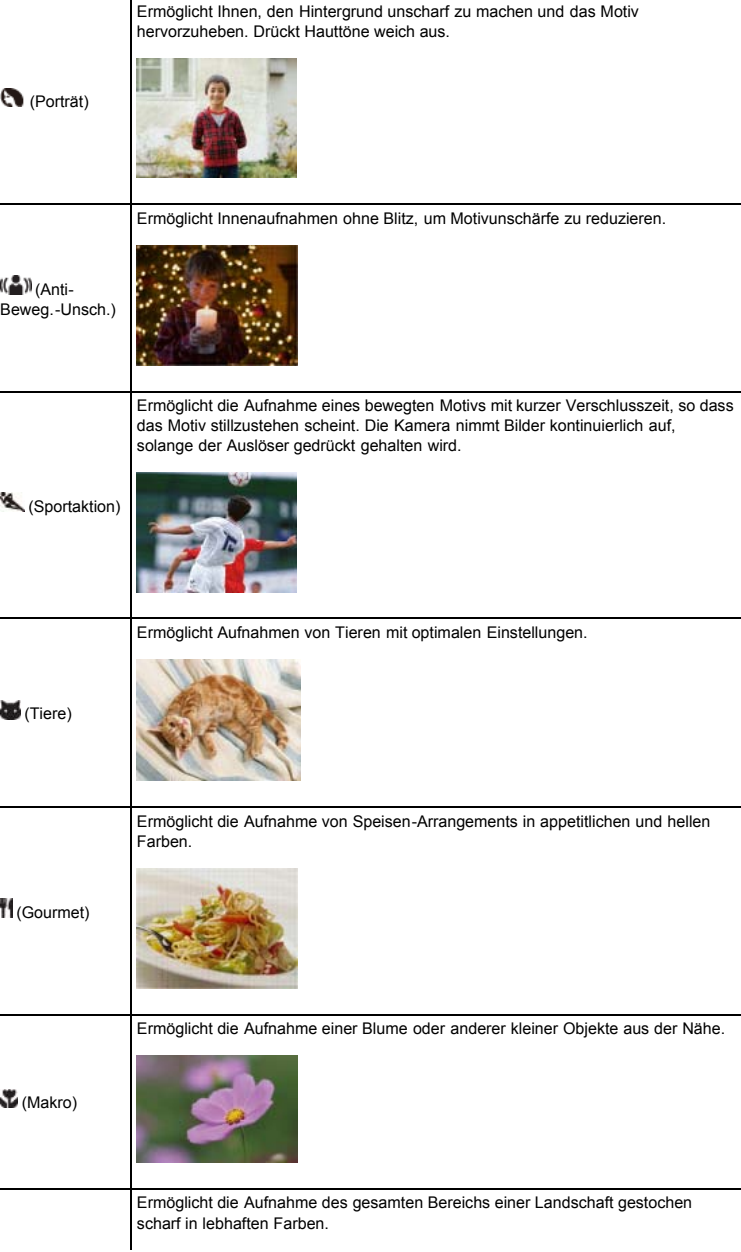

[Startseite](#page-0-0) > [Aufnahme](#page-2-0) > [Einstellen des Aufnahmemodus](#page-2-1) > Szenenwahl

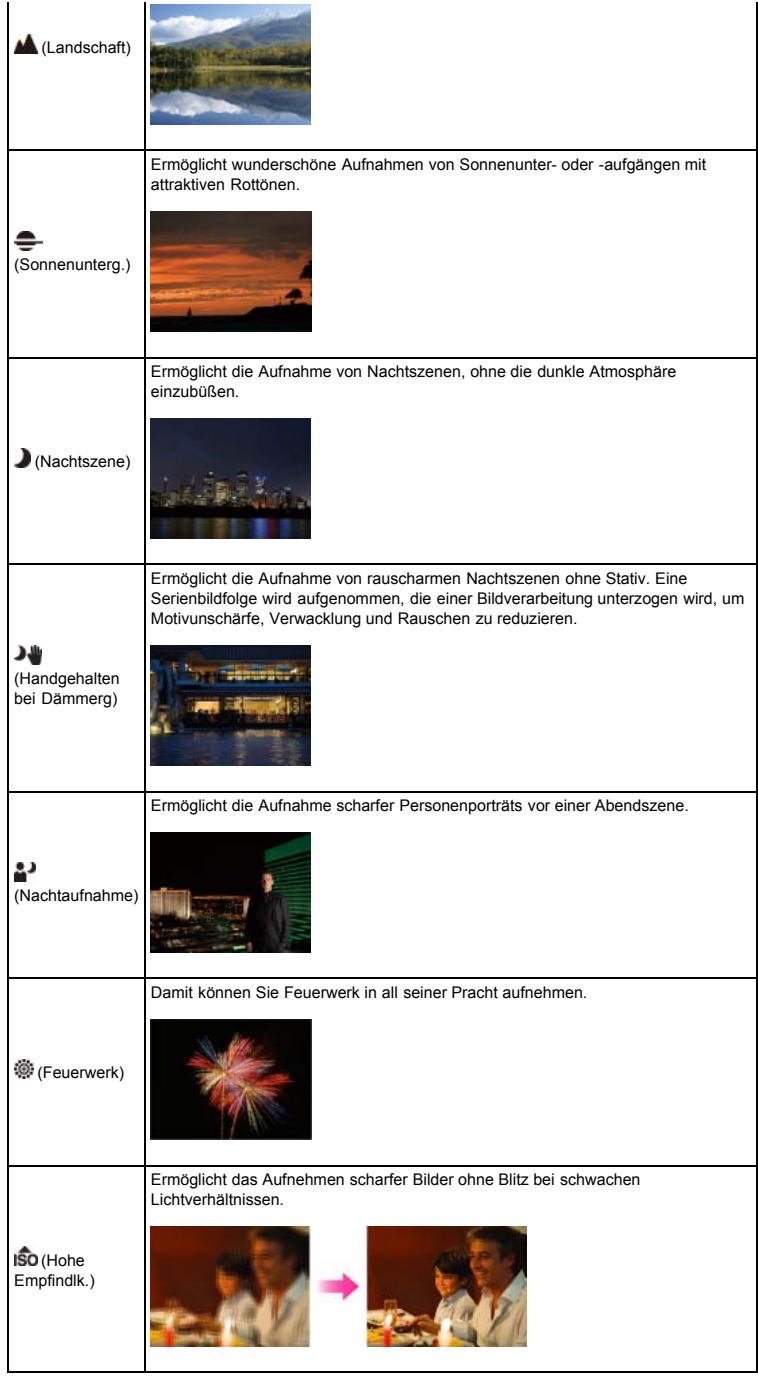

### Hinweise

Wenn Sie im Modus ノ (Nachtszene),  $\blacksquare$  (Nachtaufnahme) oder '&' (Feuerwerk) aufnehmen, wählt die Kamera eine längere Verschlusszeit, so dass die Bilder zu Unschärfe neigen. Um Unschärfe zu verhüten, ist die Verwendung eines Stativs zu empfehlen.

## Verwandtes Thema

[Funktionen, die in manchen Aufnahmemodi nicht verfügbar sind](#page-48-0) [Standbildaufnahme-Menüposten, die in manchen Aufnahmemodi nicht verfügbar sind](#page-106-0)

- <span id="page-48-3"></span>[Vor Gebrauch](#page-1-0)
- <span id="page-48-0"></span>[Aufnahme](#page-2-0)
- [Wiedergabe](#page-3-0)

[Verwendung der MENU-Posten](#page-4-0) [\(Aufnahme\)](#page-4-0)

- [Verwendung der MENU-Posten](#page-6-0) [\(Wiedergabe\)](#page-6-0)
- [Ändern von Einstellungen](#page-7-0)
- [Bildwiedergabe auf einem](#page-8-0) [Fernsehgerät](#page-8-0)
- <span id="page-48-1"></span>[Verwendung mit Ihrem](#page-9-0) [Computer](#page-9-0)
- [Drucken](#page-10-0)
- [Störungsbehebung](#page-11-0)
- [Vorsichtsmaßnahmen/Info zu](#page-12-0) [dieser Kamera](#page-12-0)

**[Inhaltsübersicht](file:///Z|/CX63500/@29lang@/UG/09_nohin%20pdf/before%20security/de/contents/contentslist.html)** 

[Startseite](#page-0-0) > [Aufnahme](#page-2-0) > [Einstellen des Aufnahmemodus](#page-2-1) > Funktionen, die in manchen Aufnahmemodi nicht verfügbar sind

## Funktionen, die in manchen Aufnahmemodi nicht verfügbar sind

- [In den AUFN-Modi verfügbare Funktionen](#page-48-1)
- [In \[Szenenwahl\] verfügbare Funktionen](#page-48-2)

In der nachstehenden Tabelle kennzeichnet ein Häkchen eine veränderbare Funktion, während — eine nicht veränderbare Funktion kennzeichnet. Die Symbole unter [Blitzmodus] und [Bildfolgemodus] kennzeichnen die verfügbaren Modi.

Wenn die folgenden Aufnahmemodi in MR (Speicherabruf) registriert und aufgerufen werden, bleiben die Bedingungen dafür, ob Einstellungen geändert werden können oder nicht, die gleichen wie in der nachstehenden Tabelle.

# In den AUFN-Modi verfügbare Funktionen

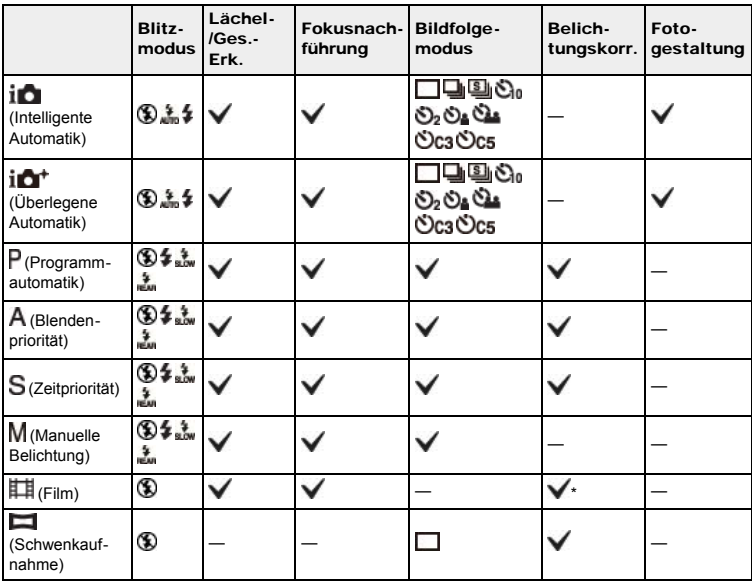

\* Der Belichtungswert kann von –2,0 EV bis +2,0 EV eingestellt werden.

# <span id="page-48-2"></span>In [Szenenwahl] verfügbare Funktionen

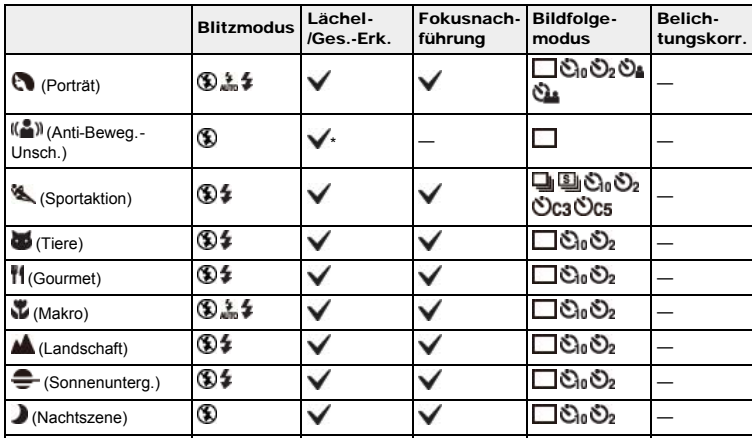

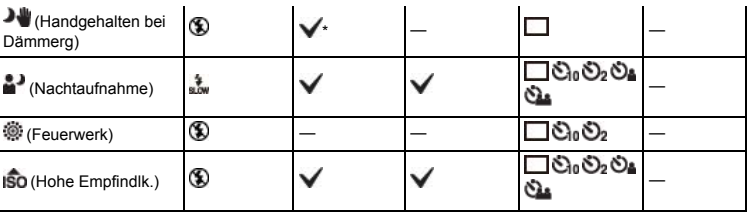

\* Auslösung bei Lächeln kann nicht gewählt werden.

[Startseite](#page-0-0) > [Aufnahme](#page-2-0) > [Verwendung der Aufnahmefunktionen](#page-2-2) > Fokusnachführung

- <span id="page-50-0"></span>▶ [Vor Gebrauch](#page-1-0)
- [Aufnahme](#page-2-0)
- [Wiedergabe](#page-3-0)
- [Verwendung der MENU-Posten](#page-4-0) [\(Aufnahme\)](#page-4-0)
- [Verwendung der MENU-Posten](#page-6-0) [\(Wiedergabe\)](#page-6-0)
- [Ändern von Einstellungen](#page-7-0)
- [Bildwiedergabe auf einem](#page-8-0) [Fernsehgerät](#page-8-0)
- [Verwendung mit Ihrem](#page-9-0) [Computer](#page-9-0)
- [Drucken](#page-10-0)
- [Störungsbehebung](#page-11-0)
- [Vorsichtsmaßnahmen/Info zu](#page-12-0) [dieser Kamera](#page-12-0)

**[Inhaltsübersicht](file:///Z|/CX63500/@29lang@/UG/09_nohin%20pdf/before%20security/de/contents/contentslist.html)** 

### Fokusnachführung

- Die Kamera verfolgt das Motiv und stellt den Fokus automatisch ein, selbst wenn sich das Motiv bewegt.
- 1. Drücken Sie <u>om</u> am Steuerrad. Der Zielrahmen erscheint.

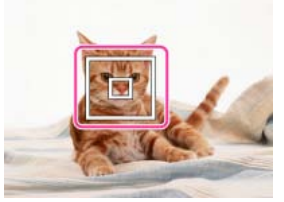

- 2. Richten Sie den Zielrahmen auf das zu fokussierende Motiv, und drücken Sie .. Die Nachführung beginnt.
- 3. Drücken Sie den Auslöser, um das Bild aufzunehmen.
- 4. Um die Fokusnachführung vor der Aufnahme aufzuheben, drücken Sie · erneut.

#### Verfolgen eines Gesichts

Wenn Sie die Fokusnachführfunktion bei aktivierter Gesichtserkennungsfunktion benutzen, können Sie ein Gesicht, dem Sie den Vorrang geben wollen, auswählen und in der Kamera registrieren. Selbst wenn das registrierte Gesicht zwischenzeitlich vom Monitor verschwindet, fokussiert die Kamera auf das registrierte Gesicht, sobald es wieder auf dem Monitor erscheint.

- Wenn ein bestimmtes Gesicht im Kameraspeicher registriert ist und Sie die Lächelauslöserfunktion benutzen, sucht die Kamera nur nach dem Lächeln dieses Gesichts.
- Bei aktiver Gesichtsverfolgung wird der Körper einer Person verfolgt, wenn das Gesicht der Person nicht auf dem Bildschirm sichtbar ist. Mithilfe von [Gesichtsverfolgung] können Sie bestimmen, ob Sie einem verfolgten Gesicht Priorität geben wollen. [\[Details\]](#page-132-0)

#### Hinweise

- In den folgenden Situationen ist Fokusnachführung nicht verfügbar:
	- Bei Verwendung von Zoomfunktionen außer dem optischen Zoom
	- Bei Einstellung von [Fokusmodus] auf [Manuellfokus]
	- Bei Einstellung von [AF-Feld] auf [Flexible Spot]
- Die Fokusnachführung wird automatisch aufgehoben, wenn das Motiv vom Monitor verschwindet oder nicht verfolgt werden konnte. Handelt es sich bei dem Ziel der Fokusnachführung jedoch um ein bestimmtes Gesicht, verfolgt die Kamera dieses Gesicht, selbst wenn es vom Monitor verschwindet.

#### Verwandtes Thema

[Lächel-/Ges.-Erk.](#page-78-0)

[Gesichtsverfolgung](#page-132-0)

[Funktionen, die in manchen Aufnahmemodi nicht verfügbar sind](#page-48-0)

- ▶ [Vor Gebrauch](#page-1-0)
- [Aufnahme](#page-2-0)
- [Wiedergabe](#page-3-0)

[Verwendung der MENU-Posten](#page-4-0) [\(Aufnahme\)](#page-4-0)

[Verwendung der MENU-Posten](#page-6-0) [\(Wiedergabe\)](#page-6-0)

[Ändern von Einstellungen](#page-7-0)

- [Bildwiedergabe auf einem](#page-8-0) [Fernsehgerät](#page-8-0)
- [Verwendung mit Ihrem](#page-9-0) [Computer](#page-9-0)
- [Drucken](#page-10-0)
- [Störungsbehebung](#page-11-0)
- [Vorsichtsmaßnahmen/Info zu](#page-12-0) [dieser Kamera](#page-12-0)

**[Inhaltsübersicht](file:///Z|/CX63500/@29lang@/UG/09_nohin%20pdf/before%20security/de/contents/contentslist.html)** 

## DISP (Inhalt anzeigen)

### [Anzeigen des Histogramms](#page-52-0)

1. Drücken Sie UIDF (Inhalt anzeigen) am Steuerrad, und wählen Sie dann den gewünschten Modus. Mit MENU → ₩ 1 → [Taste DISP (Monitor)] können Sie festlegen, welche Modi wählbar sind.

[Startseite](#page-0-0) > [Aufnahme](#page-2-0) > [Verwendung der Aufnahmefunktionen](#page-2-2) > DISP (Inhalt anzeigen)

## Im Aufnahmemodus

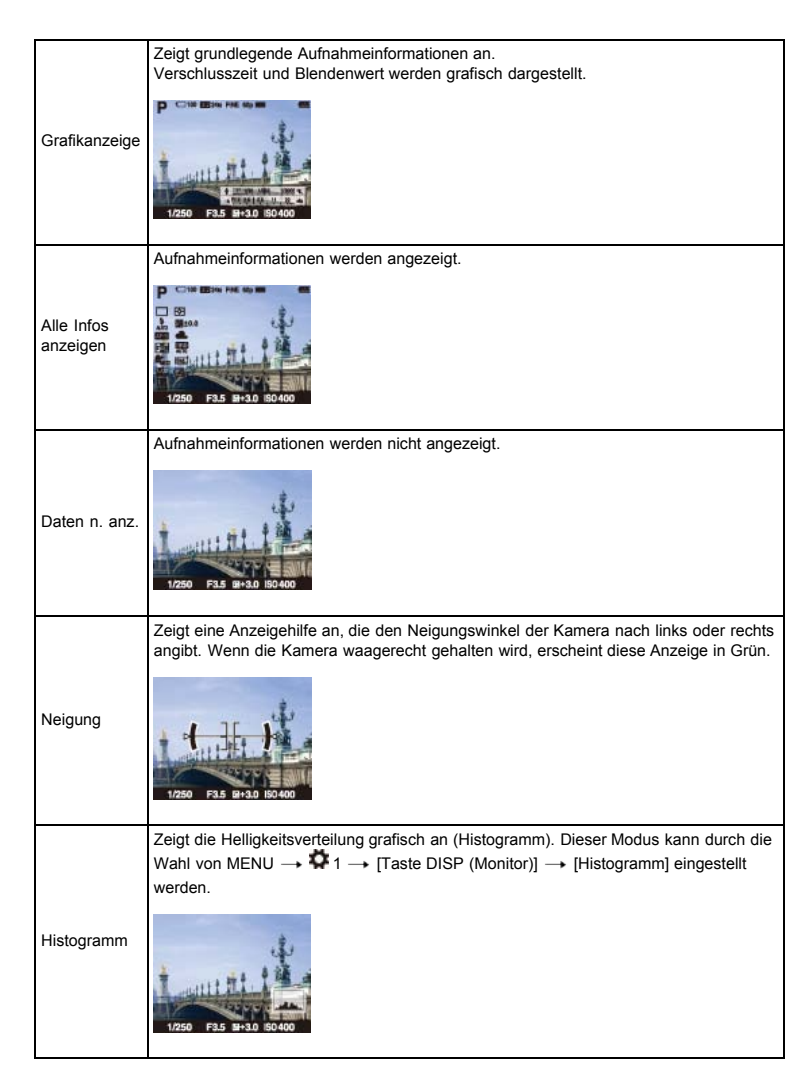

### Im Wiedergabemodus

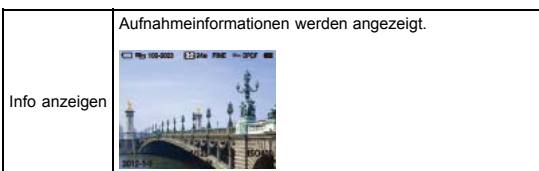

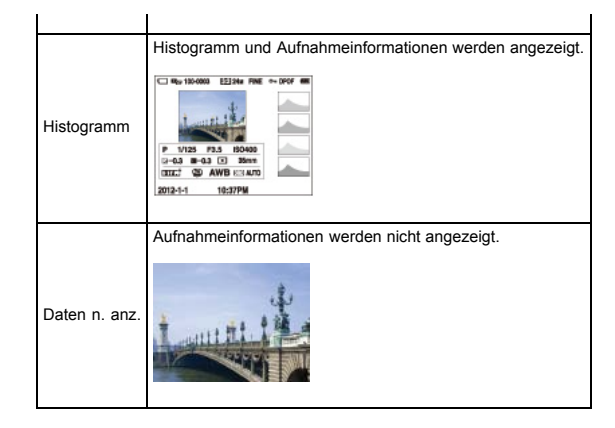

### Grafische Anzeige

Die grafische Anzeige zeigt Verschlusszeit und Blendenwert in einer Grafik im Bild an, so dass Sie das Belichtungssystem leicht verstehen können. Die Verschlusszeit-Anzeigeleiste und die Blendenwert-Anzeigeleiste zeigen die aktuellen Werte an.

A: Verschlusszeit.

B: Blendenwert

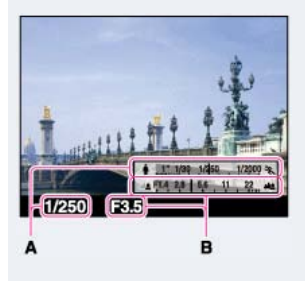

## Anzeigen des Histogramms

Ein Histogramm ist eine Grafik, welche die Helligkeitsverteilung eines Bilds darstellt. Die Grafik zeigt bei Krümmung nach rechts ein helles Bild (A), und bei Krümmung nach links ein dunkles Bild an (B).

<span id="page-52-0"></span>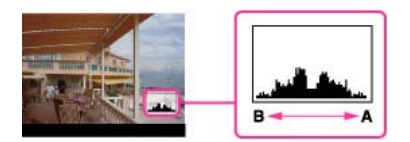

- 1. Wählen Sie MENU  $\rightarrow$   $\overleftrightarrow{ }$  1  $\rightarrow$  [Taste DISP (Monitor)].
- 2. Überprüfen Sie [Histogramm], und drücken Sie dann die Taste MENU.
- 3. Drücken Sie DISP (Inhalt anzeigen) im Aufnahmemodus wiederholt, um das Histogramm anzuzeigen.

#### Hinweise

- Das Histogramm erscheint auch bei Einzelbildwiedergabe, aber die Belichtung kann nicht eingestellt werden.
- Das Histogramm erscheint nicht, wenn Sie: - Filme aufnehmen/wiedergeben.
- Aufnehmen im Modus [Schwenkaufnahme] oder Betrachten von Panoramabildern
- Die Histogrammanzeige während der Aufnahme und Wiedergabe kann stark unterschiedlich sein, wenn:
	- Der Blitz ausgelöst wird.
	- Die Verschlusszeit lang oder kurz ist.
- Für Bilder, die mit anderen Kameras aufgenommen wurden, erscheint das Histogramm eventuell nicht.

### Verwandtes Thema

[Taste DISP \(Monitor\)](#page-119-0)

- <span id="page-53-0"></span>▶ [Vor Gebrauch](#page-1-0)
- [Aufnahme](#page-2-0)
- [Wiedergabe](#page-3-0)
- [Verwendung der MENU-Posten](#page-4-0) [\(Aufnahme\)](#page-4-0)
- [Verwendung der MENU-Posten](#page-6-0) [\(Wiedergabe\)](#page-6-0)
- [Ändern von Einstellungen](#page-7-0)
- [Bildwiedergabe auf einem](#page-8-0) [Fernsehgerät](#page-8-0)
- [Verwendung mit Ihrem](#page-9-0) [Computer](#page-9-0)
- [Drucken](#page-10-0)
- [Störungsbehebung](#page-11-0)
- [Vorsichtsmaßnahmen/Info zu](#page-12-0) [dieser Kamera](#page-12-0)

**[Inhaltsübersicht](file:///Z|/CX63500/@29lang@/UG/09_nohin%20pdf/before%20security/de/contents/contentslist.html)** 

### **Blitzmodus**

Sie können [Blitzmodus] auch mit MENU ändern.

- 1. Drücken Sie + (Blitzmodus) am Steuerrad.
- 2. Wählen Sie den gewünschten Modus mit dem Steuerrad aus.

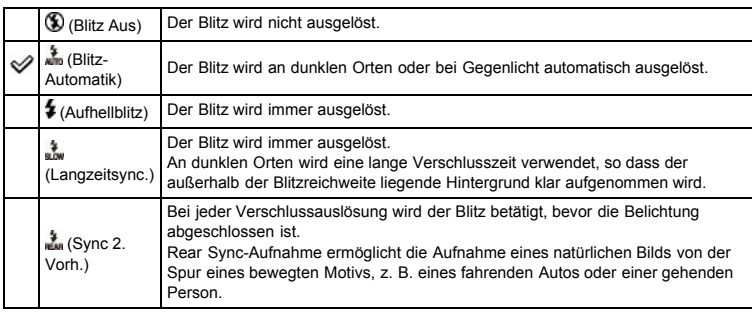

# Wenn "runde weiße Flecken" in Blitzaufnahmen erscheinen

Solche Flecken werden durch Flugpartikel (Staub, Pollen usw.) in der Nähe des Objektivs verursacht. Wenn sie durch den Blitz der Kamera hervorgehoben werden, erscheinen sie als runde weiße Flecken.

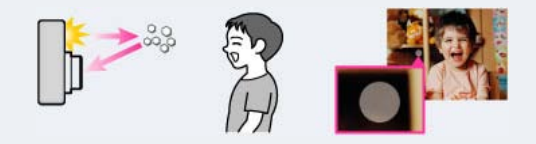

- Wie können "runde weiße Flecken" verringert werden?
- Fotografieren Sie Motive bei hell erleuchtetem Raum ohne Blitz.
- Wählen Sie den Modus ((▲) (Anti-Beweg.-Unsch.) oder (SO (Hohe Empfindlk.) in [Szenenwahl]. ([Blitz Aus] wird automatisch gewählt.)

#### Hinweise

- Der Blitz zündet zweimal. Der erste Blitz stellt die Lichtmenge ein.
- Während des Blitzladevorgangs blinkt \* Nach Abschluss des Ladevorgangs leuchtet das blinkende Symbol auf.
- Bei Blitzaufnahmen springt der Blitz automatisch heraus. Verdecken Sie den Blitz nicht mit Ihren Fingern.
- Sie können den Blitz nicht benutzen, wenn [Bildfolgemodus] auf [Selbstaus(Serie)] oder [Reihe: Serie] eingestellt ist.
- Wenn der Zoom bei Blitzaufnahmen auf W eingestellt ist, kann je nach den Aufnahmebedingungen der Schatten des Objektivs im Bild erscheinen. Nehmen Sie in diesem Fall einen Punkt außerhalb des Motivs auf, oder stellen Sie den Zoom auf T, und wiederholen Sie die Blitzaufnahme.

#### Verwandtes Thema

**[Blitzmodus](#page-73-0)** 

[Funktionen, die in manchen Aufnahmemodi nicht verfügbar sind](#page-48-0)

- <span id="page-54-0"></span>[Vor Gebrauch](#page-1-0)
- [Aufnahme](#page-2-0)

#### [Wiedergabe](#page-3-0)

- [Verwendung der MENU-Posten](#page-4-0) [\(Aufnahme\)](#page-4-0)
- [Verwendung der MENU-Posten](#page-6-0) [\(Wiedergabe\)](#page-6-0)
- [Ändern von Einstellungen](#page-7-0)
- [Bildwiedergabe auf einem](#page-8-0) [Fernsehgerät](#page-8-0)
- [Verwendung mit Ihrem](#page-9-0) [Computer](#page-9-0)
- [Drucken](#page-10-0)
- [Störungsbehebung](#page-11-0)
- [Vorsichtsmaßnahmen/Info zu](#page-12-0) [dieser Kamera](#page-12-0)

**[Inhaltsübersicht](file:///Z|/CX63500/@29lang@/UG/09_nohin%20pdf/before%20security/de/contents/contentslist.html)** 

# Belichtungskorr.

Sie können die Belichtung manuell in 1/3-EV-Stufen innerhalb eines Bereichs von -3,0 EV bis +3,0 EV einstellen.

[Startseite](#page-0-0) > [Aufnahme](#page-2-0) > [Verwendung der Aufnahmefunktionen](#page-2-2) > Belichtungskorr.

- 1. Drücken Sie 200<sup>‡</sup> (Belichtungskorr.) am Steuerrad.
- 2. Wählen Sie den gewünschten Wert mit dem Steuerrad aus.

#### Einstellen der Belichtung für besser aussehende Bilder

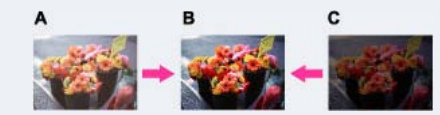

- A: Überbelichtung (zu viel Licht)
- B: Korrekte Belichtung
- C: Unterbelichtung (zu wenig Licht)
- Falls das aufgenommene Bild überbelichtet ist, stellen Sie [Belichtungskorr.] auf die Minus-Seite ein.
- Falls das aufgenommene Bild unterbelichtet ist, stellen Sie [Belichtungskorr.] auf die Plus-Seite ein.

#### Hinweise

Wenn Sie ein Motiv unter sehr hellen oder dunklen Bedingungen aufnehmen oder den Blitz benutzen, ist die Belichtungseinstellung eventuell unwirksam.

### Verwandtes Thema

[Funktionen, die in manchen Aufnahmemodi nicht verfügbar sind](#page-48-0)

[Startseite](#page-0-0) > [Aufnahme](#page-2-0) > [Verwendung der Aufnahmefunktionen](#page-2-2) > Fotogestaltung

- ▶ [Vor Gebrauch](#page-1-0)
- [Aufnahme](#page-2-0)

[Wiedergabe](#page-3-0)

[Verwendung der MENU-Posten](#page-4-0) [\(Aufnahme\)](#page-4-0)

[Verwendung der MENU-Posten](#page-6-0) [\(Wiedergabe\)](#page-6-0)

- [Ändern von Einstellungen](#page-7-0)
- [Bildwiedergabe auf einem](#page-8-0) [Fernsehgerät](#page-8-0)
- [Verwendung mit Ihrem](#page-9-0) [Computer](#page-9-0)
- [Drucken](#page-10-0)

[Störungsbehebung](#page-11-0)

[Vorsichtsmaßnahmen/Info zu](#page-12-0) [dieser Kamera](#page-12-0)

**[Inhaltsübersicht](file:///Z|/CX63500/@29lang@/UG/09_nohin%20pdf/before%20security/de/contents/contentslist.html)** 

# Fotogestaltung

[Fotogestaltung] ist ein Modus, in dem Sie die Kamera bei Verwendung einer ungewöhnlichen Monitoranzeige intuitiv bedienen können.

Wenn der Aufnahmemodus auf **Lo** (Intelligente Automatik) oder Lo<sup>+</sup> (Überlegene Automatik) eingestellt ist, können Sie die Einstellungen bequem ändern und Bilder aufnehmen.

- 1. Stellen Sie den Moduswahlknopf auf **ich** (Intelligente Automatik) oder **ich**<sup>†</sup> (Überlegene Automatik).
- 2. Drücken Sie **Zorb** (Fotogestaltung) am Steuerrad.
- 3. Wählen Sie den gewünschten Posten mit dem Steuerrad aus.

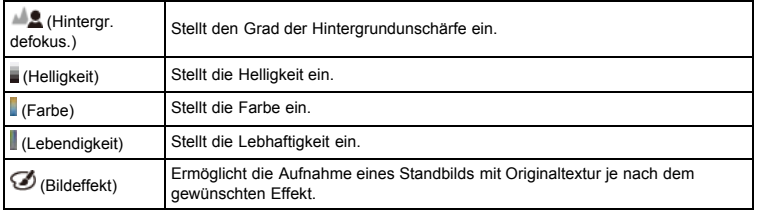

- 4. Ändern Sie die Einstellungen mit dem Steuerrad.
	- Sie können manche Einstellungen kombinieren, indem Sie Schritt 3 und 4 wiederholen. Um die geänderten Einstellungen auf die Standardeinstellungen zurückzusetzen, drücken Sie die Taste 7 $\bar{\mathbb{I}}$  (Kameraführer).  $\blacksquare$  (Hintergr. defokus.), (Helligkeit), (Farbe) und
- (Lebendigkeit) werden auf [AUTO] eingestellt, und  $\bigcirc$  (Bildeffekt) wird auf  $\bigcirc$  eingestellt. 5. Bei Standbildaufnahme: Drücken Sie den Auslöser zum Fotografieren.
- Bei Filmaufnahme: Drücken Sie die Taste MOVIE, um die Aufnahme zu starten.

#### Hinweise

- Wenn Sie Filme im Modus [Fotogestaltung] aufnehmen, können Sie nur [Hintergr. defokus.] während der Aufnahme wählen.
- Wenn Sie die Kamera auf den Modus [Intelligente Automatik] oder den Modus [Überlegene Automatik] umschalten oder ausschalten, werden die geänderten Einstellungen auf die Vorgaben zurückgesetzt.
- Wenn Sie [Fotogestaltung] im Modus [Überlegene Automatik] einstellen, wird das Einblenden von Bildern deaktiviert.

### Verwandtes Thema

[Bildeffekt](#page-90-0)

[Funktionen, die in manchen Aufnahmemodi nicht verfügbar sind](#page-48-0)

[Startseite](#page-0-0) > [Aufnahme](#page-2-0) > [Verwendung der Aufnahmefunktionen](#page-2-2) > Bildfolgemodus

- <span id="page-56-1"></span>▶ [Vor Gebrauch](#page-1-0)
- [Aufnahme](#page-2-0)
- [Wiedergabe](#page-3-0)

[Verwendung der MENU-Posten](#page-4-0) [\(Aufnahme\)](#page-4-0)

[Verwendung der MENU-Posten](#page-6-0) [\(Wiedergabe\)](#page-6-0)

- [Ändern von Einstellungen](#page-7-0)
- [Bildwiedergabe auf einem](#page-8-0) [Fernsehgerät](#page-8-0)
- [Verwendung mit Ihrem](#page-9-0) [Computer](#page-9-0)
- **[Drucken](#page-10-0)**
- [Störungsbehebung](#page-11-0)
- [Vorsichtsmaßnahmen/Info zu](#page-12-0) [dieser Kamera](#page-12-0)

**[Inhaltsübersicht](file:///Z|/CX63500/@29lang@/UG/09_nohin%20pdf/before%20security/de/contents/contentslist.html)** 

### Bildfolgemodus

#### [Automatische Aufnahme mit Selbstporträtauslöser](#page-56-0)

Sie können einen Bildfolgemodus, wie z. B. Serienaufnahme, Selbstauslöser oder Belichtungsreihenaufnahme, einstellen. Sie können den [Bildfolgemodus] auch über MENU wählen.

- 1. Drücken Sie  $\bigcirc$  (Bildfolgemodus) am Steuerrad.
- 2. Wählen Sie den gewünschten Modus mit dem Steuerrad aus.
	- Wählen Sie detaillierte Einstellungen mithilfe von < /> / >, falls der gewählte Modus über solche Optionen verfügt.

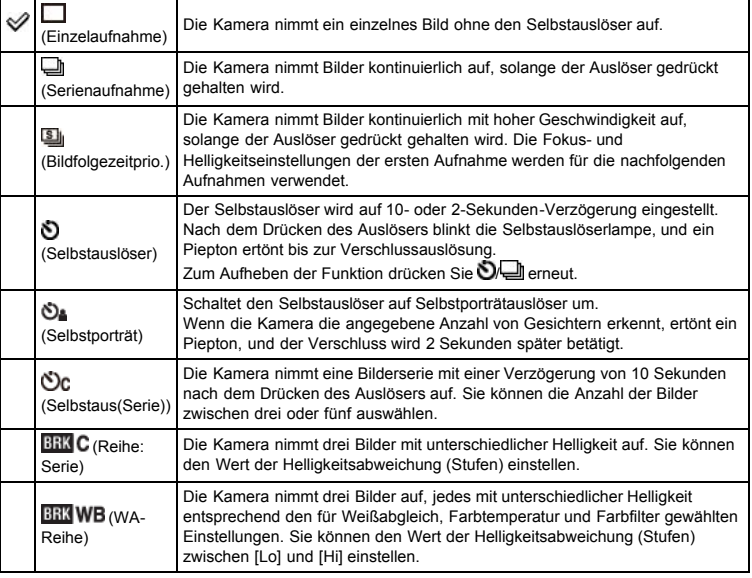

### Tipps zum Verhindern von Unschärfe

Falls Ihre Hände zittern oder Sie sich bewegen, während Sie die Kamera halten und den Auslöser drücken, tritt "Kameraverwacklung" auf.

Kameraverwacklung tritt häufig unter schwachen Lichtverhältnissen oder bei langen Verschlusszeiten auf, wie sie z. B. im Modus (Nachtaufnahme) oder (Nachtszene) vorkommen.

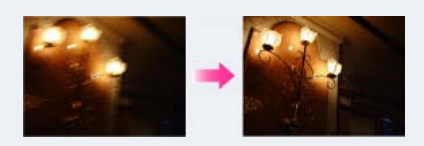

Um Verwacklung zu verringern, stellen Sie den Selbstauslöser auf eine 2-Sekunden-Verzögerung ein, und stützen Sie Ihre Arme am Körper ab, nachdem Sie den Auslöser gedrückt haben.

#### Hinweise

- Wenn [Bildfolgemodus] auf [Selbstaus(Serie)] oder [Reihe: Serie] eingestellt wird, wird [Blitzmodus] auf [Blitz Aus] eingestellt.
- Wenn der Akku schwach oder die Speicherkarte voll ist, wird die Serienaufnahme abgebrochen.

### <span id="page-56-0"></span>Automatische Aufnahme mit Selbstporträtauslöser

Richten Sie das Objektiv auf sich selbst, so dass die ausgewählte Anzahl von Gesichtern auf dem Monitor reflektiert wird. Der Verschluss wird automatisch betätigt. Bewegen Sie Ihre Kamera nicht, nachdem der Piepton ertönt.

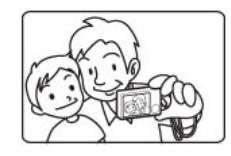

Sie können ein Bild auch aufnehmen, indem Sie den Auslöser während dieses Vorgangs drücken.

## Verwandtes Thema [Bildfolgemodus](#page-72-0) [Funktionen, die in manchen Aufnahmemodi nicht verfügbar sind](#page-48-0)

- <span id="page-58-0"></span>[Vor Gebrauch](#page-1-0)
- [Aufnahme](#page-2-0)
- [Wiedergabe](#page-3-0)
- [Verwendung der MENU-Posten](#page-4-0) [\(Aufnahme\)](#page-4-0)
- [Verwendung der MENU-Posten](#page-6-0) [\(Wiedergabe\)](#page-6-0)
- [Ändern von Einstellungen](#page-7-0)
- [Bildwiedergabe auf einem](#page-8-0) [Fernsehgerät](#page-8-0)
- [Verwendung mit Ihrem](#page-9-0) [Computer](#page-9-0)
- [Drucken](#page-10-0)
- [Störungsbehebung](#page-11-0)
- [Vorsichtsmaßnahmen/Info zu](#page-12-0) [dieser Kamera](#page-12-0)

**[Inhaltsübersicht](file:///Z|/CX63500/@29lang@/UG/09_nohin%20pdf/before%20security/de/contents/contentslist.html)** 

#### [Startseite](#page-0-0) > [Aufnahme](#page-2-0) > [Verwendung der Aufnahmefunktionen](#page-2-2) > Verwendung der Taste Fn (Funktion)

### Verwendung der Taste Fn (Funktion)

Bis zu sieben häufig benutzte Funktionen können in der Taste Fn (Funktion) registriert werden. Beim Fotografieren können Sie die Funktionen aufrufen.

1. Drücken Sie die Taste Fn (Funktion) im Aufnahmemodus.

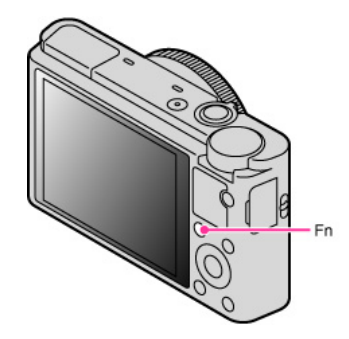

2. Wählen Sie die zu registrierende Funktion mit der Taste Fn (Funktion) oder (/ pam Steuerrad

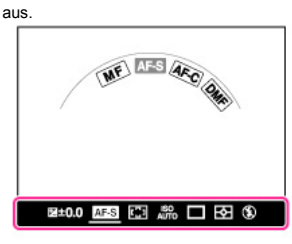

3. Wählen Sie den gewünschten Modus oder Wert durch Drehen des Steuerrads oder des Steuerrings aus.

Um Funktionen anzupassen, die durch Drücken der Taste Fn (Funktion) aufgerufen werden, siehe "Funktionstaste". [\[Details\]](#page-124-0)

# Verwandtes Thema

[Funktionstaste](#page-124-0)

- <span id="page-59-0"></span>[Vor Gebrauch](#page-1-0)
- [Aufnahme](#page-2-0)
- [Wiedergabe](#page-3-0)
- [Verwendung der MENU-Posten](#page-4-0) [\(Aufnahme\)](#page-4-0)
- [Verwendung der MENU-Posten](#page-6-0) [\(Wiedergabe\)](#page-6-0)
- [Ändern von Einstellungen](#page-7-0)
- [Bildwiedergabe auf einem](#page-8-0) [Fernsehgerät](#page-8-0)
- [Verwendung mit Ihrem](#page-9-0) [Computer](#page-9-0)
- [Drucken](#page-10-0)
- [Störungsbehebung](#page-11-0)
- [Vorsichtsmaßnahmen/Info zu](#page-12-0) [dieser Kamera](#page-12-0)

**[Inhaltsübersicht](file:///Z|/CX63500/@29lang@/UG/09_nohin%20pdf/before%20security/de/contents/contentslist.html)** 

# Verwendung des Steuerrings

Sie können häufig benutzte Funktionen dem Steuerring zuweisen und während der Aufnahme sofort abrufen.

[Startseite](#page-0-0) > [Aufnahme](#page-2-0) > [Verwendung der Aufnahmefunktionen](#page-2-2) > Verwendung des Steuerrings

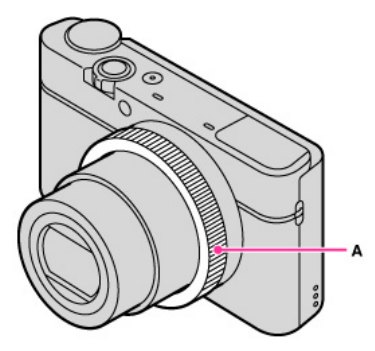

A: Steuerring Für Einzelheiten zum Zuweisen der Funktionen siehe "Steuerring". [\[Details\]](#page-122-0)

# Verwandtes Thema

**[Steuerring](#page-122-0)** 

[Startseite](#page-0-0) > [Wiedergabe](#page-3-0) > [Wiedergabe von Standbildern](#page-3-1) > Wiedergabe von Standbildern

- <span id="page-60-0"></span>[Vor Gebrauch](#page-1-0)
- [Aufnahme](#page-2-0)
- [Wiedergabe](#page-3-0)
- [Verwendung der MENU-Posten](#page-4-0) [\(Aufnahme\)](#page-4-0)
- [Verwendung der MENU-Posten](#page-6-0) [\(Wiedergabe\)](#page-6-0)
- [Ändern von Einstellungen](#page-7-0)
- [Bildwiedergabe auf einem](#page-8-0) [Fernsehgerät](#page-8-0)
- [Verwendung mit Ihrem](#page-9-0) [Computer](#page-9-0)
- [Drucken](#page-10-0)
- [Störungsbehebung](#page-11-0)
- [Vorsichtsmaßnahmen/Info zu](#page-12-0) [dieser Kamera](#page-12-0)

**[Inhaltsübersicht](file:///Z|/CX63500/@29lang@/UG/09_nohin%20pdf/before%20security/de/contents/contentslist.html)** 

## Wiedergabe von Standbildern

- 1. Drücken Sie die Taste (Wiedergabe), um auf den Wiedergabemodus umzuschalten.
- 2. Wählen Sie ein Bild mit dem Steuerrad aus.

# Betrachten von Bildern, die mit einer anderen Kamera aufgenommen wurden

Diese Kamera erzeugt eine Bilddatenbankdatei auf einer Speicherkarte für die Aufnahme und Wiedergabe von Bildern. Bilder, die nicht in der Bilddatenbankdatei registriert sind, werden u. U. nicht korrekt angezeigt.

Registrieren Sie mit anderen Kameras aufgenommene Bilder, indem Sie MENU → Camera 1 → [Bild-DB wiederherst.] wählen, um sie auf dieser Kamera wiederzugeben.

Verwenden Sie eine Batterie mit ausreichender Restladung, um Bilder zu registrieren. Wird eine Batterie mit niedriger Restladung zum Registrieren von Bildern verwendet, ist die Registrierung aller Daten eventuell nicht möglich, oder Daten können verfälscht werden, falls die Batterie erschöpft ist.

### Drehen eines Bilds

Sie können ein Bild drehen, indem Sie die Taste Fn (Funktion) drücken, während das Standbild angezeigt wird.

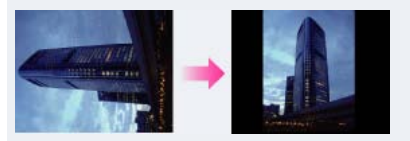

Verwandtes Thema

Bild-DB wiederherst.

- [Vor Gebrauch](#page-1-0)
- [Aufnahme](#page-2-0)
- [Wiedergabe](#page-3-0)

[Verwendung der MENU-Posten](#page-4-0) [\(Aufnahme\)](#page-4-0)

- [Verwendung der MENU-Posten](#page-6-0) [\(Wiedergabe\)](#page-6-0)
- [Ändern von Einstellungen](#page-7-0)
- [Bildwiedergabe auf einem](#page-8-0) [Fernsehgerät](#page-8-0)
- [Verwendung mit Ihrem](#page-9-0) [Computer](#page-9-0)
- [Drucken](#page-10-0)
- [Störungsbehebung](#page-11-0)
- [Vorsichtsmaßnahmen/Info zu](#page-12-0) [dieser Kamera](#page-12-0)

**[Inhaltsübersicht](file:///Z|/CX63500/@29lang@/UG/09_nohin%20pdf/before%20security/de/contents/contentslist.html)** 

# [Startseite](#page-0-0) > [Wiedergabe](#page-3-0) > [Wiedergabe von Standbildern](#page-3-1) > Wiedergabezoom

## Wiedergabezoom

Das wiedergegebene Bild wird vergrößert.

- 1. Drücken Sie die Taste (Wiedergabe), um auf den Wiedergabemodus umzuschalten.
- 2. Drehen Sie den Zoomhebel (W/T) während der Standbildwiedergabe zur T-Seite.
- 3. Stellen Sie die Position mit  $\triangle$  /  $\blacktriangledown$  /  $\blacktriangle$  /  $\blacktriangleright$  am Steuerrad ein.
	- Der Rahmen unten links im Bild zeigt an, welcher Teil des Gesamtbilds angezeigt wird.

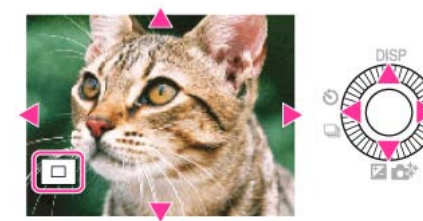

- 4. Ändern Sie den Zoomfaktor mit dem Zoomhebel (W/T).
	- Drehen Sie den Zoomhebel (W/T) zur T-Seite, um einzuzoomen, und zur W-Seite, um auszuzoomen.
	- Drücken Sie am Steuerrad, um den Wiedergabezoom aufzuheben.

- <span id="page-62-0"></span>[Vor Gebrauch](#page-1-0)
- [Aufnahme](#page-2-0)

# [Wiedergabe](#page-3-0)

[Verwendung der MENU-Posten](#page-4-0) [\(Aufnahme\)](#page-4-0)

[Verwendung der MENU-Posten](#page-6-0) [\(Wiedergabe\)](#page-6-0)

[Ändern von Einstellungen](#page-7-0)

- [Bildwiedergabe auf einem](#page-8-0) [Fernsehgerät](#page-8-0)
- [Verwendung mit Ihrem](#page-9-0) [Computer](#page-9-0)
- [Drucken](#page-10-0)
- [Störungsbehebung](#page-11-0)
- [Vorsichtsmaßnahmen/Info zu](#page-12-0) [dieser Kamera](#page-12-0)

**[Inhaltsübersicht](file:///Z|/CX63500/@29lang@/UG/09_nohin%20pdf/before%20security/de/contents/contentslist.html)** 

# Bildindex

Damit können Sie mehrere Bilder gleichzeitig anzeigen.

- 1. Drücken Sie die Taste (Wiedergabe), um auf den Wiedergabemodus umzuschalten.
- 2. Drehen Sie den Zoomhebel (W/T) zur W-Seite, um den Bildindex-Bildschirm anzuzeigen. Wenn Sie den Hebel erneut drehen, erhalten Sie eine Index-Ansicht mit noch mehr Bildern.
- 3. Um auf die Einzelbild-Ansicht zurückzuschalten, wählen Sie ein Bild mit dem Steuerrad aus, und drücken Sie dann ●.

## Anzeigen von Bildern des gewünschten Ordners

Fahren Sie den linken Balken mit dem Steuerrad an, und wählen Sie dann den gewünschten Ordner mit  $\triangle$  /  $\blacktriangledown$  aus.

Drücken Sie am Steuerrad, um die Anzeige zwischen Standbildern und Filmen (Ansichtsmodus) umzuschalten.

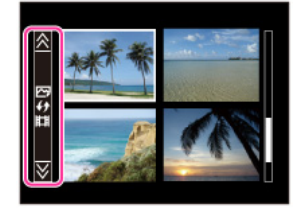

Verwandtes Thema Standbild/Film-Auswahl

- <span id="page-63-0"></span>[Vor Gebrauch](#page-1-0)
- [Aufnahme](#page-2-0)

### [Wiedergabe](#page-3-0)

[Verwendung der MENU-Posten](#page-4-0) [\(Aufnahme\)](#page-4-0)

- [Verwendung der MENU-Posten](#page-6-0) [\(Wiedergabe\)](#page-6-0)
- [Ändern von Einstellungen](#page-7-0)
- [Bildwiedergabe auf einem](#page-8-0) [Fernsehgerät](#page-8-0)
- [Verwendung mit Ihrem](#page-9-0) [Computer](#page-9-0)
- [Drucken](#page-10-0)
- [Störungsbehebung](#page-11-0)
- [Vorsichtsmaßnahmen/Info zu](#page-12-0) [dieser Kamera](#page-12-0)

**[Inhaltsübersicht](file:///Z|/CX63500/@29lang@/UG/09_nohin%20pdf/before%20security/de/contents/contentslist.html)** 

# Löschen von Bildern

Sie können das gegenwärtig angezeigte Bild löschen.

Wahlweise können Sie Bilder auch mit der Taste MENU löschen. [Details]

- 1. Drücken Sie die Taste (Wiedergabe), um auf den Wiedergabemodus umzuschalten.
- 2. Taste  $\sqrt[n]{m}$  (Löschen)  $\rightarrow$  [Löschen]  $\rightarrow$   $\bullet$  am Steuerrad

## Verwandtes Thema

Löschen

**[Zurück nach oben](#page-63-0)** 

[Startseite](#page-0-0) > [Wiedergabe](#page-3-0) > [Löschen von Bildern](#page-3-0) > Löschen von Bildern

- <span id="page-64-0"></span>[Vor Gebrauch](#page-1-0)
- [Aufnahme](#page-2-0)
- [Wiedergabe](#page-3-0)

[Verwendung der MENU-Posten](#page-4-0) [\(Aufnahme\)](#page-4-0)

- [Verwendung der MENU-Posten](#page-6-0) [\(Wiedergabe\)](#page-6-0)
- [Ändern von Einstellungen](#page-7-0)
- [Bildwiedergabe auf einem](#page-8-0) [Fernsehgerät](#page-8-0)
- [Verwendung mit Ihrem](#page-9-0) [Computer](#page-9-0)
- [Drucken](#page-10-0)
- [Störungsbehebung](#page-11-0)
- [Vorsichtsmaßnahmen/Info zu](#page-12-0) [dieser Kamera](#page-12-0)

**[Inhaltsübersicht](file:///Z|/CX63500/@29lang@/UG/09_nohin%20pdf/before%20security/de/contents/contentslist.html)** 

### Filmwiedergabe

- 1. Drücken Sie die Taste (Wiedergabe), um auf den Wiedergabemodus umzuschalten.
- 2. MENU  $\rightarrow$  1  $\rightarrow$  [Standbild/Film-Auswahl]  $\rightarrow$  [Ordneransicht (MP4)] oder [AVCHD-Ansicht]. Um zum Standbildwiedergabemodus zurückzukehren, wählen Sie [Ordneransicht (Standbild)].
- 3. Wählen Sie einen Film mit dem Steuerrad aus.
- 4. Drücken Sie Die Filmwiedergabe beginnt. Wenn das Ende einer Filmdatei während der Wiedergabe erreicht wird, startet die Kamera automatisch die Wiedergabe der nächsten Filmdatei.

#### Info zum Filmwiedergabebildschirm

Anhand des angezeigten Wiedergabebalkens können Sie die Wiedergabeposition eines Films feststellen. Wenn das Ende einer Filmdatei während der Wiedergabe erreicht wird, startet die Kamera automatisch die Wiedergabe der nächsten Filmdatei.

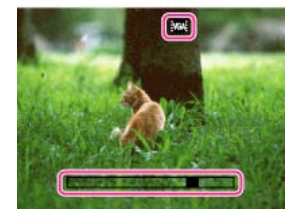

# **FX** I: FH I: PS I: 1080 / VGA erscheint auf dem Filmwiedergabebildschirm.

Das angezeigte Symbol kann je nach den Aufnahmeeinstellungen unterschiedlich sein.

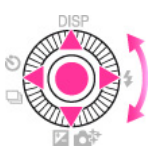

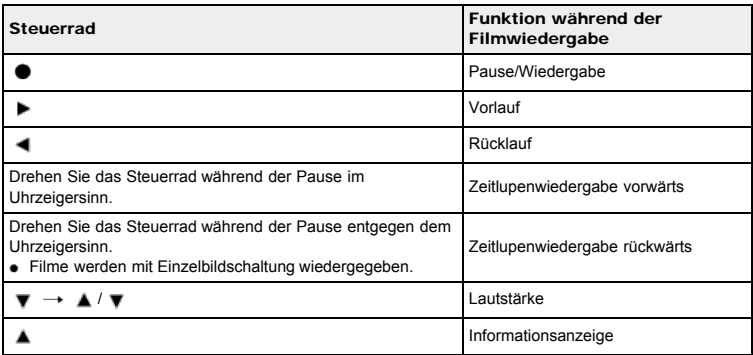

#### Hinweise

Manche Bilder, die mit anderen Kameras aufgenommen wurden, können eventuell nicht wiedergegeben werden.

Verwandtes Thema

Standbild/Film-Auswahl

- [Vor Gebrauch](#page-1-0)
- <span id="page-65-0"></span>[Aufnahme](#page-2-0)
- [Wiedergabe](#page-3-0)

[Verwendung der MENU-Posten](#page-4-0) [\(Aufnahme\)](#page-4-0)

- [Verwendung der MENU-Posten](#page-6-0) [\(Wiedergabe\)](#page-6-0)
- [Ändern von Einstellungen](#page-7-0)
- [Bildwiedergabe auf einem](#page-8-0) [Fernsehgerät](#page-8-0)
- [Verwendung mit Ihrem](#page-9-0) [Computer](#page-9-0)
- [Drucken](#page-10-0)
- [Störungsbehebung](#page-11-0)
- [Vorsichtsmaßnahmen/Info zu](#page-12-0) [dieser Kamera](#page-12-0)

**[Inhaltsübersicht](file:///Z|/CX63500/@29lang@/UG/09_nohin%20pdf/before%20security/de/contents/contentslist.html)** 

### Rollen der Anzeige von Panoramabildern

Sie können Panoramabilder rollen, indem Sie die Mitteltaste des Steuerrads während der Anzeige der Panoramabilder drücken.

[Startseite](#page-0-0) > [Wiedergabe](#page-3-0) > [Wiedergabe von Panoramabildern](#page-3-3) > Rollen der Anzeige von

Drücken Sie die Taste (Wiedergabe), um das ganze Bild wieder anzuzeigen.

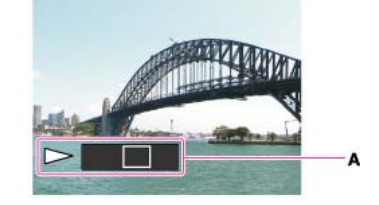

A: Zeigt den Anzeigebereich des ganzen Panoramabilds an

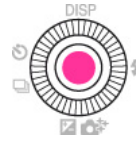

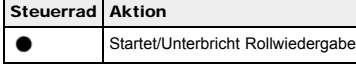

Mit einer anderen Kamera aufgenommene Panoramabilder werden bei der Wiedergabe u. U. nicht korrekt gerollt.

**Zurück nach oben** 

Panoramabildern

- <span id="page-66-0"></span>[Vor Gebrauch](#page-1-0)
- [Aufnahme](#page-2-0)

[Wiedergabe](#page-3-0)

[Verwendung der MENU-Posten](#page-4-0) [\(Aufnahme\)](#page-4-0)

- [Verwendung der MENU-Posten](#page-6-0) [\(Wiedergabe\)](#page-6-0)
- [Ändern von Einstellungen](#page-7-0)
- [Bildwiedergabe auf einem](#page-8-0) [Fernsehgerät](#page-8-0)
- [Verwendung mit Ihrem](#page-9-0) [Computer](#page-9-0)
- [Drucken](#page-10-0)
- [Störungsbehebung](#page-11-0)
- [Vorsichtsmaßnahmen/Info zu](#page-12-0) [dieser Kamera](#page-12-0)

**[Inhaltsübersicht](file:///Z|/CX63500/@29lang@/UG/09_nohin%20pdf/before%20security/de/contents/contentslist.html)** 

### Verwendung der MENU-Posten (Aufnahme)

Sie können die Einstellungen für Aufnahme oder Ausführung von Funktionen ändern. Im Abschnitt "Verwendung von MENU-Posten (Aufnahme)" werden die folgenden MENU-Posten erläutert.

[Startseite](#page-0-0) > [Verwendung der MENU-Posten \(Aufnahme\)](#page-4-0) > [Verwendung der MENU-Posten](#page-4-1)

[\(Aufnahme\)](#page-4-1) > Verwendung der MENU-Posten (Aufnahme)

- (Standbildaufnahmemenü)
- (Filmaufnahmemenü)
- (Benutzermenü)
- 1. Drücken Sie die Taste MENU, um den Menübildschirm aufzurufen.

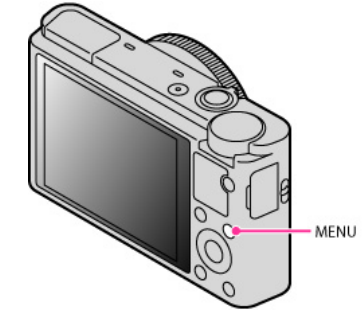

2. Wählen Sie die gewünschte Menübildschirmseite mit </a> //> am Steuerrad aus.

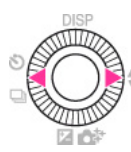

3. Wählen Sie den gewünschten Posten mit  $\blacktriangle$  /  $\blacktriangledown$  oder durch Drehen des Steuerrads aus, und drücken Sie dann ●.

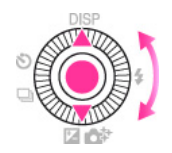

4. Wählen Sie den gewünschten Posten gemäß den Anweisungen auf dem Bildschirm aus, und drücken Sie dann  $\bullet$  zur Bestätigung.

- <span id="page-67-0"></span>[Vor Gebrauch](#page-1-0)
- [Aufnahme](#page-2-0)
- [Wiedergabe](#page-3-0)
- [Verwendung der MENU-Posten](#page-4-0) [\(Aufnahme\)](#page-4-0)
- [Verwendung der MENU-Posten](#page-6-0) [\(Wiedergabe\)](#page-6-0)
- [Ändern von Einstellungen](#page-7-0)
- [Bildwiedergabe auf einem](#page-8-0) [Fernsehgerät](#page-8-0)
- [Verwendung mit Ihrem](#page-9-0) [Computer](#page-9-0)
- [Drucken](#page-10-0)
- [Störungsbehebung](#page-11-0)
- [Vorsichtsmaßnahmen/Info zu](#page-12-0) [dieser Kamera](#page-12-0)

**[Inhaltsübersicht](file:///Z|/CX63500/@29lang@/UG/09_nohin%20pdf/before%20security/de/contents/contentslist.html)** 

[Startseite](#page-0-0) > [Verwendung der MENU-Posten \(Aufnahme\)](#page-4-0) > [Standbildaufnahmemenü](#page-4-0) > Bildgröße

### Bildgröße

[Bildgröße] bestimmt die Größe der Bilddatei, die bei der Aufnahme eines Bilds gespeichert wird. Je größer die Bildgröße, desto mehr Detail wird reproduziert, wenn das Bild auf einem großformatigen Papier ausgedruckt wird. Je kleiner die Bildgröße, desto mehr Bilder können gespeichert werden.

1. MENU → 1 1 → [Bildgröße] → gewünschte Größe

### Bei Einstellung von [Seitenverhält.] auf [3:2]

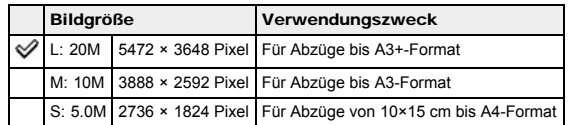

### Bei Einstellung von [Seitenverhält.] auf [16:9]

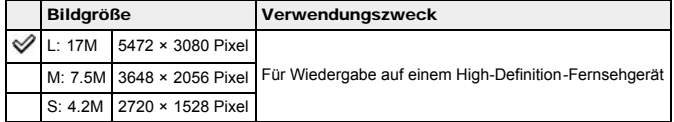

## Bei Einstellung von [Seitenverhält.] auf [4:3]

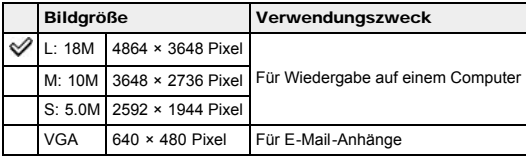

### Bei Einstellung von [Seitenverhält.] auf [1:1]

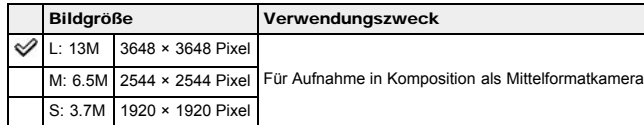

### Hinweise

- Wenn [Qualität] auf [RAW] eingestellt wird, entspricht [Bildgröße] der Einstellung L. Die Bildgröße wird nicht auf dem Monitor angezeigt.
- Beim Ausdrucken von Standbildern, die im Seitenverhältnis [16:9] aufgenommen wurden, werden u. U. die Seitenränder abgeschnitten.

Verwandtes Thema [Seitenverhält.](#page-68-0)

- <span id="page-68-1"></span>[Vor Gebrauch](#page-1-0)
- <span id="page-68-0"></span>[Aufnahme](#page-2-0)
- [Wiedergabe](#page-3-0)

[Verwendung der MENU-Posten](#page-4-0) [\(Aufnahme\)](#page-4-0)

- [Verwendung der MENU-Posten](#page-6-0) [\(Wiedergabe\)](#page-6-0)
- [Ändern von Einstellungen](#page-7-0)
- [Bildwiedergabe auf einem](#page-8-0) [Fernsehgerät](#page-8-0)
- [Verwendung mit Ihrem](#page-9-0) [Computer](#page-9-0)
- [Drucken](#page-10-0)
- [Störungsbehebung](#page-11-0)
- [Vorsichtsmaßnahmen/Info zu](#page-12-0) [dieser Kamera](#page-12-0)

**[Inhaltsübersicht](file:///Z|/CX63500/@29lang@/UG/09_nohin%20pdf/before%20security/de/contents/contentslist.html)** 

### [Startseite](#page-0-0) > [Verwendung der MENU-Posten \(Aufnahme\)](#page-4-0) > [Standbildaufnahmemenü](#page-4-0) > Seitenverhält.

# Seitenverhält.

Damit legen Sie das Seitenverhältnis von Standbildern fest.

1. MENU  $\rightarrow$   $\bullet$  1  $\rightarrow$  [Seitenverhält.]  $\rightarrow$  gewünschter Modus

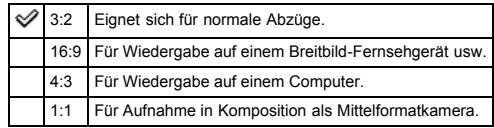

- <span id="page-69-0"></span>[Vor Gebrauch](#page-1-0)
- [Aufnahme](#page-2-0)
- [Wiedergabe](#page-3-0)
- [Verwendung der MENU-Posten](#page-4-0) [\(Aufnahme\)](#page-4-0)
- [Verwendung der MENU-Posten](#page-6-0) [\(Wiedergabe\)](#page-6-0)
- [Ändern von Einstellungen](#page-7-0)
- [Bildwiedergabe auf einem](#page-8-0) [Fernsehgerät](#page-8-0)
- [Verwendung mit Ihrem](#page-9-0) [Computer](#page-9-0)
- [Drucken](#page-10-0)
- [Störungsbehebung](#page-11-0)
- [Vorsichtsmaßnahmen/Info zu](#page-12-0) [dieser Kamera](#page-12-0)

**[Inhaltsübersicht](file:///Z|/CX63500/@29lang@/UG/09_nohin%20pdf/before%20security/de/contents/contentslist.html)** 

#### [Startseite](#page-0-0) > [Verwendung der MENU-Posten \(Aufnahme\)](#page-4-0) > [Standbildaufnahmemenü](#page-4-0) > Qualität

# Qualität

Damit wählen Sie die Bildqualität für Standbilder.

1. MENU  $\rightarrow$   $\Box$  1  $\rightarrow$  [Qualität]  $\rightarrow$  gewünschter Modus

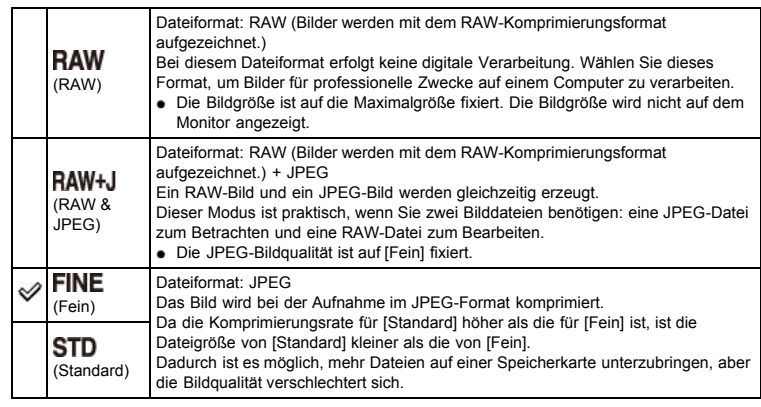

# RAW-Bilder

Sie benötigen die Software "Image Data Converter", um ein mit dieser Kamera aufgenommenes RAW-Bild zu öffnen. Mit dieser Software können Sie ein RAW-Bild öffnen und in ein allgemein übliches Format, wie z.B. JPEG oder TIFF, umwandeln. Außerdem können Sie Weißabgleich, Farbsättigung, Kontrast usw. der Datei nachjustieren.

### Hinweise

- Bilder des RAW-Formats können nicht mit einer DPOF (Druckauftrag)-Registrierung versehen werden.
- Sie können [Auto HDR] und [Bildeffekt] nicht mit Bildern des Formats [RAW] und [RAW & JPEG] verwenden.

## Verwandtes Thema

[Standbildaufnahme-Menüposten, die in manchen Aufnahmemodi nicht verfügbar sind](#page-106-0) ["Image Data Converter"](#page-181-0)

- <span id="page-70-1"></span>[Vor Gebrauch](#page-1-0)
- <span id="page-70-0"></span>[Aufnahme](#page-2-0)
- [Wiedergabe](#page-3-0)

[Verwendung der MENU-Posten](#page-4-0) [\(Aufnahme\)](#page-4-0)

[Verwendung der MENU-Posten](#page-6-0) [\(Wiedergabe\)](#page-6-0)

[Ändern von Einstellungen](#page-7-0)

- [Bildwiedergabe auf einem](#page-8-0) [Fernsehgerät](#page-8-0)
- [Verwendung mit Ihrem](#page-9-0) [Computer](#page-9-0)
- [Drucken](#page-10-0)
- [Störungsbehebung](#page-11-0)
- [Vorsichtsmaßnahmen/Info zu](#page-12-0) [dieser Kamera](#page-12-0)

**[Inhaltsübersicht](file:///Z|/CX63500/@29lang@/UG/09_nohin%20pdf/before%20security/de/contents/contentslist.html)** 

[Startseite](#page-0-0) > [Verwendung der MENU-Posten \(Aufnahme\)](#page-4-0) > [Standbildaufnahmemenü](#page-4-0) > Panorama: Größe

## Panorama: Größe

Damit legen Sie die Bildgröße fest, wenn Sie im Modus [Schwenk-Panorama] aufnehmen.

1. MENU → 1 → [Panorama: Größe] → gewünschte Größe

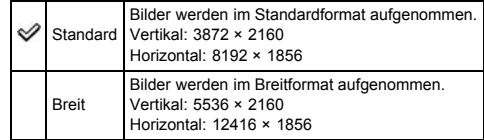

#### Hinweise

Wenn Sie Panoramabilder drucken, werden u. U. die Seitenränder abgeschnitten.

- <span id="page-71-1"></span>[Vor Gebrauch](#page-1-0)
- <span id="page-71-0"></span>[Aufnahme](#page-2-0)
- [Wiedergabe](#page-3-0)

[Verwendung der MENU-Posten](#page-4-0) [\(Aufnahme\)](#page-4-0)

- [Verwendung der MENU-Posten](#page-6-0) [\(Wiedergabe\)](#page-6-0)
- [Ändern von Einstellungen](#page-7-0)
- [Bildwiedergabe auf einem](#page-8-0) [Fernsehgerät](#page-8-0)
- [Verwendung mit Ihrem](#page-9-0) [Computer](#page-9-0)
- [Drucken](#page-10-0)
- [Störungsbehebung](#page-11-0)

[Vorsichtsmaßnahmen/Info zu](#page-12-0) [dieser Kamera](#page-12-0)

**[Inhaltsübersicht](file:///Z|/CX63500/@29lang@/UG/09_nohin%20pdf/before%20security/de/contents/contentslist.html)** 

[Startseite](#page-0-0) > [Verwendung der MENU-Posten \(Aufnahme\)](#page-4-0) > [Standbildaufnahmemenü](#page-4-0) > Panorama: Ausricht.

## Panorama: Ausricht.

Damit stellen Sie die Schwenkrichtung der Kamera zum Aufnehmen von Panoramabildern ein.

1. MENU  $\rightarrow$   $\bullet$  1  $\rightarrow$  [Panorama: Ausricht.]  $\rightarrow$  gewünschter Modus

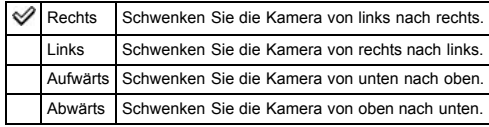

## Verwandtes Thema

Schwenkaufnahme
- <span id="page-72-0"></span>[Vor Gebrauch](#page-1-0)
- [Aufnahme](#page-2-0)
- [Wiedergabe](#page-3-0)
- [Verwendung der MENU-Posten](#page-4-0) [\(Aufnahme\)](#page-4-0)
- [Verwendung der MENU-Posten](#page-6-0) [\(Wiedergabe\)](#page-6-0)
- [Ändern von Einstellungen](#page-7-0)
- [Bildwiedergabe auf einem](#page-8-0) [Fernsehgerät](#page-8-0)
- [Verwendung mit Ihrem](#page-9-0) [Computer](#page-9-0)
- [Drucken](#page-10-0)
- [Störungsbehebung](#page-11-0)
- [Vorsichtsmaßnahmen/Info zu](#page-12-0) [dieser Kamera](#page-12-0)

**[Inhaltsübersicht](file:///Z|/CX63500/@29lang@/UG/09_nohin%20pdf/before%20security/de/contents/contentslist.html)** 

[Startseite](#page-0-0) > [Verwendung der MENU-Posten \(Aufnahme\)](#page-4-0) > [Standbildaufnahmemenü](#page-4-0) > Bildfolgemodus

# Bildfolgemodus

Sie können einen Bildfolgemodus, wie z. B. Serienaufnahme, Selbstauslöser oder Belichtungsreihenaufnahme, einstellen.

[Bildfolgemodus] kann mithilfe der Taste  $\bullet$  (Bildfolgemodus) eingestellt werden.

- 1. MENU  $\rightarrow$   $\bullet$  2  $\rightarrow$  [Bildfolgemodus]  $\rightarrow$  gewünschter Modus
	- Drücken Sie (/ ) am Steuerrad, um die gewünschte Einstellung zu wählen, wenn Sie einen Modus mit eigenen Einstellwerten wählen.

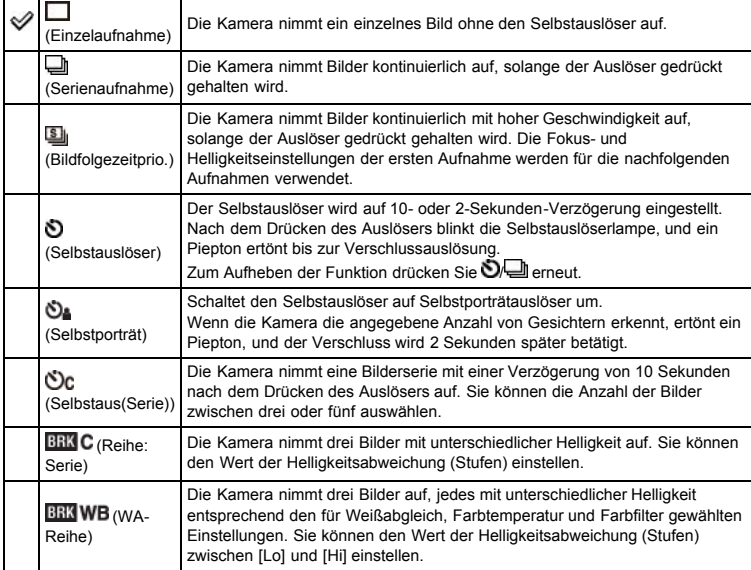

Verwandtes Thema

[Bildfolgemodus](#page-56-0)

[Standbildaufnahme-Menüposten, die in manchen Aufnahmemodi nicht verfügbar sind](#page-106-0)

- <span id="page-73-0"></span>[Vor Gebrauch](#page-1-0)
- [Aufnahme](#page-2-0)
- [Wiedergabe](#page-3-0)
- [Verwendung der MENU-Posten](#page-4-0) [\(Aufnahme\)](#page-4-0)
- [Verwendung der MENU-Posten](#page-6-0) [\(Wiedergabe\)](#page-6-0)
- [Ändern von Einstellungen](#page-7-0)
- [Bildwiedergabe auf einem](#page-8-0) [Fernsehgerät](#page-8-0)
- [Verwendung mit Ihrem](#page-9-0) [Computer](#page-9-0)
- [Drucken](#page-10-0)
- [Störungsbehebung](#page-11-0)
- [Vorsichtsmaßnahmen/Info zu](#page-12-0) [dieser Kamera](#page-12-0)

**[Inhaltsübersicht](file:///Z|/CX63500/@29lang@/UG/09_nohin%20pdf/before%20security/de/contents/contentslist.html)** 

# [Startseite](#page-0-0) > [Verwendung der MENU-Posten \(Aufnahme\)](#page-4-0) > [Standbildaufnahmemenü](#page-4-0) > Blitzmodus

# Blitzmodus

[Blitzmodus] kann mithilfe der Taste  $\clubsuit$  (Blitzmodus) eingestellt werden.

1. MENU  $\rightarrow$   $\bullet$  2  $\rightarrow$  [Blitzmodus]  $\rightarrow$  gewünschter Modus

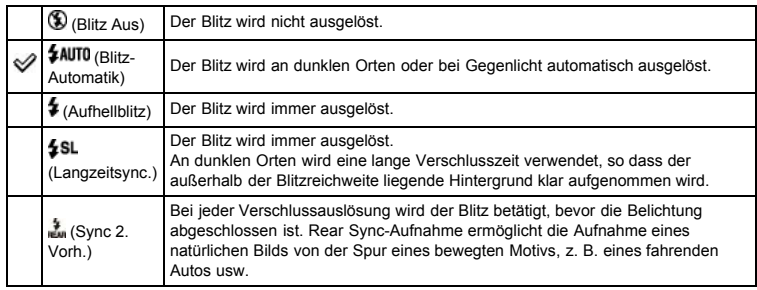

### Verwandtes Thema

[Blitzmodus](#page-53-0)

[Standbildaufnahme-Menüposten, die in manchen Aufnahmemodi nicht verfügbar sind](#page-106-0)

- <span id="page-74-0"></span>▶ [Vor Gebrauch](#page-1-0)
- [Aufnahme](#page-2-0)
- [Wiedergabe](#page-3-0)
- [Verwendung der MENU-Posten](#page-4-0) [\(Aufnahme\)](#page-4-0)
- [Verwendung der MENU-Posten](#page-6-0) [\(Wiedergabe\)](#page-6-0)
- [Ändern von Einstellungen](#page-7-0)
- [Bildwiedergabe auf einem](#page-8-0) [Fernsehgerät](#page-8-0)
- [Verwendung mit Ihrem](#page-9-0) [Computer](#page-9-0)
- [Drucken](#page-10-0)
- [Störungsbehebung](#page-11-0)
- [Vorsichtsmaßnahmen/Info zu](#page-12-0) [dieser Kamera](#page-12-0)

**[Inhaltsübersicht](file:///Z|/CX63500/@29lang@/UG/09_nohin%20pdf/before%20security/de/contents/contentslist.html)** 

#### [Startseite](#page-0-0) > [Verwendung der MENU-Posten \(Aufnahme\)](#page-4-0) > [Standbildaufnahmemenü](#page-4-0) > Fokusmodus

# Fokusmodus

Damit wählen Sie die für die Bewegung des Motivs geeignete Fokussiermethode. AF steht für "Auto-Fokus", eine Funktion für automatische Fokussierung.

1. MENU  $\rightarrow$   $\bullet$  2  $\rightarrow$  [Fokusmodus]  $\rightarrow$  gewünschter Modus

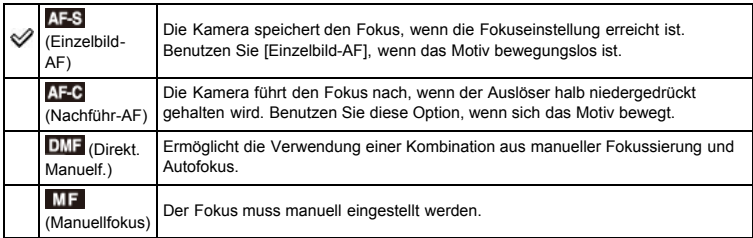

# Verwendung von [Direkt. Manuelf.]/[Manuellfokus]

- 1. MENU  $\rightarrow$   $\blacksquare$  2  $\rightarrow$  [Fokusmodus]  $\rightarrow$  [Direkt. Manuelf.] oder [Manuellfokus]
- 2. Stellen Sie den Fokus durch Drehen des Steuerrings ein.
	- Benutzen Sie die Kantenanhebung, [Fokusvergrößerung] oder [MF-Unterstützung], um die Fokuseinstellung zu erleichtern.
	- Ist [Fokusmodus] auf [Direkt. Manuelf.] eingestellt, wird der Autofokus aktiviert, wenn Sie den Auslöser halb niederdrücken.

# Fokussieren mithilfe der Einstellung [Direkt. Manuelf.]

[Direkt. Manuelf.] ermöglicht die Verwendung einer Kombination aus manueller und automatischer Fokussierung wie folgt.

- Nehmen Sie nach der automatischen Fokussierung eine manuelle Feinfokussierung vor. Effektiv, wenn Sie eng fokussieren wollen. Drehen Sie den Steuerring, während Sie den Auslöser halb gedrückt halten.
- Stellen Sie den Fokus zunächst manuell ein, und benutzen Sie dann die automatische Fokussierung.

Effektiv zum Fokussieren auf Motive, die sich in einer Szene weiter hinten befinden, weil solche Motive bei Verwendung der automatischen Fokussierung zu Unschärfe neigen.

#### Hinweise

- Wird eine sehr geringe Aufnahmeentfernung eingestellt, können Staub oder Fingerabdrücke auf dem Objektiv im Bild sichtbar sein. Wischen Sie das Objektiv mit einem weichen Tuch o. Ä. ab.
- Sobald Sie die Fokussiermethode ändern, wird die eingestellte Aufnahmeentfernung gelöscht.

### Verwandtes Thema

[Standbildaufnahme-Menüposten, die in manchen Aufnahmemodi nicht verfügbar sind](#page-106-0) Kantenanhebungsstufe Funktion der Mitteltaste MF-Unterstützung

- <span id="page-75-1"></span>▶ [Vor Gebrauch](#page-1-0)
- [Aufnahme](#page-2-0)
- [Wiedergabe](#page-3-0)
- [Verwendung der MENU-Posten](#page-4-0) [\(Aufnahme\)](#page-4-0)
- [Verwendung der MENU-Posten](#page-6-0) [\(Wiedergabe\)](#page-6-0)
- [Ändern von Einstellungen](#page-7-0)
- [Bildwiedergabe auf einem](#page-8-0) [Fernsehgerät](#page-8-0)
- [Verwendung mit Ihrem](#page-9-0) [Computer](#page-9-0)
- [Drucken](#page-10-0)
- [Störungsbehebung](#page-11-0)
- [Vorsichtsmaßnahmen/Info zu](#page-12-0) [dieser Kamera](#page-12-0)

**[Inhaltsübersicht](file:///Z|/CX63500/@29lang@/UG/09_nohin%20pdf/before%20security/de/contents/contentslist.html)** 

[Startseite](#page-0-0) > [Verwendung der MENU-Posten \(Aufnahme\)](#page-4-0) > [Standbildaufnahmemenü](#page-4-0) > AF-Feld

### AF-Feld

### [Verwendung von Flexible Spot](#page-75-0)

Sie können den Fokussierbereich ändern. Verwenden Sie das Menü, wenn es schwierig ist, den korrekten Fokus im Autofokusmodus zu erzielen.

1. MENU  $\rightarrow$   $\bullet$  2  $\rightarrow$  [AF-Feld]  $\rightarrow$  gewünschter Modus

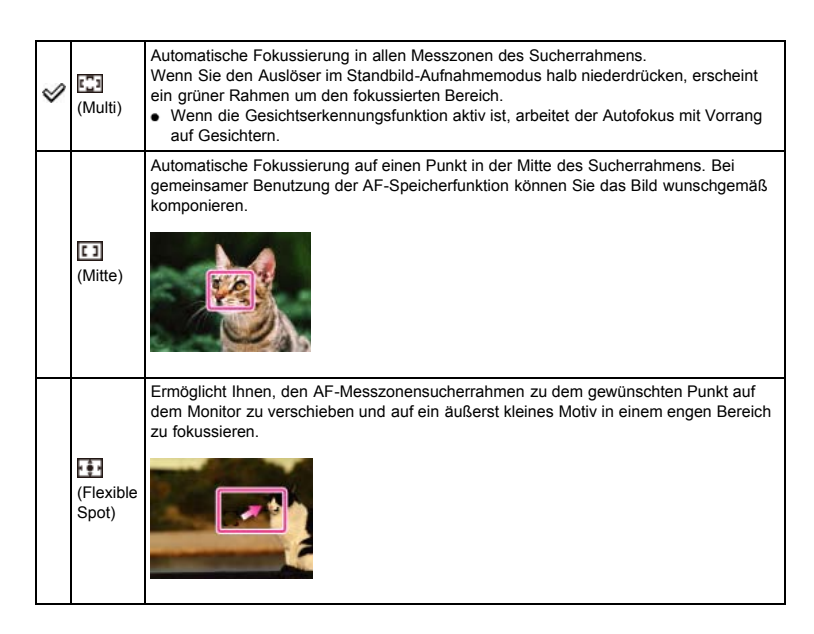

#### Hinweise

- Wenn Sie die folgenden Funktionen benutzen, wird der AF-Messzonensucherrahmen deaktiviert und als gestrichelte Linie angezeigt. In diesem Fall fokussiert die Kamera in Bildmitte auf die Motive.
	- Zoomfunktionen außer optischem Zoom.
	- [AF-Hilfslicht]
- Wird Fokusnachführung aktiviert, fokussiert die Kamera vorrangig auf das zu verfolgende Motiv.

### Verwendung von Flexible Spot

[Flexible Spot] eignet sich zur Scharfeinstellung eines Motivs, das sich nicht in Bildmitte befindet. Sie können das Motiv aufnehmen, ohne die Komposition zu ändern.

<span id="page-75-0"></span>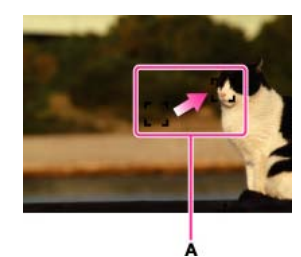

A: AF-Messzonensucherrahmen (gelb: einstellbar/grau: feststehend)

1. Stellen Sie die Position des AF-Messzonensucherrahmens mithilfe des Steuerrads auf den scharfzustellenden Bereich ein, und drücken Sie dann Um die Einstellung aufzuheben, drücken Sie @ erneut.

#### Hinweise

Sobald Sie den Fokussierbereich ändern, wird der eingestellte AF-Messzonensucherrahmen

gelöscht.

# Verwandtes Thema

[Fokusnachführung](#page-50-0) [Standbildaufnahme-Menüposten, die in manchen Aufnahmemodi nicht verfügbar sind](#page-106-0)

- <span id="page-77-0"></span>[Vor Gebrauch](#page-1-0)
- [Aufnahme](#page-2-0)
- [Wiedergabe](#page-3-0)
- [Verwendung der MENU-Posten](#page-4-0) [\(Aufnahme\)](#page-4-0)
- [Verwendung der MENU-Posten](#page-6-0) [\(Wiedergabe\)](#page-6-0)
- [Ändern von Einstellungen](#page-7-0)
- [Bildwiedergabe auf einem](#page-8-0) [Fernsehgerät](#page-8-0)
- [Verwendung mit Ihrem](#page-9-0) [Computer](#page-9-0)
- [Drucken](#page-10-0)
- [Störungsbehebung](#page-11-0)
- [Vorsichtsmaßnahmen/Info zu](#page-12-0) [dieser Kamera](#page-12-0)

**[Inhaltsübersicht](file:///Z|/CX63500/@29lang@/UG/09_nohin%20pdf/before%20security/de/contents/contentslist.html)** 

# [Startseite](#page-0-0) > [Verwendung der MENU-Posten \(Aufnahme\)](#page-4-0) > [Standbildaufnahmemenü](#page-4-0) > Soft Skin-Effekt

# Soft Skin-Effekt

Damit können Sie bei aktivierter Gesichtserkennung die Benutzung des [Soft Skin-Effekt] und die Effektstufe festlegen.

- 1. MENU  $\rightarrow$   $\bullet$  2  $\rightarrow$  [Soft Skin-Effekt]  $\rightarrow$  gewünschter Modus
	- Wenn Sie [Ein] wählen, stellen Sie die gewünschte Effektstufe mit < /> / ▶ am Steuerrad ein.

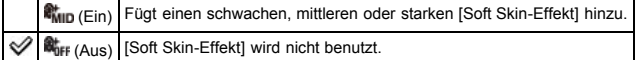

#### Hinweise

Je nach dem Motiv ist der [Soft Skin-Effekt] eventuell nicht sichtbar.

### Verwandtes Thema

[Standbildaufnahme-Menüposten, die in manchen Aufnahmemodi nicht verfügbar sind](#page-106-0)

- <span id="page-78-1"></span>▶ [Vor Gebrauch](#page-1-0)
- [Aufnahme](#page-2-0)
- [Wiedergabe](#page-3-0)

[Verwendung der MENU-Posten](#page-4-0) [\(Aufnahme\)](#page-4-0)

[Verwendung der MENU-Posten](#page-6-0) [\(Wiedergabe\)](#page-6-0)

- [Ändern von Einstellungen](#page-7-0)
- [Bildwiedergabe auf einem](#page-8-0) [Fernsehgerät](#page-8-0)
- [Verwendung mit Ihrem](#page-9-0) [Computer](#page-9-0)
- [Drucken](#page-10-0)
- [Störungsbehebung](#page-11-0)
- [Vorsichtsmaßnahmen/Info zu](#page-12-0) [dieser Kamera](#page-12-0)

**[Inhaltsübersicht](file:///Z|/CX63500/@29lang@/UG/09_nohin%20pdf/before%20security/de/contents/contentslist.html)** 

#### [Startseite](#page-0-0) > [Verwendung der MENU-Posten \(Aufnahme\)](#page-4-0) > [Standbildaufnahmemenü](#page-4-0) > Lächel-/Ges.-Erk.

# Lächel-/Ges.-Erk.

### [Verwendung von Auslösung bei Lächeln](#page-78-0)

Wenn die Gesichtserkennungsfunktion verwendet wird, erkennt die Kamera die Gesichter von Personen und stellt [AF-Feld], [Blitzmodus], [Belichtungskorr.], [Weißabgleich] und [Rot-Augen-Reduz] automatisch ein. Bei Verwendung von [Auslös. bei Lächeln] erkennt die Kamera lächelnde Gesichter und löst den Verschluss automatisch aus.

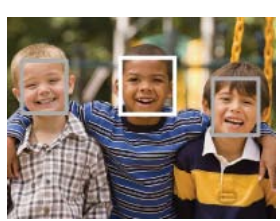

Wenn die Kamera mehr als eine Person erkennt, fokussiert sie vorrangig auf die Person, die von ihr als Hauptmotiv identifiziert worden ist. Der Rahmen um das fokussierte Motiv wird grün, wenn der Auslöser halb gedrückt wird.

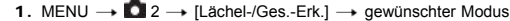

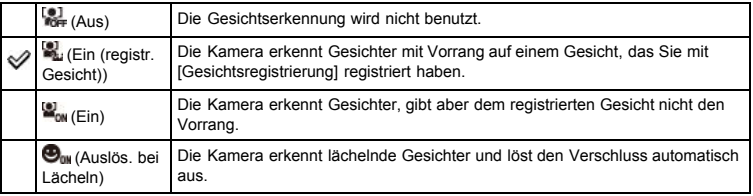

#### Hinweise

- [Aus] ist nicht verfügbar, wenn [Bildfolgemodus] auf [Selbstporträt] eingestellt wird.
- Bei Verwendung anderer Zoomfunktionen außer dem optischen Zoom ist die Gesichtserkennungsfunktion unwirksam.
- Die Gesichter von bis zu acht Personen können erkannt werden.

# Verwendung von Auslösung bei Lächeln

<span id="page-78-0"></span>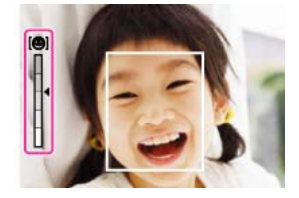

- 1. MENU  $\rightarrow$   $\blacksquare$  2  $\rightarrow$  [Lächel-/Ges.-Erk.]  $\rightarrow$  [Auslös. bei Lächeln]
- 2. Drücken Sie  $\blacktriangleleft$  /  $\blacktriangleright$  am Steuerrad, um die gewünschte Lächelerkennungsempfindlichkeit zu wählen.
	- Sie können die Lächelerkennungsempfindlichkeit unter den folgenden drei Stufen auswählen:  $\bigoplus_{\omega}$  (Ein: Leichtes Lächeln),  $\bigoplus_{\omega}$  (Ein: Normales Lächeln) und  $\bigoplus_{\omega}$  (Ein: Starkes Lächeln).
- 3. Warten Sie, bis die Kamera ein Lächeln erkennt. Wenn ein Gesicht erkannt wird und die Lächelstufe den Punkt < auf der Anzeige übersteigt, nimmt
	- die Kamera Bilder automatisch auf.
	- Wenn Sie den Auslöser während der Aufnahme mit Auslösung bei Lächeln drücken, nimmt die Kamera das Bild auf und schaltet dann auf den Modus Auslösung bei Lächeln zurück.

Tipps für bessere Lächelerfassung

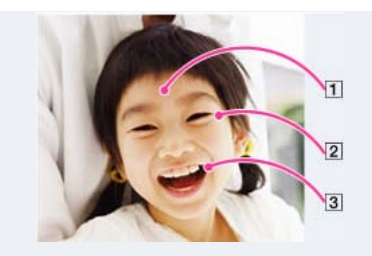

- Verdecken Sie die Augen nicht mit den Haaren. Verdecken Sie das Gesicht nicht mit einem Hut, einer Maske, einer Sonnenbrille usw.
- Versuchen Sie, die Kamera genau auf das Gesicht auszurichten und möglichst gerade zu halten. Halten Sie die Augen schmal.
- Zeigen Sie ein deutliches Lächeln mit offenem Mund. Das Lächeln ist leichter zu erkennen, wenn die Zähne sichtbar sind.
- Der Verschluss wird ausgelöst, wenn das Lächeln einer Person erkannt wird.
- Sie können eine Person mit Vorrang für Gesichtserkennung auswählen oder registrieren. Wenn das ausgewählte Gesicht im Kameraspeicher registriert wird, erfolgt die Lächelerkennung nur für das betreffende Gesicht.
- Falls kein Lächeln erkannt wird, stellen Sie die Lächelerkennungsempfindlichkeit auf [Ein: Leichtes Lächeln] ein.

#### Hinweise

Lächeln wird je nach den Bedingungen eventuell nicht korrekt erkannt.

# Verwandtes Thema

[Fokusnachführung](#page-50-0)

[Gesichtsregistrierung](#page-133-0)

[Funktionen, die in manchen Aufnahmemodi nicht verfügbar sind](#page-48-0)

[Standbildaufnahme-Menüposten, die in manchen Aufnahmemodi nicht verfügbar sind](#page-106-0)

- <span id="page-80-0"></span>[Vor Gebrauch](#page-1-0)
- [Aufnahme](#page-2-0)
- [Wiedergabe](#page-3-0)
- [Verwendung der MENU-Posten](#page-4-0) [\(Aufnahme\)](#page-4-0)
- [Verwendung der MENU-Posten](#page-6-0) [\(Wiedergabe\)](#page-6-0)
- [Ändern von Einstellungen](#page-7-0)
- [Bildwiedergabe auf einem](#page-8-0) [Fernsehgerät](#page-8-0)
- [Verwendung mit Ihrem](#page-9-0) [Computer](#page-9-0)
- [Drucken](#page-10-0)
- [Störungsbehebung](#page-11-0)
- [Vorsichtsmaßnahmen/Info zu](#page-12-0) [dieser Kamera](#page-12-0)

**[Inhaltsübersicht](file:///Z|/CX63500/@29lang@/UG/09_nohin%20pdf/before%20security/de/contents/contentslist.html)** 

#### [Startseite](#page-0-0) > [Verwendung der MENU-Posten \(Aufnahme\)](#page-4-0) > [Standbildaufnahmemenü](#page-4-0) > Autom. Portr.- Rahm.

# Autom. Portr.-Rahm.

Wenn die Kamera ein Gesicht erkennt und aufnimmt, wird das aufgenommene Bild automatisch auf die optimale Komposition beschnitten. Sowohl das Originalbild als auch das beschnittene Bild wird aufgezeichnet. Das beschnittene Bild wird in derselben Größe wie das Originalbild aufgezeichnet.

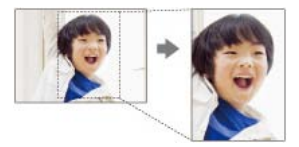

1. MENU  $\rightarrow$   $\bullet$  2  $\rightarrow$  [Autom. Portr.-Rahm.]  $\rightarrow$  gewünschter Modus

Das Symbol **...** auf dem Bildschirm wird grün, wenn die Kamera entscheidet, dass ein aufgenommenes Bild beschnitten werden kann.

(Aus) Damit bestimmen Sie, ob [Autom. Portr.-Rahm.] benutzt wird oder nicht.

Nach der Aufnahme wird der ausgeschnittene Bereich durch einen Rahmen auf dem Bildkontrolle-Bildschirm gekennzeichnet.

#### Hinweise

**黒**(Auto)

Je nach den Aufnahmebedingungen wird das Bild eventuell nicht auf die optimale Komposition beschnitten.

#### Verwandtes Thema

[Standbildaufnahme-Menüposten, die in manchen Aufnahmemodi nicht verfügbar sind](#page-106-0)

[Startseite](#page-0-0) > [Verwendung der MENU-Posten \(Aufnahme\)](#page-4-0) > [Standbildaufnahmemenü](#page-4-0) > ISO

- <span id="page-81-0"></span>[Vor Gebrauch](#page-1-0)
- [Aufnahme](#page-2-0)
- [Wiedergabe](#page-3-0)

[Verwendung der MENU-Posten](#page-4-0) [\(Aufnahme\)](#page-4-0)

- [Verwendung der MENU-Posten](#page-6-0) [\(Wiedergabe\)](#page-6-0)
- [Ändern von Einstellungen](#page-7-0)
- [Bildwiedergabe auf einem](#page-8-0) [Fernsehgerät](#page-8-0)
- [Verwendung mit Ihrem](#page-9-0) [Computer](#page-9-0)
- [Drucken](#page-10-0)
- [Störungsbehebung](#page-11-0)
- [Vorsichtsmaßnahmen/Info zu](#page-12-0) [dieser Kamera](#page-12-0)

**[Inhaltsübersicht](file:///Z|/CX63500/@29lang@/UG/09_nohin%20pdf/before%20security/de/contents/contentslist.html)** 

# ISO

1. MENU  $\rightarrow$   $\blacksquare$  3  $\rightarrow$  [ISO]  $\rightarrow$  gewünschter Modus

● Falls Sie [Multiframe-Rauschm.] oder [ISO AUTO] gewählt haben, drücken Sie ▶ am Steuerrad, um den Einstellbildschirm aufzurufen, und wählen Sie dann den gewünschten Wert.

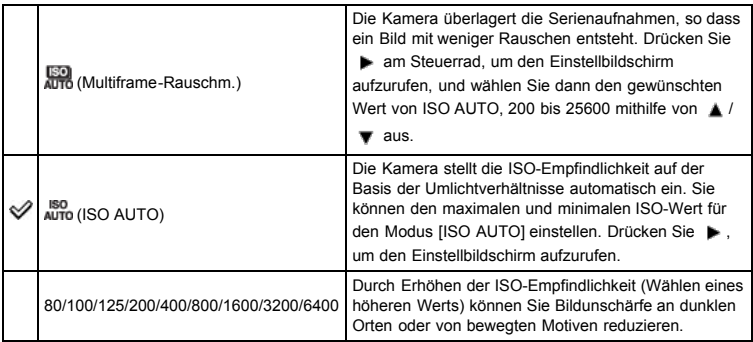

# Einstellen der ISO-Empfindlichkeit (empfohlener Belichtungsindex)

Die ISO-Empfindlichkeit ist eine Messgröße für Aufnahmemedien mit lichtempfindlichem Bildsensor. Abhängig von der ISO-Empfindlichkeit erhält man bei gleicher Belichtung unterschiedliche Aufnahmeergebnisse.

Hohe ISO-Empfindlichkeit

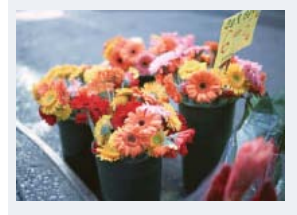

Die Kamera nimmt helle Bilder selbst an dunklen Orten auf, während sie die Verschlusszeit verkürzt, um Unschärfe zu reduzieren.

Das Bild neigt jedoch zum Verrauschen. Niedrige ISO-Empfindlichkeit

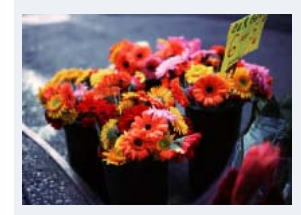

Das Bild wird feinkörniger. Bei unzulänglicher Belichtung kann das Bild jedoch dunkler werden.

#### Hinweise

- [ISO AUTO] kann nicht gewählt werden, wenn die Kamera auf [Manuelle Belichtung] eingestellt ist. [ISO 125] ist die Standardeinstellung.
- Wenn [ISO] auf einen niedrigeren Wert als ISO 125 eingestellt wird, kann der Bereich für die mögliche Motivhelligkeit (Dynamikbereich) abnehmen.
- Für Filme sind Werte zwischen ISO 125 und ISO 3200 verfügbar.
- Wenn [ISO] auf [Multiframe-Rauschm.] eingestellt wird, überlagert die Kamera die Bilder. Die Bildaufzeichnung dauert länger, und der Blitz ist funktionsunfähig.

Verwandtes Thema

- [Vor Gebrauch](#page-1-0)
- [Aufnahme](#page-2-0)
- [Wiedergabe](#page-3-0)
- [Verwendung der MENU-Posten](#page-4-0) [\(Aufnahme\)](#page-4-0)
- [Verwendung der MENU-Posten](#page-6-0) [\(Wiedergabe\)](#page-6-0)
- [Ändern von Einstellungen](#page-7-0)
- [Bildwiedergabe auf einem](#page-8-0) [Fernsehgerät](#page-8-0)
- [Verwendung mit Ihrem](#page-9-0) [Computer](#page-9-0)
- [Drucken](#page-10-0)
- [Störungsbehebung](#page-11-0)
- [Vorsichtsmaßnahmen/Info zu](#page-12-0) [dieser Kamera](#page-12-0)

**[Inhaltsübersicht](file:///Z|/CX63500/@29lang@/UG/09_nohin%20pdf/before%20security/de/contents/contentslist.html)** 

#### [Startseite](#page-0-0) > [Verwendung der MENU-Posten \(Aufnahme\)](#page-4-0) > [Standbildaufnahmemenü](#page-4-0) > Messmodus

### Messmodus

Damit können Sie den [Messmodus] wählen, der festlegt, welcher Teil des Motivs gemessen wird, um die Belichtung zu ermitteln.

1. MENU  $\rightarrow$   $\bullet$  3  $\rightarrow$  [Messmodus]  $\rightarrow$  gewünschter Modus

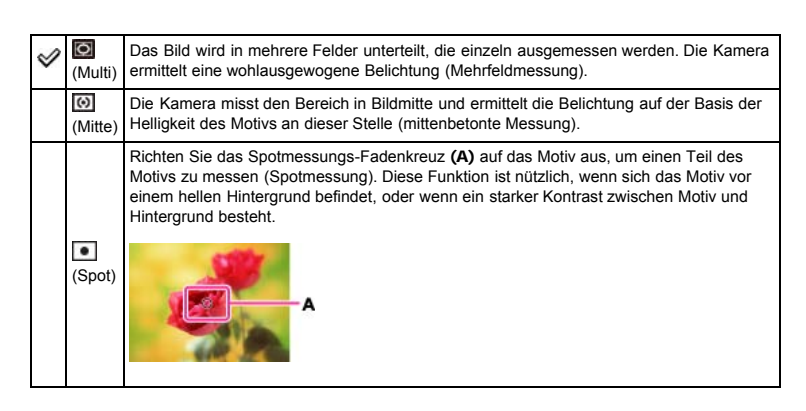

### Verwandtes Thema

[Standbildaufnahme-Menüposten, die in manchen Aufnahmemodi nicht verfügbar sind](#page-106-0)

- [Vor Gebrauch](#page-1-0)
- [Aufnahme](#page-2-0)
- [Wiedergabe](#page-3-0)
- [Verwendung der MENU-Posten](#page-4-0) [\(Aufnahme\)](#page-4-0)
- [Verwendung der MENU-Posten](#page-6-0) [\(Wiedergabe\)](#page-6-0)
- [Ändern von Einstellungen](#page-7-0)
- [Bildwiedergabe auf einem](#page-8-0) [Fernsehgerät](#page-8-0)
- [Verwendung mit Ihrem](#page-9-0) [Computer](#page-9-0)
- [Drucken](#page-10-0)
- [Störungsbehebung](#page-11-0)
- [Vorsichtsmaßnahmen/Info zu](#page-12-0) [dieser Kamera](#page-12-0)

**[Inhaltsübersicht](file:///Z|/CX63500/@29lang@/UG/09_nohin%20pdf/before%20security/de/contents/contentslist.html)** 

#### [Startseite](#page-0-0) > [Verwendung der MENU-Posten \(Aufnahme\)](#page-4-0) > [Standbildaufnahmemenü](#page-4-0) > Blitzkompens.

# Blitzkompens.

Damit stellen Sie die Blitzintensität ein. Getrennt von der Belichtungskorrektur ändert die Blitzkorrektur den Blitzlichtbetrag, um die Belichtung für das Hauptmotiv innerhalb des Blitzlichtbereichs zu ändern.

1. MENU  $\rightarrow$   $\bullet$  3  $\rightarrow$  [Blitzkompens.]  $\rightarrow$  gewünschter Wert Wird der Wert zur Seite + verschoben, nimmt die Blitzintensität zu, während sie bei Verschiebung zur Seite – abnimmt.

 Was ist der Unterschied zwischen Belichtungskorrektur und Blitzkorrektur? Die Belichtungskorrektur ändert den Blitzlichtbetrag gemeinsam mit einer Änderung von Verschlusszeit, Blende und ISO (bei Einstellung on [ISO] auf [ISO AUTO]). Die Blitzkorrektur ändert nur den Blitzlichtbetrag.

# Verwandtes Thema

[Standbildaufnahme-Menüposten, die in manchen Aufnahmemodi nicht verfügbar sind](#page-106-0)

- <span id="page-85-0"></span>[Vor Gebrauch](#page-1-0)
- [Aufnahme](#page-2-0)
- [Wiedergabe](#page-3-0)
- [Verwendung der MENU-Posten](#page-4-0) [\(Aufnahme\)](#page-4-0)
- [Verwendung der MENU-Posten](#page-6-0) [\(Wiedergabe\)](#page-6-0)
- [Ändern von Einstellungen](#page-7-0)
- [Bildwiedergabe auf einem](#page-8-0) [Fernsehgerät](#page-8-0)
- [Verwendung mit Ihrem](#page-9-0) [Computer](#page-9-0)
- [Drucken](#page-10-0)
- [Störungsbehebung](#page-11-0)
- [Vorsichtsmaßnahmen/Info zu](#page-12-0) [dieser Kamera](#page-12-0)

**[Inhaltsübersicht](file:///Z|/CX63500/@29lang@/UG/09_nohin%20pdf/before%20security/de/contents/contentslist.html)** 

[Startseite](#page-0-0) > [Verwendung der MENU-Posten \(Aufnahme\)](#page-4-0) > [Standbildaufnahmemenü](#page-4-0) > Weißabgleich

# Weißabgleich

### [So fangen Sie die Grundfarbe Weiß im Modus \[Benutzer-Setup\] ein](#page-86-0)

Die Kamera passt die Farbtöne den Umlichtverhältnissen an. Benutzen Sie diese Funktion, wenn die Bildfarbe unnatürlich wirkt.

- 1. MENU  $\rightarrow$   $\bullet$  3  $\rightarrow$  [Weißabgleich]  $\rightarrow$  gewünschter Modus
	- In [Weißabgleich]-Modi außer [Farbtmp./Filter] können Sie den Farbton wunschgemäß fein abstimmen. Drücken Sie am Steuerrad, um den Einstellbildschirm anzuzeigen, und stellen Sie dann den Farbton mit  $\triangle$  /  $\blacktriangledown$  /  $\blacktriangleleft$  /  $\blacktriangleright$  ein.
	- Eine Mikroeinstellung des Farbtons kann in die Richtungen Grün (G)/Magenta (M)/Blau (B)/Amber (A) durchgeführt werden.

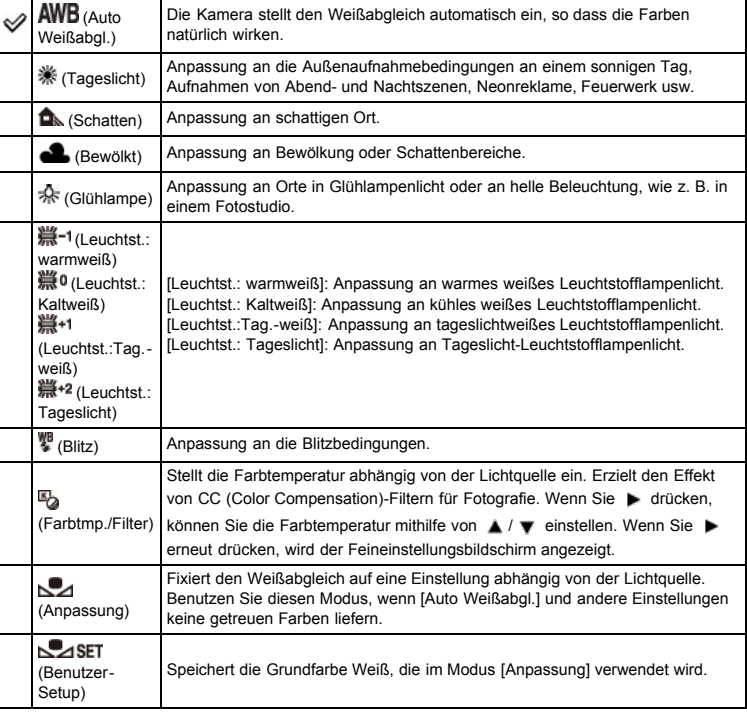

# Effekte der Beleuchtungsverhältnisse

Die Färbung des Motivs wird von den Beleuchtungsverhältnissen beeinflusst. Die Farbtöne werden automatisch justiert, aber mithilfe der Weißabgleichfunktion können die Farbtöne auch manuell eingestellt werden.

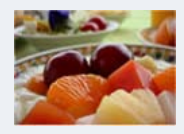

Tageslicht (Weiß als Standard)

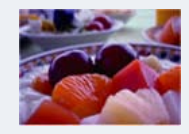

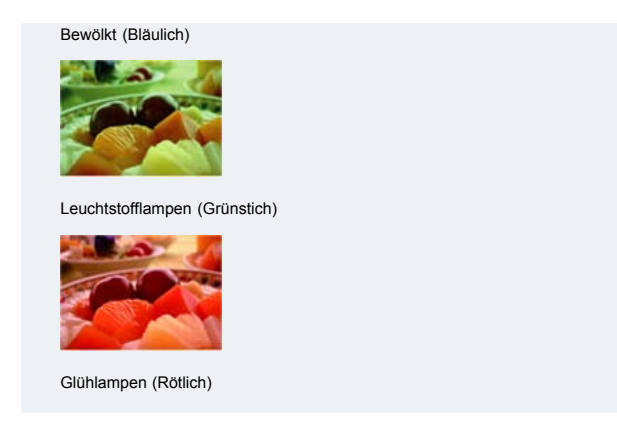

# <span id="page-86-0"></span>So fangen Sie die Grundfarbe Weiß im Modus [Benutzer-Setup] ein

- 1. MENU  $\rightarrow$   $\blacksquare$  3  $\rightarrow$  [Weißabgleich]  $\rightarrow$  [Benutzer-Setup]
- 2. Halten Sie die Kamera so, dass die weiße Fläche den AF-Bereich in der Mitte voll ausfüllt, und drücken Sie dann den Auslöser nieder. Der Verschluss wird ausgelöst, und die kalibrierten Werte (Farbtemperatur und Farbfilter ) werden angezeigt.
- 3. Drücken Sie · am Steuerrad.
	- Auf dem Monitor erscheint wieder die Aufnahmeinformationsanzeige, während die gespeicherte benutzerdefinierte Weißabgleicheinstellung erhalten bleibt.
	- Die mit diesem Vorgang registrierte benutzerdefinierte Weißabgleicheinstellung bleibt solange effektiv, bis eine neue Einstellung registriert wird.

#### Hinweise

- $\bullet~$  Die Meldung "Benutzerdef. Weißab- gleich fehlgeschlagen" gibt an, dass der Wert den erwarteten Bereich überschreitet. (Wenn z. B. der Blitz für ein Motiv in unmittelbarer Nähe benutzt wird, oder wenn sich ein Motiv mit heller Farbe im Rahmen befindet.) Wenn Sie diesen Wert registrieren, wird die Anzeige **Seite auf der Aufnahmeinformationsanzeige gelb. Sie können an diesem Punkt zwar** fotografieren, aber es wird empfohlen, den Weißabgleich erneut einzustellen, um einen genaueren Weißabgleichwert zu erhalten.
- Vermeiden Sie Schütteln oder Anstoßen der Kamera, während die Grundfarbe Weiß erfasst wird.
- Wenn mit dem Drücken des Auslösers gleichzeitig auch der Blitz ausgelöst wird, wird ein benutzerdefinierter Weißabgleich unter Einbeziehung des Blitzlichts registriert. Benutzen Sie den Blitz bei späteren Aufnahmen.

### Verwandtes Thema

[Standbildaufnahme-Menüposten, die in manchen Aufnahmemodi nicht verfügbar sind](#page-106-0)

- <span id="page-87-2"></span>[Vor Gebrauch](#page-1-0)
- [Aufnahme](#page-2-0)
- [Wiedergabe](#page-3-0)
- [Verwendung der MENU-Posten](#page-4-0) [\(Aufnahme\)](#page-4-0)
- [Verwendung der MENU-Posten](#page-6-0) [\(Wiedergabe\)](#page-6-0)
- [Ändern von Einstellungen](#page-7-0)
- [Bildwiedergabe auf einem](#page-8-0) [Fernsehgerät](#page-8-0)
- [Verwendung mit Ihrem](#page-9-0) [Computer](#page-9-0)
- **[Drucken](#page-10-0)**
- [Störungsbehebung](#page-11-0)
- <span id="page-87-0"></span>[Vorsichtsmaßnahmen/Info zu](#page-12-0) [dieser Kamera](#page-12-0)

**[Inhaltsübersicht](file:///Z|/CX63500/@29lang@/UG/09_nohin%20pdf/before%20security/de/contents/contentslist.html)** 

#### [Startseite](#page-0-0) > [Verwendung der MENU-Posten \(Aufnahme\)](#page-4-0) > [Standbildaufnahmemenü](#page-4-0) > DRO/Auto HDR

# DRO/Auto HDR

[Dynamikbereich-Optimierung](#page-87-0)

[Auto HDR](#page-87-1)

Korrigiert Helligkeit oder Kontrast.

1. MENU  $\rightarrow$   $\blacksquare$  3  $\rightarrow$  [DRO/Auto HDR]  $\rightarrow$  gewünschter Modus

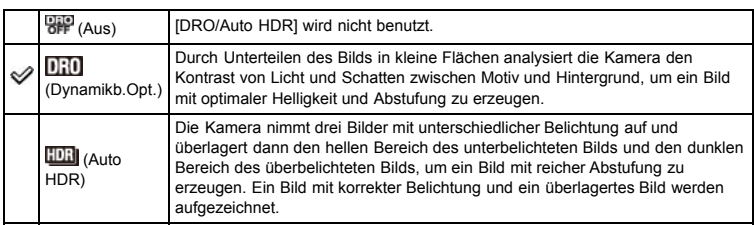

### Dynamikbereich-Optimierung

- 1. MENU  $\rightarrow$  3  $\rightarrow$  [DRO/Auto HDR]  $\rightarrow$  [Dynamikb.Opt.]
- 2. Wählen Sie die optimale Stufe mithilfe von  $\blacktriangleleft$  /  $\blacktriangleright$  am Steuerrad.

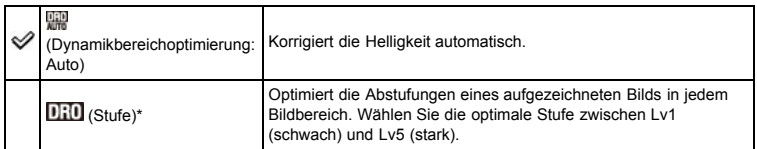

\* Der Lv-Wert mit dem Zeichen **DRU** stellt den aktuellen Einstellwert dar.

#### Hinweise

Wenn Sie mit [Dynamikb.Opt.] aufnehmen, kann das Bild verrauscht sein. Wählen Sie die angemessene Stufe, indem Sie das aufgezeichnete Bild überprüfen, besonders wenn Sie den Effekt verstärken.

# <span id="page-87-1"></span>Auto HDR

- 1. MENU  $\rightarrow$   $\Box$  3  $\rightarrow$  [DRO/Auto HDR]  $\rightarrow$  [Auto HDR]
- 2. Wählen Sie die optimale Stufe mithilfe von </a> />
am Steuerrad.

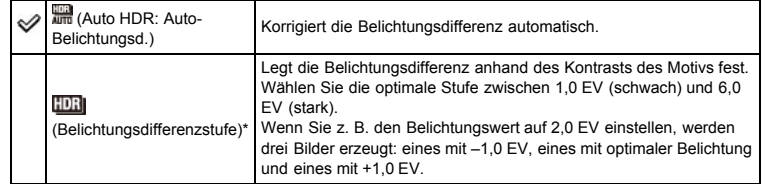

\* Der EV-Wert mit dem Zeichen **UDE** stellt den aktuellen Einstellwert dar.

#### Hinweise

- Da der Verschluss für eine Aufnahme dreimal ausgelöst wird, beachten Sie bitte Folgendes: - Benutzen Sie diese Funktion, wenn das Motiv bewegungslos ist oder nicht blinzelt - Keine Neukomposition des Bildausschnitts.
- Diese Funktion kann nicht mit RAW-Bildern verwendet werden.
- Die nächste Aufnahme kann erst gestartet werden, nachdem der Erfassungsvorgang nach der Aufnahme abgeschlossen worden ist.
- Je nach der Helligkeitsdifferenz eines Motivs und den Aufnahmebedingungen wird der gewünschte

Effekt eventuell nicht erhalten.

- Wenn der Blitz benutzt wird, hat diese Funktion kaum Effekt.
- Wenn der Kontrast der Szene schwach ist oder beträchtliche Verwacklung der Kamera oder Motivunschärfe aufgetreten ist, erhalten Sie eventuell keine guten HDR-Bilder. Falls die Kamera eine solche Situation erkennt, wird **HOBI L** auf dem aufgezeichneten Bild angezeigt, um Sie auf diese Situation aufmerksam zu machen. Machen Sie nötigenfalls eine neue Aufnahme, wobei Sie den Bildausschnitt ändern oder die Unschärfe beachten.

### Verwandtes Thema

[Standbildaufnahme-Menüposten, die in manchen Aufnahmemodi nicht verfügbar sind](#page-106-0)

- <span id="page-89-0"></span>[Vor Gebrauch](#page-1-0)
- [Aufnahme](#page-2-0)

[Wiedergabe](#page-3-0)

- [Verwendung der MENU-Posten](#page-4-0) [\(Aufnahme\)](#page-4-0)
- [Verwendung der MENU-Posten](#page-6-0) [\(Wiedergabe\)](#page-6-0)
- [Ändern von Einstellungen](#page-7-0)
- [Bildwiedergabe auf einem](#page-8-0) [Fernsehgerät](#page-8-0)
- [Verwendung mit Ihrem](#page-9-0) [Computer](#page-9-0)
- [Drucken](#page-10-0)
- [Störungsbehebung](#page-11-0)
- [Vorsichtsmaßnahmen/Info zu](#page-12-0) [dieser Kamera](#page-12-0)

**[Inhaltsübersicht](file:///Z|/CX63500/@29lang@/UG/09_nohin%20pdf/before%20security/de/contents/contentslist.html)** 

[Startseite](#page-0-0) > [Verwendung der MENU-Posten \(Aufnahme\)](#page-4-0) > [Standbildaufnahmemenü](#page-4-0) > Kreativmodus

### Kreativmodus

Ermöglicht die Wahl der gewünschten Bildverarbeitung.

Sie können Kontrast, Farbsättigung und Konturenschärfe für jeden Modus [Kreativmodus] wunschgemäß anpassen.

Im Gegensatz zu [Szenenwahl], bei der Bilder automatisch aufgenommen werden, können Sie die Belichtung (Verschlusszeit/Blendenwert) usw. einstellen.

1. MENU  $\rightarrow$  3  $\rightarrow$  [Kreativmodus]  $\rightarrow$  gewünschter Modus

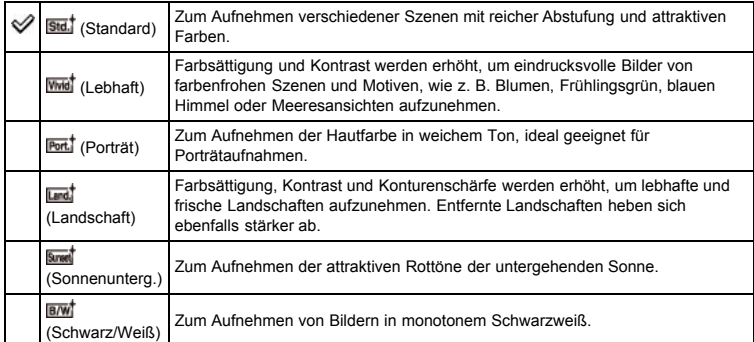

- 2. Wenn Sie Û (Kontrast), Ø (Sättigung) oder **[E]** (Schärfe) einstellen möchten, drücken Sie (/ ▶ am Steuerrad.
- 3. Wählen Sie den gewünschten Wert mithilfe von A /  $\blacktriangledown$  aus.

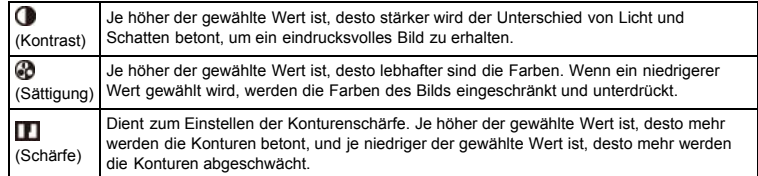

### Hinweise

Bei Einstellung von [Kreativmodus] auf [Schwarz/Weiß] kann [Sättigung] nicht eingestellt werden.

### Verwandtes Thema

[Standbildaufnahme-Menüposten, die in manchen Aufnahmemodi nicht verfügbar sind](#page-106-0)

- <span id="page-90-0"></span>[Vor Gebrauch](#page-1-0)
- [Aufnahme](#page-2-0)
- [Wiedergabe](#page-3-0)

[Verwendung der MENU-Posten](#page-4-0) [\(Aufnahme\)](#page-4-0)

[Verwendung der MENU-Posten](#page-6-0) [\(Wiedergabe\)](#page-6-0)

- [Ändern von Einstellungen](#page-7-0)
- [Bildwiedergabe auf einem](#page-8-0) [Fernsehgerät](#page-8-0)
- [Verwendung mit Ihrem](#page-9-0) [Computer](#page-9-0)
- [Drucken](#page-10-0)
- [Störungsbehebung](#page-11-0)
- [Vorsichtsmaßnahmen/Info zu](#page-12-0) [dieser Kamera](#page-12-0)

**[Inhaltsübersicht](file:///Z|/CX63500/@29lang@/UG/09_nohin%20pdf/before%20security/de/contents/contentslist.html)** 

[Startseite](#page-0-0) > [Verwendung der MENU-Posten \(Aufnahme\)](#page-4-0) > [Standbildaufnahmemenü](#page-4-0) > Bildeffekt

# Bildeffekt

Gestattet die Aufnahme eines Standbilds mit Originaltextur je nach dem gewünschten Effekt.

- 1. MENU  $\rightarrow$   $\bullet$  3  $\rightarrow$  [Bildeffekt]  $\rightarrow$  gewünschter Modus
	- Wenn Sie einen Modus mit optionalen Einstellungen gewählt haben, wählen Sie die gewünschte Einstellung mithilfe von  $\blacktriangleleft$  /  $\blacktriangleright$  am Steuerrad.
	- Wenn Sie Effekte zu Filmen hinzufügen möchten, drücken Sie die Taste MOVIE (Film).

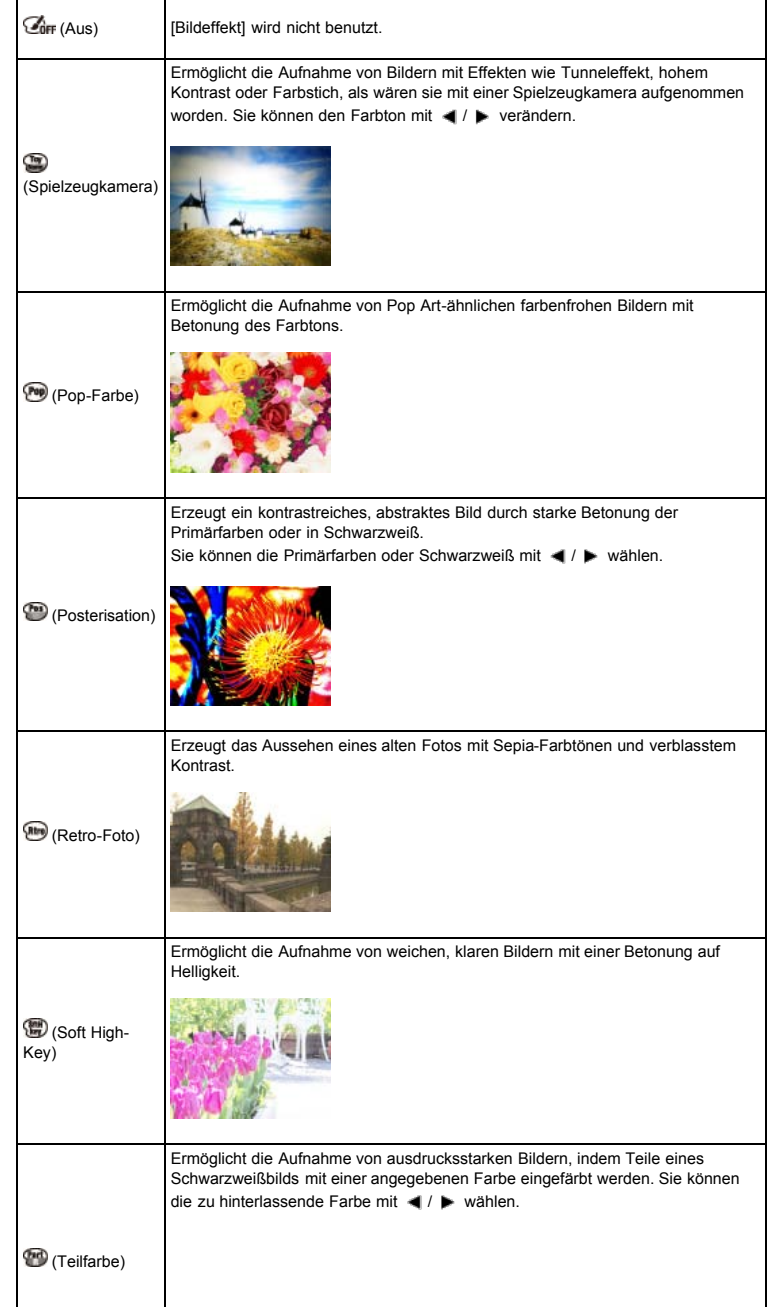

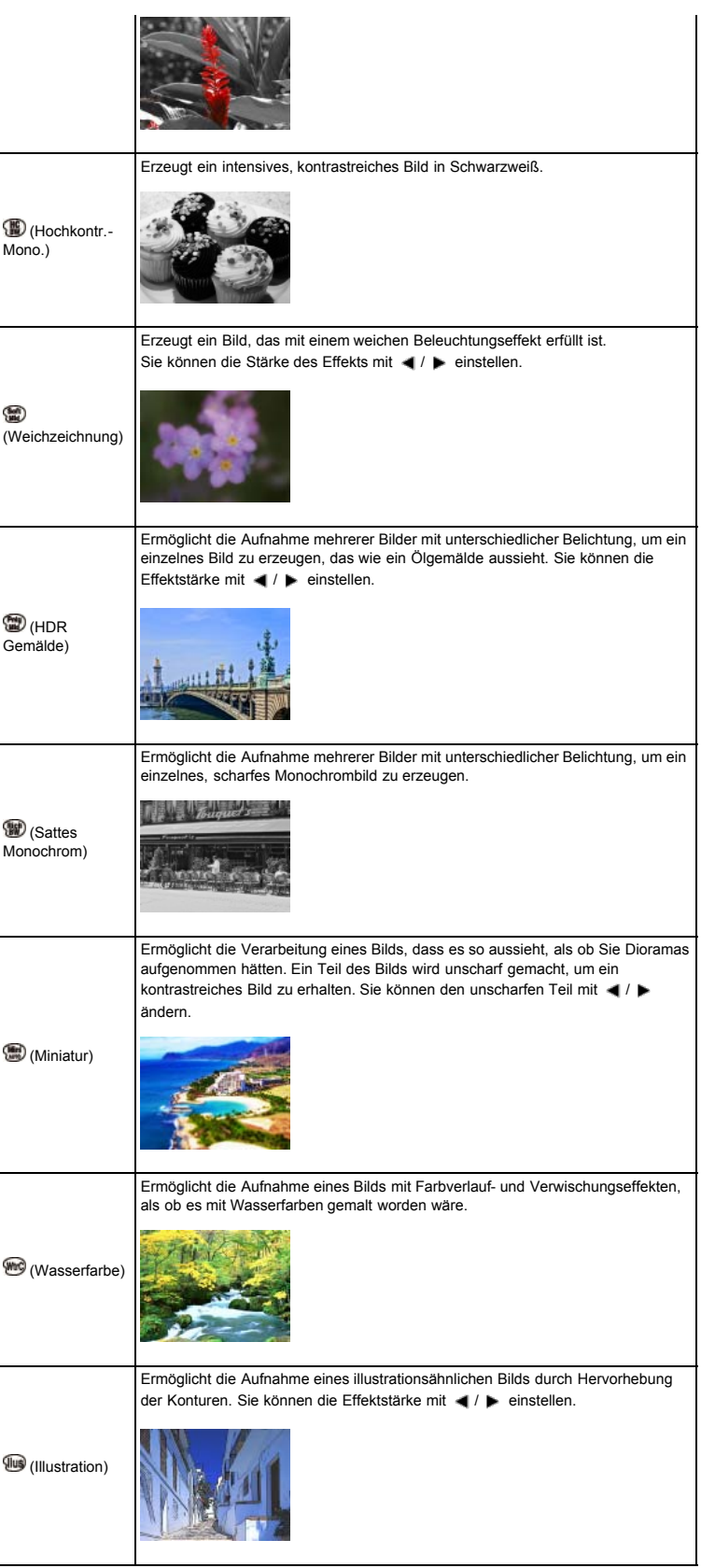

#### Hinweise

- Die folgenden [Bildeffekt]-Modi sind für Filme effektiv. Die Dual Rec-Funktion kann nicht verwendet werden.
- [Spielzeugkamera]
- [Pop-Farbe]
- [Posterisation]
- $-$  [Retro-Foto]
- [Soft High-Key]
- [Teilfarbe]
- [Hochkontr.-Mono.]
- Der [Miniatur]-Effekt wird eventuell nicht angewendet, wenn Sie eine andere Zoomfunktion außer dem optischen Zoom verwenden.
- Wenn Sie [Teilfarbe] benutzen, bleibt die ausgewählte Farbe je nach dem Motiv oder den Aufnahmebedingungen eventuell nicht erhalten.
- In den folgenden Situationen können Sie den Effekt nicht vor der Aufnahme überprüfen. [Bildfolgemodus] kann ebenfalls nicht eingestellt werden.
	- -<br>- [Weichzeichnung]
	- [HDR Gemälde]
	- [Sattes Monochrom]
	- [Miniatur]
	- [Wasserfarbe]
	- [Illustration]
- Wenn bei Wahl von [HDR Gemälde] oder [Sattes Monochrom] der Kontrast der Szene schwach ist oder beträchtliche Verwacklung der Kamera oder Motivunschärfe aufgetreten ist, erhalten Sie eventuell keine guten HDR-Bilder. Falls die Kamera solche Situationen erkennt, wird **H** auf dem aufgezeichneten Bild angezeigt, um Sie auf diese Situation aufmerksam zu machen. Machen Sie nötigenfalls eine neue Aufnahme, wobei Sie den Bildausschnitt ändern oder die Unschärfe beachten.

### Verwandtes Thema

[Standbildaufnahme-Menüposten, die in manchen Aufnahmemodi nicht verfügbar sind](#page-106-0)

- <span id="page-93-1"></span>[Vor Gebrauch](#page-1-0)
- <span id="page-93-2"></span>[Aufnahme](#page-2-0)
- [Wiedergabe](#page-3-0)

[Verwendung der MENU-Posten](#page-4-0) [\(Aufnahme\)](#page-4-0)

- [Verwendung der MENU-Posten](#page-6-0) [\(Wiedergabe\)](#page-6-0)
- [Ändern von Einstellungen](#page-7-0)
- [Bildwiedergabe auf einem](#page-8-0) [Fernsehgerät](#page-8-0)
- [Verwendung mit Ihrem](#page-9-0) [Computer](#page-9-0)
- **[Drucken](#page-10-0)**
- [Störungsbehebung](#page-11-0)
- <span id="page-93-0"></span>[Vorsichtsmaßnahmen/Info zu](#page-12-0) [dieser Kamera](#page-12-0)

**[Inhaltsübersicht](file:///Z|/CX63500/@29lang@/UG/09_nohin%20pdf/before%20security/de/contents/contentslist.html)** 

#### [Startseite](#page-0-0) > [Verwendung der MENU-Posten \(Aufnahme\)](#page-4-0) > [Standbildaufnahmemenü](#page-4-0) > Klarbild-Zoom

# Klarbild-Zoom

### [Gesamt-Zoomfaktor bei Wahl von \[Klarbild-Zoom\] \(optischer 3,6×-Zoom inbegriffen\)](#page-93-0)

[Klarbild-Zoom] ermöglicht es, Bilder bei Standbildaufnahme mit nahezu der Original-Bildqualität zu vergrößern.

Die Kamera zoomt Bilder mit der Original-Bildqualität zuerst abhängig von der gewählten Bildgröße. Wenn [Klarbild-Zoom] auf [Ein] gesetzt wurde, schaltet die Kamera automatisch auf [Klarbild-Zoom] um, sobald der Zoombereich ohne Verschlechterung der Original-Bildqualität überschritten wird.

1. MENU  $\rightarrow$   $\bullet$  4  $\rightarrow$  [Klarbild-Zoom]  $\rightarrow$  gewünschter Modus

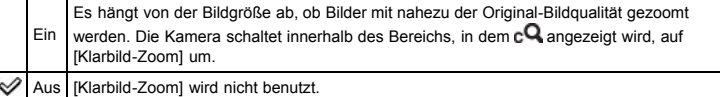

#### Hinweise

- Um Bilder innerhalb des Bereichs, in dem die Original-Bildqualität beibehalten werden kann, zu zoomen, setzen Sie [Klarbild-Zoom] und [Digitalzoom] auf [Aus]. [\[Details\]](#page-94-0)
- In den folgenden Situationen ist die Funktion [Klarbild-Zoom] unwirksam:
	- $-$  Im Filmmodus.
	- Im Modus [Schwenkaufnahme]
	- Wenn die Lächelauslöserfunktion aktiviert ist.
	- Wenn [Bildfolgemodus] auf [Serienaufnahme], [Bildfolgezeitprio.], [Selbstporträt], [Selbstaus(Serie)] oder [Reihe: Serie] eingestellt wird.
	- Wenn [Qualität] auf [RAW] oder [RAW & JPEG] eingestellt wird.
	- Wenn [ISO] auf [Multiframe-Rauschm.] eingestellt wird.
- Die Gesichtserkennungsfunktion ist innerhalb des Bereichs von [Klarbild-Zoom] unwirksam.

### Gesamt-Zoomfaktor bei Wahl von [Klarbild-Zoom] (optischer 3,6×- Zoom inbegriffen)

Die unterstützten Zoomfaktoren hängen von der Bildgröße ab.

### Bei Einstellung von [Seitenverhält.] auf [3:2]

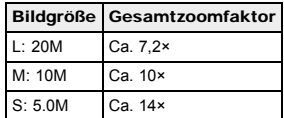

- <span id="page-94-1"></span>[Vor Gebrauch](#page-1-0)
- <span id="page-94-0"></span>[Aufnahme](#page-2-0)

[Wiedergabe](#page-3-0)

[Verwendung der MENU-Posten](#page-4-0) [\(Aufnahme\)](#page-4-0)

[Verwendung der MENU-Posten](#page-6-0) [\(Wiedergabe\)](#page-6-0)

[Ändern von Einstellungen](#page-7-0)

- [Bildwiedergabe auf einem](#page-8-0) [Fernsehgerät](#page-8-0)
- [Verwendung mit Ihrem](#page-9-0) [Computer](#page-9-0)
- [Drucken](#page-10-0)
- [Störungsbehebung](#page-11-0)

[Vorsichtsmaßnahmen/Info zu](#page-12-0) [dieser Kamera](#page-12-0)

**[Inhaltsübersicht](file:///Z|/CX63500/@29lang@/UG/09_nohin%20pdf/before%20security/de/contents/contentslist.html)** 

#### [Startseite](#page-0-0) > [Verwendung der MENU-Posten \(Aufnahme\)](#page-4-0) > [Standbildaufnahmemenü](#page-4-0) > Digitalzoom

# Digitalzoom

Bei Wahl von [Digitalzoom] kann die Kamera über den Faktor hinaus zoomen, der mit dem optischen Zoom oder [Klarbild-Zoom] erreichbar ist, aber die Qualität des resultierenden Bilds verschlechtert sich. [\[Details\]](#page-93-2)

1. MENU  $\rightarrow$   $\Box$  4  $\rightarrow$  [Digitalzoom]  $\rightarrow$  gewünschter Modus

Ein Die Qualität des resultierenden Bilds verschlechtert sich, aber Sie können Bilder von 4× bis zum maximalen Zoomfaktor vergrößern. Aus Benutzen Sie [Digitalzoom] nicht zum Aufnehmen von Standbildern. Wird [Digitalzoom] auf [Aus] gesetzt, ist der Digitalzoom bei Filmaufnahme funktionsfähig.

### Hinweise

- Bei Verwendung von [Klarbild-Zoom] beträgt der maximale Zoomfaktor für [Digitalzoom] 2×.
- In den folgenden Situationen ist [Digitalzoom] nicht verfügbar:
	- Im Modus [Schwenkaufnahme]
	- Wenn die Lächelauslöserfunktion aktiviert ist.
- Wenn [Bildfolgemodus] auf [Selbstporträt] eingestellt wird.
- Wenn [Qualität] auf [RAW] oder [RAW & JPEG] eingestellt wird.
- Wenn [ISO] auf [Multiframe-Rauschm.] eingestellt wird.
- Die Gesichtserkennungsfunktion ist innerhalb des Bereichs von [Digitalzoom] unwirksam.

- [Vor Gebrauch](#page-1-0)
- [Aufnahme](#page-2-0)
- [Wiedergabe](#page-3-0)
- [Verwendung der MENU-Posten](#page-4-0) [\(Aufnahme\)](#page-4-0)
- [Verwendung der MENU-Posten](#page-6-0) [\(Wiedergabe\)](#page-6-0)
- [Ändern von Einstellungen](#page-7-0)
- [Bildwiedergabe auf einem](#page-8-0) [Fernsehgerät](#page-8-0)
- [Verwendung mit Ihrem](#page-9-0) [Computer](#page-9-0)
- [Drucken](#page-10-0)
- [Störungsbehebung](#page-11-0)
- [Vorsichtsmaßnahmen/Info zu](#page-12-0) [dieser Kamera](#page-12-0)

**[Inhaltsübersicht](file:///Z|/CX63500/@29lang@/UG/09_nohin%20pdf/before%20security/de/contents/contentslist.html)** 

### [Startseite](#page-0-0) > [Verwendung der MENU-Posten \(Aufnahme\)](#page-4-0) > [Standbildaufnahmemenü](#page-4-0) > Langzeit-RM

# Langzeit-RM

Wenn Sie die Verschlusszeit auf 1/3-Sekunde oder länger einstellen (Langzeitbelichtungsaufnahme), wird die Rauschunterdrückung für die Dauer der Verschlusszeit aktiviert. Dadurch wird das für Langzeitbelichtung typische körnige Rauschen verringert.

1. MENU  $\rightarrow$   $\blacksquare$  4  $\rightarrow$  [Langzeit-RM]  $\rightarrow$  gewünschter Modus

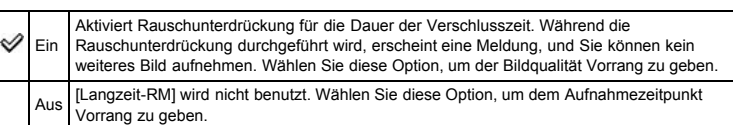

#### Hinweise

- Selbst wenn [Langzeit-RM] auf [Ein] gesetzt wird, ist Rauschunterdrückung in den folgenden Situationen nicht verfügbar:
	- Im Modus [Serienaufnahme].
	- Im Modus [Bildfolgezeitprio.].
	- Im Modus [Reihe: Serie].
	- Wenn [Szenenwahl] auf (Sportaktion) oder <sup>1</sup> (Handgehalten bei Dämmerg) gesetzt wird - Im Modus [Schwenkaufnahme]

### Verwandtes Thema

[Standbildaufnahme-Menüposten, die in manchen Aufnahmemodi nicht verfügbar sind](#page-106-0)

- <span id="page-96-0"></span>[Vor Gebrauch](#page-1-0)
- [Aufnahme](#page-2-0)
- [Wiedergabe](#page-3-0)
- [Verwendung der MENU-Posten](#page-4-0) [\(Aufnahme\)](#page-4-0)
- [Verwendung der MENU-Posten](#page-6-0) [\(Wiedergabe\)](#page-6-0)
- [Ändern von Einstellungen](#page-7-0)
- [Bildwiedergabe auf einem](#page-8-0) [Fernsehgerät](#page-8-0)
- [Verwendung mit Ihrem](#page-9-0) [Computer](#page-9-0)
- [Drucken](#page-10-0)
- [Störungsbehebung](#page-11-0)
- [Vorsichtsmaßnahmen/Info zu](#page-12-0) [dieser Kamera](#page-12-0)

**[Inhaltsübersicht](file:///Z|/CX63500/@29lang@/UG/09_nohin%20pdf/before%20security/de/contents/contentslist.html)** 

# [Startseite](#page-0-0) > [Verwendung der MENU-Posten \(Aufnahme\)](#page-4-0) > [Standbildaufnahmemenü](#page-4-0) > Hohe ISO-RM

# Hohe ISO-RM

Beim Aufnehmen mit hohem ISO-Wert reduziert die Kamera Rauschen. Während die Rauschunterdrückung durchgeführt wird, kann in manchen Fällen eine Meldung erscheinen, und Sie können während dieser Zeit kein weiteres Bild aufnehmen.

1. MENU  $\rightarrow$   $\bullet$  4  $\rightarrow$  [Hohe ISO-RM]  $\rightarrow$  gewünschter Modus

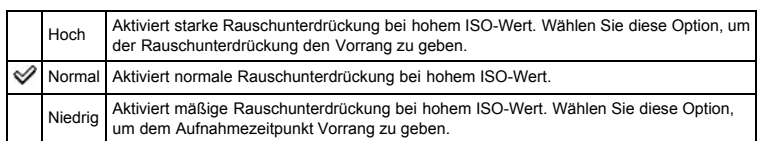

#### Hinweise

Für RAW-Bilder ist Rauschunterdrückung nicht verfügbar.

# Verwandtes Thema

[Standbildaufnahme-Menüposten, die in manchen Aufnahmemodi nicht verfügbar sind](#page-106-0)

- <span id="page-97-0"></span>[Vor Gebrauch](#page-1-0)
- [Aufnahme](#page-2-0)
- [Wiedergabe](#page-3-0)
- [Verwendung der MENU-Posten](#page-4-0) [\(Aufnahme\)](#page-4-0)
- [Verwendung der MENU-Posten](#page-6-0) [\(Wiedergabe\)](#page-6-0)
- [Ändern von Einstellungen](#page-7-0)
- [Bildwiedergabe auf einem](#page-8-0) [Fernsehgerät](#page-8-0)
- [Verwendung mit Ihrem](#page-9-0) [Computer](#page-9-0)
- [Drucken](#page-10-0)
- [Störungsbehebung](#page-11-0)
- [Vorsichtsmaßnahmen/Info zu](#page-12-0) [dieser Kamera](#page-12-0)

**[Inhaltsübersicht](file:///Z|/CX63500/@29lang@/UG/09_nohin%20pdf/before%20security/de/contents/contentslist.html)** 

# [Startseite](#page-0-0) > [Verwendung der MENU-Posten \(Aufnahme\)](#page-4-0) > [Standbildaufnahmemenü](#page-4-0) > AF-Hilfslicht

### AF-Hilfslicht

Das AF-Hilfslicht gibt ein Aufhelllicht ab, um die Fokussierung auf ein Motiv in dunkler Umgebung zu erleichtern.

Das AF-Hilfslicht gibt ein rotes Licht ab, das die Fokussierung bei halb niedergedrücktem Auslöser erleichtert, bis der Fokus gespeichert ist.

Gleichzeitig erscheint die Anzeige Lon.

1. MENU  $\rightarrow$   $\bullet$  4  $\rightarrow$  [AF-Hilfslicht]  $\rightarrow$  gewünschter Modus

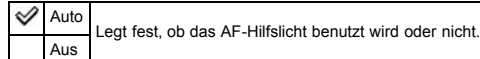

#### Hinweise

- Ein korrekter Fokus wird erzielt, solange das Licht des AF-Hilfslichts das Motiv erreicht, selbst wenn es von der Mitte des Motivs abweicht.
- In den folgenden Situationen kann [AF-Hilfslicht] nicht benutzt werden:  $-$  Im Filmmodus.
	- Im Modus [Schwenkaufnahme]
	- Wenn der Modus (Landschaft), D (Nachtszene), C (Tiere), ® (Feuerwerk) oder (Sportaktion) in [Szenenwahl] gewählt wird.
- Wenn Sie das AF-Hilfslicht verwenden, wird der normale AF-Messzonensucherrahmen deaktiviert, und ein neuer AF-Messzonensucherrahmen wird durch eine gestrichelte Linie angezeigt. Der AF-Betrieb erfolgt mit Vorrang auf Motiven in der Nähe der Rahmenmitte.
- Das AF-Hilfslicht strahlt ein sehr helles Licht ab. Obwohl es ungefährlich ist, wird davon abgeraten, aus kurzer Entfernung direkt in den Strahl des AF-Hilfslichts zu blicken.

- <span id="page-98-0"></span>[Vor Gebrauch](#page-1-0)
- [Aufnahme](#page-2-0)
- [Wiedergabe](#page-3-0)
- [Verwendung der MENU-Posten](#page-4-0) [\(Aufnahme\)](#page-4-0)
- [Verwendung der MENU-Posten](#page-6-0) [\(Wiedergabe\)](#page-6-0)
- [Ändern von Einstellungen](#page-7-0)
- [Bildwiedergabe auf einem](#page-8-0) [Fernsehgerät](#page-8-0)
- [Verwendung mit Ihrem](#page-9-0) [Computer](#page-9-0)
- [Drucken](#page-10-0)
- [Störungsbehebung](#page-11-0)
- [Vorsichtsmaßnahmen/Info zu](#page-12-0) [dieser Kamera](#page-12-0)

**[Inhaltsübersicht](file:///Z|/CX63500/@29lang@/UG/09_nohin%20pdf/before%20security/de/contents/contentslist.html)** 

# [Startseite](#page-0-0) > [Verwendung der MENU-Posten \(Aufnahme\)](#page-4-0) > [Standbildaufnahmemenü](#page-4-0) > SteadyShot

# SteadyShot

- Damit bestimmen Sie, ob [SteadyShot] für Standbildaufnahme benutzt wird oder nicht.
- 1. MENU  $\rightarrow$   $\blacksquare$  4  $\rightarrow$  [SteadyShot]  $\rightarrow$  gewünschter Modus
- $\mathscr Q$ Ein Damit bestimmen Sie, ob [SteadyShot] benutzt wird oder nicht. Aus

- [Vor Gebrauch](#page-1-0)
- [Aufnahme](#page-2-0)
- [Wiedergabe](#page-3-0)
- [Verwendung der MENU-Posten](#page-4-0) [\(Aufnahme\)](#page-4-0)
- [Verwendung der MENU-Posten](#page-6-0) [\(Wiedergabe\)](#page-6-0)
- [Ändern von Einstellungen](#page-7-0)
- [Bildwiedergabe auf einem](#page-8-0) [Fernsehgerät](#page-8-0)
- [Verwendung mit Ihrem](#page-9-0) [Computer](#page-9-0)
- [Drucken](#page-10-0)
- [Störungsbehebung](#page-11-0)
- [Vorsichtsmaßnahmen/Info zu](#page-12-0) [dieser Kamera](#page-12-0)

**[Inhaltsübersicht](file:///Z|/CX63500/@29lang@/UG/09_nohin%20pdf/before%20security/de/contents/contentslist.html)** 

#### [Startseite](#page-0-0) > [Verwendung der MENU-Posten \(Aufnahme\)](#page-4-0) > [Standbildaufnahmemenü](#page-4-0) > Farbraum

### Farbraum

Die Art, wie Farben mit Zahlenkombinationen repräsentiert werden, oder der Farbreproduktionsbereich wird "Farbraum" genannt. Der Farbraum kann je nach Verwendungszweck geändert werden.

1. MENU  $\rightarrow$   $\bullet$  4  $\rightarrow$  [Farbraum]  $\rightarrow$  gewünschter Modus

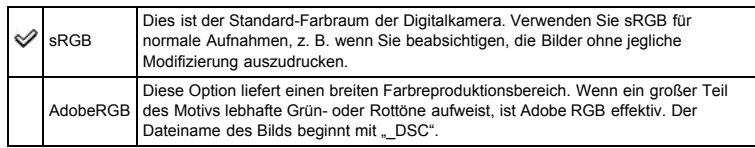

#### Hinweise

- Adobe RGB eignet sich für Anwendungen oder Drucker, die Farbmanagement und den Farbraum der Option DCF2.0 unterstützen. Bei manchen Anwendungen oder Druckern, die diese Funktionen nicht unterstützen, können Bilder entstehen oder gedruckt werden, welche die Farben nicht getreu reproduzieren.
- Wenn mit Adobe RGB aufgezeichnete Bilder auf der Kamera oder auf Geräten angezeigt werden, die nicht mit Adobe RGB kompatibel sind, weisen die Bilder eine geringe Farbsättigung auf.

- <span id="page-100-0"></span>[Vor Gebrauch](#page-1-0)
- [Aufnahme](#page-2-0)
- [Wiedergabe](#page-3-0)

[Verwendung der MENU-Posten](#page-4-0) [\(Aufnahme\)](#page-4-0)

[Verwendung der MENU-Posten](#page-6-0) [\(Wiedergabe\)](#page-6-0)

[Ändern von Einstellungen](#page-7-0)

- [Bildwiedergabe auf einem](#page-8-0) [Fernsehgerät](#page-8-0)
- [Verwendung mit Ihrem](#page-9-0) [Computer](#page-9-0)
- [Drucken](#page-10-0)
- [Störungsbehebung](#page-11-0)
- [Vorsichtsmaßnahmen/Info zu](#page-12-0) [dieser Kamera](#page-12-0)

**[Inhaltsübersicht](file:///Z|/CX63500/@29lang@/UG/09_nohin%20pdf/before%20security/de/contents/contentslist.html)** 

# [Startseite](#page-0-0) > [Verwendung der MENU-Posten \(Aufnahme\)](#page-4-0) > [Standbildaufnahmemenü](#page-4-0) > Aufnahmetipps

# Aufnahmetipps

Diese Liste zeigt alle in dieser Kamera installierten Aufnahmetipps an.

- 1. MENU  $\rightarrow$   $\Box$  5  $\rightarrow$  [Aufnahmetipps]  $\rightarrow$  gewünschter Aufnahmetipp
	- Wählen Sie den gewünschten Posten in [Inhalt] aus und zeigen Sie ihn an.

- <span id="page-101-0"></span>[Vor Gebrauch](#page-1-0)
- [Aufnahme](#page-2-0)
- [Wiedergabe](#page-3-0)
- [Verwendung der MENU-Posten](#page-4-0) [\(Aufnahme\)](#page-4-0)
- [Verwendung der MENU-Posten](#page-6-0) [\(Wiedergabe\)](#page-6-0)
- [Ändern von Einstellungen](#page-7-0)
- [Bildwiedergabe auf einem](#page-8-0) [Fernsehgerät](#page-8-0)
- [Verwendung mit Ihrem](#page-9-0) [Computer](#page-9-0)
- [Drucken](#page-10-0)
- [Störungsbehebung](#page-11-0)
- [Vorsichtsmaßnahmen/Info zu](#page-12-0) [dieser Kamera](#page-12-0)

**[Inhaltsübersicht](file:///Z|/CX63500/@29lang@/UG/09_nohin%20pdf/before%20security/de/contents/contentslist.html)** 

#### [Startseite](#page-0-0) > [Verwendung der MENU-Posten \(Aufnahme\)](#page-4-0) > [Standbildaufnahmemenü](#page-4-0) > Datum schreiben

# Datum schreiben

Damit können Sie festlegen, ob das Aufnahmedatum auf dem Standbild aufgezeichnet wird oder nicht.

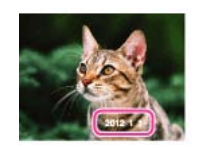

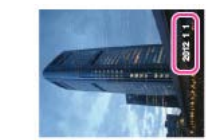

1. MENU  $\rightarrow$   $\bullet$  5  $\rightarrow$  [Datum schreiben]  $\rightarrow$  gewünschter Modus

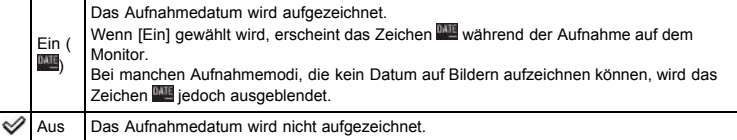

### Hinweise

- In den folgenden Situationen kann das Datum nicht aufgezeichnet werden:
	- $-$  Im Filmmodus.
	- Bei Aufnahme von Standbildern während der Filmaufnahme (Dual Rec).
	- Im Modus [Schwenkaufnahme]
	- Im Serienbild- oder Belichtungsreihenaufnahmemodus
	- [Qualität] ist auf [RAW] oder [RAW & JPEG] eingestellt
- Werden Bilder einmal mit dem Datum aufgenommen, kann das Datum später nicht mehr von den Bildern gelöscht werden.
- Das Datum wird doppelt gedruckt, wenn Sie die Kamera beim Drucken auf Datumseinblendung einstellen.
- Die Aufnahmezeit des Bilds kann nicht in das Bild eingeblendet werden.

<span id="page-102-0"></span>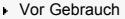

- [Aufnahme](#page-2-0)
- [Wiedergabe](#page-3-0)
- [Verwendung der MENU-Posten](#page-4-0) [\(Aufnahme\)](#page-4-0)
- [Verwendung der MENU-Posten](#page-6-0) [\(Wiedergabe\)](#page-6-0)
- [Ändern von Einstellungen](#page-7-0)
- [Bildwiedergabe auf einem](#page-8-0) [Fernsehgerät](#page-8-0)
- [Verwendung mit Ihrem](#page-9-0) [Computer](#page-9-0)
- [Drucken](#page-10-0)
- [Störungsbehebung](#page-11-0)
- [Vorsichtsmaßnahmen/Info zu](#page-12-0) [dieser Kamera](#page-12-0)

**[Inhaltsübersicht](file:///Z|/CX63500/@29lang@/UG/09_nohin%20pdf/before%20security/de/contents/contentslist.html)** 

[Startseite](#page-0-0) > [Verwendung der MENU-Posten \(Aufnahme\)](#page-4-0) > [Standbildaufnahmemenü](#page-4-0) > Szenenwahl

### **Szenenwahl**

Wenn der Moduswahlknopf auf [Szenenwahl] eingestellt ist, wählen Sie eine andere Szene gemäß den folgenden Schritten:

1. MENU  $\rightarrow$   $\bullet$  5  $\rightarrow$  [Szenenwahl]  $\rightarrow$  gewünschter Modus

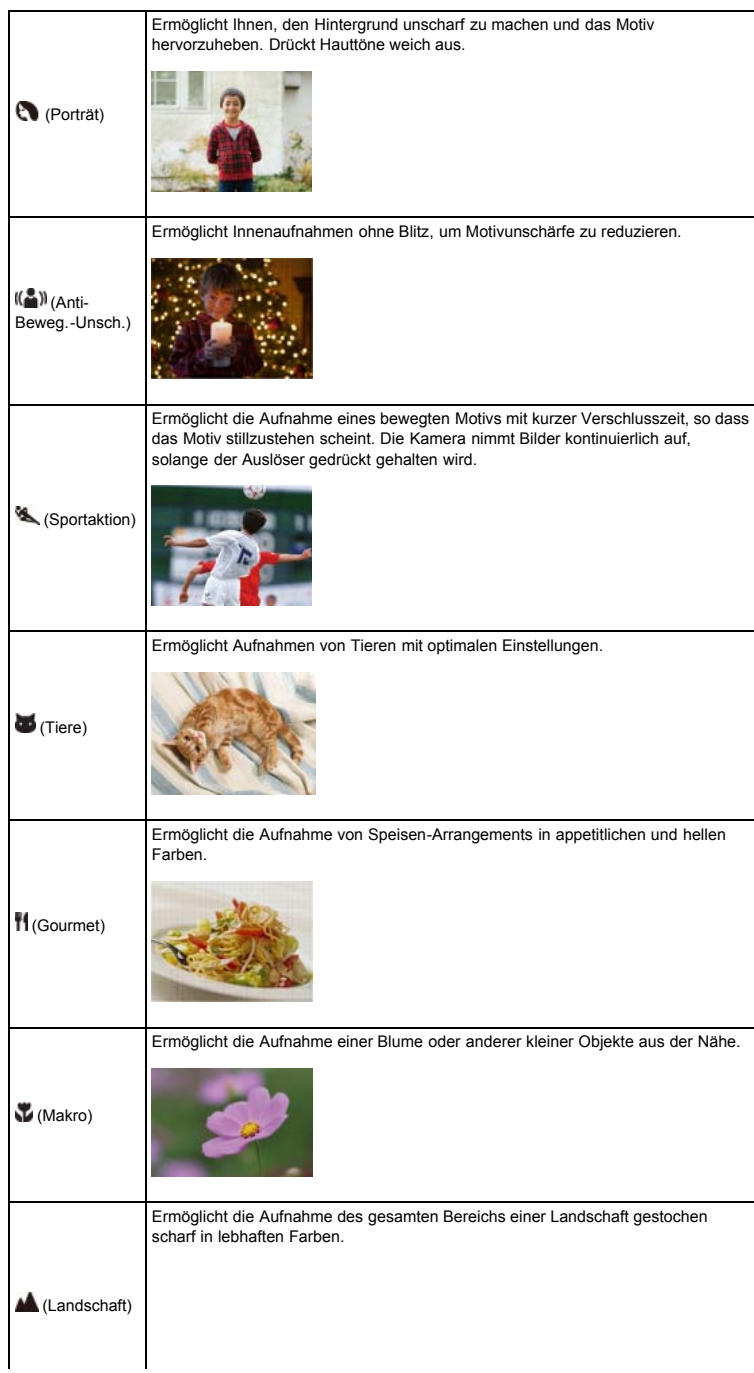

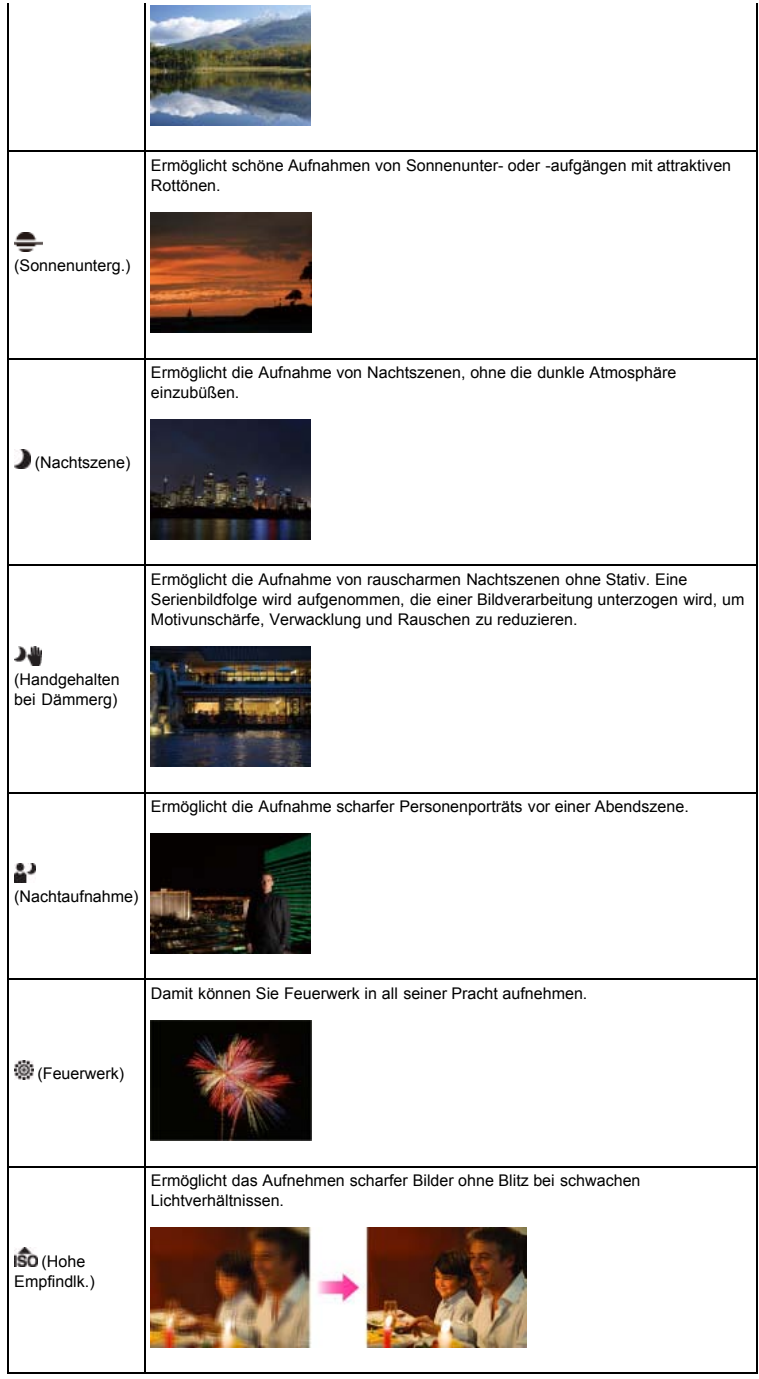

### Hinweise

Wenn Sie im Modus ノ (Nachtszene),  $\blacksquare$  (Nachtaufnahme) oder '&' (Feuerwerk) aufnehmen, wählt die Kamera eine längere Verschlusszeit, so dass die Bilder zu Unschärfe neigen. Um Unschärfe zu verhüten, ist die Verwendung eines Stativs zu empfehlen.

# Verwandtes Thema

[Funktionen, die in manchen Aufnahmemodi nicht verfügbar sind](#page-48-0) [Standbildaufnahme-Menüposten, die in manchen Aufnahmemodi nicht verfügbar sind](#page-106-0)

- <span id="page-104-0"></span>[Vor Gebrauch](#page-1-0)
- [Aufnahme](#page-2-0)
- [Wiedergabe](#page-3-0)
- [Verwendung der MENU-Posten](#page-4-0) [\(Aufnahme\)](#page-4-0)
- [Verwendung der MENU-Posten](#page-6-0) [\(Wiedergabe\)](#page-6-0)
- [Ändern von Einstellungen](#page-7-0)
- [Bildwiedergabe auf einem](#page-8-0) [Fernsehgerät](#page-8-0)
- [Verwendung mit Ihrem](#page-9-0) [Computer](#page-9-0)
- [Drucken](#page-10-0)
- [Störungsbehebung](#page-11-0)
- [Vorsichtsmaßnahmen/Info zu](#page-12-0) [dieser Kamera](#page-12-0)

**[Inhaltsübersicht](file:///Z|/CX63500/@29lang@/UG/09_nohin%20pdf/before%20security/de/contents/contentslist.html)** 

### [Startseite](#page-0-0) > [Verwendung der MENU-Posten \(Aufnahme\)](#page-4-0) > [Standbildaufnahmemenü](#page-4-0) > Speicherabruf

# Speicherabruf

Wenn der Moduswahlknopf auf [Speicherabruf] steht, führen Sie die folgenden Schritte aus, um eine neue Auswahl zu treffen, falls Sie andere Einstellungen aufrufen möchten.

1. MENU  $\rightarrow$   $\bullet$  5  $\rightarrow$  [Speicherabruf]  $\rightarrow$  gewünschte Zahl

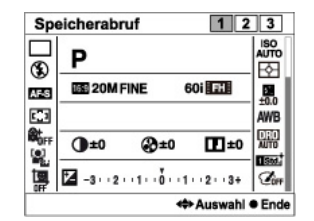

#### Hinweise

Registrieren Sie Aufnahme-Einstellungen im Voraus mit [Speicher].

#### Verwandtes Thema

[Speicherabruf](#page-42-0) **Speicher** 

- ▶ [Vor Gebrauch](#page-1-0)
- [Aufnahme](#page-2-0)
- [Wiedergabe](#page-3-0)

[Verwendung der MENU-Posten](#page-4-0) [\(Aufnahme\)](#page-4-0)

[Verwendung der MENU-Posten](#page-6-0) [\(Wiedergabe\)](#page-6-0)

- [Ändern von Einstellungen](#page-7-0)
- [Bildwiedergabe auf einem](#page-8-0) [Fernsehgerät](#page-8-0)
- [Verwendung mit Ihrem](#page-9-0) [Computer](#page-9-0)
- **[Drucken](#page-10-0)**
- [Störungsbehebung](#page-11-0)
- [Vorsichtsmaßnahmen/Info zu](#page-12-0) [dieser Kamera](#page-12-0)

**[Inhaltsübersicht](file:///Z|/CX63500/@29lang@/UG/09_nohin%20pdf/before%20security/de/contents/contentslist.html)** 

# [Startseite](#page-0-0) > [Verwendung der MENU-Posten \(Aufnahme\)](#page-4-0) > [Standbildaufnahmemenü](#page-4-0) > Speicher

# Speicher

### Registrierbare Posten

So rufen Sie registrierte Einstellungen auf

Ermöglicht die Registrierung von bis zu drei häufig benutzten Modi oder Kamera-Einstellungen in der Kamera. Sie können die Einstellungen mit [Speicherabruf] aufrufen.

- 1. Stellen Sie die Kamera auf die zu registrierende Einstellung ein.
	- 2. MENU  $\rightarrow$   $\bullet$  5  $\rightarrow$  [Speicher]  $\rightarrow$  gewünschte Zahl

### Hinweise

• Zur Korrektur von Einstellungen führen Sie die Schritte 1 - 2 erneut aus.

# **Registrierbare Posten**

Die verfügbaren Aufnahme-Einstellungen sind wie folgt:

- Mit dem Moduswahlknopf einstellbare Aufnahmemodi
- Blende (F-Wert)
- Verschlusszeit.
- $-$  EV.
- (Standbildaufnahmemenüposten)
- (Filmaufnahmemenüposten)
- Optischer Zoomfaktor

# Hinweise

Programmverschiebung kann nicht registriert werden.

# So rufen Sie registrierte Einstellungen auf

- 1. Stellen Sie den Moduswahlknopf auf MR (Speicherabruf).
- 2. Drücken Sie (/  $\blacktriangleright$  am Steuerrad, oder drehen Sie das Steuerrad zur Wahl der gewünschten Nummer.

### Hinweise

Wenn Sie (Speicherabruf) nach Abschluss der Aufnahme-Einstellungen aktivieren, erhalten die aufgerufenen [Speicher]-Werte den Vorrang, und die ursprünglichen Einstellungen werden u. U. ungültig. Überprüfen Sie die Anzeigen auf dem Monitor vor der Aufnahme.

# Verwandtes Thema

[Speicherabruf](#page-42-0)

[Standbildaufnahme-Menüposten, die in manchen Aufnahmemodi nicht verfügbar sind](#page-106-0)

- <span id="page-106-2"></span>[Vor Gebrauch](#page-1-0)
- [Aufnahme](#page-2-0)
- <span id="page-106-0"></span>[Wiedergabe](#page-3-0)
- [Verwendung der MENU-Posten](#page-4-0) [\(Aufnahme\)](#page-4-0)
- [Verwendung der MENU-Posten](#page-6-0) [\(Wiedergabe\)](#page-6-0)
- [Ändern von Einstellungen](#page-7-0)
- [Bildwiedergabe auf einem](#page-8-0) [Fernsehgerät](#page-8-0)
- <span id="page-106-1"></span>[Verwendung mit Ihrem](#page-9-0) [Computer](#page-9-0)
- [Drucken](#page-10-0)
- [Störungsbehebung](#page-11-0)
- [Vorsichtsmaßnahmen/Info zu](#page-12-0) [dieser Kamera](#page-12-0)

**[Inhaltsübersicht](file:///Z|/CX63500/@29lang@/UG/09_nohin%20pdf/before%20security/de/contents/contentslist.html)** 

# Standbildaufnahme-Menüposten, die in manchen Aufnahmemodi

[\(Aufnahme\)](#page-4-0) > [Standbildaufnahmemenü](#page-4-0) > Standbildaufnahme-Menüposten, die in manchen

[Startseite](#page-0-0) > [Verwendung der MENU-Posten](#page-4-0)

Aufnahmemodi nicht verfügbar sind

- 
- [Standbildaufnahme-Menüposten, die in manchen Aufnahmemodi nicht verfügbar sind](#page-106-1)
- [Standbildaufnahme-Menüposten, die in \[Szenenwahl\] nicht verfügbar sind](#page-107-0)

nicht verfügbar sind

In der nachstehenden Tabelle kennzeichnet ein Häkchen eine veränderbare Einstellung, während eine nicht veränderbare Einstellung kennzeichnet. Eine Einstellung kann je nach dem Aufnahmemodus fixiert oder eingeschränkt sein. Für Einzelheiten siehe das jeweilige Thema.

# Standbildaufnahme-Menüposten, die in manchen Aufnahmemodi nicht verfügbar sind

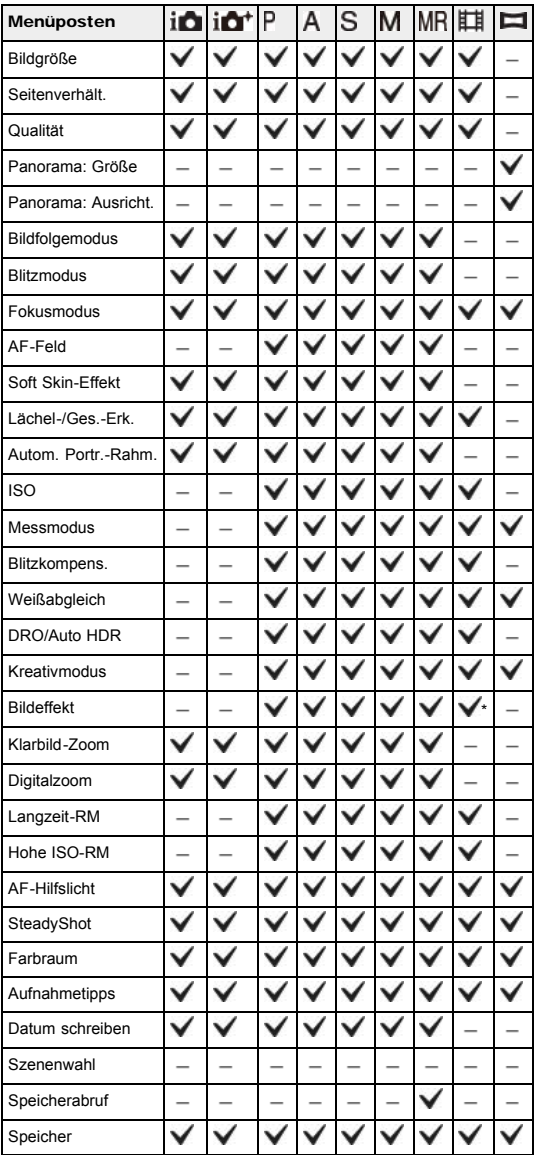

\* Verfügbare Effekte, die nur im Filmaufnahmemodus eingestellt werden können.

# <span id="page-107-0"></span>Standbildaufnahme-Menüposten, die in [Szenenwahl] nicht verfügbar **sind**

Die Symbole unter **SCN** kennzeichnen die verfügbaren Modi.

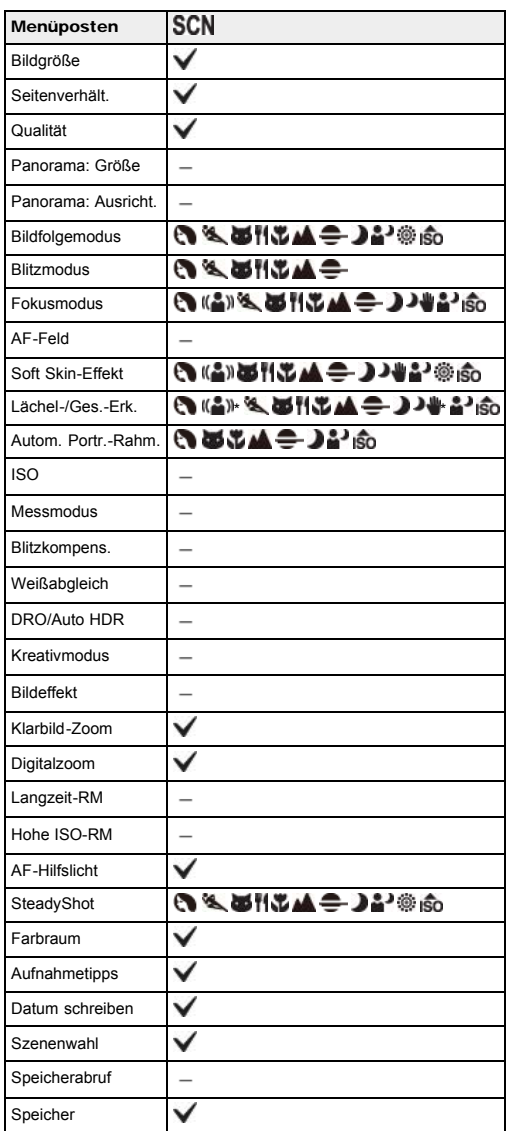

\* Auslösung bei Lächeln kann nicht gewählt werden.

#### Hinweise

Wenn die obigen Aufnahmemodi in MH (Speicherabruf) registriert und aufgerufen werden, bleiben die Bedingungen dafür, ob Einstellungen geändert werden können oder nicht, die gleichen wie in der obigen Tabelle.
- <span id="page-108-0"></span>[Vor Gebrauch](#page-1-0)
- <span id="page-108-1"></span>[Aufnahme](#page-2-0)
- [Wiedergabe](#page-3-0)
- [Verwendung der MENU-Posten](#page-4-0) [\(Aufnahme\)](#page-4-0)
- [Verwendung der MENU-Posten](#page-6-0) [\(Wiedergabe\)](#page-6-0)
- [Ändern von Einstellungen](#page-7-0)
- [Bildwiedergabe auf einem](#page-8-0) [Fernsehgerät](#page-8-0)
- [Verwendung mit Ihrem](#page-9-0) [Computer](#page-9-0)
- [Drucken](#page-10-0)
- [Störungsbehebung](#page-11-0)
- [Vorsichtsmaßnahmen/Info zu](#page-12-0) [dieser Kamera](#page-12-0)

**[Inhaltsübersicht](file:///Z|/CX63500/@29lang@/UG/09_nohin%20pdf/before%20security/de/contents/contentslist.html)** 

#### [Startseite](#page-0-0) > [Verwendung der MENU-Posten \(Aufnahme\)](#page-4-0) > [Filmaufnahmemenü](#page-4-0) > Dateiformat

## Dateiformat

Sie können die für Filmaufnahme verwendete Aufnahmemethode festlegen.

1. MENU  $\rightarrow \mathbb{H}$  1  $\rightarrow$  [Dateiformat]  $\rightarrow$  gewünschter Modus

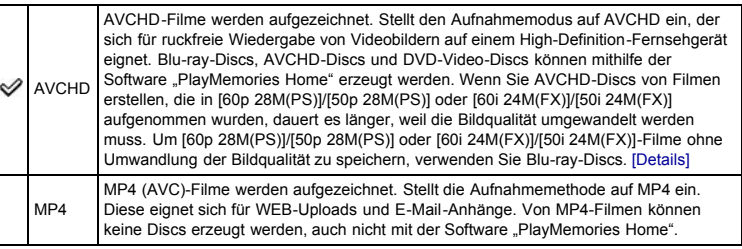

Verwandtes Thema AVCHD-Format

- <span id="page-109-0"></span>▶ [Vor Gebrauch](#page-1-0)
- [Aufnahme](#page-2-0)
- [Wiedergabe](#page-3-0)

[Verwendung der MENU-Posten](#page-4-0) [\(Aufnahme\)](#page-4-0)

[Verwendung der MENU-Posten](#page-6-0) [\(Wiedergabe\)](#page-6-0)

[Ändern von Einstellungen](#page-7-0)

- [Bildwiedergabe auf einem](#page-8-0) [Fernsehgerät](#page-8-0)
- [Verwendung mit Ihrem](#page-9-0) [Computer](#page-9-0)
- [Drucken](#page-10-0)
- [Störungsbehebung](#page-11-0)
- [Vorsichtsmaßnahmen/Info zu](#page-12-0) [dieser Kamera](#page-12-0)

**[Inhaltsübersicht](file:///Z|/CX63500/@29lang@/UG/09_nohin%20pdf/before%20security/de/contents/contentslist.html)** 

#### [Startseite](#page-0-0) > [Verwendung der MENU-Posten \(Aufnahme\)](#page-4-0) > [Filmaufnahmemenü](#page-4-0) > Aufnahmeeinstellung

#### Aufnahmeeinstellung

Je größer die Filmbildgröße ist, desto höher ist die Bildqualität. Je höher die pro Sekunde verwendete Datenmenge (durchschnittliche Bitrate) ist, desto höher ist die Bildqualität.

1. MENU  $\rightarrow \overline{\mathbb{H}}$  1  $\rightarrow$  [Aufnahmeeinstellung]  $\rightarrow$  gewünschter Modus

#### Dateiformat: AVCHD FX/FH:

Die Kamera zeichnet Filme im AVCHD-Format mit ca. 60 Halbbildern/s (für 1080 60i-kompatible Geräte) bzw. 50 Halbbildern/s (für 1080 50i-kompatible Geräte) im Zeilensprungmodus mit Dolby Digital-Ton auf.

#### PS:

Die Kamera zeichnet Filme im AVCHD-Format mit ca. 60 Vollbildern/s (für 1080 60i-kompatible Geräte) bzw. 50 Vollbildern/s (für 1080 50i-kompatible Geräte) im Progressivmodus mit Dolby Digital-Ton auf.

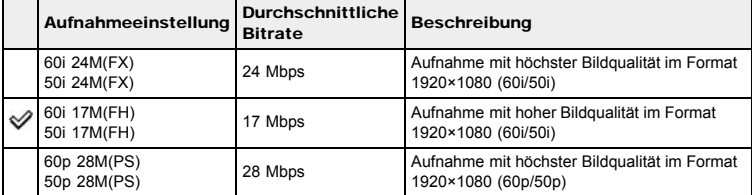

### Dateiformat: MP4

Diese Kamera nimmt Filme im MPEG-4-Format mit ca. 30 Vollbildern/s (für 1080 60i-kompatible Geräte) bzw. ca. 25 Vollbildern/s (für 1080 50i-kompatible Geräte) im Progressivmodus mit AAC-Ton und im mp4-Format auf.

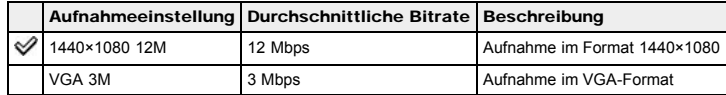

#### Hinweise

- Wenn die Bildgröße [VGA 3M] gewählt wird, erhält man ein Telebild.
- Wenn Sie AVCHD-Discs von Filmen erstellen, die in [60p 28M(PS)]/[50p 28M(PS)] oder [60i 24M(FX)]/[50i 24M(FX)] aufgenommen wurden, dauert es länger, weil die Bildqualität umgewandelt werden muss. Um [60p 28M(PS)]/[50p 28M(PS)] oder [60i 24M(FX)]/[50i 24M(FX)]-Filme ohne Umwandlung der Bildqualität zu speichern, verwenden Sie Blu-ray-Discs.

Verwandtes Thema [Dateiformat](#page-108-1)

- <span id="page-110-0"></span>[Vor Gebrauch](#page-1-0)
- [Aufnahme](#page-2-0)
- [Wiedergabe](#page-3-0)
- [Verwendung der MENU-Posten](#page-4-0) [\(Aufnahme\)](#page-4-0)
- [Verwendung der MENU-Posten](#page-6-0) [\(Wiedergabe\)](#page-6-0)
- [Ändern von Einstellungen](#page-7-0)
- [Bildwiedergabe auf einem](#page-8-0) [Fernsehgerät](#page-8-0)
- [Verwendung mit Ihrem](#page-9-0) [Computer](#page-9-0)
- [Drucken](#page-10-0)
- [Störungsbehebung](#page-11-0)
- [Vorsichtsmaßnahmen/Info zu](#page-12-0) [dieser Kamera](#page-12-0)

**[Inhaltsübersicht](file:///Z|/CX63500/@29lang@/UG/09_nohin%20pdf/before%20security/de/contents/contentslist.html)** 

#### [Startseite](#page-0-0) > [Verwendung der MENU-Posten \(Aufnahme\)](#page-4-0) > [Filmaufnahmemenü](#page-4-0) > Bildgröße(Dual Rec)

#### Bildgröße(Dual Rec)

Damit können Sie die Größe des Standbilds festlegen, das während einer Filmaufnahme aufgenommen wird.

1. MENU →  $\overline{III}$  1 → [Bildgröße(Dual Rec)] → gewünschte Größe

### Wenn [Aufnahmeeinstellung] auf eine andere Option als [VGA 3M] eingestellt ist

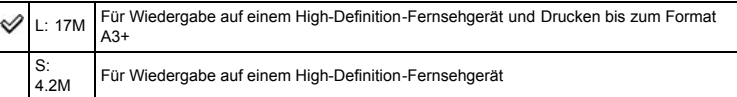

### Bei Einstellung von [Aufnahmeeinstellung] auf [VGA 3M]

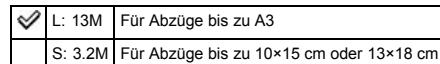

#### Verwandtes Thema

Filmaufnahme-Menüposten, die in manchen Aufnahmemodi nicht verfügbar sind

- <span id="page-111-0"></span>[Vor Gebrauch](#page-1-0)
- [Aufnahme](#page-2-0)
- [Wiedergabe](#page-3-0)

[Verwendung der MENU-Posten](#page-4-0) [\(Aufnahme\)](#page-4-0)

- [Verwendung der MENU-Posten](#page-6-0) [\(Wiedergabe\)](#page-6-0)
- [Ändern von Einstellungen](#page-7-0)
- [Bildwiedergabe auf einem](#page-8-0) [Fernsehgerät](#page-8-0)
- [Verwendung mit Ihrem](#page-9-0) [Computer](#page-9-0)
- [Drucken](#page-10-0)
- [Störungsbehebung](#page-11-0)
- [Vorsichtsmaßnahmen/Info zu](#page-12-0) [dieser Kamera](#page-12-0)

**[Inhaltsübersicht](file:///Z|/CX63500/@29lang@/UG/09_nohin%20pdf/before%20security/de/contents/contentslist.html)** 

#### [Startseite](#page-0-0) > [Verwendung der MENU-Posten \(Aufnahme\)](#page-4-0) > [Filmaufnahmemenü](#page-4-0) > SteadyShot

#### **SteadyShot**

Die Stärke des [SteadyShot]-Effekts bei Filmaufnahmen kann eingestellt werden.

1. MENU  $\rightarrow \mathbb{H}$  1  $\rightarrow$  [SteadyShot]  $\rightarrow$  gewünschter Modus

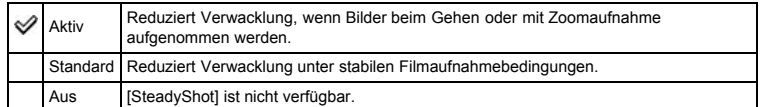

#### Hinweise

Wenn Sie die Einstellung für [SteadyShot] ändern, ändert sich der Blickwinkel.

## Verwandtes Thema

Aufnehmen von Filmen Filmaufnahme-Menüposten, die in manchen Aufnahmemodi nicht verfügbar sind

- [Vor Gebrauch](#page-1-0)
- [Aufnahme](#page-2-0)
- [Wiedergabe](#page-3-0)

[Verwendung der MENU-Posten](#page-4-0) [\(Aufnahme\)](#page-4-0)

- [Verwendung der MENU-Posten](#page-6-0) [\(Wiedergabe\)](#page-6-0)
- [Ändern von Einstellungen](#page-7-0)
- [Bildwiedergabe auf einem](#page-8-0) [Fernsehgerät](#page-8-0)
- [Verwendung mit Ihrem](#page-9-0) [Computer](#page-9-0)
- [Drucken](#page-10-0)
- [Störungsbehebung](#page-11-0)
- [Vorsichtsmaßnahmen/Info zu](#page-12-0) [dieser Kamera](#page-12-0)

**[Inhaltsübersicht](file:///Z|/CX63500/@29lang@/UG/09_nohin%20pdf/before%20security/de/contents/contentslist.html)** 

#### [Startseite](#page-0-0) > [Verwendung der MENU-Posten \(Aufnahme\)](#page-4-0) > [Filmaufnahmemenü](#page-4-0) > Audioaufnahme

## Audioaufnahme

Dient zum Ein- und Ausschalten der Tonaufzeichnung während der Filmaufnahme.

1. MENU  $\rightarrow \overrightarrow{H}$  1  $\rightarrow$  [Audioaufnahme]  $\rightarrow$  gewünschter Modus

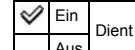

Ein Dient zum Ein- und Ausschalten der Tonaufzeichnung während der Filmaufnahme. Aus

#### Hinweise

Wenn [Audioaufnahme] auf [Ein] gesetzt wird, werden die Betriebsgeräusche des Objektivs und der Kamera mit aufgezeichnet.

- [Vor Gebrauch](#page-1-0)
- [Aufnahme](#page-2-0)
- [Wiedergabe](#page-3-0)

[Verwendung der MENU-Posten](#page-4-0) [\(Aufnahme\)](#page-4-0)

- [Verwendung der MENU-Posten](#page-6-0) [\(Wiedergabe\)](#page-6-0)
- [Ändern von Einstellungen](#page-7-0)
- [Bildwiedergabe auf einem](#page-8-0) [Fernsehgerät](#page-8-0)
- [Verwendung mit Ihrem](#page-9-0) [Computer](#page-9-0)
- [Drucken](#page-10-0)
- [Störungsbehebung](#page-11-0)
- [Vorsichtsmaßnahmen/Info zu](#page-12-0) [dieser Kamera](#page-12-0)

**[Inhaltsübersicht](file:///Z|/CX63500/@29lang@/UG/09_nohin%20pdf/before%20security/de/contents/contentslist.html)** 

#### [Startseite](#page-0-0) > [Verwendung der MENU-Posten \(Aufnahme\)](#page-4-0) > [Filmaufnahmemenü](#page-4-0) > Windgeräuschreduz.

#### Windgeräuschreduz.

Damit können Sie Windgeräusche bei Filmaufnahmen reduzieren.

1. MENU  $\rightarrow \overline{\mathbb{H}}$  1  $\rightarrow$  [Windgeräuschreduz.]  $\rightarrow$  gewünschter Modus

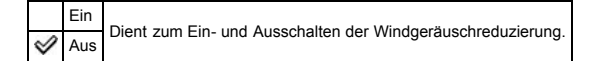

#### Hinweise

Falls [Windgeräuschreduz.] auf [Ein] gesetzt wird, obwohl kein starker Wind herrscht, können die aufgenommenen Sounds außer dem Wind schlecht hörbar sein.

Film

#### [Startseite](#page-0-0) > [Verwendung der MENU-Posten \(Aufnahme\)](#page-4-0) > [Filmaufnahmemenü](#page-4-0) > Film

- [Vor Gebrauch](#page-1-0)
- [Aufnahme](#page-2-0)
- [Wiedergabe](#page-3-0)
- [Verwendung der MENU-Posten](#page-4-0) [\(Aufnahme\)](#page-4-0)
- [Verwendung der MENU-Posten](#page-6-0) [\(Wiedergabe\)](#page-6-0)
- [Ändern von Einstellungen](#page-7-0)
- [Bildwiedergabe auf einem](#page-8-0) [Fernsehgerät](#page-8-0)
- [Verwendung mit Ihrem](#page-9-0) [Computer](#page-9-0)
- [Drucken](#page-10-0)
- [Störungsbehebung](#page-11-0)
- [Vorsichtsmaßnahmen/Info zu](#page-12-0) [dieser Kamera](#page-12-0)

**[Inhaltsübersicht](file:///Z|/CX63500/@29lang@/UG/09_nohin%20pdf/before%20security/de/contents/contentslist.html)** 

## Sie können einen Aufnahmemodus wählen, wenn der Moduswahlknopf auf [Film] eingestellt ist.

1. MENU  $\rightarrow \mathbb{H}$  1  $\rightarrow$  [Film]  $\rightarrow$  gewünschter Modus

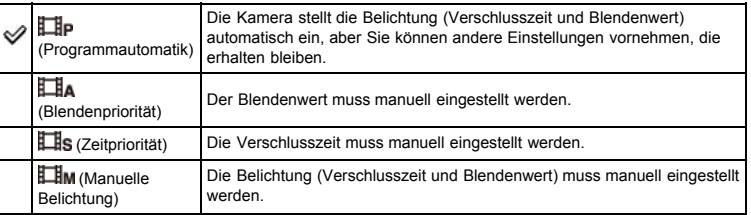

- [Vor Gebrauch](#page-1-0)
- [Aufnahme](#page-2-0)
- [Wiedergabe](#page-3-0)
- [Verwendung der MENU-Posten](#page-4-0) [\(Aufnahme\)](#page-4-0)
- [Verwendung der MENU-Posten](#page-6-0) [\(Wiedergabe\)](#page-6-0)
- [Ändern von Einstellungen](#page-7-0)
- [Bildwiedergabe auf einem](#page-8-0) [Fernsehgerät](#page-8-0)
- [Verwendung mit Ihrem](#page-9-0) [Computer](#page-9-0)
- [Drucken](#page-10-0)
- [Störungsbehebung](#page-11-0)
- [Vorsichtsmaßnahmen/Info zu](#page-12-0) [dieser Kamera](#page-12-0)

**[Inhaltsübersicht](file:///Z|/CX63500/@29lang@/UG/09_nohin%20pdf/before%20security/de/contents/contentslist.html)** 

#### [Startseite](#page-0-0) > [Verwendung der MENU-Posten \(Aufnahme\)](#page-4-0) > [Filmaufnahmemenü](#page-4-0) > Filmaufnahme-Menüposten, die in manchen Aufnahmemodi nicht verfügbar sind

#### Filmaufnahme-Menüposten, die in manchen Aufnahmemodi nicht verfügbar sind

- Filmaufnahme-Menüposten, die in manchen Aufnahmemodi nicht verfügbar sind
- Filmaufnahme-Menüposten, die in [Szenenwahl] nicht verfügbar sind

In der nachstehenden Tabelle kennzeichnet ein Häkchen eine veränderbare Einstellung, während eine nicht veränderbare Einstellung kennzeichnet.

Eine Einstellung kann je nach dem Aufnahmemodus fixiert oder eingeschränkt sein. Für Einzelheiten siehe das jeweilige Thema.

#### Filmaufnahme-Menüposten, die in manchen Aufnahmemodi nicht verfügbar sind

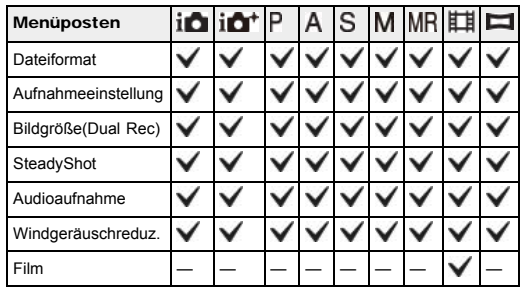

### Filmaufnahme-Menüposten, die in [Szenenwahl] nicht verfügbar sind

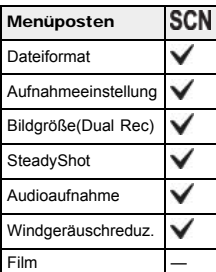

- ▶ [Vor Gebrauch](#page-1-0)
- [Aufnahme](#page-2-0)
- [Wiedergabe](#page-3-0)
- [Verwendung der MENU-Posten](#page-4-0) [\(Aufnahme\)](#page-4-0)
- [Verwendung der MENU-Posten](#page-6-0) [\(Wiedergabe\)](#page-6-0)
- [Ändern von Einstellungen](#page-7-0)
- [Bildwiedergabe auf einem](#page-8-0) [Fernsehgerät](#page-8-0)
- [Verwendung mit Ihrem](#page-9-0) [Computer](#page-9-0)
- [Drucken](#page-10-0)
- [Störungsbehebung](#page-11-0)
- [Vorsichtsmaßnahmen/Info zu](#page-12-0) [dieser Kamera](#page-12-0)

**[Inhaltsübersicht](file:///Z|/CX63500/@29lang@/UG/09_nohin%20pdf/before%20security/de/contents/contentslist.html)** 

#### [Startseite](#page-0-0) > [Verwendung der MENU-Posten \(Aufnahme\)](#page-4-0) > [Benutzermenü](#page-4-0) > Rot-Augen-Reduz

#### Rot-Augen-Reduz

Der Blitz wird vor der eigentlichen Blitzaufnahme mindestens zweimal ausgelöst, um den Rote-Augen-Effekt zu reduzieren.

1. MENU  $\rightarrow$   $\overline{\bullet}$  1  $\rightarrow$  [Rot-Augen-Reduz]  $\rightarrow$  gewünschter Modus

Ein Der Blitz wird ausgelöst, um den Rote-Augen-Effekt zu reduzieren. Í Aus [Rot-Augen-Reduz] wird nicht verwendet.

### Was verursacht den Rote-Augen-Effekt?

Die Pupillen erweitern sich in dunkler Umgebung. Das Blitzlicht wird von den Blutgefäßen im Augenhintergrund (Netzhaut) (A) reflektiert, wodurch der "Rote-Augen"-Effekt verursacht wird.

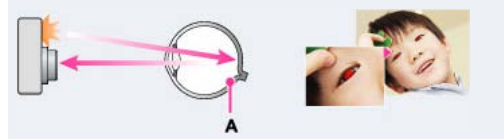

#### Andere Möglichkeiten zur Reduzierung des Rote-Augen-Effekts

- Wählen Sie den Modus ISO (Hohe Empfindlk.) in [Szenenwahl]. Blitzmodus] wird automatisch auf [Blitz Aus] eingestellt.)
- Falls die Augen einer Person rot erscheinen, korrigieren Sie das Bild mithilfe der Software "PlayMemories Home".

#### Hinweise

- Um unscharfe Bilder zu vermeiden, halten Sie die Kamera ruhig, bis der Verschluss ausgelöst wird. Es dauert gewöhnlich eine Sekunde bis zur Verschlussauslösung, und außerdem sollten Sie darauf achten, dass sich das Motiv während dieses Zeitraums nicht bewegt.
- [Rot-Augen-Reduz] liefert eventuell nicht die gewünschten Ergebnisse. Dies hängt von individuellen Unterschieden und Bedingungen ab, z. B. von der Entfernung zum Motiv oder davon, dass die Person nicht in den Vorblitz geblickt hat.
- [Rot-Augen-Reduz] wird in den folgenden Situationen auf [Aus] gesetzt:
	- Im Modus [Schwenkaufnahme]
	- Wenn der Modus (Nachtszene) oder <sup>(Mutt</sup> (Handgehalten bei Dämmerg) in [Szenenwahl] gewählt wird.
	- Wenn die Lächelauslöserfunktion aktiviert ist.

[Startseite](#page-0-0) > [Verwendung der MENU-Posten \(Aufnahme\)](#page-4-0) > [Benutzermenü](#page-4-0) > Gitterlinie

- <span id="page-117-0"></span>[Vor Gebrauch](#page-1-0)
- [Aufnahme](#page-2-0)
- [Wiedergabe](#page-3-0)
- [Verwendung der MENU-Posten](#page-4-0) [\(Aufnahme\)](#page-4-0)
- [Verwendung der MENU-Posten](#page-6-0) [\(Wiedergabe\)](#page-6-0)
- [Ändern von Einstellungen](#page-7-0)
- [Bildwiedergabe auf einem](#page-8-0) [Fernsehgerät](#page-8-0)
- [Verwendung mit Ihrem](#page-9-0) [Computer](#page-9-0)
- [Drucken](#page-10-0)
- [Störungsbehebung](#page-11-0)
- [Vorsichtsmaßnahmen/Info zu](#page-12-0) [dieser Kamera](#page-12-0)

**[Inhaltsübersicht](file:///Z|/CX63500/@29lang@/UG/09_nohin%20pdf/before%20security/de/contents/contentslist.html)** 

## **Gitterlinie**

Mithilfe des Gitternetzes können Sie ein Motiv leicht horizontal/vertikal ausrichten.

1. MENU  $\rightarrow$   $\overleftrightarrow{ }$  1  $\rightarrow$  [Gitterlinie]  $\rightarrow$  gewünschter Modus

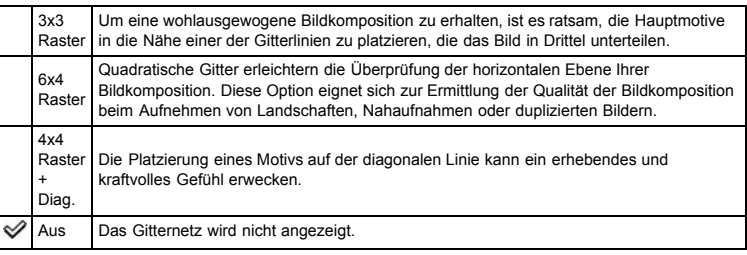

[Startseite](#page-0-0) > [Verwendung der MENU-Posten \(Aufnahme\)](#page-4-0) > [Benutzermenü](#page-4-0) > Bildkontrolle

- <span id="page-118-0"></span>[Vor Gebrauch](#page-1-0)
- [Aufnahme](#page-2-0)
- [Wiedergabe](#page-3-0)
- [Verwendung der MENU-Posten](#page-4-0) [\(Aufnahme\)](#page-4-0)
- [Verwendung der MENU-Posten](#page-6-0) [\(Wiedergabe\)](#page-6-0)
- [Ändern von Einstellungen](#page-7-0)
- [Bildwiedergabe auf einem](#page-8-0) [Fernsehgerät](#page-8-0)
- [Verwendung mit Ihrem](#page-9-0) [Computer](#page-9-0)
- [Drucken](#page-10-0)
- [Störungsbehebung](#page-11-0)
- [Vorsichtsmaßnahmen/Info zu](#page-12-0) [dieser Kamera](#page-12-0)

**[Inhaltsübersicht](file:///Z|/CX63500/@29lang@/UG/09_nohin%20pdf/before%20security/de/contents/contentslist.html)** 

### Bildkontrolle

Sie können das aufgenommene Bild unmittelbar nach der Aufnahme auf dem Monitor überprüfen. Sie können die Anzeigedauer ändern.

1. MENU  $\rightarrow$   $\leftrightarrow$  1  $\rightarrow$  [Bildkontrolle]  $\rightarrow$  gewünschter Modus

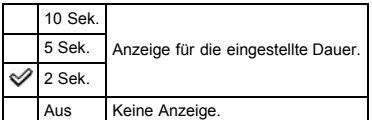

#### Hinweise

Je nach der Einstellung, wie z. B. [DRO/Auto HDR] und [Soft Skin-Effekt] usw. zeigt die Kamera u. U. vorübergehend ein unverarbeitetes Bild vor dem mit Effekt verarbeiteten Bild an.

- <span id="page-119-0"></span>[Vor Gebrauch](#page-1-0)
- [Aufnahme](#page-2-0)
- [Wiedergabe](#page-3-0)
- [Verwendung der MENU-Posten](#page-4-0) [\(Aufnahme\)](#page-4-0)
- [Verwendung der MENU-Posten](#page-6-0) [\(Wiedergabe\)](#page-6-0)
- [Ändern von Einstellungen](#page-7-0)
- [Bildwiedergabe auf einem](#page-8-0) [Fernsehgerät](#page-8-0)
- [Verwendung mit Ihrem](#page-9-0) [Computer](#page-9-0)
- [Drucken](#page-10-0)
- [Störungsbehebung](#page-11-0)
- [Vorsichtsmaßnahmen/Info zu](#page-12-0) [dieser Kamera](#page-12-0)

**[Inhaltsübersicht](file:///Z|/CX63500/@29lang@/UG/09_nohin%20pdf/before%20security/de/contents/contentslist.html)** 

[Startseite](#page-0-0) > [Verwendung der MENU-Posten \(Aufnahme\)](#page-4-0) > [Benutzermenü](#page-4-0) > Taste DISP (Monitor)

#### Taste DISP (Monitor)

Durch Drücken der Taste DISP (Inhalt anzeigen) am Steuerrad können Sie während der Aufnahme einen der verfügbaren Monitoranzeigemodi einstellen.

- 1. MENU  $\rightarrow$   $\overleftrightarrow{P}$  1  $\rightarrow$  [Taste DISP (Monitor)]  $\rightarrow$  gewünschter Modus Die mit  $\mathcal V$  markierten Posten sind verfügbar.
- 2. Drücken Sie die Taste MENU zur Festlegung.

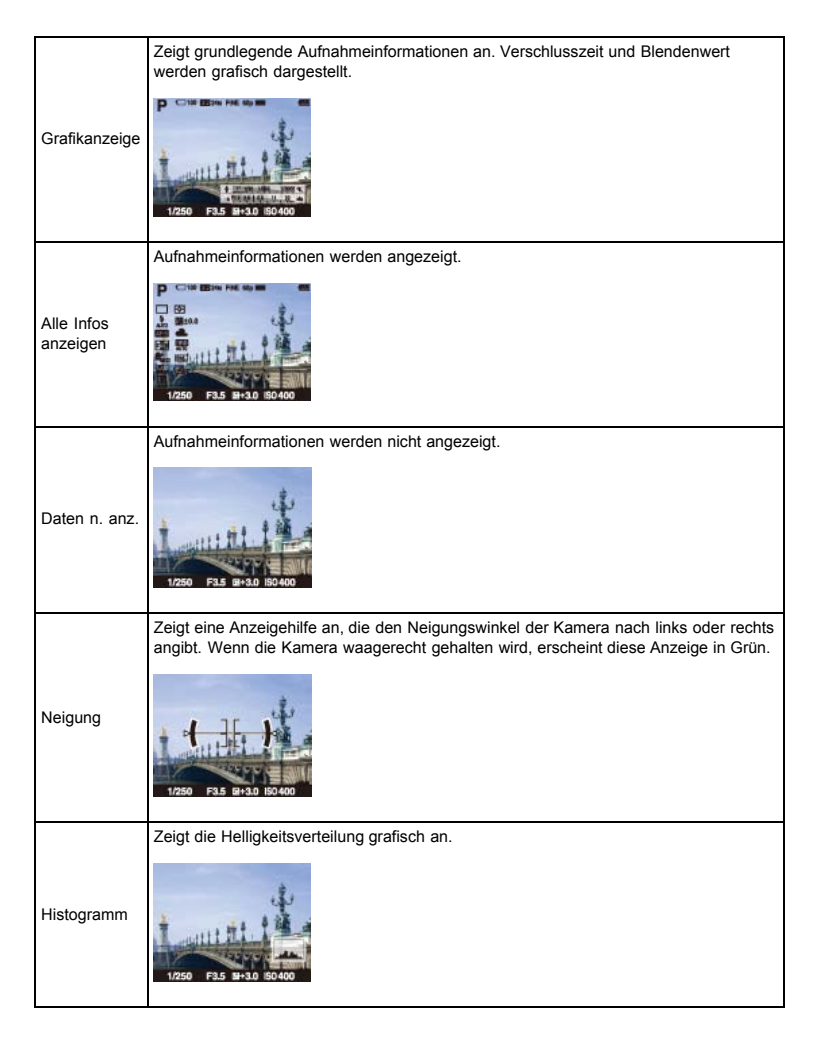

Verwandtes Thema

[DISP \(Inhalt anzeigen\)](#page-51-0)

- [Vor Gebrauch](#page-1-0)
- [Aufnahme](#page-2-0)
- [Wiedergabe](#page-3-0)
- [Verwendung der MENU-Posten](#page-4-0) [\(Aufnahme\)](#page-4-0)
- [Verwendung der MENU-Posten](#page-6-0) [\(Wiedergabe\)](#page-6-0)
- [Ändern von Einstellungen](#page-7-0)
- [Bildwiedergabe auf einem](#page-8-0) [Fernsehgerät](#page-8-0)
- [Verwendung mit Ihrem](#page-9-0) [Computer](#page-9-0)
- [Drucken](#page-10-0)
- [Störungsbehebung](#page-11-0)
- [Vorsichtsmaßnahmen/Info zu](#page-12-0) [dieser Kamera](#page-12-0)

**[Inhaltsübersicht](file:///Z|/CX63500/@29lang@/UG/09_nohin%20pdf/before%20security/de/contents/contentslist.html)** 

## [Startseite](#page-0-0) > [Verwendung der MENU-Posten \(Aufnahme\)](#page-4-0) > [Benutzermenü](#page-4-0) > Kantenanhebungsstufe

#### Kantenanhebungsstufe

Damit heben Sie den Umriss von Schärfebereichen mit einer bestimmten Farbe bei manueller Fokussierung hervor.

Diese Funktion ermöglicht bequeme Überprüfung der Schärfe.

1. MENU  $\rightarrow$   $\leftrightarrow$  1  $\rightarrow$  [Kantenanhebungsstufe]  $\rightarrow$  gewünschter Modus

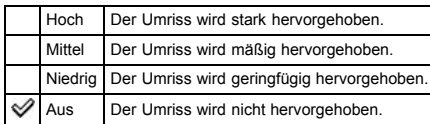

#### Hinweise

- Da die Kamera beurteilt, dass scharfe Bereiche fokussiert sind, ist [Kantenanhebungsstufe] je nach Motiv oder Aufnahmesituation unterschiedlich.
- Der Umriss von fokussierten Bereichen wird nicht hervorgehoben, wenn die Kamera mit einem HDMI-Kabel angeschlossen ist.

### Verwandtes Thema

[Kantenanhebungsfarbe](#page-121-0)

- <span id="page-121-1"></span>[Vor Gebrauch](#page-1-0)
- <span id="page-121-0"></span>[Aufnahme](#page-2-0)
- [Wiedergabe](#page-3-0)
- [Verwendung der MENU-Posten](#page-4-0) [\(Aufnahme\)](#page-4-0)
- [Verwendung der MENU-Posten](#page-6-0) [\(Wiedergabe\)](#page-6-0)
- [Ändern von Einstellungen](#page-7-0)
- [Bildwiedergabe auf einem](#page-8-0) [Fernsehgerät](#page-8-0)
- [Verwendung mit Ihrem](#page-9-0) [Computer](#page-9-0)
- [Drucken](#page-10-0)
- [Störungsbehebung](#page-11-0)
- [Vorsichtsmaßnahmen/Info zu](#page-12-0) [dieser Kamera](#page-12-0)

**[Inhaltsübersicht](file:///Z|/CX63500/@29lang@/UG/09_nohin%20pdf/before%20security/de/contents/contentslist.html)** 

#### [Startseite](#page-0-0) > [Verwendung der MENU-Posten \(Aufnahme\)](#page-4-0) > [Benutzermenü](#page-4-0) > Kantenanhebungsfarbe

#### Kantenanhebungsfarbe

Damit legen Sie die für die Kantenanhebung verwendete Farbe bei manueller Fokussierung fest.

1. MENU  $\rightarrow$   $\leftrightarrow$  1  $\rightarrow$  [Kantenanhebungsfarbe]  $\rightarrow$  gewünschter Modus

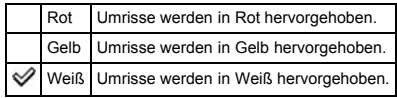

### Hinweise

Dieser Posten kann nicht eingestellt werden, wenn [Kantenanhebungsstufe] auf [Aus] gesetzt wird.

Verwandtes Thema Kantenanhebungsstufe

[Startseite](#page-0-0) > [Verwendung der MENU-Posten \(Aufnahme\)](#page-4-0) > [Benutzermenü](#page-4-0) > Steuerring

- <span id="page-122-0"></span>[Vor Gebrauch](#page-1-0)
- [Aufnahme](#page-2-0)
- [Wiedergabe](#page-3-0)

[Verwendung der MENU-Posten](#page-4-0) [\(Aufnahme\)](#page-4-0)

- [Verwendung der MENU-Posten](#page-6-0) [\(Wiedergabe\)](#page-6-0)
- [Ändern von Einstellungen](#page-7-0)
- [Bildwiedergabe auf einem](#page-8-0) [Fernsehgerät](#page-8-0)
- [Verwendung mit Ihrem](#page-9-0) [Computer](#page-9-0)
- [Drucken](#page-10-0)
- [Störungsbehebung](#page-11-0)
- [Vorsichtsmaßnahmen/Info zu](#page-12-0) [dieser Kamera](#page-12-0)

**[Inhaltsübersicht](file:///Z|/CX63500/@29lang@/UG/09_nohin%20pdf/before%20security/de/contents/contentslist.html)** 

### **Steuerring**

Sie können den Steuerring mit häufig benutzten Funktionen belegen.

1. MENU  $\rightarrow$   $\leftrightarrow$  2  $\rightarrow$  [Steuerring]  $\rightarrow$  gewünschter Modus

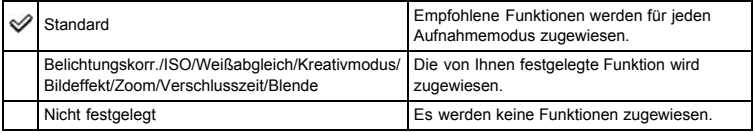

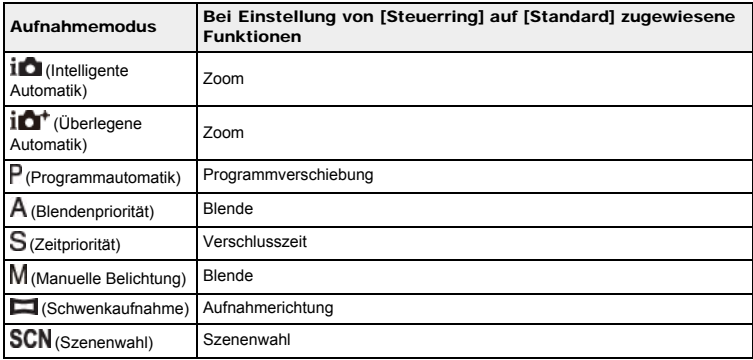

#### Hinweise

Wenn [Fokusmodus] auf [Direkt. Manuelf.] oder [Manuellfokus] gesetzt wird, kann die dem Steuerring zugewiesene Funktion nicht abgerufen werden. Der Steuerring wird für manuelle Fokussierung verwendet.

Verwandtes Thema

[Verwendung des Steuerrings](#page-59-0)

- <span id="page-123-0"></span>[Vor Gebrauch](#page-1-0)
- [Aufnahme](#page-2-0)
- [Wiedergabe](#page-3-0)

[Verwendung der MENU-Posten](#page-4-0) [\(Aufnahme\)](#page-4-0)

- [Verwendung der MENU-Posten](#page-6-0) [\(Wiedergabe\)](#page-6-0)
- [Ändern von Einstellungen](#page-7-0)
- [Bildwiedergabe auf einem](#page-8-0) [Fernsehgerät](#page-8-0)
- [Verwendung mit Ihrem](#page-9-0) [Computer](#page-9-0)
- [Drucken](#page-10-0)
- [Störungsbehebung](#page-11-0)
- [Vorsichtsmaßnahmen/Info zu](#page-12-0) [dieser Kamera](#page-12-0)

**[Inhaltsübersicht](file:///Z|/CX63500/@29lang@/UG/09_nohin%20pdf/before%20security/de/contents/contentslist.html)** 

#### [Startseite](#page-0-0) > [Verwendung der MENU-Posten \(Aufnahme\)](#page-4-0) > [Benutzermenü](#page-4-0) > Steuerring-Anzeige

### Steuerring-Anzeige

Damit bestimmen Sie, ob bei der Betätigung des Steuerrings eine Animation angezeigt wird.

1. MENU  $\rightarrow$   $\overleftrightarrow{2}$  2  $\rightarrow$  [Steuerring-Anzeige]  $\rightarrow$  gewünschter Modus

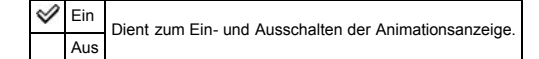

- <span id="page-124-0"></span>[Vor Gebrauch](#page-1-0)
- [Aufnahme](#page-2-0)

[Wiedergabe](#page-3-0)

[Verwendung der MENU-Posten](#page-4-0) [\(Aufnahme\)](#page-4-0)

[Verwendung der MENU-Posten](#page-6-0) [\(Wiedergabe\)](#page-6-0)

[Ändern von Einstellungen](#page-7-0)

- [Bildwiedergabe auf einem](#page-8-0) [Fernsehgerät](#page-8-0)
- [Verwendung mit Ihrem](#page-9-0) [Computer](#page-9-0)
- [Drucken](#page-10-0)
- [Störungsbehebung](#page-11-0)
- [Vorsichtsmaßnahmen/Info zu](#page-12-0) [dieser Kamera](#page-12-0)

**[Inhaltsübersicht](file:///Z|/CX63500/@29lang@/UG/09_nohin%20pdf/before%20security/de/contents/contentslist.html)** 

#### [Startseite](#page-0-0) > [Verwendung der MENU-Posten \(Aufnahme\)](#page-4-0) > [Benutzermenü](#page-4-0) > Funktionstaste

### Funktionstaste

Sie können die sieben Funktionen (A), die der Taste Fn (Funktion) zugewiesen sind, anpassen.

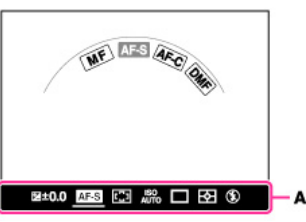

1. MENU  $\rightarrow$   $\overleftrightarrow{P}$  2  $\rightarrow$  [Funktionstaste]  $\rightarrow$  [Funktion 1] bis [Funktion 7]  $\rightarrow$  gewünschter Modus Die Funktionen, die [Funktion 1] bis [Funktion 7] zugewiesen sind, werden von links nach rechts auf dem Monitor angezeigt (A).

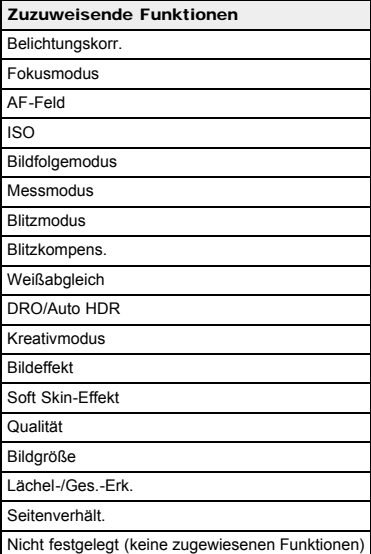

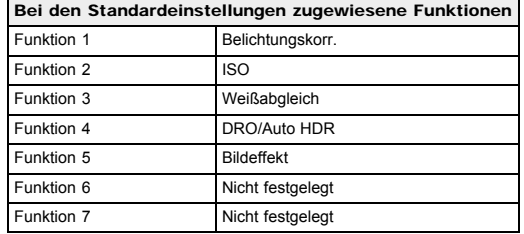

#### Verwandtes Thema

[Verwendung der Taste Fn \(Funktion\)](#page-58-0) [Belichtungskorr.](#page-54-0) [Fokusmodus](#page-74-0) [AF-Feld](#page-75-0) [ISO](#page-81-0) [Bildfolgemodus](#page-72-0)

Messmodus [Blitzmodus](#page-73-0) Blitzkompens. [Weißabgleich](#page-85-0) [DRO/Auto HDR](#page-87-0) [Kreativmodus](#page-89-0) [Bildeffekt](#page-90-0) [Soft Skin-Effekt](#page-77-0) [Qualität](#page-69-0) [Bildgröße](#page-67-0) [Lächel-/Ges.-Erk.](#page-78-0) [Seitenverhält.](#page-68-0)

- [Vor Gebrauch](#page-1-0)
- [Aufnahme](#page-2-0)
- [Wiedergabe](#page-3-0)
- [Verwendung der MENU-Posten](#page-4-0) [\(Aufnahme\)](#page-4-0)
- [Verwendung der MENU-Posten](#page-6-0) [\(Wiedergabe\)](#page-6-0)
- [Ändern von Einstellungen](#page-7-0)
- [Bildwiedergabe auf einem](#page-8-0) [Fernsehgerät](#page-8-0)
- [Verwendung mit Ihrem](#page-9-0) [Computer](#page-9-0)
- **[Drucken](#page-10-0)**
- [Störungsbehebung](#page-11-0)
- [Vorsichtsmaßnahmen/Info zu](#page-12-0) [dieser Kamera](#page-12-0)

**[Inhaltsübersicht](file:///Z|/CX63500/@29lang@/UG/09_nohin%20pdf/before%20security/de/contents/contentslist.html)** 

#### [Startseite](#page-0-0) > [Verwendung der MENU-Posten \(Aufnahme\)](#page-4-0) > [Benutzermenü](#page-4-0) > Funktion der Mitteltaste

#### Funktion der Mitteltaste

- Bei Einstellung von [Funktion der Mitteltaste] auf [Standard] zugewiesene Funktionen
- AEL Umschalten
- AF/MF-Steuer. wechs.

#### **Fokusvergrößerung**

Ermöglicht Ihnen, häufig benutzte Funktion auszuwählen und der Mitteltaste des Steuerrads zuzuweisen.

1. MENU  $\rightarrow$   $\leftrightarrow$  2  $\rightarrow$  [Funktion der Mitteltaste]  $\rightarrow$  gewünschter Modus

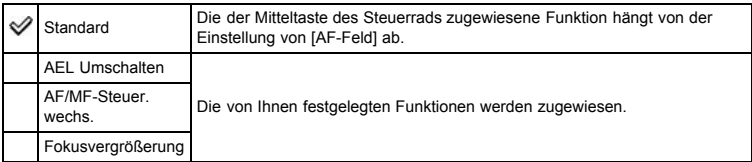

#### Bei Einstellung von [Funktion der Mitteltaste] auf [Standard] zugewiesene Funktionen

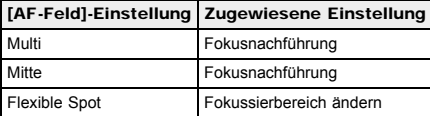

## **AEL Umschalten**

Wenn es schwierig ist, die korrekte Belichtung für ein Motiv zu erhalten, können Sie mit dieser Funktion die Belichtung speichern, indem Sie auf einen Bereich, der die gewünschte Helligkeit aufweist, fokussieren und dessen Licht messen.

- 1. MENU  $\rightarrow$   $\overline{\bullet}$  2  $\rightarrow$  [Funktion der Mitteltaste]  $\rightarrow$  [AEL Umschalten]
- 2. Richten Sie die Kamera auf einen Bereich, auf den Sie die Belichtung anpassen möchten. Die Belichtung wird eingestellt.
- 3. Drücken Sie · am Steuerrad.
	- Die Belichtung wird gespeichert, und \* (AE-Speicher) leuchtet auf.
- 4. Fokussieren Sie auf das Motiv und nehmen Sie es auf.
- 5. Um die Belichtungspeicherung aufzuheben, drücken Sie · erneut.

### **AF/MF-Steuer. wechs.**

Sie können vorübergehend zwischen automatischer und manueller Fokussierung umschalten.

- 1. MENU  $\rightarrow$   $\overleftrightarrow{2}$  2  $\rightarrow$  [Funktion der Mitteltaste]  $\rightarrow$  [AF/MF-Steuer. wechs.]
- 2. Drücken Sie . um zwischen automatischer und manueller Fokussierung umzuschalten. Wenn [Fokusmodus] auf [Manuellfokus] eingestellt wird, schaltet die Kamera auf [Einzelbild-AF] um, und wenn [Fokusmodus] auf eine andere Option als [Manuellfokus] eingestellt wird, schaltet sie auf [Manuellfokus] um. Drücken Sie . um zum vorherigen Modus zurückzukehren.

### Fokusvergrößerung

Im Modus [Manuellfokus] können Sie das Bild auf dem Monitor mithilfe von [Fokusvergrößerung] vergrößern, um die manuelle Fokussierung zu erleichtern.

- 1. MENU  $\rightarrow$   $\overleftrightarrow{2}$  2  $\rightarrow$  [Funktion der Mitteltaste]  $\rightarrow$  [Fokusvergrößerung]
- 2. Drücken Sie . um das Bild zu vergrößern.
	- Die Dauer der Bildvergrößerung kann mit [Fokusvergrößerungszeit] eingestellt werden.

## Verwandtes Thema

[Fokusvergrößerungszeit](#page-131-0)

- <span id="page-128-0"></span>[Vor Gebrauch](#page-1-0)
- [Aufnahme](#page-2-0)
- [Wiedergabe](#page-3-0)
- [Verwendung der MENU-Posten](#page-4-0) [\(Aufnahme\)](#page-4-0)
- [Verwendung der MENU-Posten](#page-6-0) [\(Wiedergabe\)](#page-6-0)
- [Ändern von Einstellungen](#page-7-0)
- [Bildwiedergabe auf einem](#page-8-0) [Fernsehgerät](#page-8-0)
- [Verwendung mit Ihrem](#page-9-0) [Computer](#page-9-0)
- [Drucken](#page-10-0)
- [Störungsbehebung](#page-11-0)
- [Vorsichtsmaßnahmen/Info zu](#page-12-0) [dieser Kamera](#page-12-0)

**[Inhaltsübersicht](file:///Z|/CX63500/@29lang@/UG/09_nohin%20pdf/before%20security/de/contents/contentslist.html)** 

#### [Startseite](#page-0-0) > [Verwendung der MENU-Posten \(Aufnahme\)](#page-4-0) > [Benutzermenü](#page-4-0) > Funkt. der Linkstaste

### Funkt. der Linkstaste

Ermöglicht es Ihnen, häufig benutzte Funktionen auszuwählen und der linken Taste zuzuweisen.

1. MENU  $\rightarrow$   $\leftrightarrow$  2  $\rightarrow$  [Funkt. der Linkstaste]  $\rightarrow$  gewünschter Modus

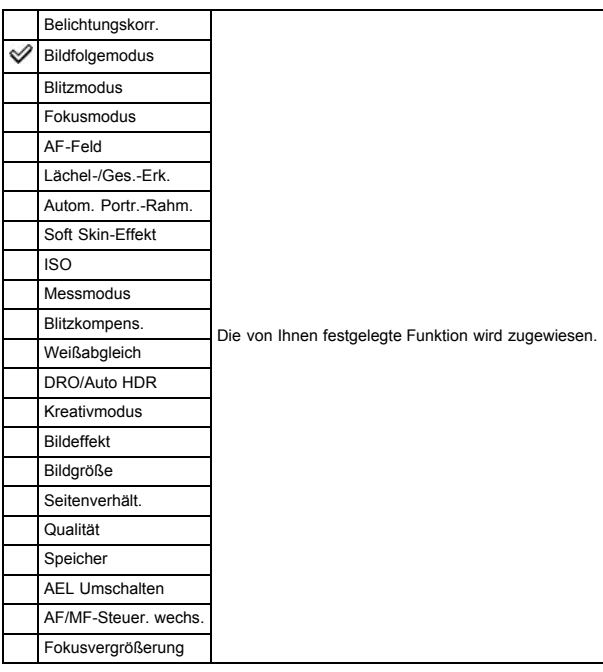

Für Einzelheiten zu [AEL Umschalten], [AF/MF-Steuer. wechs.] und [Fokusvergrößerung] siehe "Funktion der Mitteltaste". [Details]

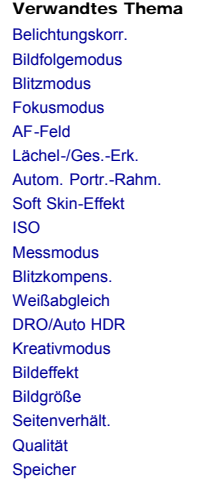

- <span id="page-129-0"></span>[Vor Gebrauch](#page-1-0)
- [Aufnahme](#page-2-0)
- [Wiedergabe](#page-3-0)
- [Verwendung der MENU-Posten](#page-4-0) [\(Aufnahme\)](#page-4-0)
- [Verwendung der MENU-Posten](#page-6-0) [\(Wiedergabe\)](#page-6-0)
- [Ändern von Einstellungen](#page-7-0)
- [Bildwiedergabe auf einem](#page-8-0) [Fernsehgerät](#page-8-0)
- [Verwendung mit Ihrem](#page-9-0) [Computer](#page-9-0)
- [Drucken](#page-10-0)
- [Störungsbehebung](#page-11-0)
- [Vorsichtsmaßnahmen/Info zu](#page-12-0) [dieser Kamera](#page-12-0)

**[Inhaltsübersicht](file:///Z|/CX63500/@29lang@/UG/09_nohin%20pdf/before%20security/de/contents/contentslist.html)** 

#### [Startseite](#page-0-0) > [Verwendung der MENU-Posten \(Aufnahme\)](#page-4-0) > [Benutzermenü](#page-4-0) > Funkt. der Rechtstaste

## Funkt. der Rechtstaste

Ermöglicht es Ihnen, häufig benutzte Funktionen auszuwählen und der rechten Taste zuzuweisen.

1. MENU  $\rightarrow$   $\clubsuit$  2  $\rightarrow$  [Funkt. der Rechtstaste]  $\rightarrow$  gewünschter Modus

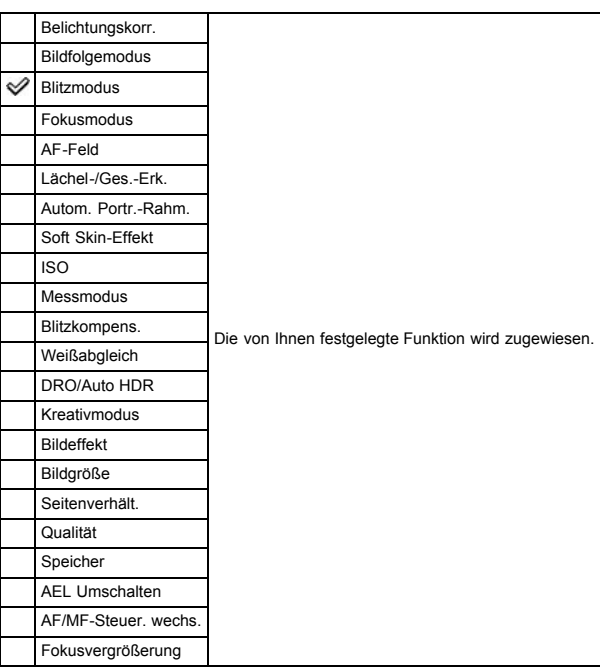

Für Einzelheiten zu [AEL Umschalten], [AF/MF-Steuer. wechs.] und [Fokusvergrößerung] siehe "Funktion der Mitteltaste". [Details]

#### Verwandtes Thema

[Belichtungskorr.](#page-54-0) [Bildfolgemodus](#page-56-0) **[Blitzmodus](#page-53-0)** [Fokusmodus](#page-74-0) [AF-Feld](#page-75-0) [Lächel-/Ges.-Erk.](#page-78-0) [Autom. Portr.-Rahm.](#page-80-0) [Soft Skin-Effekt](#page-77-0) [ISO](#page-81-0) Messmodus Blitzkompens. [Weißabgleich](#page-85-0) [DRO/Auto HDR](#page-87-0) [Kreativmodus](#page-89-0) [Bildeffekt](#page-90-0) [Bildgröße](#page-67-0) [Seitenverhält.](#page-68-0) [Qualität](#page-69-0) Speicher

- [Vor Gebrauch](#page-1-0)
- [Aufnahme](#page-2-0)
- [Wiedergabe](#page-3-0)

[Verwendung der MENU-Posten](#page-4-0) [\(Aufnahme\)](#page-4-0)

[Verwendung der MENU-Posten](#page-6-0) [\(Wiedergabe\)](#page-6-0)

- [Ändern von Einstellungen](#page-7-0)
- [Bildwiedergabe auf einem](#page-8-0) [Fernsehgerät](#page-8-0)
- [Verwendung mit Ihrem](#page-9-0) [Computer](#page-9-0)
- [Drucken](#page-10-0)
- [Störungsbehebung](#page-11-0)
- [Vorsichtsmaßnahmen/Info zu](#page-12-0) [dieser Kamera](#page-12-0)

**[Inhaltsübersicht](file:///Z|/CX63500/@29lang@/UG/09_nohin%20pdf/before%20security/de/contents/contentslist.html)** 

#### [Startseite](#page-0-0) > [Verwendung der MENU-Posten \(Aufnahme\)](#page-4-0) > [Benutzermenü](#page-4-0) > MF-Unterstützung

#### MF-Unterstützung

Vergrößert das Bild auf dem Monitor automatisch, um die manuelle Fokussierung zu erleichtern. Diese Funktion ist im Modus [Manuellfokus] oder [Direkt. Manuelf.] wirksam.

- 1. MENU  $\rightarrow$   $\bullet$  3  $\rightarrow$  [MF-Unterstützung]  $\rightarrow$  gewünschter Modus
- 2. Drehen Sie den Steuerring, um den Fokus einzustellen. Das Bild wird 8,6-fach vergrößert. Sie können das Bild auch 17,1-fach vergrößern, indem Sie am Steuerrad drücken.

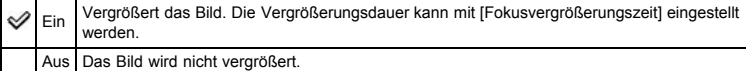

#### Hinweise

Bei Filmaufnahmen kann [MF-Unterstützung] nicht verwendet werden.

### Verwandtes Thema

[Fokusvergrößerungszeit](#page-131-0)

- <span id="page-131-1"></span>[Vor Gebrauch](#page-1-0)
- <span id="page-131-0"></span>[Aufnahme](#page-2-0)
- [Wiedergabe](#page-3-0)

[Verwendung der MENU-Posten](#page-4-0) [\(Aufnahme\)](#page-4-0)

- [Verwendung der MENU-Posten](#page-6-0) [\(Wiedergabe\)](#page-6-0)
- [Ändern von Einstellungen](#page-7-0)
- [Bildwiedergabe auf einem](#page-8-0) [Fernsehgerät](#page-8-0)
- [Verwendung mit Ihrem](#page-9-0) [Computer](#page-9-0)
- [Drucken](#page-10-0)
- [Störungsbehebung](#page-11-0)
- [Vorsichtsmaßnahmen/Info zu](#page-12-0) [dieser Kamera](#page-12-0)

**[Inhaltsübersicht](file:///Z|/CX63500/@29lang@/UG/09_nohin%20pdf/before%20security/de/contents/contentslist.html)** 

[Startseite](#page-0-0) > [Verwendung der MENU-Posten \(Aufnahme\)](#page-4-0) > [Benutzermenü](#page-4-0) > Fokusvergrößerungszeit

#### Fokusvergrößerungszeit

Damit können Sie die Dauer der vergrößerten Anzeige des Bilds für die Funktion [MF-Unterstützung] oder [Fokusvergrößerung] einstellen.

1. MENU  $\rightarrow$   $\leftrightarrow$  3  $\rightarrow$  [Fokusvergrößerungszeit]  $\rightarrow$  gewünschter Modus

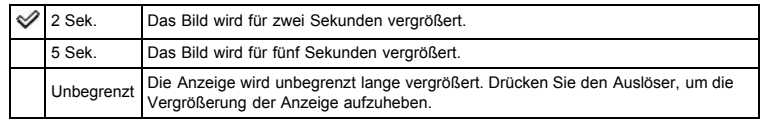

## Verwandtes Thema

MF-Unterstützung Funktion der Mitteltaste

- <span id="page-132-0"></span>[Vor Gebrauch](#page-1-0)
- [Aufnahme](#page-2-0)
- [Wiedergabe](#page-3-0)

[Verwendung der MENU-Posten](#page-4-0) [\(Aufnahme\)](#page-4-0)

- [Verwendung der MENU-Posten](#page-6-0) [\(Wiedergabe\)](#page-6-0)
- [Ändern von Einstellungen](#page-7-0)
- [Bildwiedergabe auf einem](#page-8-0) [Fernsehgerät](#page-8-0)
- [Verwendung mit Ihrem](#page-9-0) [Computer](#page-9-0)
- [Drucken](#page-10-0)
- [Störungsbehebung](#page-11-0)
- [Vorsichtsmaßnahmen/Info zu](#page-12-0) [dieser Kamera](#page-12-0)

**[Inhaltsübersicht](file:///Z|/CX63500/@29lang@/UG/09_nohin%20pdf/before%20security/de/contents/contentslist.html)** 

#### [Startseite](#page-0-0) > [Verwendung der MENU-Posten \(Aufnahme\)](#page-4-0) > [Benutzermenü](#page-4-0) > Gesichtsverfolgung

### Gesichtsverfolgung

Damit können Sie festlegen, ob einem Gesicht Vorrang zu geben ist, wenn die Kamera während der Benutzung der Fokusnachführung Gesichter erkennt.

1. MENU  $\rightarrow$   $\clubsuit$  3  $\rightarrow$  [Gesichtsverfolgung]  $\rightarrow$  gewünschter Modus

Ein Die Kamera verfolgt ein bestimmtes Gesicht vorrangig, während die Fokusnachführung Í. benutzt wird. Aus Die Kamera verfolgt kein bestimmtes Gesicht vorrangig.

- <span id="page-133-2"></span>[Vor Gebrauch](#page-1-0)
- [Aufnahme](#page-2-0)
- [Wiedergabe](#page-3-0)
- [Verwendung der MENU-Posten](#page-4-0) [\(Aufnahme\)](#page-4-0)
- [Verwendung der MENU-Posten](#page-6-0) [\(Wiedergabe\)](#page-6-0)
- [Ändern von Einstellungen](#page-7-0)
- [Bildwiedergabe auf einem](#page-8-0) [Fernsehgerät](#page-8-0)
- [Verwendung mit Ihrem](#page-9-0) [Computer](#page-9-0)
- [Drucken](#page-10-0)
- <span id="page-133-0"></span>[Störungsbehebung](#page-11-0)
- <span id="page-133-1"></span>[Vorsichtsmaßnahmen/Info zu](#page-12-0) [dieser Kamera](#page-12-0)

**[Inhaltsübersicht](file:///Z|/CX63500/@29lang@/UG/09_nohin%20pdf/before%20security/de/contents/contentslist.html)** 

#### [Startseite](#page-0-0) > [Verwendung der MENU-Posten \(Aufnahme\)](#page-4-0) > [Benutzermenü](#page-4-0) > Gesichtsregistrierung

#### Gesichtsregistrierung

- [Neuregistrierung](#page-133-0)
- [Änderung der Reihenfolge](#page-133-1)

Wenn Sie Gesichter im Voraus registrieren, kann die Kamera ein registriertes Gesicht vorrangig erkennen, wenn [Lächel-/Ges.-Erk.] auf [Ein (registr. Gesicht)] gesetzt wird.

1. MENU  $\rightarrow$   $\leftrightarrow$  3  $\rightarrow$  [Gesichtsregistrierung]  $\rightarrow$  gewünschter Modus

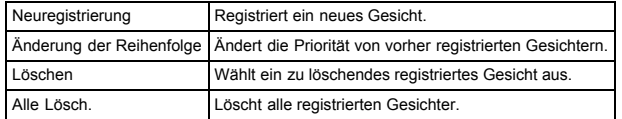

### **Neuregistrierung**

- 1. MENU  $\rightarrow$   $\clubsuit$  3  $\rightarrow$  [Gesichtsregistrierung]  $\rightarrow$  [Neuregistrierung]
- 2. Richten Sie den Führungsrahmen auf das zu registrierende Gesicht aus, und drücken Sie den Auslöser.
- 3. Wenn eine Bestätigungsmeldung erscheint, wählen Sie [Eingabe].

#### Hinweise

- Bis zu acht Gesichter können registriert werden.
- Nehmen Sie das Gesicht an einem hell erleuchteten Ort von vorn auf. Das Gesicht wird eventuell nicht korrekt erkannt, falls es von einem Hut, einer Maske, einer Sonnenbrille usw. verdeckt wird.
- Selbst wenn Sie [Initialisieren] ausführen, werden registrierte Gesichter nicht gelöscht. Selbst wenn Sie [Löschen] ausführen, bleiben die Daten für ein registriertes Gesicht in der Kamera erhalten. Um die Daten von registrierten Gesichtern in der Kamera zu löschen, wählen Sie [Alle Lösch.].

#### Änderung der Reihenfolge

- 1. MENU  $\rightarrow$   $\overline{\bullet}$  3  $\rightarrow$  [Gesichtsregistrierung]  $\rightarrow$  [Änderung der Reihenfolge]
- 2. Wählen Sie ein Gesicht aus, dessen Priorität Sie ändern möchten.
- 3. Wählen Sie die Prioritätsstufe aus. Je kleiner die Nummer, desto höher die Priorität.

Verwandtes Thema [Lächel-/Ges.-Erk.](#page-78-0)

- <span id="page-134-2"></span>[Vor Gebrauch](#page-1-0)
- [Aufnahme](#page-2-0)
- [Wiedergabe](#page-3-0)
- [Verwendung der MENU-Posten](#page-4-0) [\(Aufnahme\)](#page-4-0)
- [Verwendung der MENU-Posten](#page-6-0) [\(Wiedergabe\)](#page-6-0)
- [Ändern von Einstellungen](#page-7-0)
- [Bildwiedergabe auf einem](#page-8-0) [Fernsehgerät](#page-8-0)
- <span id="page-134-0"></span>[Verwendung mit Ihrem](#page-9-0) [Computer](#page-9-0)
- [Drucken](#page-10-0)
- [Störungsbehebung](#page-11-0)
- [Vorsichtsmaßnahmen/Info zu](#page-12-0) [dieser Kamera](#page-12-0)

**[Inhaltsübersicht](file:///Z|/CX63500/@29lang@/UG/09_nohin%20pdf/before%20security/de/contents/contentslist.html)** 

[Startseite](#page-0-0) > [Verwendung der MENU-Posten \(Aufnahme\)](#page-4-0) > [Benutzermenü](#page-4-0) > Benutzermenüposten, die in manchen Aufnahmemodi nicht verfügbar sind

#### Benutzermenüposten, die in manchen Aufnahmemodi nicht verfügbar sind

- [Benutzermenüposten, die in manchen Aufnahmemodi nicht verfügbar sind](#page-134-0)
- [Benutzermenüposten, die in \[Szenenwahl\] nicht verfügbar sind](#page-134-1)

In der nachstehenden Tabelle kennzeichnet ein Häkchen eine veränderbare Einstellung, während eine nicht veränderbare Einstellung kennzeichnet.

Eine Einstellung kann je nach dem Aufnahmemodus fixiert oder eingeschränkt sein. Für Einzelheiten siehe das jeweilige Thema.

#### Benutzermenüposten, die in manchen Aufnahmemodi nicht verfügbar sind

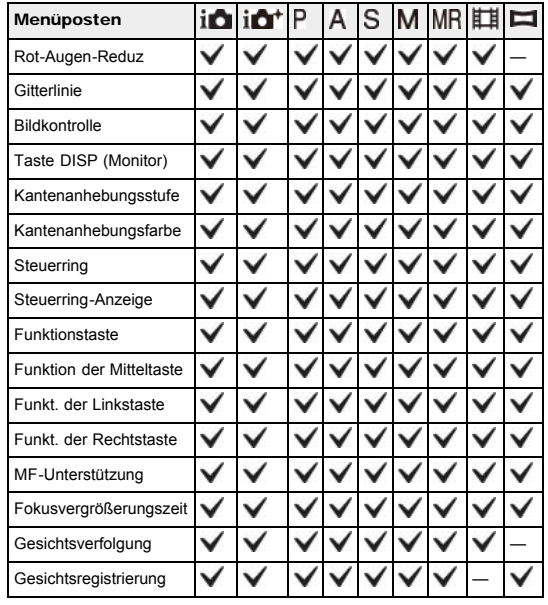

### Benutzermenüposten, die in [Szenenwahl] nicht verfügbar sind

<span id="page-134-1"></span>Die Symbole unter **SCN** kennzeichnen die verfügbaren Modi.

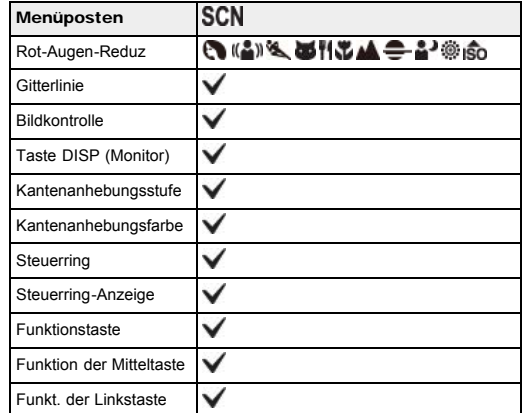

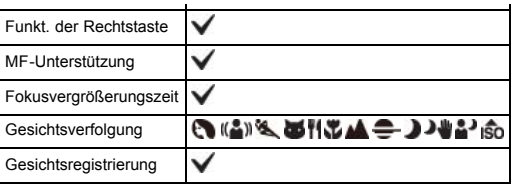

- <span id="page-136-0"></span>[Vor Gebrauch](#page-1-0)
- [Aufnahme](#page-2-0)
- [Wiedergabe](#page-3-0)
- [Verwendung der MENU-Posten](#page-4-0) [\(Aufnahme\)](#page-4-0)
- [Verwendung der MENU-Posten](#page-6-0) [\(Wiedergabe\)](#page-6-0)
- [Ändern von Einstellungen](#page-7-0)
- [Bildwiedergabe auf einem](#page-8-0) [Fernsehgerät](#page-8-0)
- [Verwendung mit Ihrem](#page-9-0) [Computer](#page-9-0)
- [Drucken](#page-10-0)
- [Störungsbehebung](#page-11-0)
- [Vorsichtsmaßnahmen/Info zu](#page-12-0) [dieser Kamera](#page-12-0)

**[Inhaltsübersicht](file:///Z|/CX63500/@29lang@/UG/09_nohin%20pdf/before%20security/de/contents/contentslist.html)** 

[Startseite](#page-0-0) > [Verwendung der MENU-Posten \(Wiedergabe\)](#page-6-0) > [Verwendung der MENU-Posten](#page-6-1) [\(Wiedergabe\)](#page-6-1) > Verwendung der MENU-Posten (Wiedergabe)

#### Verwendung der MENU-Posten (Wiedergabe)

Sie können die Einstellungen für Wiedergabe oder Ausführung von Funktionen ändern.

- Im Abschnitt "Verwendung der MENU-Posten (Wiedergabe)" wird der folgende MENU-Posten erläutert.  $\bullet$   $\blacktriangleright$  (Wiedergabemenü)
- 1. Drücken Sie die Taste MENU, um den Menübildschirm aufzurufen.

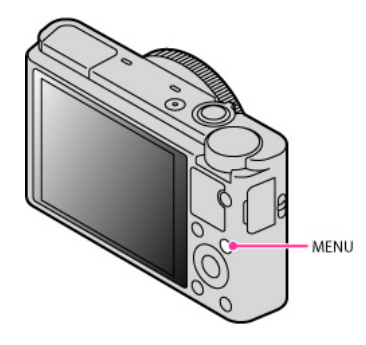

2. Wählen Sie die gewünschte Menübildschirmseite mit </a> //>
am Steuerrad aus.

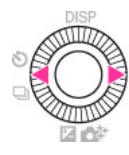

3. Wählen Sie den gewünschten Posten mit  $\blacktriangle$  /  $\blacktriangledown$  oder durch Drehen des Steuerrads aus, und drücken Sie dann ●.

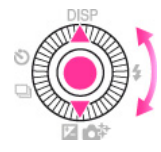

4. Wählen Sie den gewünschten Posten gemäß den Anweisungen auf dem Bildschirm aus, und drücken Sie dann  $\bullet$  zur Bestätigung.

- [Vor Gebrauch](#page-1-0)
- [Aufnahme](#page-2-0)
- [Wiedergabe](#page-3-0)

[Verwendung der MENU-Posten](#page-4-0) [\(Aufnahme\)](#page-4-0)

- [Verwendung der MENU-Posten](#page-6-0) [\(Wiedergabe\)](#page-6-0)
- [Ändern von Einstellungen](#page-7-0)
- [Bildwiedergabe auf einem](#page-8-0) [Fernsehgerät](#page-8-0)
- [Verwendung mit Ihrem](#page-9-0) [Computer](#page-9-0)
- [Drucken](#page-10-0)
- [Störungsbehebung](#page-11-0)
- [Vorsichtsmaßnahmen/Info zu](#page-12-0) [dieser Kamera](#page-12-0)

**[Inhaltsübersicht](file:///Z|/CX63500/@29lang@/UG/09_nohin%20pdf/before%20security/de/contents/contentslist.html)** 

#### [Startseite](#page-0-0) > [Verwendung der MENU-Posten \(Wiedergabe\)](#page-6-0) > [Wiedergabemenü](#page-6-2) > Standbild/Film-Auswahl

### Standbild/Film-Auswahl

Damit können Sie den Anzeigemodus zwischen Standbildern und Filmen umschalten (Ansichtsmodus).

1. MENU → 1 → [Standbild/Film-Auswahl] → gewünschter Modus

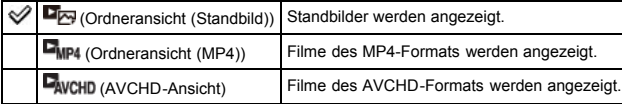

## Betrachten von Bildern, die mit einer anderen Kamera aufgenommen wurden

Diese Kamera erzeugt eine Bilddatenbankdatei auf einer Speicherkarte für die Aufnahme und Wiedergabe von Bildern. Bilder, die nicht in der Bilddatenbankdatei registriert sind, werden u. U. nicht korrekt angezeigt.

Registrieren Sie mit anderen Kameras aufgenommene Bilder, indem Sie MENU  $\rightarrow$   $\blacksquare$  1  $\rightarrow$  [Bild-DB wiederherst.] wählen, um sie auf dieser Kamera wiederzugeben.

Verwenden Sie eine Batterie mit ausreichender Restladung, um Bilder zu registrieren. Wird eine Batterie mit niedriger Restladung zum Registrieren von Bildern verwendet, ist die Übertragung aller Daten eventuell nicht möglich, oder Daten können verfälscht werden, falls die Batterie erschöpft ist.

Verwandtes Thema Bild-DB wiederherst.

[Startseite](#page-0-0) > [Verwendung der MENU-Posten \(Wiedergabe\)](#page-6-0) > [Wiedergabemenü](#page-6-2) > Löschen

- [Vor Gebrauch](#page-1-0)
- [Aufnahme](#page-2-0)
- [Wiedergabe](#page-3-0)
- [Verwendung der MENU-Posten](#page-4-0) [\(Aufnahme\)](#page-4-0)
- [Verwendung der MENU-Posten](#page-6-0) [\(Wiedergabe\)](#page-6-0)
- [Ändern von Einstellungen](#page-7-0)
- [Bildwiedergabe auf einem](#page-8-0) [Fernsehgerät](#page-8-0)
- [Verwendung mit Ihrem](#page-9-0) [Computer](#page-9-0)
- [Drucken](#page-10-0)
- [Störungsbehebung](#page-11-0)
- [Vorsichtsmaßnahmen/Info zu](#page-12-0) [dieser Kamera](#page-12-0)

**[Inhaltsübersicht](file:///Z|/CX63500/@29lang@/UG/09_nohin%20pdf/before%20security/de/contents/contentslist.html)** 

## Löschen

Damit können Sie unerwünschte Bilder zum Löschen auswählen. Wahlweise können Sie Bilder auch mit der Löschtaste löschen.

1. MENU  $\rightarrow$   $\blacksquare$  1  $\rightarrow$  [Löschen]  $\rightarrow$  gewünschter Modus

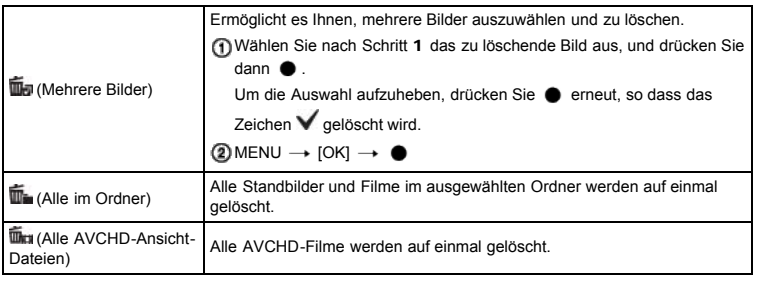

Verwandtes Thema [Löschen von Bildern](#page-63-0)

#### [Startseite](#page-0-0) > [Verwendung der MENU-Posten \(Wiedergabe\)](#page-6-0) > [Wiedergabemenü](#page-6-2) > Diaschau

- <span id="page-139-0"></span>[Vor Gebrauch](#page-1-0)
- [Aufnahme](#page-2-0)

#### [Wiedergabe](#page-3-0)

- [Verwendung der MENU-Posten](#page-4-0) [\(Aufnahme\)](#page-4-0)
- [Verwendung der MENU-Posten](#page-6-0) [\(Wiedergabe\)](#page-6-0)
- [Ändern von Einstellungen](#page-7-0)
- [Bildwiedergabe auf einem](#page-8-0) [Fernsehgerät](#page-8-0)
- [Verwendung mit Ihrem](#page-9-0) [Computer](#page-9-0)
- [Drucken](#page-10-0)
- [Störungsbehebung](#page-11-0)
- [Vorsichtsmaßnahmen/Info zu](#page-12-0) [dieser Kamera](#page-12-0)

**[Inhaltsübersicht](file:///Z|/CX63500/@29lang@/UG/09_nohin%20pdf/before%20security/de/contents/contentslist.html)** 

## Diaschau

Damit können Sie Bilder automatisch wiedergeben.

Nur 3D-Bilder werden in [Diaschau] auf einem mit der Kamera verbundenen 3D-Fernsehgerät wiedergegeben.

- 1. MENU  $\rightarrow$  1  $\rightarrow$  [Diaschau] Der Einstellungsbildschirm erscheint.
- 2. Wählen Sie die gewünschte Einstellung.
- 3. [Eingabe]  $\rightarrow$   $\bullet$  am Steuerrad
- 4. Drücken Sie .um [Diaschau] zu beenden.

#### Wiederholen

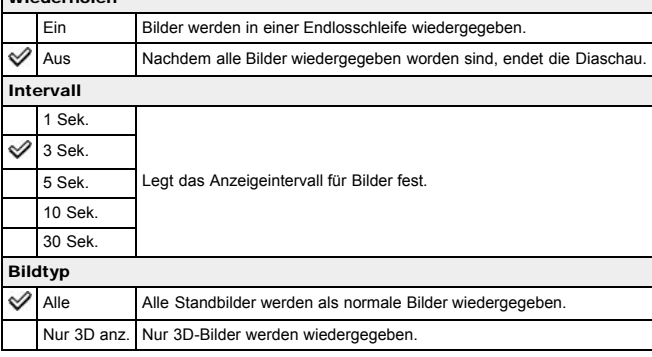

#### Verwandtes Thema

[Wiedergabemenüposten, die nicht im Ansichtsmodus eingestellt werden können](#page-147-0)

- <span id="page-140-0"></span>[Vor Gebrauch](#page-1-0)
- [Aufnahme](#page-2-0)
- [Wiedergabe](#page-3-0)

[Verwendung der MENU-Posten](#page-4-0) [\(Aufnahme\)](#page-4-0)

- [Verwendung der MENU-Posten](#page-6-0) [\(Wiedergabe\)](#page-6-0)
- [Ändern von Einstellungen](#page-7-0)
- [Bildwiedergabe auf einem](#page-8-0) [Fernsehgerät](#page-8-0)
- [Verwendung mit Ihrem](#page-9-0) [Computer](#page-9-0)
- [Drucken](#page-10-0)
- [Störungsbehebung](#page-11-0)
- [Vorsichtsmaßnahmen/Info zu](#page-12-0) [dieser Kamera](#page-12-0)

**[Inhaltsübersicht](file:///Z|/CX63500/@29lang@/UG/09_nohin%20pdf/before%20security/de/contents/contentslist.html)** 

#### [Startseite](#page-0-0) > [Verwendung der MENU-Posten \(Wiedergabe\)](#page-6-0) > [Wiedergabemenü](#page-6-2) > Bildindex

### Bildindex

Damit können Sie die im Index anzuzeigende Anzahl von Bildern auswählen.

1. MENU  $\rightarrow$   $\blacksquare$  1  $\rightarrow$  [Bildindex]  $\rightarrow$  gewünschter Modus

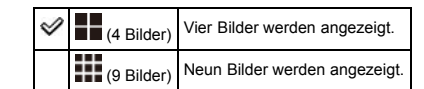

### Anzeigen von Bildern des gewünschten Ordners

Fahren Sie den linken Balken mit dem Steuerrad an, und wählen Sie dann den gewünschten Datumsbereich oder Ordner mit  $\triangle$  /  $\blacktriangledown$  aus.

Drücken Sie am Steuerrad, um den Anzeigemodus zwischen Standbildern und Filmen umzuschalten (Ansichtsmodus).

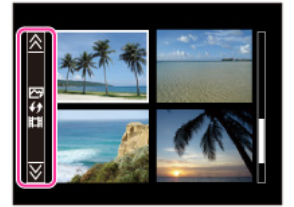

- [Vor Gebrauch](#page-1-0)
- [Aufnahme](#page-2-0)
- [Wiedergabe](#page-3-0)
- [Verwendung der MENU-Posten](#page-4-0) [\(Aufnahme\)](#page-4-0)
- [Verwendung der MENU-Posten](#page-6-0) [\(Wiedergabe\)](#page-6-0)
- [Ändern von Einstellungen](#page-7-0)
- [Bildwiedergabe auf einem](#page-8-0) [Fernsehgerät](#page-8-0)
- [Verwendung mit Ihrem](#page-9-0) [Computer](#page-9-0)
- [Drucken](#page-10-0)
- [Störungsbehebung](#page-11-0)
- [Vorsichtsmaßnahmen/Info zu](#page-12-0) [dieser Kamera](#page-12-0)

**[Inhaltsübersicht](file:///Z|/CX63500/@29lang@/UG/09_nohin%20pdf/before%20security/de/contents/contentslist.html)** 

#### [Startseite](#page-0-0) > [Verwendung der MENU-Posten \(Wiedergabe\)](#page-6-0) > [Wiedergabemenü](#page-6-2) > 3D-Betrachtung

### 3D-Betrachtung

Dient dem Anschluss an ein 3D-kompatibles Fernsehgerät und ermöglicht es Ihnen, mit anderen Kameras aufgenommene 3D-Bilder zu betrachten. Schließen Sie die Kamera über ein HDMI-Kabel (getrennt erhältlich) an das 3D-Fernsehgerät an.

1. MENU  $\rightarrow$  1  $\rightarrow$  [3D-Betrachtung]

### Hinweise

Sie können keine 3D-Bilder mit dieser Kamera aufnehmen.

### Verwandtes Thema

[Betrachten von 3D-Bildern auf einem 3D-Fernsehgerät](#page-175-0)

- [Vor Gebrauch](#page-1-0)
- [Aufnahme](#page-2-0)
- [Wiedergabe](#page-3-0)
- [Verwendung der MENU-Posten](#page-4-0) [\(Aufnahme\)](#page-4-0)
- [Verwendung der MENU-Posten](#page-6-0) [\(Wiedergabe\)](#page-6-0)
- [Ändern von Einstellungen](#page-7-0)
- [Bildwiedergabe auf einem](#page-8-0) [Fernsehgerät](#page-8-0)
- [Verwendung mit Ihrem](#page-9-0) [Computer](#page-9-0)
- [Drucken](#page-10-0)
- [Störungsbehebung](#page-11-0)
- [Vorsichtsmaßnahmen/Info zu](#page-12-0) [dieser Kamera](#page-12-0)

**[Inhaltsübersicht](file:///Z|/CX63500/@29lang@/UG/09_nohin%20pdf/before%20security/de/contents/contentslist.html)** 

#### [Startseite](#page-0-0) > [Verwendung der MENU-Posten \(Wiedergabe\)](#page-6-0) > [Wiedergabemenü](#page-6-2) > Schützen

## Schützen

Damit können Sie aufgenommene Bilder vor versehentlichem Löschen schützen. Das Zeichen  $\Box$  wird für registrierte Bilder angezeigt.

1. MENU  $\rightarrow$   $\blacktriangleright$  1  $\rightarrow$  [Schützen]  $\rightarrow$  gewünschter Modus

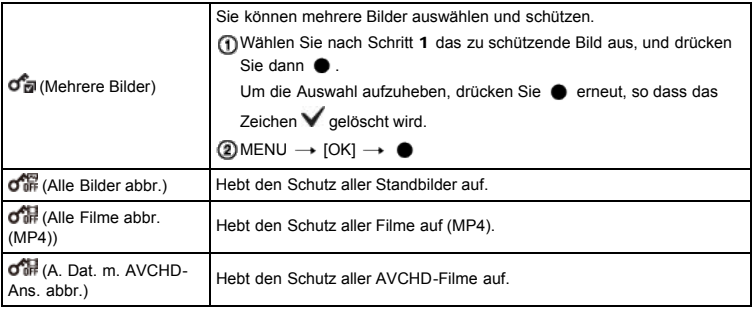

- <span id="page-143-0"></span>[Vor Gebrauch](#page-1-0)
- [Aufnahme](#page-2-0)

#### [Wiedergabe](#page-3-0)

[Verwendung der MENU-Posten](#page-4-0) [\(Aufnahme\)](#page-4-0)

- [Verwendung der MENU-Posten](#page-6-0) [\(Wiedergabe\)](#page-6-0)
- [Ändern von Einstellungen](#page-7-0)
- [Bildwiedergabe auf einem](#page-8-0) [Fernsehgerät](#page-8-0)
- [Verwendung mit Ihrem](#page-9-0) [Computer](#page-9-0)
- [Drucken](#page-10-0)
- [Störungsbehebung](#page-11-0)
- [Vorsichtsmaßnahmen/Info zu](#page-12-0) [dieser Kamera](#page-12-0)

**[Inhaltsübersicht](file:///Z|/CX63500/@29lang@/UG/09_nohin%20pdf/before%20security/de/contents/contentslist.html)** 

#### [Startseite](#page-0-0) > [Verwendung der MENU-Posten \(Wiedergabe\)](#page-6-0) > [Wiedergabemenü](#page-6-2) > Ausdrucken

### Ausdrucken

DPOF (Digital Print Order Format) ist eine Funktion, die es Ihnen ermöglicht, die Bilder auf einer Speicherkarte, die Sie später ausdrucken wollen, anzugeben.

Das Symbol **UI'UI'** (Druckauftrag) wird für registrierte Bilder angezeigt.

1. MENU  $\rightarrow \blacksquare$  1  $\rightarrow$  [Ausdrucken]  $\rightarrow$  gewünschte Einstellung

# DPOF-Setup

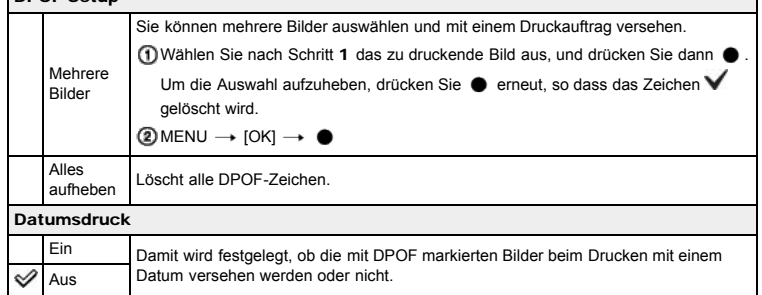

### Hinweise

- Filme können nicht mit dem Zeichen **UPUI** (Druckauftrag) versehen werden.
- Bis zu 999 Bilder können mit dem Symbol **UI<sup>P</sup>UF** (Druckauftrag) markiert werden.

#### Verwandtes Thema

[Ausdrucken von Standbildern](#page-191-0)
[Startseite](#page-0-0) > [Verwendung der MENU-Posten \(Wiedergabe\)](#page-6-0) > [Wiedergabemenü](#page-6-1) > Bildeffekt

- <span id="page-144-0"></span>[Vor Gebrauch](#page-1-0)
- [Aufnahme](#page-2-0)
- [Wiedergabe](#page-3-0)
- [Verwendung der MENU-Posten](#page-4-0) [\(Aufnahme\)](#page-4-0)
- [Verwendung der MENU-Posten](#page-6-0) [\(Wiedergabe\)](#page-6-0)
- [Ändern von Einstellungen](#page-7-0)
- [Bildwiedergabe auf einem](#page-8-0) [Fernsehgerät](#page-8-0)
- [Verwendung mit Ihrem](#page-9-0) [Computer](#page-9-0)
- [Drucken](#page-10-0)
- [Störungsbehebung](#page-11-0)
- [Vorsichtsmaßnahmen/Info zu](#page-12-0) [dieser Kamera](#page-12-0)

**[Inhaltsübersicht](file:///Z|/CX63500/@29lang@/UG/09_nohin%20pdf/before%20security/de/contents/contentslist.html)** 

# Bildeffekt

Ein aufgezeichnetes Bild wird so retuschiert, dass es wie ein Aquarell oder eine Illustration aussieht, und als neue Datei gespeichert. Das Originalbild bleibt erhalten.

1. MENU  $\rightarrow \Box$  1  $\rightarrow$  [Bildeffekt]  $\rightarrow$  gewünschter Modus

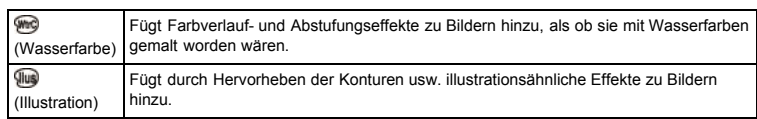

### Hinweise

- [Bildeffekt] kann nicht für die folgenden Bilder verwendet werden:
	- Panoramabilder.
	- 3D-Bilder.

 $-$  Filme.

- <span id="page-145-0"></span>[Vor Gebrauch](#page-1-0)
- [Aufnahme](#page-2-0)
- [Wiedergabe](#page-3-0)

[Verwendung der MENU-Posten](#page-4-0) [\(Aufnahme\)](#page-4-0)

- [Verwendung der MENU-Posten](#page-6-0) [\(Wiedergabe\)](#page-6-0)
- [Ändern von Einstellungen](#page-7-0)
- [Bildwiedergabe auf einem](#page-8-0) [Fernsehgerät](#page-8-0)
- [Verwendung mit Ihrem](#page-9-0) [Computer](#page-9-0)
- [Drucken](#page-10-0)
- [Störungsbehebung](#page-11-0)
- [Vorsichtsmaßnahmen/Info zu](#page-12-0) [dieser Kamera](#page-12-0)

**[Inhaltsübersicht](file:///Z|/CX63500/@29lang@/UG/09_nohin%20pdf/before%20security/de/contents/contentslist.html)** 

### [Startseite](#page-0-0) > [Verwendung der MENU-Posten \(Wiedergabe\)](#page-6-0) > [Wiedergabemenü](#page-6-1) > Lautstärkeeinst.

### Lautstärkeeinst.

Damit können Sie die Lautstärke von Filmen in acht Stufen einstellen.

1. MENU  $\rightarrow$   $\blacksquare$  2  $\rightarrow$  [Lautstärkeeinst.]  $\rightarrow$  gewünschter Wert

### Einstellen der Lautstärke während der Wiedergabe

Der Bildschirm [Lautstärkeeinst.] erscheint, wenn Sie die Unterseite des Steuerrads während der Filmwiedergabe drücken.

Sie können die Lautstärke einstellen, während Sie den tatsächlichen Ton abhören.

- <span id="page-146-0"></span>[Vor Gebrauch](#page-1-0)
- [Aufnahme](#page-2-0)
- [Wiedergabe](#page-3-0)
- [Verwendung der MENU-Posten](#page-4-0) [\(Aufnahme\)](#page-4-0)
- [Verwendung der MENU-Posten](#page-6-0) [\(Wiedergabe\)](#page-6-0)
- [Ändern von Einstellungen](#page-7-0)
- [Bildwiedergabe auf einem](#page-8-0) [Fernsehgerät](#page-8-0)
- [Verwendung mit Ihrem](#page-9-0) [Computer](#page-9-0)
- [Drucken](#page-10-0)
- [Störungsbehebung](#page-11-0)
- [Vorsichtsmaßnahmen/Info zu](#page-12-0) [dieser Kamera](#page-12-0)

**[Inhaltsübersicht](file:///Z|/CX63500/@29lang@/UG/09_nohin%20pdf/before%20security/de/contents/contentslist.html)** 

### [Startseite](#page-0-0) > [Verwendung der MENU-Posten \(Wiedergabe\)](#page-6-0) > [Wiedergabemenü](#page-6-1) > Wiederg.anzeige

# Wiederg.anzeige

Damit können Sie die Orientierung wählen, wenn Sie im Hochformat aufgenommene Standbilder wiedergeben.

1. MENU  $\rightarrow$   $\blacksquare$  2  $\rightarrow$  [Wiederg.anzeige]  $\rightarrow$  gewünschter Modus

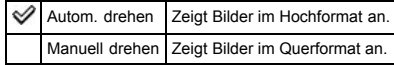

- <span id="page-147-0"></span>[Vor Gebrauch](#page-1-0)
- [Aufnahme](#page-2-0)
- [Wiedergabe](#page-3-0)
- [Verwendung der MENU-Posten](#page-4-0) [\(Aufnahme\)](#page-4-0)
- [Verwendung der MENU-Posten](#page-6-0) [\(Wiedergabe\)](#page-6-0)
- [Ändern von Einstellungen](#page-7-0)
- [Bildwiedergabe auf einem](#page-8-0) [Fernsehgerät](#page-8-0)
- [Verwendung mit Ihrem](#page-9-0) [Computer](#page-9-0)
- [Drucken](#page-10-0)
- [Störungsbehebung](#page-11-0)
- [Vorsichtsmaßnahmen/Info zu](#page-12-0) [dieser Kamera](#page-12-0)

**[Inhaltsübersicht](file:///Z|/CX63500/@29lang@/UG/09_nohin%20pdf/before%20security/de/contents/contentslist.html)** 

### Wiedergabemenüposten, die nicht im Ansichtsmodus eingestellt werden können

[\(Wiedergabe\)](#page-6-0) > [Wiedergabemenü](#page-6-1) > Wiedergabemenüposten, die nicht im Ansichtsmodus eingestellt

In der nachstehenden Tabelle kennzeichnet ein Häkchen eine veränderbare Einstellung, während eine nicht veränderbare Einstellung kennzeichnet.

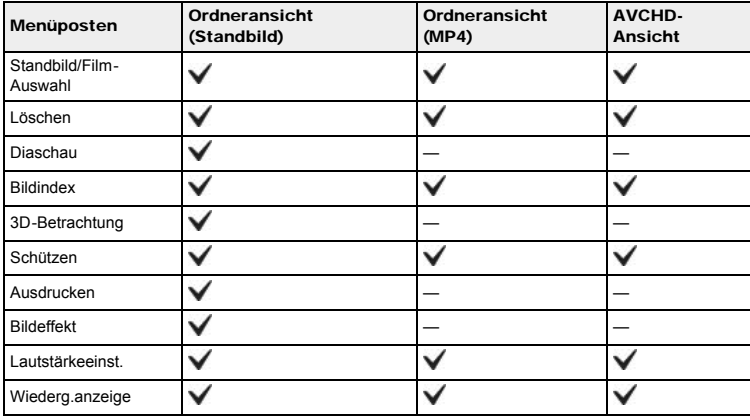

[Zurück nach oben](#page-147-0)

[Startseite](#page-0-0) > [Verwendung der MENU-Posten](#page-6-0)

werden können

- [Vor Gebrauch](#page-1-0)
- [Aufnahme](#page-2-0)
- [Wiedergabe](#page-3-0)

[Verwendung der MENU-Posten](#page-4-0) [\(Aufnahme\)](#page-4-0)

- [Verwendung der MENU-Posten](#page-6-0) [\(Wiedergabe\)](#page-6-0)
- [Ändern von Einstellungen](#page-7-0)
- [Bildwiedergabe auf einem](#page-8-0) [Fernsehgerät](#page-8-0)
- [Verwendung mit Ihrem](#page-9-0) [Computer](#page-9-0)
- [Drucken](#page-10-0)
- [Störungsbehebung](#page-11-0)
- [Vorsichtsmaßnahmen/Info zu](#page-12-0) [dieser Kamera](#page-12-0)

**[Inhaltsübersicht](file:///Z|/CX63500/@29lang@/UG/09_nohin%20pdf/before%20security/de/contents/contentslist.html)** 

### [Startseite](#page-0-0) > [Ändern von Einstellungen](#page-7-0) > [Ändern von Einstellungen](#page-7-0) > Ändern der Kameraeinstellungen

### Ändern der Kameraeinstellungen

Sie können die Einstellungen für Speicherkarten oder die Kamera ändern.

- Im Abschnitt "Ändern der Kamera-Einstellungen" wird der folgende MENU-Posten erläutert.
- (Speicherkartentoolmenü)
- (Uhreinrichtungsmenü)
- (Setup-Menü)
- 1. Drücken Sie die Taste MENU, um den Menübildschirm aufzurufen.

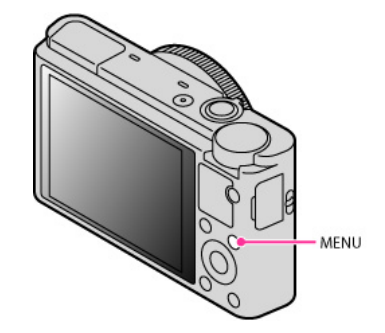

2. Wählen Sie die gewünschte Menübildschirmseite mit </a> //> am Steuerrad aus.

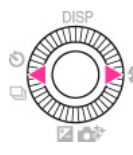

3. Wählen Sie den gewünschten Posten mit  $\blacktriangle$  /  $\blacktriangledown$  oder durch Drehen des Steuerrads aus, und drücken Sie dann ●.

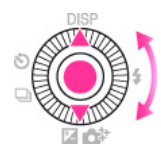

4. Wählen Sie den gewünschten Posten gemäß den Anweisungen auf dem Bildschirm aus, und drücken Sie dann  $\bullet$  zur Bestätigung.

- <span id="page-149-0"></span>[Vor Gebrauch](#page-1-0)
- [Aufnahme](#page-2-0)
- [Wiedergabe](#page-3-0)

[Verwendung der MENU-Posten](#page-4-0) [\(Aufnahme\)](#page-4-0)

[Verwendung der MENU-Posten](#page-6-0) [\(Wiedergabe\)](#page-6-0)

[Ändern von Einstellungen](#page-7-0)

- [Bildwiedergabe auf einem](#page-8-0) [Fernsehgerät](#page-8-0)
- [Verwendung mit Ihrem](#page-9-0) [Computer](#page-9-0)
- [Drucken](#page-10-0)
- [Störungsbehebung](#page-11-0)
- [Vorsichtsmaßnahmen/Info zu](#page-12-0) [dieser Kamera](#page-12-0)

**[Inhaltsübersicht](file:///Z|/CX63500/@29lang@/UG/09_nohin%20pdf/before%20security/de/contents/contentslist.html)** 

### Formatieren

Damit wird die Speicherkarte formatiert.

Wenn Sie eine Speicherkarte zum ersten Mal mit dieser Kamera benutzen, ist es empfehlenswert, die Karte vor dem Aufnehmen mit der Kamera zu formatieren, um stabilen Betrieb der Speicherkarte zu gewährleisten. Beachten Sie, dass durch Formatieren alle Daten auf der Speicherkarte gelöscht werden und nicht wiederherstellbar sind. Speichern Sie daher wertvolle Daten auf einem Computer usw.

1. MENU  $\rightarrow$   $\blacksquare$  1  $\rightarrow$  [Formatieren]  $\rightarrow$  [Eingabe]

### Hinweise

Beachten Sie, dass durch Formatieren alle Daten, einschließlich geschützter Bilder, permanent gelöscht werden.

[Startseite](#page-0-0) > [Ändern von Einstellungen](#page-7-0) > [Speicherkartentoolmenü](#page-7-0) > Dateinummer

- <span id="page-150-0"></span>[Vor Gebrauch](#page-1-0)
- [Aufnahme](#page-2-0)
- [Wiedergabe](#page-3-0)

[Verwendung der MENU-Posten](#page-4-0) [\(Aufnahme\)](#page-4-0)

- [Verwendung der MENU-Posten](#page-6-0) [\(Wiedergabe\)](#page-6-0)
- [Ändern von Einstellungen](#page-7-0)
- [Bildwiedergabe auf einem](#page-8-0) [Fernsehgerät](#page-8-0)
- [Verwendung mit Ihrem](#page-9-0) [Computer](#page-9-0)
- [Drucken](#page-10-0)
- [Störungsbehebung](#page-11-0)
- [Vorsichtsmaßnahmen/Info zu](#page-12-0) [dieser Kamera](#page-12-0)

**[Inhaltsübersicht](file:///Z|/CX63500/@29lang@/UG/09_nohin%20pdf/before%20security/de/contents/contentslist.html)** 

## **Dateinummer**

Damit wählen Sie die Methode für die Zuweisung von Dateinummern zu Bildern.

1. MENU  $\rightarrow$  1  $\rightarrow$  [Dateinummer]  $\rightarrow$  gewünschter Modus

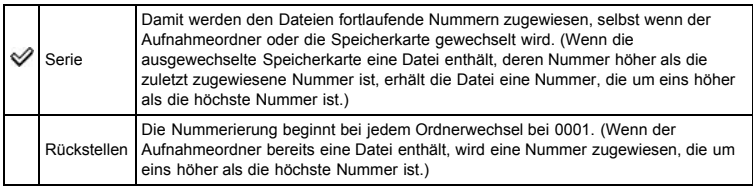

### [Startseite](#page-0-0) > [Ändern von Einstellungen](#page-7-0) > [Speicherkartentoolmenü](#page-7-0) > REC-Ordner wählen

- <span id="page-151-0"></span>[Vor Gebrauch](#page-1-0)
- <span id="page-151-1"></span>[Aufnahme](#page-2-0)
- [Wiedergabe](#page-3-0)
- [Verwendung der MENU-Posten](#page-4-0) [\(Aufnahme\)](#page-4-0)
- [Verwendung der MENU-Posten](#page-6-0) [\(Wiedergabe\)](#page-6-0)
- [Ändern von Einstellungen](#page-7-0)
- [Bildwiedergabe auf einem](#page-8-0) [Fernsehgerät](#page-8-0)
- [Verwendung mit Ihrem](#page-9-0) [Computer](#page-9-0)
- [Drucken](#page-10-0)
- [Störungsbehebung](#page-11-0)
- [Vorsichtsmaßnahmen/Info zu](#page-12-0) [dieser Kamera](#page-12-0)

**[Inhaltsübersicht](file:///Z|/CX63500/@29lang@/UG/09_nohin%20pdf/before%20security/de/contents/contentslist.html)** 

### REC-Ordner wählen

Damit wird der Ordner auf der Speicherkarte, die gegenwärtig für die Bildaufzeichnung verwendet wird, geändert.

- 1. MENU  $\rightarrow$  1  $\rightarrow$  [REC-Ordner wählen]
- 2. Wählen Sie einen Ordner mit ▲ / ▼ am Steuerrad aus.
- 3. Drücken Sie ..

### Hinweise

- Sie können keinen Ordner als Aufnahmeordner wählen, dessen Nummer nur "  $\Box$   $\Box$  MSDCF" oder " $\Box$   $\Box$   $\Box$  ANV01" enthält.
- Aufgenommene Bilder können nicht zu einem anderen Ordner verschoben werden.

#### [Startseite](#page-0-0) > [Ändern von Einstellungen](#page-7-0) > [Speicherkartentoolmenü](#page-7-0) > Neuer Ordner

- <span id="page-152-0"></span>[Vor Gebrauch](#page-1-0)
- [Aufnahme](#page-2-0)

### [Wiedergabe](#page-3-0)

[Verwendung der MENU-Posten](#page-4-0) [\(Aufnahme\)](#page-4-0)

[Verwendung der MENU-Posten](#page-6-0) [\(Wiedergabe\)](#page-6-0)

[Ändern von Einstellungen](#page-7-0)

- [Bildwiedergabe auf einem](#page-8-0) [Fernsehgerät](#page-8-0)
- [Verwendung mit Ihrem](#page-9-0) [Computer](#page-9-0)
- [Drucken](#page-10-0)
- [Störungsbehebung](#page-11-0)

[Vorsichtsmaßnahmen/Info zu](#page-12-0) [dieser Kamera](#page-12-0)

**[Inhaltsübersicht](file:///Z|/CX63500/@29lang@/UG/09_nohin%20pdf/before%20security/de/contents/contentslist.html)** 

### Neuer Ordner

Damit können Sie einen Ordner auf einer Speicherkarte für die Aufzeichnung von Bildern anlegen. Die Bilder werden im neu angelegten Ordner aufgezeichnet, bis Sie einen weiteren Ordner anlegen oder einen anderen Aufnahmeordner auswählen.

1. MENU  $\rightarrow$   $\begin{bmatrix} 1 \\ 1 \end{bmatrix}$  [Neuer Ordner]

# Info zu Ordnern

Nachdem Sie einen neuen Ordner angelegt haben, können Sie den Speicherzielordner ändern. [\[Details\]](#page-151-1)

#### Hinweise

- Wenn Sie eine Speicherkarte, die mit anderen Geräten verwendet wurde, in die Kamera einsetzen und Bilder aufnehmen, wird u. U. ein neuer Ordner automatisch angelegt.
- Bis zu 4.000 Bilder können in einem Ordner gespeichert werden. Bei Überschreitung der Ordnerkapazität wird automatisch ein neuer Ordner angelegt.

### [Startseite](#page-0-0) > [Ändern von Einstellungen](#page-7-0) > [Speicherkartentoolmenü](#page-7-0) > Bild-DB wiederherst.

- [Vor Gebrauch](#page-1-0)
- [Aufnahme](#page-2-0)

### [Wiedergabe](#page-3-0)

[Verwendung der MENU-Posten](#page-4-0) [\(Aufnahme\)](#page-4-0)

- [Verwendung der MENU-Posten](#page-6-0) [\(Wiedergabe\)](#page-6-0)
- [Ändern von Einstellungen](#page-7-0)
- [Bildwiedergabe auf einem](#page-8-0) [Fernsehgerät](#page-8-0)
- [Verwendung mit Ihrem](#page-9-0) [Computer](#page-9-0)
- [Drucken](#page-10-0)
- [Störungsbehebung](#page-11-0)
- [Vorsichtsmaßnahmen/Info zu](#page-12-0) [dieser Kamera](#page-12-0)

**[Inhaltsübersicht](file:///Z|/CX63500/@29lang@/UG/09_nohin%20pdf/before%20security/de/contents/contentslist.html)** 

### Bild-DB wiederherst.

Falls Unstimmigkeiten in der Bilddatenbankdatei gefunden werden, die durch Verarbeitung von Dateien auf Computern usw. entstehen, werden Bilder auf der Speicherkarte nicht in dieser Form wiedergegeben. Falls dies eintritt, repariert die Kamera die Datei.

1. MENU  $\rightarrow$  1  $\rightarrow$  [Bild-DB wiederherst.]  $\rightarrow$  [Eingabe] Der Bildschirm [Bild-DB wiederherst.] wird angezeigt, und die Kamera repariert die Datei. Warten Sie, bis die Reparatur beendet ist.

### Hinweise

Verwenden Sie einen ausreichend aufgeladenen Akku. Ein niedriger Ladezustand des Akkus während der Reparatur kann eine Beschädigung der Daten verursachen.

[Startseite](#page-0-0) > [Ändern von Einstellungen](#page-7-0) > [Speicherkartentoolmenü](#page-7-0) > Speicher a. Karte anz.

- [Vor Gebrauch](#page-1-0)
- [Aufnahme](#page-2-0)

[Wiedergabe](#page-3-0)

[Verwendung der MENU-Posten](#page-4-0) [\(Aufnahme\)](#page-4-0)

[Verwendung der MENU-Posten](#page-6-0) [\(Wiedergabe\)](#page-6-0)

[Ändern von Einstellungen](#page-7-0)

- [Bildwiedergabe auf einem](#page-8-0) [Fernsehgerät](#page-8-0)
- [Verwendung mit Ihrem](#page-9-0) [Computer](#page-9-0)
- [Drucken](#page-10-0)
- [Störungsbehebung](#page-11-0)
- [Vorsichtsmaßnahmen/Info zu](#page-12-0) [dieser Kamera](#page-12-0)

**[Inhaltsübersicht](file:///Z|/CX63500/@29lang@/UG/09_nohin%20pdf/before%20security/de/contents/contentslist.html)** 

### Speicher a. Karte anz.

Die noch verfügbare Aufnahmezeit für Filme auf der Speicherkarte wird angezeigt. Die Anzahl der noch aufnehmbaren Standbilder wird ebenfalls angezeigt.

1. MENU  $\rightarrow$  1  $\rightarrow$  [Speicher a. Karte anz.]

- <span id="page-155-0"></span>[Vor Gebrauch](#page-1-0)
- [Aufnahme](#page-2-0)
- [Wiedergabe](#page-3-0)
- [Verwendung der MENU-Posten](#page-4-0) [\(Aufnahme\)](#page-4-0)
- [Verwendung der MENU-Posten](#page-6-0) [\(Wiedergabe\)](#page-6-0)
- [Ändern von Einstellungen](#page-7-0)
- [Bildwiedergabe auf einem](#page-8-0) [Fernsehgerät](#page-8-0)
- [Verwendung mit Ihrem](#page-9-0) [Computer](#page-9-0)
- [Drucken](#page-10-0)
- [Störungsbehebung](#page-11-0)
- [Vorsichtsmaßnahmen/Info zu](#page-12-0) [dieser Kamera](#page-12-0)

**[Inhaltsübersicht](file:///Z|/CX63500/@29lang@/UG/09_nohin%20pdf/before%20security/de/contents/contentslist.html)** 

# Datum/Uhrzeit

Damit können Sie Datum und Uhrzeit erneut einstellen.

- 1. MENU  $\rightarrow$  0 1  $\rightarrow$  [Datum/Uhrzeit]
- 2. Drücken Sie < />
, oder drehen Sie das Steuerrad, um den gewünschten Posten auszuwählen, und stellen Sie den Zahlenwert mithilfe von  $\triangle$  /  $\blacktriangledown$  ein.

[Startseite](#page-0-0) > [Ändern von Einstellungen](#page-7-0) > [Uhreinrichtungsmenü](#page-7-0) > Datum/Uhrzeit

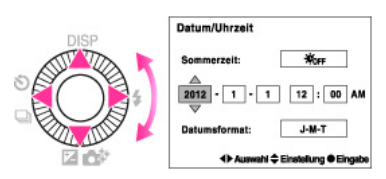

3.  $\bullet \rightarrow$  [Eingabe]

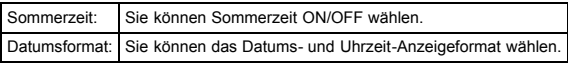

[Startseite](#page-0-0) > [Ändern von Einstellungen](#page-7-0) > [Uhreinrichtungsmenü](#page-7-0) > Gebietseinstellung

- <span id="page-156-0"></span>[Vor Gebrauch](#page-1-0)
- [Aufnahme](#page-2-0)
- [Wiedergabe](#page-3-0)
- [Verwendung der MENU-Posten](#page-4-0) [\(Aufnahme\)](#page-4-0)
- [Verwendung der MENU-Posten](#page-6-0) [\(Wiedergabe\)](#page-6-0)
- [Ändern von Einstellungen](#page-7-0)
- [Bildwiedergabe auf einem](#page-8-0) [Fernsehgerät](#page-8-0)
- [Verwendung mit Ihrem](#page-9-0) [Computer](#page-9-0)
- [Drucken](#page-10-0)
- [Störungsbehebung](#page-11-0)
- [Vorsichtsmaßnahmen/Info zu](#page-12-0) [dieser Kamera](#page-12-0)

**[Inhaltsübersicht](file:///Z|/CX63500/@29lang@/UG/09_nohin%20pdf/before%20security/de/contents/contentslist.html)** 

### Gebietseinstellung

Damit können Sie die Zeit auf die Ortszeit eines ausgewählten Gebiets einstellen. Die Festlegung eines oft besuchten Zielorts gestattet Ihnen eine bequeme Zeiteinstellung, wenn Sie den Zielort besuchen.

- 1. MENU  $\rightarrow$  1  $\rightarrow$  [Gebietseinstellung]
- 2. Drücken Sie  $\blacktriangleleft$  /  $\blacktriangleright$  am Steuerrad, oder drehen Sie das Steuerrad, um das gewünschte Gebiet auszuwählen, und wählen Sie dann Sommerzeit mit  $\blacktriangle$  /  $\blacktriangledown$  .

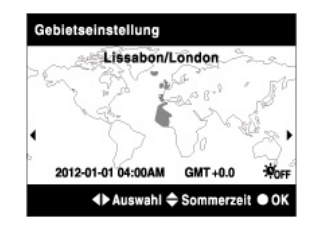

3. Drücken Sie  $\bullet \rightarrow$  [Eingabe].

[Startseite](#page-0-0) > [Ändern von Einstellungen](#page-7-0) > [Setup-Menü](#page-7-0) > Menüanfang

- <span id="page-157-0"></span>[Vor Gebrauch](#page-1-0)
- [Aufnahme](#page-2-0)
- [Wiedergabe](#page-3-0)

[Verwendung der MENU-Posten](#page-4-0) [\(Aufnahme\)](#page-4-0)

[Verwendung der MENU-Posten](#page-6-0) [\(Wiedergabe\)](#page-6-0)

[Ändern von Einstellungen](#page-7-0)

- [Bildwiedergabe auf einem](#page-8-0) [Fernsehgerät](#page-8-0)
- [Verwendung mit Ihrem](#page-9-0) [Computer](#page-9-0)
- [Drucken](#page-10-0)
- [Störungsbehebung](#page-11-0)
- [Vorsichtsmaßnahmen/Info zu](#page-12-0) [dieser Kamera](#page-12-0)

**[Inhaltsübersicht](file:///Z|/CX63500/@29lang@/UG/09_nohin%20pdf/before%20security/de/contents/contentslist.html)** 

## Menüanfang

Sie können wählen, ob immer der erste Bildschirm des Menüs oder der Bildschirm des vorher eingestellten Postens angezeigt wird.

1. MENU  $\rightarrow$  1  $\rightarrow$  [Menüanfang]  $\rightarrow$  gewünschter Modus

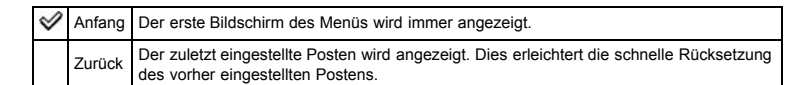

[Startseite](#page-0-0) > [Ändern von Einstellungen](#page-7-0) > [Setup-Menü](#page-7-0) > Hilfe zum Moduswahlkn.

- [Vor Gebrauch](#page-1-0)
- [Aufnahme](#page-2-0)
- [Wiedergabe](#page-3-0)

[Verwendung der MENU-Posten](#page-4-0) [\(Aufnahme\)](#page-4-0)

[Verwendung der MENU-Posten](#page-6-0) [\(Wiedergabe\)](#page-6-0)

[Ändern von Einstellungen](#page-7-0)

- [Bildwiedergabe auf einem](#page-8-0) [Fernsehgerät](#page-8-0)
- [Verwendung mit Ihrem](#page-9-0) [Computer](#page-9-0)
- [Drucken](#page-10-0)
- [Störungsbehebung](#page-11-0)
- [Vorsichtsmaßnahmen/Info zu](#page-12-0) [dieser Kamera](#page-12-0)

**[Inhaltsübersicht](file:///Z|/CX63500/@29lang@/UG/09_nohin%20pdf/before%20security/de/contents/contentslist.html)** 

### Hilfe zum Moduswahlkn.

Damit bestimmen Sie, ob der Moduswahlknopfführer (Erläuterung des jeweiligen Aufnahmemodus) angezeigt wird oder nicht.

1. MENU  $\rightarrow$  1  $\rightarrow$  [Hilfe zum Moduswahlkn.]  $\rightarrow$  gewünschter Modus

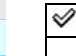

Ein Dient zum Ein- und Ausschalten der Anzeige von [Hilfe zum Moduswahlkn.]. Aus

### [Startseite](#page-0-0) > [Ändern von Einstellungen](#page-7-0) > [Setup-Menü](#page-7-0) > LCD-Helligkeit

- <span id="page-159-0"></span>[Vor Gebrauch](#page-1-0)
- [Aufnahme](#page-2-0)
- [Wiedergabe](#page-3-0)

[Verwendung der MENU-Posten](#page-4-0) [\(Aufnahme\)](#page-4-0)

[Verwendung der MENU-Posten](#page-6-0) [\(Wiedergabe\)](#page-6-0)

[Ändern von Einstellungen](#page-7-0)

- [Bildwiedergabe auf einem](#page-8-0) [Fernsehgerät](#page-8-0)
- [Verwendung mit Ihrem](#page-9-0) [Computer](#page-9-0)
- [Drucken](#page-10-0)
- [Störungsbehebung](#page-11-0)
- [Vorsichtsmaßnahmen/Info zu](#page-12-0) [dieser Kamera](#page-12-0)

**[Inhaltsübersicht](file:///Z|/CX63500/@29lang@/UG/09_nohin%20pdf/before%20security/de/contents/contentslist.html)** 

## LCD-Helligkeit

Die Helligkeit des Monitors wird mithilfe des Lichtsensors automatisch an die Beleuchtungsverhältnisse der Umgebung angepasst. Sie können die Helligkeit des LCD-Monitors manuell einstellen.

1. MENU  $\rightarrow$   $\rightarrow$  1  $\rightarrow$  [LCD-Helligkeit]  $\rightarrow$  gewünschter Modus

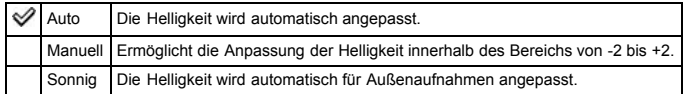

#### Hinweise

Wenn dieser Posten auf [Auto] eingestellt ist, decken Sie den Lichtsensor nicht mit Ihrer Hand oder einem anderen Gegenstand ab. [\[Details\]](#page-15-0)

### [Startseite](#page-0-0) > [Ändern von Einstellungen](#page-7-0) > [Setup-Menü](#page-7-0) > Energiesparen-Startzeit

- <span id="page-160-0"></span>[Vor Gebrauch](#page-1-0)
- [Aufnahme](#page-2-0)

[Wiedergabe](#page-3-0)

[Verwendung der MENU-Posten](#page-4-0) [\(Aufnahme\)](#page-4-0)

[Verwendung der MENU-Posten](#page-6-0) [\(Wiedergabe\)](#page-6-0)

[Ändern von Einstellungen](#page-7-0)

- [Bildwiedergabe auf einem](#page-8-0) [Fernsehgerät](#page-8-0)
- [Verwendung mit Ihrem](#page-9-0) [Computer](#page-9-0)
- [Drucken](#page-10-0)
- [Störungsbehebung](#page-11-0)

[Vorsichtsmaßnahmen/Info zu](#page-12-0) [dieser Kamera](#page-12-0)

**[Inhaltsübersicht](file:///Z|/CX63500/@29lang@/UG/09_nohin%20pdf/before%20security/de/contents/contentslist.html)** 

### Energiesparen-Startzeit

Damit bestimmen Sie die Zeit bis zum automatischen Ausschalten der Kamera. Wenn Sie die eingeschaltete Kamera bei Akkubetrieb eine bestimmte Zeitlang nicht bedienen, schaltet sich die Kamera automatisch aus, um den Akku zu schonen (Abschaltautomatik).

1. MENU  $\rightarrow$  1  $\rightarrow$  [Energiesparen-Startzeit]  $\rightarrow$  gewünschter Modus

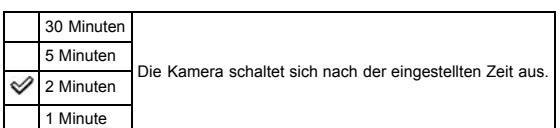

### Hinweise

Unter bestimmten Bedingungen, z. B. während einer Diaschau, während der Filmaufnahme, oder bei Anschluss der Kamera an einen Computer, wird die "Abschaltautomatik" nicht aktiviert.

### [Startseite](#page-0-0) > [Ändern von Einstellungen](#page-7-0) > [Setup-Menü](#page-7-0) > HDMI-Auflösung

- <span id="page-161-0"></span>[Vor Gebrauch](#page-1-0)
- [Aufnahme](#page-2-0)
- [Wiedergabe](#page-3-0)

[Verwendung der MENU-Posten](#page-4-0) [\(Aufnahme\)](#page-4-0)

[Verwendung der MENU-Posten](#page-6-0) [\(Wiedergabe\)](#page-6-0)

[Ändern von Einstellungen](#page-7-0)

- [Bildwiedergabe auf einem](#page-8-0) [Fernsehgerät](#page-8-0)
- [Verwendung mit Ihrem](#page-9-0) [Computer](#page-9-0)
- [Drucken](#page-10-0)
- [Störungsbehebung](#page-11-0)

[Vorsichtsmaßnahmen/Info zu](#page-12-0) [dieser Kamera](#page-12-0)

**[Inhaltsübersicht](file:///Z|/CX63500/@29lang@/UG/09_nohin%20pdf/before%20security/de/contents/contentslist.html)** 

### HDMI-Auflösung

Wenn Sie die Kamera über ein HDMI-Kabel (getrennt erhältlich) an ein High Definition-(HD)- Fernsehgerät mit HDMI-Buchsen anschließen, können Sie HDMI-Auflösung für die Bildausgabe zum Fernsehgerät wählen.

1. MENU  $\rightarrow$   $\rightarrow$  1  $\rightarrow$  [HDMI-Auflösung]  $\rightarrow$  gewünschter Modus

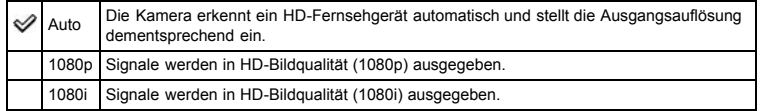

### Hinweise

Falls die Einstellung [Auto] keine korrekte Bildanzeige liefert, wählen Sie entweder [1080p] oder [1080i] je nach dem anzuschließenden Fernsehgerät.

[Startseite](#page-0-0) > [Ändern von Einstellungen](#page-7-0) > [Setup-Menü](#page-7-0) > STRG FÜR HDMI

- [Vor Gebrauch](#page-1-0)
- [Aufnahme](#page-2-0)
- [Wiedergabe](#page-3-0)

[Verwendung der MENU-Posten](#page-4-0) [\(Aufnahme\)](#page-4-0)

[Verwendung der MENU-Posten](#page-6-0) [\(Wiedergabe\)](#page-6-0)

[Ändern von Einstellungen](#page-7-0)

- [Bildwiedergabe auf einem](#page-8-0) [Fernsehgerät](#page-8-0)
- [Verwendung mit Ihrem](#page-9-0) [Computer](#page-9-0)
- [Drucken](#page-10-0)
- [Störungsbehebung](#page-11-0)
- [Vorsichtsmaßnahmen/Info zu](#page-12-0) [dieser Kamera](#page-12-0)

**[Inhaltsübersicht](file:///Z|/CX63500/@29lang@/UG/09_nohin%20pdf/before%20security/de/contents/contentslist.html)** 

## STRG FÜR HDMI

Diese Einstellung ermöglicht die (TV-)Fernbedienung einer Kamera, die über ein HDMI-Kabel (getrennt erhältlich) an ein "BRAVIA" Sync-Fernsehgerät angeschlossen ist.

1. MENU  $\rightarrow$  1  $\rightarrow$  [STRG FÜR HDMI]  $\rightarrow$  gewünschter Modus

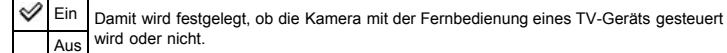

#### Hinweise

Sie können die Kamera mit der Fernbedienung Ihres Fernsehgerätes bedienen, indem Sie Ihre Kamera an ein mit "BRAVIA" Sync kompatibles Fernsehgerät anschließen.

### Verwandtes Thema

[Betrachten eines Bilds auf einem "BRAVIA" Sync kompatiblen Fernsehgerät](#page-174-0)

[Startseite](#page-0-0) > [Ändern von Einstellungen](#page-7-0) > [Setup-Menü](#page-7-0) > Upload-Einstell.

- <span id="page-163-1"></span>[Vor Gebrauch](#page-1-0)
- [Aufnahme](#page-2-0)
- [Wiedergabe](#page-3-0)

[Verwendung der MENU-Posten](#page-4-0) [\(Aufnahme\)](#page-4-0)

- [Verwendung der MENU-Posten](#page-6-0) [\(Wiedergabe\)](#page-6-0)
- [Ändern von Einstellungen](#page-7-0)
- [Bildwiedergabe auf einem](#page-8-0) [Fernsehgerät](#page-8-0)
- [Verwendung mit Ihrem](#page-9-0) [Computer](#page-9-0)
- [Drucken](#page-10-0)
- [Störungsbehebung](#page-11-0)
- <span id="page-163-0"></span>[Vorsichtsmaßnahmen/Info zu](#page-12-0) [dieser Kamera](#page-12-0)

**[Inhaltsübersicht](file:///Z|/CX63500/@29lang@/UG/09_nohin%20pdf/before%20security/de/contents/contentslist.html)** 

### Upload-Einstell.

### [Übertragen von Bilddaten mithilfe der Eye-Fi-Karte](#page-163-0)

Damit bestimmen Sie, ob die Upload-Funktion einer Eye-Fi-Karte (im Handel erhältlich) verwendet wird, wenn Sie die Eye-Fi-Karte mit dieser Kamera benutzen. [Upload-Einstell.] wird nur angezeigt, wenn die Eye-Fi-Karte in die Kamera eingesetzt ist.

1. MENU  $\rightarrow$   $\rightarrow$  2  $\rightarrow$  [Upload-Einstell.]  $\rightarrow$  gewünschter Modus

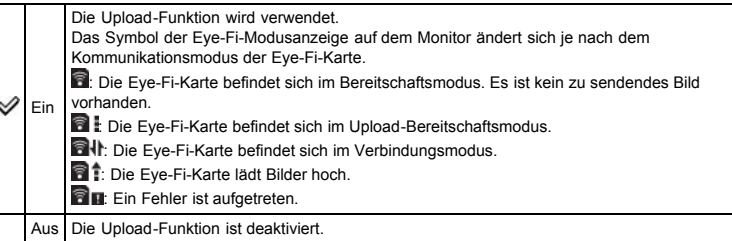

#### Hinweise

- Eye-Fi-Karten sind ab Juni 2012 in den USA sowie in Kanada, Japan und einigen Ländern der Europäischen Union erhältlich.
- Um weitere Informationen zur Eye-Fi-Karte zu erhalten, wenden Sie sich direkt an den Hersteller oder Eye-Fi-Kartenhändler.
- Eye-Fi-Karten sind nur in den Ländern und Regionen erlaubt, in denen sie gekauft wurden. Sie können aufgrund örtlicher Beschränkungen haftbar gemacht werden.
- Die Eye-Fi-Karte verfügt über eine WLAN-Funktion. Verwenden Sie die Eye-Fi-Karte nicht an Orten, wo WLAN verboten ist, z. B. an Bord eines Flugzeugs. Falls die Eye-Fi-Karte eingesetzt ist, setzen Sie [Upload-Einstell.] auf [Aus]. Wenn die Hochladefunktion der Eye-Fi-Karte auf [Aus] gesetzt wird, wird **auf dem Monitor angezeigt.**

### Übertragen von Bilddaten mithilfe der Eye-Fi-Karte

1. Führen Sie die WLAN-Zugangspunkt-Einstellungen oder Übertragungsrichtungs-Einstellungen der Eye-Fi-Karte durch.

Einzelheiten entnehmen Sie bitte der Gebrauchsanleitung der Eye-Fi-Karte.

2. Nachdem die Einstellungen beendet sind, setzen Sie die Eye-Fi-Karte in die Kamera ein, und nehmen Sie die Bilder auf.

Die aufgezeichneten Bilder werden automatisch über WLAN zum PC usw. übertragen.

### Hinweise

- Beim Hochladen von Bilddaten ist die Abschaltautomatik nicht verfügbar.
- Falls das Symbol (Fehler) angezeigt wird, versuchen Sie, den Fehler durch Entnehmen und Wiedereinsetzen der Eye-Fi-Karte oder durch Aus- und Wiedereinschalten der Kamera zu beheben. Falls das Symbol **(R)** (Fehler) noch immer angezeigt wird, ist die Eye-Fi-Karte möglicherweise beschädigt. Für Einzelheiten kontaktieren Sie Eye-Fi, Inc.
- Die WLAN-Kommunikation kann durch andere Kommunikationsgeräte gestört werden. Falls der Datenempfang unzureichend ist, bringen Sie die Kamera näher an den Zugangspunkt heran.
- · Manche Eye-Fi-Karten verfügen über einen "Endless Memory Mode". Dieses Produkt unterstützt den "Endless Memory Mode" nicht. Vergewissern Sie sich, dass der "Endless Memory Mode" bei den Eye-Fi-Karten, die Sie in dieses Produkt einsetzen, ausgeschaltet ist. Einzelheiten zur Einstellung des "Endless Memory Mode" entnehmen Sie bitte der Gebrauchsanleitung der Eye-Fi-Karte.

### [Startseite](#page-0-0) > [Ändern von Einstellungen](#page-7-0) > [Setup-Menü](#page-7-0) > USB-Verbindung

- <span id="page-164-0"></span>[Vor Gebrauch](#page-1-0)
- [Aufnahme](#page-2-0)
- [Wiedergabe](#page-3-0)
- [Verwendung der MENU-Posten](#page-4-0) [\(Aufnahme\)](#page-4-0)
- [Verwendung der MENU-Posten](#page-6-0) [\(Wiedergabe\)](#page-6-0)
- [Ändern von Einstellungen](#page-7-0)
- [Bildwiedergabe auf einem](#page-8-0) [Fernsehgerät](#page-8-0)
- [Verwendung mit Ihrem](#page-9-0) [Computer](#page-9-0)
- [Drucken](#page-10-0)
- [Störungsbehebung](#page-11-0)
- [Vorsichtsmaßnahmen/Info zu](#page-12-0) [dieser Kamera](#page-12-0)

**[Inhaltsübersicht](file:///Z|/CX63500/@29lang@/UG/09_nohin%20pdf/before%20security/de/contents/contentslist.html)** 

### USB-Verbindung

Damit können Sie bestimmen, wie eine USB-Verbindung hergestellt wird, wenn die Kamera mit einem Computer usw. verbunden wird.

1. MENU  $\rightarrow$   $\rightarrow$  2  $\rightarrow$  [USB-Verbindung]  $\rightarrow$  gewünschter Modus

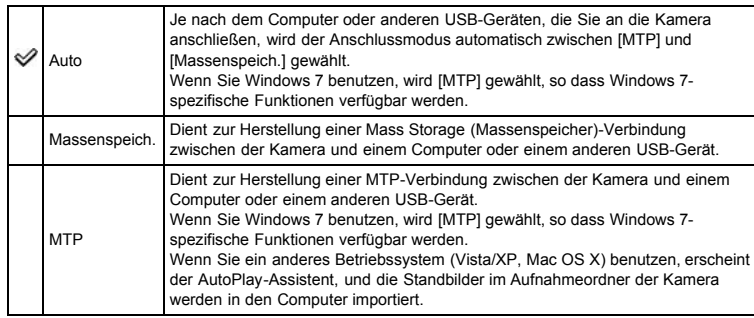

### Hinweise

- Falls Device Stage\* nicht erscheint, wenn die Kamera an einen Computer mit Windows 7 angeschlossen wird, setzen Sie [USB-Verbindung] auf [Auto].
- \* Device Stage ist ein Menübildschirm zur Verwaltung der angeschlossenen Geräte, wie z. B. eine Kamera. (Funktion von Windows 7)

[Startseite](#page-0-0) > [Ändern von Einstellungen](#page-7-0) > [Setup-Menü](#page-7-0) > USB-LUN-Einstlg.

- <span id="page-165-0"></span>[Vor Gebrauch](#page-1-0)
- [Aufnahme](#page-2-0)
- [Wiedergabe](#page-3-0)
- [Verwendung der MENU-Posten](#page-4-0) [\(Aufnahme\)](#page-4-0)
- [Verwendung der MENU-Posten](#page-6-0) [\(Wiedergabe\)](#page-6-0)
- [Ändern von Einstellungen](#page-7-0)
- [Bildwiedergabe auf einem](#page-8-0) [Fernsehgerät](#page-8-0)
- [Verwendung mit Ihrem](#page-9-0) [Computer](#page-9-0)
- [Drucken](#page-10-0)
- [Störungsbehebung](#page-11-0)
- [Vorsichtsmaßnahmen/Info zu](#page-12-0) [dieser Kamera](#page-12-0)

**[Inhaltsübersicht](file:///Z|/CX63500/@29lang@/UG/09_nohin%20pdf/before%20security/de/contents/contentslist.html)** 

### USB-LUN-Einstlg.

Damit können Sie den Modus [USB-Verbindung] festlegen, wenn die Kamera mit einem Computer usw. verbunden wird.

1. MENU  $\rightarrow$  2  $\rightarrow$  [USB-LUN-Einstlg.]  $\rightarrow$  gewünschter Modus

Multi Die eingebaute Software "PlayMemories Home" kann verwendet werden. Wählen Sie ୰ diese Einstellung, wenn die Kamera mit einem Computer verbunden wird. Die eingebaute Software "PlayMemories Home" kann nicht verwendet werden. Wählen Sie diese Einstellung, wenn die Kamera mit einem anderen Gerät außer einem Einzeln Computer verbunden wird, oder wenn die USB-Verbindung mit der Einstellung [Multi] fehlgeschlagen ist.

### Hinweise

• Setzen Sie [USB-LUN-Einstlg.] auf [Multi], wenn Sie "PlayMemories Home" installieren.

[Startseite](#page-0-0) > [Ändern von Einstellungen](#page-7-0) > [Setup-Menü](#page-7-0) > USB-Stromzufuhr

- <span id="page-166-0"></span>[Vor Gebrauch](#page-1-0)
- [Aufnahme](#page-2-0)
- [Wiedergabe](#page-3-0)

[Verwendung der MENU-Posten](#page-4-0) [\(Aufnahme\)](#page-4-0)

[Verwendung der MENU-Posten](#page-6-0) [\(Wiedergabe\)](#page-6-0)

[Ändern von Einstellungen](#page-7-0)

- [Bildwiedergabe auf einem](#page-8-0) [Fernsehgerät](#page-8-0)
- [Verwendung mit Ihrem](#page-9-0) [Computer](#page-9-0)
- [Drucken](#page-10-0)
- [Störungsbehebung](#page-11-0)
- [Vorsichtsmaßnahmen/Info zu](#page-12-0) [dieser Kamera](#page-12-0)

**[Inhaltsübersicht](file:///Z|/CX63500/@29lang@/UG/09_nohin%20pdf/before%20security/de/contents/contentslist.html)** 

### USB-Stromzufuhr

Damit legen Sie fest, ob die Funktion [USB-Stromzufuhr] aktiviert werden soll, wenn die Kamera über das Micro-USB-Kabel mit einem Computer oder einem USB-Gerät verbunden ist.

1. MENU  $\rightarrow$   $\rightarrow$  2  $\rightarrow$  [USB-Stromzufuhr]  $\rightarrow$  gewünschter Modus

Ein Die Funktion [USB-Stromzufuhr] wird verwendet, wenn eine USB-Verbindung hergestellt À wird. Aus Die Funktion [USB-Stromzufuhr] wird nicht verwendet, wenn eine USB-Verbindung hergestellt wird.

[Startseite](#page-0-0) > [Ändern von Einstellungen](#page-7-0) > [Setup-Menü](#page-7-0) > Signaltöne

- <span id="page-167-0"></span>[Vor Gebrauch](#page-1-0)
- [Aufnahme](#page-2-0)
- [Wiedergabe](#page-3-0)

[Verwendung der MENU-Posten](#page-4-0) [\(Aufnahme\)](#page-4-0)

- [Verwendung der MENU-Posten](#page-6-0) [\(Wiedergabe\)](#page-6-0)
- [Ändern von Einstellungen](#page-7-0)
- [Bildwiedergabe auf einem](#page-8-0) [Fernsehgerät](#page-8-0)
- [Verwendung mit Ihrem](#page-9-0) [Computer](#page-9-0)
- [Drucken](#page-10-0)
- [Störungsbehebung](#page-11-0)
- [Vorsichtsmaßnahmen/Info zu](#page-12-0) [dieser Kamera](#page-12-0)

**[Inhaltsübersicht](file:///Z|/CX63500/@29lang@/UG/09_nohin%20pdf/before%20security/de/contents/contentslist.html)** 

# Signaltöne

Damit bestimmen Sie, ob die Kamera während der Bedienung Sounds erzeugt oder nicht.

1. MENU  $\rightarrow$   $\rightarrow$  2  $\rightarrow$  [Signaltöne]  $\rightarrow$  gewünschter Modus

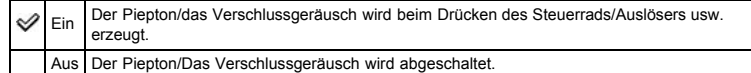

[Startseite](#page-0-0) > [Ändern von Einstellungen](#page-7-0) > [Setup-Menü](#page-7-0) > Version

- <span id="page-168-0"></span>[Vor Gebrauch](#page-1-0)
- [Aufnahme](#page-2-0)

[Wiedergabe](#page-3-0)

- [Verwendung der MENU-Posten](#page-4-0) [\(Aufnahme\)](#page-4-0)
- [Verwendung der MENU-Posten](#page-6-0) [\(Wiedergabe\)](#page-6-0)
- [Ändern von Einstellungen](#page-7-0)
- [Bildwiedergabe auf einem](#page-8-0) [Fernsehgerät](#page-8-0)
- [Verwendung mit Ihrem](#page-9-0) [Computer](#page-9-0)
- [Drucken](#page-10-0)
- [Störungsbehebung](#page-11-0)
- [Vorsichtsmaßnahmen/Info zu](#page-12-0) [dieser Kamera](#page-12-0)

**[Inhaltsübersicht](file:///Z|/CX63500/@29lang@/UG/09_nohin%20pdf/before%20security/de/contents/contentslist.html)** 

# Version

Zeigt die in dieser Kamera installierte Software-Version an.

1. MENU  $\rightarrow$  3  $\rightarrow$  [Version]

[Startseite](#page-0-0) > [Ändern von Einstellungen](#page-7-0) > [Setup-Menü](#page-7-0) > Sprache

- <span id="page-169-0"></span>[Vor Gebrauch](#page-1-0)
- [Aufnahme](#page-2-0)

[Wiedergabe](#page-3-0)

[Verwendung der MENU-Posten](#page-4-0) [\(Aufnahme\)](#page-4-0)

- [Verwendung der MENU-Posten](#page-6-0) [\(Wiedergabe\)](#page-6-0)
- [Ändern von Einstellungen](#page-7-0)
- [Bildwiedergabe auf einem](#page-8-0) [Fernsehgerät](#page-8-0)
- [Verwendung mit Ihrem](#page-9-0) [Computer](#page-9-0)
- [Drucken](#page-10-0)
- [Störungsbehebung](#page-11-0)
- [Vorsichtsmaßnahmen/Info zu](#page-12-0) [dieser Kamera](#page-12-0)

**[Inhaltsübersicht](file:///Z|/CX63500/@29lang@/UG/09_nohin%20pdf/before%20security/de/contents/contentslist.html)** 

# Sprache

Damit wählen Sie die Sprache für die Anzeige von Menüposten, Warnungen und Meldungen. 1. MENU  $\rightarrow$  3  $\rightarrow$  [Sprache]  $\rightarrow$  gewünschter Modus

[Startseite](#page-0-0) > [Ändern von Einstellungen](#page-7-0) > [Setup-Menü](#page-7-0) > Fallsensor

- [Vor Gebrauch](#page-1-0)
- [Aufnahme](#page-2-0)
- [Wiedergabe](#page-3-0)

[Verwendung der MENU-Posten](#page-4-0) [\(Aufnahme\)](#page-4-0)

- [Verwendung der MENU-Posten](#page-6-0) [\(Wiedergabe\)](#page-6-0)
- [Ändern von Einstellungen](#page-7-0)
- [Bildwiedergabe auf einem](#page-8-0) [Fernsehgerät](#page-8-0)
- [Verwendung mit Ihrem](#page-9-0) [Computer](#page-9-0)
- [Drucken](#page-10-0)
- [Störungsbehebung](#page-11-0)
- [Vorsichtsmaßnahmen/Info zu](#page-12-0) [dieser Kamera](#page-12-0)

**[Inhaltsübersicht](file:///Z|/CX63500/@29lang@/UG/09_nohin%20pdf/before%20security/de/contents/contentslist.html)** 

## Fallsensor

Damit legen Sie fest, ob die Schutzfunktion bei Fallenlassen der Kamera verwendet wird.

1. MENU  $\rightarrow$  3  $\rightarrow$  [Fallsensor]  $\rightarrow$  gewünschter Modus

Ein Dient zum Ein- und Ausschalten der Funktion [Fallsensor]. Aus

### Hinweise

Je nach der Benutzungsweise der Kamera kann die Funktion [Fallsensor] aktiviert werden, selbst wenn Sie die Kamera nicht fallen lassen.

[Startseite](#page-0-0) > [Ändern von Einstellungen](#page-7-0) > [Setup-Menü](#page-7-0) > Demo-Modus

- [Vor Gebrauch](#page-1-0)
- [Aufnahme](#page-2-0)
- [Wiedergabe](#page-3-0)

[Verwendung der MENU-Posten](#page-4-0) [\(Aufnahme\)](#page-4-0)

[Verwendung der MENU-Posten](#page-6-0) [\(Wiedergabe\)](#page-6-0)

[Ändern von Einstellungen](#page-7-0)

- [Bildwiedergabe auf einem](#page-8-0) [Fernsehgerät](#page-8-0)
- [Verwendung mit Ihrem](#page-9-0) [Computer](#page-9-0)
- [Drucken](#page-10-0)
- [Störungsbehebung](#page-11-0)
- [Vorsichtsmaßnahmen/Info zu](#page-12-0) [dieser Kamera](#page-12-0)

**[Inhaltsübersicht](file:///Z|/CX63500/@29lang@/UG/09_nohin%20pdf/before%20security/de/contents/contentslist.html)** 

## Demo-Modus

Damit können Sie festlegen, ob eine Demonstration der Filmwiedergabe benutzt wird oder nicht. Wenn die Demonstration nicht benötigt wird, setzen Sie den Posten auf [Aus].

1. MENU  $\rightarrow$  3  $\rightarrow$  [Demo-Modus]  $\rightarrow$  gewünschter Modus

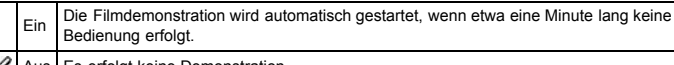

Aus Es erfolgt keine Demonstration. ✅

[Startseite](#page-0-0) > [Ändern von Einstellungen](#page-7-0) > [Setup-Menü](#page-7-0) > Initialisieren

- <span id="page-172-0"></span>[Vor Gebrauch](#page-1-0)
- [Aufnahme](#page-2-0)
- [Wiedergabe](#page-3-0)

[Verwendung der MENU-Posten](#page-4-0) [\(Aufnahme\)](#page-4-0)

- [Verwendung der MENU-Posten](#page-6-0) [\(Wiedergabe\)](#page-6-0)
- [Ändern von Einstellungen](#page-7-0)
- [Bildwiedergabe auf einem](#page-8-0) [Fernsehgerät](#page-8-0)
- [Verwendung mit Ihrem](#page-9-0) [Computer](#page-9-0)
- [Drucken](#page-10-0)
- [Störungsbehebung](#page-11-0)
- [Vorsichtsmaßnahmen/Info zu](#page-12-0) [dieser Kamera](#page-12-0)

**[Inhaltsübersicht](file:///Z|/CX63500/@29lang@/UG/09_nohin%20pdf/before%20security/de/contents/contentslist.html)** 

# Initialisieren

Damit setzen Sie die Einstellung auf die Vorgabe zurück.

Selbst wenn diese Funktion ausgeführt wird, bleiben die Bilder erhalten.

1. MENU  $\rightarrow$  3  $\rightarrow$  [Initialisieren]  $\rightarrow$  gewünschter Modus  $\rightarrow$  [OK]

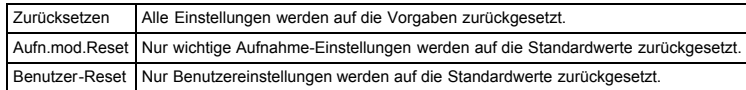

### Hinweise

Der Akku darf während der Initialisierung nicht abgenommen werden.

- [Vor Gebrauch](#page-1-0)
- [Aufnahme](#page-2-0)
- [Wiedergabe](#page-3-0)
- [Verwendung der MENU-Posten](#page-4-0) [\(Aufnahme\)](#page-4-0)
- [Verwendung der MENU-Posten](#page-6-0) [\(Wiedergabe\)](#page-6-0)
- [Ändern von Einstellungen](#page-7-0)
- [Bildwiedergabe auf einem](#page-8-0) [Fernsehgerät](#page-8-0)
- [Verwendung mit Ihrem](#page-9-0) [Computer](#page-9-0)
- **[Drucken](#page-10-0)**
- [Störungsbehebung](#page-11-0)
- [Vorsichtsmaßnahmen/Info zu](#page-12-0) [dieser Kamera](#page-12-0)

**[Inhaltsübersicht](file:///Z|/CX63500/@29lang@/UG/09_nohin%20pdf/before%20security/de/contents/contentslist.html)** 

[Startseite](#page-0-0) > [Bildwiedergabe auf einem Fernsehgerät](#page-8-0) > [Betrachten von Bildern auf einem High-](#page-8-0)[Definition-\(HD\)-Fernsehgerät](#page-8-0) > Anzeigen eines Bilds auf einem HD-Fernsehgerät mit dem HDMI-Kabel (getrennt erhältlich)

### Anzeigen eines Bilds auf einem HD-Fernsehgerät mit dem HDMI-Kabel (getrennt erhältlich)

Schließen Sie die Kamera über ein HDMI-Kabel (getrennt erhältlich) an ein HD-(High Definition)- Fernsehgerät an, das eine HDMI-Buchse besitzt.

- 1. Schalten Sie Kamera und Fernsehgerät aus.
- 2. Verbinden Sie die HDMI-Buchse der Kamera (A) und die HDMI-Buchse des Fernsehgerätes (B) mit einem HDMI-Kabel (getrennt erhältlich) (C).

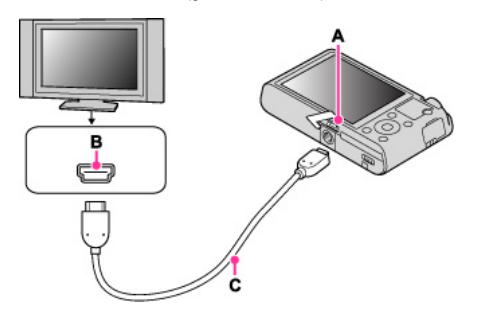

- 3. Schalten Sie das Fernsehgerät ein, und wählen Sie den externen Eingang.
- 4. Drücken Sie die Taste (Wiedergabe), um die Kamera einzuschalten. Die mit der Kamera aufgenommenen Bilder werden auf dem Fernsehschirm angezeigt. Wählen Sie das gewünschte Bild mit dem Steuerrad aus.

### "PhotoTV HD"

Diese Kamera ist mit dem "PhotoTV HD"-Standard kompatibel. Wenn Sie ein mit "PhotoTV HD" kompatibles Sony-Fernsehgerät über ein HDMI-Kabel (getrennt erhältlich) anschließen, können Sie auf einfache Weise eine neue Welt der Fotografie in atemberaubender Full-HD-Qualität genießen.

- "PhotoTV HD" ermöglicht eine detailreiche, fotoähnliche Wiedergabe feiner Textur- und Farbnuancen.
- Wenn Sie die Kamera über ein HDMI-Kabel an ein mit Video A-Modus kompatibles Sony-Fernsehgerät anschließen, wird Ihr Fernsehgerät automatisch auf die für Standbilder geeignete Bildqualität eingestellt. Wenn das Fernsehgerät auf Video eingestellt ist, wird die Bildqualität auf eine für Filme geeignete Einstellung festgelegt.
- Wenn Sie einen AVCHD-Film wiedergeben wollen, ist es empfehlenswert, [Standbild/Film-Auswahl] auf [AVCHD-Ansicht] einzustellen.
- Einzelheiten dazu finden Sie in der Bedienungsanleitung des Fernsehgerätes.

#### Hinweise

- Im Format [VGA] aufgenommene Bilder können nicht im HD-Format wiedergegeben werden.
- Verbinden Sie die Kamera und das zu verwendende Gerät nicht über beide Ausgangsbuchsen. Wenn Kamera und Fernsehgerät über Ausgangsbuchsen verbunden werden, erfolgt keine Bildoder Tonwiedergabe. Eine solche Verbindung kann außerdem Störungen der Kamera und/oder des angeschlossenen Gerätes verursachen.
- Die Kamera funktioniert mit manchen HD-Fernsehgeräten eventuell nicht richtig. Zum Beispiel kann die Bild- oder Tonwiedergabe auf Ihrem HD-Fernsehgerät gestört sein.
- Verwenden Sie ein HDMI-Kabel mit dem HDMI-Logo.
- Verwenden Sie ein HDMI-Kabel mit einem HDMI-Mikrostecker an einem Ende (für die Kamera) und einem für Ihr Fernsehgerät passenden Stecker am anderen Ende. Sie können keine Bilder auf einem Fernsehgerät wiedergeben, das keine HDMI-Buchse besitzt.
- Zum Schutz der Kamera wird die Aufnahme nach einer bestimmten Zeitspanne eventuell automatisch gestoppt, wenn Sie Filme aufnehmen, während Kamera und Fernsehgerät über ein HDMI-Kabel (getrennt erhältlich) verbunden sind.
- Öffnen Sie die HDMI-Abdeckung vollständig, wenn Sie das HDMI-Kabel an die Kamera anschließen.
- Nichts wird auf dem Kameramonitor angezeigt.

### Verwandtes Thema

[Betrachten von 3D-Bildern auf einem 3D-Fernsehgerät](#page-175-0)

- <span id="page-174-1"></span>▶ [Vor Gebrauch](#page-1-0)
- [Aufnahme](#page-2-0)
- <span id="page-174-0"></span>[Wiedergabe](#page-3-0)
- [Verwendung der MENU-Posten](#page-4-0) [\(Aufnahme\)](#page-4-0)
- [Verwendung der MENU-Posten](#page-6-0) [\(Wiedergabe\)](#page-6-0)
- [Ändern von Einstellungen](#page-7-0)
- [Bildwiedergabe auf einem](#page-8-0) [Fernsehgerät](#page-8-0)
- [Verwendung mit Ihrem](#page-9-0) [Computer](#page-9-0)
- [Drucken](#page-10-0)
- [Störungsbehebung](#page-11-0)
- [Vorsichtsmaßnahmen/Info zu](#page-12-0) [dieser Kamera](#page-12-0)

**[Inhaltsübersicht](file:///Z|/CX63500/@29lang@/UG/09_nohin%20pdf/before%20security/de/contents/contentslist.html)** 

[Startseite](#page-0-0) > [Bildwiedergabe auf einem Fernsehgerät](#page-8-0) > [Betrachten eines Bilds auf einem "BRAVIA" Sync](#page-8-0) [kompatiblen Fernsehgerät](#page-8-0) > Betrachten eines Bilds auf einem "BRAVIA" Sync kompatiblen Fernsehgerät

### Betrachten eines Bilds auf einem "BRAVIA" Sync kompatiblen Fernsehgerät

Wenn Sie ein Fernsehgerät benutzen, das "BRAVIA" Sync (kompatibel mit SYNC MENU) unterstützt, können Sie die Wiedergabefunktionen der Kamera mit der Fernbedienung des Fernsehgerätes steuern, indem Sie die Kamera über ein HDMI-Kabel (getrennt erhältlich) an das Fernsehgerät anschließen.

1. Verbinden Sie die HDMI-Buchse der Kamera (A) und die HDMI-Buchse des Fernsehgerätes (B) mit einem HDMI-Kabel (getrennt erhältlich) (C).

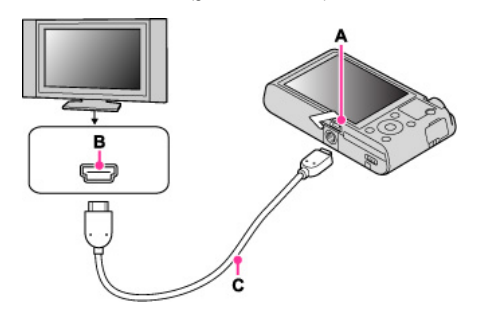

- 2. Schalten Sie das Fernsehgerät ein, und wählen Sie den externen Eingang.
- 3. Drücken Sie die Taste (Wiedergabe) der Kamera, um die Kamera einzuschalten.
- 4. MENU  $\rightarrow$  1  $\rightarrow$  [STRG FÜR HDMI]  $\rightarrow$  [Ein]
- 5. Drücken Sie die Taste SYNC MENU an der Fernbedienung des Fernsehgerätes, um den gewünschten Modus zu wählen.

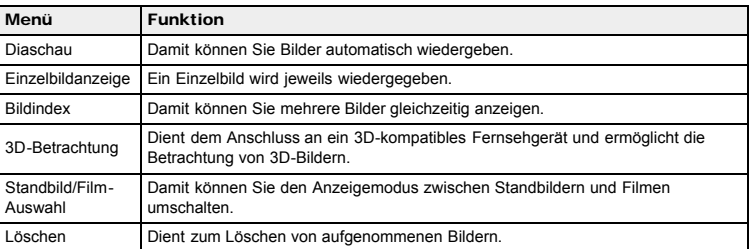

#### Hinweise

- Wenn die Kamera über ein HDMI-Kabel an ein Fernsehgerät angeschlossen wird, sind die verfügbaren Funktionen begrenzt.
- Sie können die Kamera mit der Fernbedienung Ihres Fernsehgerätes bedienen, indem Sie Ihre Kamera an ein mit "BRAVIA" Sync kompatibles Fernsehgerät anschließen. Einzelheiten dazu finden Sie in der Bedienungsanleitung des Fernsehgerätes.
- Falls die Kamera während der Steuerung mit der Fernbedienung des Fernsehgerätes unerwünschte Funktionen ausführt, z. B. wenn sie über HDMI an ein Fernsehgerät eines anderen Herstellers angeschlossen wird, drücken Sie MENU  $\rightarrow \blacktriangleright$  1  $\rightarrow$  [STRG FÜR HDMI]  $\rightarrow$  [Aus].
- Öffnen Sie die HDMI-Abdeckung vollständig, wenn Sie das HDMI-Kabel an die Kamera anschließen.
- Nichts wird auf dem Kameramonitor angezeigt.

- <span id="page-175-1"></span>[Vor Gebrauch](#page-1-0)
- <span id="page-175-0"></span>[Aufnahme](#page-2-0)
- [Wiedergabe](#page-3-0)

[Verwendung der MENU-Posten](#page-4-0) [\(Aufnahme\)](#page-4-0)

- [Verwendung der MENU-Posten](#page-6-0) [\(Wiedergabe\)](#page-6-0)
- [Ändern von Einstellungen](#page-7-0)
- [Bildwiedergabe auf einem](#page-8-0) [Fernsehgerät](#page-8-0)
- [Verwendung mit Ihrem](#page-9-0) [Computer](#page-9-0)
- **[Drucken](#page-10-0)**
- [Störungsbehebung](#page-11-0)
- [Vorsichtsmaßnahmen/Info zu](#page-12-0) [dieser Kamera](#page-12-0)

**[Inhaltsübersicht](file:///Z|/CX63500/@29lang@/UG/09_nohin%20pdf/before%20security/de/contents/contentslist.html)** 

### [Startseite](#page-0-0) > [Bildwiedergabe auf einem Fernsehgerät](#page-8-0) > [Betrachten von 3D-Bildern auf einem 3D-](#page-8-0)[Fernsehgerät](#page-8-0) > Betrachten von 3D-Bildern auf einem 3D-Fernsehgerät

#### Betrachten von 3D-Bildern auf einem 3D-Fernsehgerät

Dient dem Anschluss an ein 3D-kompatibles Fernsehgerät und ermöglicht es Ihnen, mit anderen Kameras aufgenommene 3D-Bilder zu betrachten. Schließen Sie die Kamera über ein HDMI-Kabel (getrennt erhältlich) an das 3D-Fernsehgerät an.

Schlagen Sie auch in der Bedienungsanleitung Ihres Fernsehgerätes nach.

- 1. Schalten Sie Kamera und Fernsehgerät aus.
- 2. Verbinden Sie die HDMI-Buchse der Kamera (A) und die HDMI-Buchse des Fernsehgeräts (B) mit dem HDMI-Kabel (getrennt erhältlich) (C).

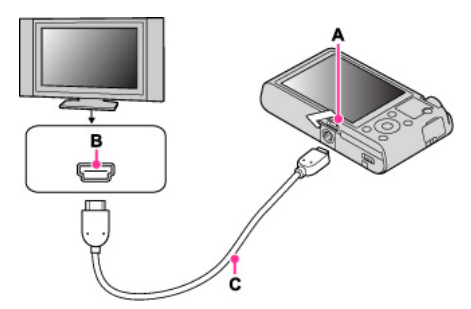

- 3. Schalten Sie das Fernsehgerät ein, und wählen Sie den externen Eingang.
- 4. Drücken Sie die Taste (Wiedergabe), um die Kamera einzuschalten.
- 5. MENU  $\rightarrow \boxed{}$  1  $\rightarrow$  [3D-Betrachtung]
- Die mit der Kamera aufgenommenen Bilder werden auf dem Fernsehschirm angezeigt.
- 6. Benutzen Sie das Steuerrad, um Bilder auszuwählen und den gewünschten Modus festzulegen.

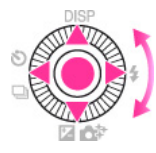

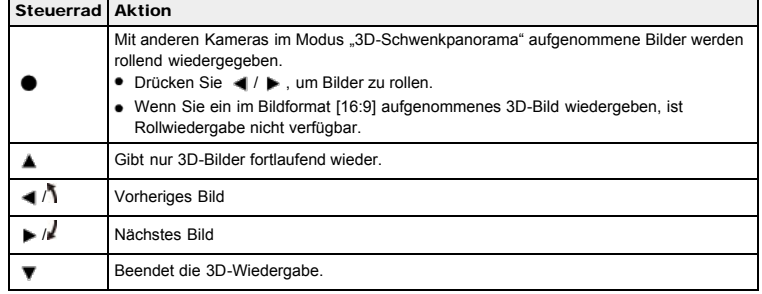

#### Hinweise

- Sie können keine 3D-Bilder mit dieser Kamera aufnehmen.
- Wenn Sie den Modus [3D-Betrachtung] wählen, werden nur 3D-Bilder angezeigt.
- Verbinden Sie die Kamera und das zu verwendende Gerät nicht über Ausgangsbuchsen. Wenn Kamera und Fernsehgerät über Ausgangsbuchsen verbunden werden, erfolgt keine Bild- und Tonwiedergabe. Eine solche Verbindung kann außerdem Störungen der Kamera und/oder des angeschlossenen Gerätes verursachen.
- Diese Funktion arbeitet bei manchen Fernsehgeräten eventuell nicht richtig. Zum Beispiel kann die Video- oder Tonwiedergabe auf Ihrem Fernsehgerät oder die Ausgabe im 3D-Modus gestört sein.
- Verwenden Sie ein HDMI-Kabel mit dem HDMI-Logo.
- Verwenden Sie ein HDMI-Kabel mit einem HDMI-Mikrostecker an einem Ende (für die Kamera) und einem für Ihr Fernsehgerät passenden Stecker am anderen Ende.
- Zum Schutz der Kamera wird die Aufnahme nach einer bestimmten Zeitspanne eventuell

automatisch gestoppt, wenn Sie Filme aufnehmen, während Kamera und Fernsehgerät über ein HDMI-Kabel (getrennt erhältlich) verbunden sind.

- Öffnen Sie die HDMI-Abdeckung vollständig, wenn Sie das HDMI-Kabel an die Kamera anschließen.
- Nichts wird auf dem Kameramonitor angezeigt.

# Verwandtes Thema

3D-Betrachtung

- [Vor Gebrauch](#page-1-0)
- [Aufnahme](#page-2-0)
- [Wiedergabe](#page-3-0)

[Verwendung der MENU-Posten](#page-4-0) [\(Aufnahme\)](#page-4-0)

- [Verwendung der MENU-Posten](#page-6-0) [\(Wiedergabe\)](#page-6-0)
- [Ändern von Einstellungen](#page-7-0)
- [Bildwiedergabe auf einem](#page-8-0) [Fernsehgerät](#page-8-0)
- [Verwendung mit Ihrem](#page-9-0) [Computer](#page-9-0)
- [Drucken](#page-10-0)
- [Störungsbehebung](#page-11-0)
- [Vorsichtsmaßnahmen/Info zu](#page-12-0) [dieser Kamera](#page-12-0)

**[Inhaltsübersicht](file:///Z|/CX63500/@29lang@/UG/09_nohin%20pdf/before%20security/de/contents/contentslist.html)** 

[Startseite](#page-0-0) > [Verwendung mit Ihrem Computer](#page-9-0) > [Empfohlene Computerumgebung](#page-9-1) > Empfohlene Computerumgebung

### Empfohlene Computerumgebung

Die folgende Computerumgebung wird empfohlen, wenn die Software "PlayMemories Home" (Windows) und "Image Data Converter" (Windows/Mac) verwendet wird, und wenn Bilder über eine USB-Verbindung importiert werden.

### Windows

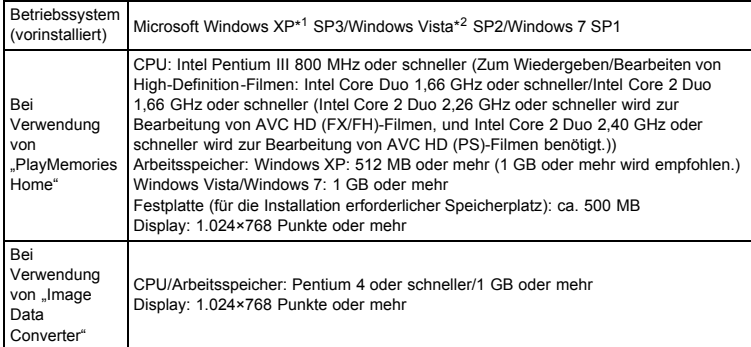

\*1 64-Bit-Ausgaben und Starter (Edition) werden nicht unterstützt.

Windows Image Mastering API (IMAPI) Ver.2.0 oder später ist erforderlich, um eine Disc durch Installieren von "Erweiterte Funktion" zu erzeugen.

\*2 Starter (Edition) wird nicht unterstützt.

### Mac

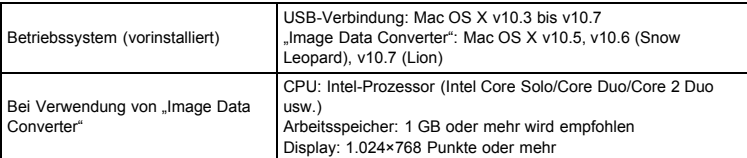

### Hinweise

- In einer Umgebung, die auf einem Upgrade der oben beschriebenen Betriebssysteme basiert, oder in einer Multi-Boot-Umgebung kann kein einwandfreier Betrieb gewährleistet werden.
- Wenn Sie zwei oder mehr USB-Geräte gleichzeitig an einen Computer anschließen, kann es je nach Art der verwendeten USB-Geräte sein, dass manche Geräte, einschließlich der Kamera, nicht funktionieren.
- Wenn Sie Ihre Kamera an eine mit Hi-Speed USB (entspricht USB 2.0) kompatible USB-Schnittstelle anschließen, ist erweiterter Datentransfer (Hochgeschwindigkeitstransfer) möglich, da diese Kamera mit Hi-Speed USB (entspricht USB 2.0) kompatibel ist.
- Wenn Ihr Computer den Betrieb aus dem Pausen- oder Schlafmodus heraus fortsetzt, wird die Kommunikation zwischen der Kamera und Ihrem Computer möglicherweise nicht wiederhergestellt.

- <span id="page-178-0"></span>▶ [Vor Gebrauch](#page-1-0)
- [Aufnahme](#page-2-0)

#### [Wiedergabe](#page-3-0)

[Verwendung der MENU-Posten](#page-4-0) [\(Aufnahme\)](#page-4-0)

[Verwendung der MENU-Posten](#page-6-0) [\(Wiedergabe\)](#page-6-0)

[Ändern von Einstellungen](#page-7-0)

- [Bildwiedergabe auf einem](#page-8-0) [Fernsehgerät](#page-8-0)
- [Verwendung mit Ihrem](#page-9-0) [Computer](#page-9-0)
- [Drucken](#page-10-0)
- [Störungsbehebung](#page-11-0)
- [Vorsichtsmaßnahmen/Info zu](#page-12-0) [dieser Kamera](#page-12-0)

**[Inhaltsübersicht](file:///Z|/CX63500/@29lang@/UG/09_nohin%20pdf/before%20security/de/contents/contentslist.html)** 

#### [Startseite](#page-0-0) > [Verwendung mit Ihrem Computer](#page-9-0) > [Benutzung der Software](#page-9-2) > "PlayMemories Home" (Windows)

### "PlayMemories Home" (Windows)

Nachstehend finden Sie Beispiele der Funktionen, die bei Verwendung von "PlayMemories Home" verfügbar sind.

- "PlayMemories Home" gestattet Ihnen, mit der Kamera aufgenommene Bilder zu einem Computer zu importieren und anzuzeigen. Stellen Sie eine USB-Verbindung zwischen der Kamera und Ihrem Computer her, und klicken Sie auf [Importieren].
- Sie können auf einem Computer gespeicherte Bilder nach dem Aufnahmedatum in einer Kalenderansicht anzeigen.
- Sie können Bilder mit Datum speichern und drucken.
- Sie können Standbilder bearbeiten (beschneiden, skalieren usw.).
- Sie können Standbilder korrigieren (Rote-Augen-Reduzierung usw.) und das Datum und die Uhrzeit der Aufnahme ändern.
- Blu-ray-Discs, AVCHD-Discs und DVD-Video-Discs können von AVCHD-Filmen erstellt werden, die zu einem PC importiert worden sind. (Erweiterte Funktion)
- Sie können Bilder zu einem Netzwerkdienst hochladen. (Dazu wird ein Internet-Anschluss benötigt.) (Erweiterte Funktion)
- Weitere Einzelheiten finden Sie unter (PlayMemories Home-Hilfetext).

### Erweiterte Funktion

Mit "PlayMemories Home (Lite-Version)" sind die Grundfunktionen, wie z. B. Importieren der Bilder zu einem Computer und Anzeigen der Bilder nach Aufnahmedatum in einer Kalenderansicht usw., verfügbar. Um die verschiedenen Funktionen von "PlayMemories Home" auszunutzen, müssen Sie eine Internet-Verbindung herstellen und "Erweiterte Funktion" installieren.

### Hinweise

Mac unterstützt "PlayMemories Home" nicht. Benutzen Sie die mit dem Mac gelieferte Anwendung, um Bilder wiederzugeben.

- [Vor Gebrauch](#page-1-0)
- [Aufnahme](#page-2-0)
- [Wiedergabe](#page-3-0)
- [Verwendung der MENU-Posten](#page-4-0) [\(Aufnahme\)](#page-4-0)
- [Verwendung der MENU-Posten](#page-6-0) [\(Wiedergabe\)](#page-6-0)
- [Ändern von Einstellungen](#page-7-0)
- [Bildwiedergabe auf einem](#page-8-0) [Fernsehgerät](#page-8-0)
- [Verwendung mit Ihrem](#page-9-0) **[Computer](#page-9-0)**
- **[Drucken](#page-10-0)**
- [Störungsbehebung](#page-11-0)
- [Vorsichtsmaßnahmen/Info zu](#page-12-0) [dieser Kamera](#page-12-0)

**[Inhaltsübersicht](file:///Z|/CX63500/@29lang@/UG/09_nohin%20pdf/before%20security/de/contents/contentslist.html)** 

[Startseite](#page-0-0) > [Verwendung mit Ihrem Computer](#page-9-0) > [Benutzung der Software](#page-9-2) > Installieren von .PlayMemories Home" (Windows)

### Installieren von "PlayMemories Home" (Windows)

- **W** [Starten von "PlayMemories Home" \(Windows\)](#page-179-0)
- **V** [Zugreifen auf "PlayMemories Home-Hilfetext" \(Windows\)](#page-179-1)
- 1. Schalten Sie die Kamera und Ihren Computer ein, und schließen Sie dann die Kamera mit einem Micro-USB-Kabel (mitgeliefert) (A) an den Computer an.

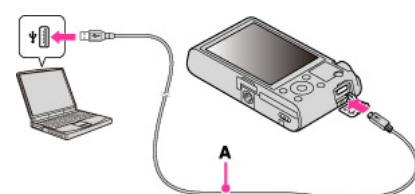

Windows 7: Device Stage erscheint auf dem Computer.

- 2. Windows 7: Wählen Sie "PlayMemories Home" auf Device Stage. Windows XP/Windows Vista: Klicken Sie auf [Computer] (in Windows XP, [Arbeitsplatz])  $\rightarrow$ [PMHOME], und doppelklicken Sie auf [PMHOME.EXE].
- 3. Fahren Sie mit der Installation gemäß den Anweisungen auf dem Bildschirm fort.
	- Sobald die Installation abgeschlossen ist, wird "PlayMemories Home" (Lite-Version) gestartet. • Der Anleitungsbildschirm für die Installation der "Erweiterte Funktion" von "PlayMemories Home" wird auf dem Computer angezeigt. Setzen Sie die Installation gemäß den Bildschirmanweisungen fort.
	- Sie müssen mit dem Internet verbunden sein, um "Erweiterte Funktion" zu installieren. Falls Sie das Programm starten, ohne diese Funktionen zu installieren, wird die Installationsanleitung angezeigt, wenn Sie auf eine Funktion klicken, die nur mit "Erweiterte Funktion" verwendet werden kann.
	- Einzelheiten zu "PlayMemories Home" finden Sie unter (PlayMemories Home-Hilfetext) oder auf der folgenden PlayMemories Home Supportseite (nur in Englisch): <http://www.sony.co.jp/pmh-se/>

#### Hinweise

- Melden Sie sich als Administrator an.
- Setzen Sie MENU  $\rightarrow$  2  $\rightarrow$  [USB-LUN-Einstlg.] auf [Multi].
- Falls Device Stage bei Windows 7 nicht aktiviert wird, klicken Sie auf [Computer] → Kamerasymbol -> Mediensymbol, und doppelklicken Sie dann auf [PMHOME.EXE].
- Je nach Ihren Computer-Einstellungen für Windows 7 erscheint eventuell der anfängliche Device Stage-Bildschirm, der keine speziellen Modellinformationen enthält. Laden Sie in diesem Fall die neusten Informationen gemäß den Bildschirmanweisungen herunter.
- Gegebenenfalls müssen Sie Ihren Computer neu starten. Wenn die Neustart-Bestätigungsmeldung erscheint, starten Sie den Computer gemäß den Anweisungen auf dem Bildschirm neu.
- Je nach der Systemumgebung Ihres Computers wird eventuell DirectX installiert.
- · Mac unterstützt "PlayMemories Home" nicht. Benutzen Sie die mit dem Mac gelieferte Anwendung, um Bilder wiederzugeben.
- · Wenn "PlayMemories Home" bereits auf Ihrem Computer installiert worden ist, verbinden Sie die Kamera mit dem Computer, und registrieren Sie Ihre Kamera mit "PlayMemories Home". Die verfügbaren Funktionen werden aktiviert.
- · Falls die Software "PMB (Picture Motion Browser)", die mit älteren Modellen vor 2011 geliefert wurde, bereits auf Ihrem Computer installiert ist, wird sie bei der Installation von "PlayMemories Home" überschrieben. Manche Funktionen von "PMB" werden nicht verfügbar.

### <span id="page-179-0"></span>Starten von "PlayMemories Home" (Windows)

- 1. Doppelklicken Sie auf (PlayMemories Home) auf dem Desktop.
	- Um "PlayMemories Home" über das Start-Menü zu starten, wählen Sie [Start] → [Alle Programme]  $\longrightarrow$  (PlayMemories Home).

### <span id="page-179-1"></span>Zugreifen auf "PlayMemories Home-Hilfetext" (Windows)

- 1. Doppelklicken Sie auf (PlayMemories Home-Hilfetext) auf dem Desktop.
	- Um "PlayMemories Home-Hilfetext" über das Start-Menü zu starten, klicken Sie auf [Start] → [Alle Programme]  $\rightarrow$  [PlayMemories Home]  $\rightarrow$  [PlayMemories Home-Hilfetext].
[Startseite](#page-0-0) > [Verwendung mit Ihrem Computer](#page-9-0) > [Benutzung der Software](#page-9-1) > Software für Mac

- <span id="page-180-0"></span>[Vor Gebrauch](#page-1-0)
- [Aufnahme](#page-2-0)

[Wiedergabe](#page-3-0)

[Verwendung der MENU-Posten](#page-4-0) [\(Aufnahme\)](#page-4-0)

[Verwendung der MENU-Posten](#page-6-0) [\(Wiedergabe\)](#page-6-0)

[Ändern von Einstellungen](#page-7-0)

- [Bildwiedergabe auf einem](#page-8-0) [Fernsehgerät](#page-8-0)
- [Verwendung mit Ihrem](#page-9-0) [Computer](#page-9-0)
- [Drucken](#page-10-0)
- [Störungsbehebung](#page-11-0)
- [Vorsichtsmaßnahmen/Info zu](#page-12-0) [dieser Kamera](#page-12-0)

**[Inhaltsübersicht](file:///Z|/CX63500/@29lang@/UG/09_nohin%20pdf/before%20security/de/contents/contentslist.html)** 

# Software für Mac

Einzelheiten zu Software für Macs finden Sie unter der folgenden URL: <http://www.sony.co.jp/imsoft/Mac/>

Sie können auf die obige URL zugreifen, indem Sie die Kamera an den Mac-Computer anschließen und auf [FOR\_MAC.URL] in [PMHOME] klicken. Setzen Sie MENU  $\rightarrow$   $\rightarrow$  2  $\rightarrow$  [USB-LUN-Einstlg.] auf [Multi].

### Hinweise

Die verfügbare Software hängt vom jeweiligen Gebiet ab.

- <span id="page-181-0"></span>[Vor Gebrauch](#page-1-0)
- [Aufnahme](#page-2-0)
- [Wiedergabe](#page-3-0)

[Verwendung der MENU-Posten](#page-4-0) [\(Aufnahme\)](#page-4-0)

- [Verwendung der MENU-Posten](#page-6-0) [\(Wiedergabe\)](#page-6-0)
- [Ändern von Einstellungen](#page-7-0)
- [Bildwiedergabe auf einem](#page-8-0) [Fernsehgerät](#page-8-0)
- [Verwendung mit Ihrem](#page-9-0) [Computer](#page-9-0)
- [Drucken](#page-10-0)
- [Störungsbehebung](#page-11-0)
- [Vorsichtsmaßnahmen/Info zu](#page-12-0) [dieser Kamera](#page-12-0)

**[Inhaltsübersicht](file:///Z|/CX63500/@29lang@/UG/09_nohin%20pdf/before%20security/de/contents/contentslist.html)** 

### "Image Data Converter"

Nachstehend finden Sie Beispiele der Funktionen, die bei Verwendung von "Image Data Converter" verfügbar sind.

[Startseite](#page-0-0) > [Verwendung mit Ihrem Computer](#page-9-0) > [Benutzung der Software](#page-9-1) > "Image Data Converter"

- Sie können RAW-Bilder mithilfe mehrfacher Korrekturfunktionen, wie z. B. Farbtonkurve oder Konturenschärfe, bearbeiten.
- Sie können Bilder mit Weißabgleich, Blende und Kreativmodus usw. anpassen.
- Sie können angezeigte und bearbeitete Standbilder in Ihrem Computer speichern. RAW-Bilder können auf zwei Arten gespeichert werden: Speichern unter Beibehaltung der RAW-Daten oder Speichern in einem Universal-Dateiformat.
- Sie können die mit dieser Kamera aufgenommenen RAW-Bilder/JPEG-Bilder anzeigen und vergleichen.
- Sie können Bilder in fünf Stufen einordnen.
- Sie können das Farbetikett einstellen.

- <span id="page-182-0"></span>[Vor Gebrauch](#page-1-0)
- [Aufnahme](#page-2-0)
- [Wiedergabe](#page-3-0)

[Verwendung der MENU-Posten](#page-4-0) [\(Aufnahme\)](#page-4-0)

- [Verwendung der MENU-Posten](#page-6-0) [\(Wiedergabe\)](#page-6-0)
- [Ändern von Einstellungen](#page-7-0)
- [Bildwiedergabe auf einem](#page-8-0) [Fernsehgerät](#page-8-0)
- [Verwendung mit Ihrem](#page-9-0) [Computer](#page-9-0)
- [Drucken](#page-10-0)
- [Störungsbehebung](#page-11-0)

[Vorsichtsmaßnahmen/Info zu](#page-12-0) [dieser Kamera](#page-12-0)

**[Inhaltsübersicht](file:///Z|/CX63500/@29lang@/UG/09_nohin%20pdf/before%20security/de/contents/contentslist.html)** 

[Startseite](#page-0-0) > [Verwendung mit Ihrem Computer](#page-9-0) > [Benutzung der Software](#page-9-1) > Installieren von "Image Data Converter"

### Installieren von "Image Data Converter"

- 1. Laden Sie die Software von der folgenden URL herunter, und installieren Sie sie auf Ihrem Computer.
	- Windows:<http://www.sony.co.jp/imsoft/Win/>
	- Mac:<http://www.sony.co.jp/imsoft/Mac/>
	- Für weitere Einzelheiten siehe die Hilfe auf der Supportseite von "Image Data Converter" oder "Image Data Converter" (nur Englisch). <http://www.sony.co.jp/ids-se/>

#### Hinweise

Melden Sie sich als Administrator an.

### **Zugreifen auf "Image Data Converter" Hilfe**

1. [Start] → [Alle Programme] → [Image Data Converter] → [Hilfe] → [Image Data Converter Ver.4]

- <span id="page-183-0"></span>[Vor Gebrauch](#page-1-0)
- <span id="page-183-1"></span>[Aufnahme](#page-2-0)
- [Wiedergabe](#page-3-0)

[Verwendung der MENU-Posten](#page-4-0) [\(Aufnahme\)](#page-4-0)

- [Verwendung der MENU-Posten](#page-6-0) [\(Wiedergabe\)](#page-6-0)
- [Ändern von Einstellungen](#page-7-0)
- [Bildwiedergabe auf einem](#page-8-0) [Fernsehgerät](#page-8-0)
- [Verwendung mit Ihrem](#page-9-0) [Computer](#page-9-0)
- [Drucken](#page-10-0)
- [Störungsbehebung](#page-11-0)
- [Vorsichtsmaßnahmen/Info zu](#page-12-0) [dieser Kamera](#page-12-0)

**[Inhaltsübersicht](file:///Z|/CX63500/@29lang@/UG/09_nohin%20pdf/before%20security/de/contents/contentslist.html)** 

#### [Startseite](#page-0-0) > [Verwendung mit Ihrem Computer](#page-9-0) > [Importieren von Bildern zu einem](#page-9-2) [Computer](#page-9-2) > Anschließen der Kamera an den Computer

### Anschließen der Kamera an den Computer

1. Schließen Sie die Kamera mit einem Micro-USB-Kabel (mitgeliefert) (A).

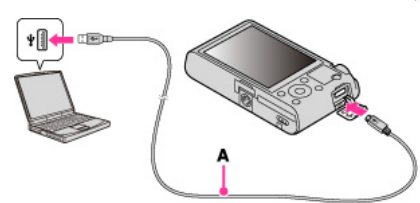

Wenn Sie die Kamera über das Micro-USB-Kabel an einen Computer anschließen, erfolgt die Stromversorgung über den Computer, sofern Sie [USB-Stromzufuhr] auf [Ein] setzen. ([Ein] ist die Standardeinstellung.)

### Verwandtes Thema

[USB-Verbindung](#page-164-0) [USB-LUN-Einstlg.](#page-165-0)

[Startseite](#page-0-0) > [Verwendung mit Ihrem Computer](#page-9-0) > [Importieren von Bildern zu einem](#page-9-2) [Computer](#page-9-2) > Importieren von Bildern zu einem Computer

- <span id="page-184-0"></span>▶ [Vor Gebrauch](#page-1-0)
- <span id="page-184-1"></span>[Aufnahme](#page-2-0)

[Wiedergabe](#page-3-0)

[Verwendung der MENU-Posten](#page-4-0) [\(Aufnahme\)](#page-4-0)

- [Verwendung der MENU-Posten](#page-6-0) [\(Wiedergabe\)](#page-6-0)
- [Ändern von Einstellungen](#page-7-0)
- [Bildwiedergabe auf einem](#page-8-0) [Fernsehgerät](#page-8-0)
- [Verwendung mit Ihrem](#page-9-0) [Computer](#page-9-0)
- [Drucken](#page-10-0)
- [Störungsbehebung](#page-11-0)
- [Vorsichtsmaßnahmen/Info zu](#page-12-0) [dieser Kamera](#page-12-0)

**[Inhaltsübersicht](file:///Z|/CX63500/@29lang@/UG/09_nohin%20pdf/before%20security/de/contents/contentslist.html)** 

### Importieren von Bildern zu einem Computer

"PlayMemories Home" ermöglicht einfaches Importieren von Bildern. Einzelheiten zu den Funktionen von "PlayMemories Home" finden Sie unter "PlayMemories Home-Hilfetext".

### Importieren von Bildern zu einem Windows-Computer ohne Verwendung von "PlayMemories Home"

Wenn der AutoPlay-Assistent erscheint, nachdem Sie die USB-Verbindung zwischen der Kamera und einem Computer hergestellt haben, klicken Sie auf [Ordner öffnen, um Dateien anzuzeigen] → [OK] → [DCIM] oder [MP\_ROOT] →, und kopieren Sie die gewünschten Bilder zum Computer.

- Falls der Device Stage-Bildschirm bei Windows 7 erscheint, doppelklicken Sie auf [Dateien
- durchsuchen] → Mediensymbol → den Ordner, in dem das zu importierende Bild gespeichert ist.

### Importieren von Bildern zu einem Mac-Computer ohne Verwendung von "PlayMemories Home"

Schließen Sie die Kamera an Ihren Mac-Computer an. Doppelklicken Sie auf das neu erkannte Symbol auf dem Desktop  $\rightarrow$  den Ordner, in dem das zu importierende Bild gespeichert ist. Ziehen Sie dann die Bilddatei mittels Drag and Drop zum Festplattensymbol.

#### Hinweise

- Verwenden Sie "PlayMemories Home" für Vorgänge, wie z. B. das Importieren von AVCHD-Filmen zu einem Computer. (Windows)
- Verwenden Sie die im Lieferumfang des Mac enthaltene Software "iMovie" für Vorgänge wie das Importieren von AVCHD-Filmen zu einem Computer. (Mac)
- Werden Vorgänge an einer AVCHD-Filmdatei oder einem Ordner auf der Kamera von einem PC aus durchgeführt, während die Kamera mit dem PC verbunden ist, kann die Bilddatei zerstört werden, oder Wiedergabe kann unmöglich werden. Löschen oder kopieren Sie AVCHD-Filme auf der Speicherkarte der Kamera nicht von einem PC aus. Sony übernimmt keine Verantwortung für das Ergebnis derartiger Operationen.

- <span id="page-185-0"></span>[Vor Gebrauch](#page-1-0)
- <span id="page-185-1"></span>[Aufnahme](#page-2-0)
- [Wiedergabe](#page-3-0)

[Verwendung der MENU-Posten](#page-4-0) [\(Aufnahme\)](#page-4-0)

[Verwendung der MENU-Posten](#page-6-0) [\(Wiedergabe\)](#page-6-0)

[Ändern von Einstellungen](#page-7-0)

- [Bildwiedergabe auf einem](#page-8-0) [Fernsehgerät](#page-8-0)
- [Verwendung mit Ihrem](#page-9-0) [Computer](#page-9-0)
- [Drucken](#page-10-0)
- [Störungsbehebung](#page-11-0)
- [Vorsichtsmaßnahmen/Info zu](#page-12-0) [dieser Kamera](#page-12-0)

**[Inhaltsübersicht](file:///Z|/CX63500/@29lang@/UG/09_nohin%20pdf/before%20security/de/contents/contentslist.html)** 

[Startseite](#page-0-0) > [Verwendung mit Ihrem Computer](#page-9-0) > [Importieren von Bildern zu einem Computer](#page-9-2) > So trennen Sie Ihre Kamera vom Computer

### So trennen Sie Ihre Kamera vom Computer

Führen Sie die nachstehenden Schritte 1 bis 2 aus, bevor Sie:

- Abtrennen des Kabels.
- Eine Speicherkarte entfernen.
- Die Kamera ausschalten.
- 1. Klicken Sie auf das Trennungssymbol ( ) in der Taskleiste.

### **Data** come

- $\bullet$  Bei Windows 7 klicken Sie zuerst auf  $\leftarrow$ , dann auf  $\bullet$ .
- 2. Klicken Sie auf [USB-Massenspeichergerät entfernen].

#### Hinweise

- Ziehen Sie vorher das Symbol der Speicherkarte oder das Laufwerkssymbol zum Mülleimer-Symbol, wenn Sie einen Mac-Computer benutzen, so dass die Kamera vom Computer getrennt wird.
- Das Trennungssymbol erscheint eventuell nicht, wenn Sie einen Computer mit Windows 7 benutzen. In diesem Fall können Sie die Kamera ohne Ausführung der obigen Schritte vom Computer trennen.

- [Vor Gebrauch](#page-1-0)
- [Aufnahme](#page-2-0)
- [Wiedergabe](#page-3-0)

[Verwendung der MENU-Posten](#page-4-0) [\(Aufnahme\)](#page-4-0)

- [Verwendung der MENU-Posten](#page-6-0) [\(Wiedergabe\)](#page-6-0)
- [Ändern von Einstellungen](#page-7-0)
- [Bildwiedergabe auf einem](#page-8-0) [Fernsehgerät](#page-8-0)
- [Verwendung mit Ihrem](#page-9-0) [Computer](#page-9-0)
- **[Drucken](#page-10-0)**
- [Störungsbehebung](#page-11-0)
- [Vorsichtsmaßnahmen/Info zu](#page-12-0) [dieser Kamera](#page-12-0)

**[Inhaltsübersicht](file:///Z|/CX63500/@29lang@/UG/09_nohin%20pdf/before%20security/de/contents/contentslist.html)** 

#### [Startseite](#page-0-0) > [Verwendung mit Ihrem Computer](#page-9-0) > [Erstellen einer Disc mit Filmen](#page-9-3) > Auswählen der Methode zur Erstellung einer Film-Disc

#### Auswählen der Methode zur Erstellung einer Film-Disc

- Eigenschaften jedes Disctyps
- Erzeugen einer Disc mit einem anderen Gerät außer einem Computer

Sie können eine Disc von AVCHD-Filmen erstellen, die mit dieser Kamera aufgenommen wurden. Die Geräte, die Filme wiedergeben können, hängen vom Disctyp ab. Wählen Sie den für Ihren Discplayer geeigneten Disctyp.

Für Einzelheiten über die Methode zur Erstellung einer Disc mithilfe von "PlayMemories Home" siehe "PlayMemories Home-Hilfetext".

Angaben zum Importieren von Filmen zu einem PC finden Sie unter "Importieren von Bildern zu einem Computer" [\[Details\].](#page-184-1)

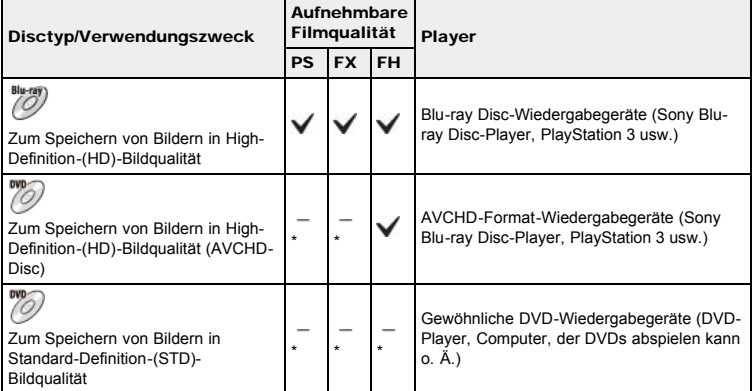

\* Wenn Sie Discs mithilfe von "PlayMemories Home" erstellen, können Sie Filme aufnehmen, falls Sie eine Umwandlung mit einer Verschlechterung der Bildqualität vornehmen.

### **Eigenschaften jedes Disctyps**

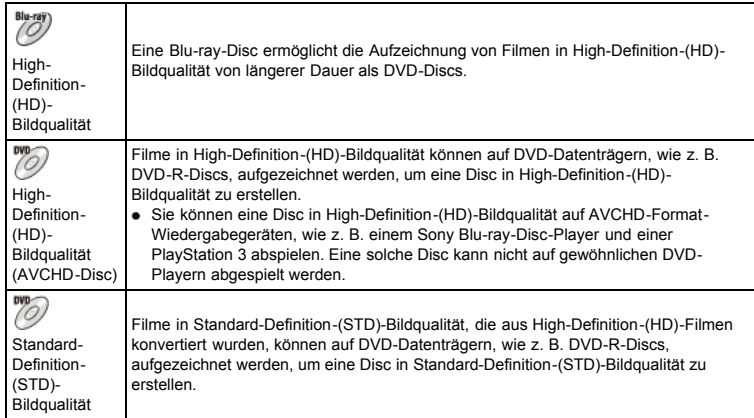

### Mit "PlayMemories Home" verwendbare Disctypen

Die folgenden 12-cm-Discs können mit "PlayMemories Home" verwendet werden. Für Informationen über Blu-ray-Discs siehe "Erzeugen von Blu-ray-Discs". [\[Details\]](#page-190-0) DVD-R / DVD+R / DVD+R DL: Nicht wieder beschreibbar.

DVD-RW / DVD+RW: Können wieder beschrieben und erneut verwendet werden.

- Aktualisieren Sie Ihre PlayStation 3 immer auf die neuste Version der PlayStation 3- Systemsoftware.
- Die PlayStation 3 ist in manchen Ländern/Regionen eventuell nicht verfügbar.

# Erzeugen einer Disc mit einem anderen Gerät außer einem Computer

Sie können Discs auch mit einem Blu-ray-Recorder usw. erzeugen. Die Art der erzeugbaren Disc hängt von dem verwendeten Gerät ab.

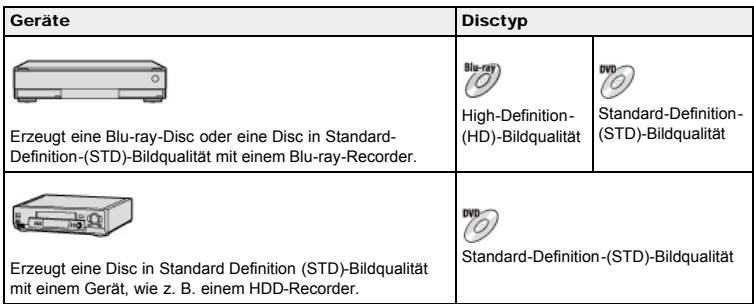

### Hinweise

- · Wenn Sie AVCHD-Discs mithilfe von "PlayMemories Home" von Filmen erzeugen, die in [60p 28M(PS)]/[50p 28M(PS)] oder [60i 24M(FX)]/[50i 24M(FX)] aufgenommen wurden, wird die Bildqualität umgewandelt, und es ist nicht möglich, Discs mit der Original-Bildqualität zu erzeugen. Die Umwandlung der Bildqualität beansprucht Zeit. Um Filme mit der ursprünglichen Bildqualität aufzunehmen, verwenden Sie Blu-ray-Discs.
- Um eine Blu-ray-Disc von Filmen zu erzeugen, die in [60p 28M(PS)]/[50p 28M(PS)] aufgenommen wurden, benötigen Sie ein Gerät, das mit AVCHD-Format Ver. 2.0 konform ist. Die erzeugte Bluray-Disc kann nur auf einem Gerät abgespielt werden, das mit AVCHD-Format Ver. 2.0 konform ist.
- Einzelheiten zur Erzeugung einer Disc entnehmen Sie bitte der Bedienungsanleitung des verwendeten Gerätes.

- <span id="page-188-0"></span>▶ [Vor Gebrauch](#page-1-0)
- [Aufnahme](#page-2-0)

[Wiedergabe](#page-3-0)

- [Verwendung der MENU-Posten](#page-4-0) [\(Aufnahme\)](#page-4-0)
- [Verwendung der MENU-Posten](#page-6-0) [\(Wiedergabe\)](#page-6-0)
- [Ändern von Einstellungen](#page-7-0)
- [Bildwiedergabe auf einem](#page-8-0) [Fernsehgerät](#page-8-0)
- [Verwendung mit Ihrem](#page-9-0) [Computer](#page-9-0)
- [Drucken](#page-10-0)
- [Störungsbehebung](#page-11-0)
- [Vorsichtsmaßnahmen/Info zu](#page-12-0) [dieser Kamera](#page-12-0)

**[Inhaltsübersicht](file:///Z|/CX63500/@29lang@/UG/09_nohin%20pdf/before%20security/de/contents/contentslist.html)** 

[Startseite](#page-0-0) > [Verwendung mit Ihrem Computer](#page-9-0) > [Erstellen einer Disc mit Filmen](#page-9-3) > Kopieren von Filmen in High-Definition-(HD)-Bildqualität auf DVD-Discs (AVCHD-Discs)

### Kopieren von Filmen in High-Definition-(HD)-Bildqualität auf DVD-Discs (AVCHD-Discs)

Eine AVCHD-Disc in HD-Bildqualität kann von AVCHD-Filmen erstellt werden, die mithilfe der Software "PlayMemories Home" zu einem PC importiert worden sind.

- 1. Schalten Sie den PC ein, und legen Sie einen DVD-Rohling in das DVD-Laufwerk ein.
- 2. Starten Sie "PlayMemories Home".
- 3. Klicken Sie auf (Discs erstellen).
- 4. Wählen Sie [AVCHD (HD)] von einer Disc-Auswahl-Dropdown-Liste.
- 5. Wählen Sie den auf die Disc zu schreibenden AVCHD-Film aus.
- 6. Klicken Sie auf [Hinzufügen].
	- Sie können die AVCHD-Filme auch mittels Ziehen und Ablegen hinzufügen.
- 7. Erstellen Sie die Disc, indem Sie den Bildschirmanweisungen folgen.

#### Wiedergeben einer AVCHD-Disc auf einem PC

AVCHD-Discs können mit "PlayMemories Home" auf einem PC abgespielt werden. Wählen Sie das Laufwerk, in das Sie die DVD-Disc eingelegt haben, in "PlayMemories Home" aus, und klicken Sie auf [Player for AVCHD].

Für Einzelheiten siehe "PlayMemories Home-Hilfetext".

Je nach der PC-Umgebung erhält man u. U. keine gleichmäßige Bildwiedergabe.

#### Hinweise

- Vergewissern Sie sich, dass "Erweiterte Funktion" von "PlayMemories Home" bereits installiert worden sind. [\[Details\]](#page-179-0)
- Die folgenden Bilder können nicht auf einer AVCHD-Disc aufgezeichnet werden: - Standbilder.
	- $-MPA$ -Filme
- Wenn Sie AVCHD-Discs mit "PlayMemories Home" von Filmen erzeugen, die in [60p 28M(PS)]/[50p 28M(PS)] oder [60i 24M(FX)]/[50i 24M(FX)] aufgenommen wurden, wird die Bildqualität umgewandelt, und es ist nicht möglich, Discs mit der ursprünglichen Bildqualität zu erzeugen. Die Umwandlung der Bildqualität beansprucht Zeit. Um Filme mit der ursprünglichen Bildqualität aufzunehmen, verwenden Sie Blu-ray-Discs.
- Die Disc-Erstellung kann Zeit in Anspruch nehmen.

- <span id="page-189-0"></span>[Vor Gebrauch](#page-1-0)
- [Aufnahme](#page-2-0)

[Wiedergabe](#page-3-0)

[Verwendung der MENU-Posten](#page-4-0) [\(Aufnahme\)](#page-4-0)

[Verwendung der MENU-Posten](#page-6-0) [\(Wiedergabe\)](#page-6-0)

[Ändern von Einstellungen](#page-7-0)

[Bildwiedergabe auf einem](#page-8-0) [Fernsehgerät](#page-8-0)

- [Verwendung mit Ihrem](#page-9-0) [Computer](#page-9-0)
- [Drucken](#page-10-0)
- [Störungsbehebung](#page-11-0)
- [Vorsichtsmaßnahmen/Info zu](#page-12-0) [dieser Kamera](#page-12-0)

**[Inhaltsübersicht](file:///Z|/CX63500/@29lang@/UG/09_nohin%20pdf/before%20security/de/contents/contentslist.html)** 

[Startseite](#page-0-0) > [Verwendung mit Ihrem Computer](#page-9-0) > [Erstellen einer Disc mit Filmen](#page-9-3) > Erzeugen von DVD-Discs in Standard-Definition-(STD)-Bildqualität

### Erzeugen von DVD-Discs in Standard-Definition-(STD)-Bildqualität

DVD-Discs in Standard-Definition-(STD)-Bildqualität können mithilfe der Software "PlayMemories Home" nach Auswahl eines zum PC importierten AVCHD-Films erstellt werden.

- 1. Schalten Sie den PC ein, und legen Sie einen DVD-Rohling in das DVD-Laufwerk ein. • Falls eine andere Software außer "PlayMemories Home" automatisch startet, beenden Sie diese Software.
- 2. Starten Sie "PlayMemories Home".
- 3. Klicken Sie auf (Discs erstellen).
- 4. Wählen Sie [DVD-Video (STD)] von einer Disc-Auswahl-Dropdown-Liste.
- 5. Wählen Sie den auf die Disc zu schreibenden AVCHD-Film aus.
- 6. Klicken Sie auf [Hinzufügen].
	- Sie können die AVCHD-Filme auch mittels Ziehen und Ablegen hinzufügen.
- 7. Erstellen Sie die Disc, indem Sie den Bildschirmanweisungen folgen.

#### Hinweise

- Vergewissern Sie sich, dass "Erweiterte Funktion" von "PlayMemories Home" bereits installiert worden sind. [\[Details\]](#page-179-0)
- Es können keine Discs für MP4-Filme erstellt werden.
- Die Disc-Erzeugung kann Zeit beanspruchen, weil der AVCHD-Film in Standard-Definition-(STD)- Bildqualität umgewandelt wird.
- Der PC muss mit dem Internet verbunden sein, wenn zum ersten Mal eine DVD-Video-Disc erstellt wird.

- <span id="page-190-1"></span>[Vor Gebrauch](#page-1-0)
- <span id="page-190-0"></span>[Aufnahme](#page-2-0)

[Wiedergabe](#page-3-0)

[Verwendung der MENU-Posten](#page-4-0) [\(Aufnahme\)](#page-4-0)

[Verwendung der MENU-Posten](#page-6-0) [\(Wiedergabe\)](#page-6-0)

[Ändern von Einstellungen](#page-7-0)

- [Bildwiedergabe auf einem](#page-8-0) [Fernsehgerät](#page-8-0)
- [Verwendung mit Ihrem](#page-9-0) [Computer](#page-9-0)
- [Drucken](#page-10-0)
- [Störungsbehebung](#page-11-0)

[Vorsichtsmaßnahmen/Info zu](#page-12-0) [dieser Kamera](#page-12-0)

**[Inhaltsübersicht](file:///Z|/CX63500/@29lang@/UG/09_nohin%20pdf/before%20security/de/contents/contentslist.html)** 

[Startseite](#page-0-0) > [Verwendung mit Ihrem Computer](#page-9-0) > [Erstellen einer Disc mit Filmen](#page-9-3) > Erstellen von Blu-ray-**Discs** 

# Erstellen von Blu-ray-Discs

Sie können Blu-ray-Discs von AVCHD-Filmen erstellen, die zu einem PC importiert worden sind. Der betreffende PC muss in der Lage sein, Blu-ray-Discs zu erstellen. BD-R (nicht wieder beschreibbare) oder BD-RE (wieder beschreibbare) Discs können verwendet werden. Es können keine Multi-Session-Aufnahmen durchgeführt werden.

Um Blu-ray-Discs mithilfe von "PlayMemories Home" zu erzeugen, muss die dedizierte Add-on-Software installiert werden.

Einzelheiten finden Sie unter dem folgenden URL:

<http://support.d-imaging.sony.co.jp/BDUW/>

Um die Software zu installieren, muss Ihr PC mit dem Internet verbunden sein.

Ausführliche Angaben zu Bedienungsvorgängen finden Sie in "PlayMemories Home-Hilfetext".

#### Hinweise

Um eine Blu-ray-Disc von Filmen zu erzeugen, die in [60p 28M(PS)]/[50p 28M(PS)] aufgenommen wurden, benötigen Sie ein Gerät, das mit dem AVCHD-Format Ver. 2.0 konform ist.

#### [Startseite](#page-0-0) > [Drucken](#page-10-0) > Ausdrucken von Standbildern > Ausdrucken von Standbildern

- <span id="page-191-0"></span>[Vor Gebrauch](#page-1-0)
- [Aufnahme](#page-2-0)
- [Wiedergabe](#page-3-0)

[Verwendung der MENU-Posten](#page-4-0) [\(Aufnahme\)](#page-4-0)

- [Verwendung der MENU-Posten](#page-6-0) [\(Wiedergabe\)](#page-6-0)
- [Ändern von Einstellungen](#page-7-0)
- [Bildwiedergabe auf einem](#page-8-0) [Fernsehgerät](#page-8-0)
- [Verwendung mit Ihrem](#page-9-0) [Computer](#page-9-0)
- **[Drucken](#page-10-0)**
- [Störungsbehebung](#page-11-0)
- [Vorsichtsmaßnahmen/Info zu](#page-12-0) [dieser Kamera](#page-12-0)

**[Inhaltsübersicht](file:///Z|/CX63500/@29lang@/UG/09_nohin%20pdf/before%20security/de/contents/contentslist.html)** 

- Ausdrucken von Standbildern
- Sie können Standbilder nach den folgenden Methoden drucken.
- Direktes Drucken mit einem Drucker, der Ihren Speicherkartentyp unterstützt. Einzelheiten entnehmen Sie bitte der Bedienungsanleitung des Druckers.
- Drucken über einen Computer Mithilfe der Software "PlayMemories Home" können Sie Bilder zu einem Computer importieren und dann ausdrucken. Sie können Bilder mit Datum drucken. Einzelheiten dazu finden Sie in der "PlayMemories Home-Hilfetext".
- Ausdrucken in einem Fotoladen

Sie können Ihre Speicherkarte zu einem Fotoladen bringen. Sofern der Laden mit DPOF kompatible Fotodruckdienste unterstützt, können Sie Bilder vorher im Wiedergabemodus mit dem Symbol DPOF (Druckauftrag) markieren, damit Sie sie im Fotoladen nicht erneut auswählen müssen. Bevor Sie Bilddaten zu einem Fotoladen bringen, sollten Sie stets eine Sicherungskopie Ihrer Daten anfertigen.

#### Hinweise

- Wenn Sie im Modus [16:9] aufgenommene Bilder drucken, werden u. U. beide Seitenränder abgeschnitten.
- Manche Drucker gestatten keinen Ausdruck von Panoramabildern.

#### [Startseite](#page-0-0) > [Störungsbehebung](#page-11-0) > [Falls Sie Probleme haben](#page-11-1) > Falls Sie Probleme haben

- <span id="page-192-0"></span>[Vor Gebrauch](#page-1-0)
- [Aufnahme](#page-2-0)
- [Wiedergabe](#page-3-0)

[Verwendung der MENU-Posten](#page-4-0) [\(Aufnahme\)](#page-4-0)

[Verwendung der MENU-Posten](#page-6-0) [\(Wiedergabe\)](#page-6-0)

[Ändern von Einstellungen](#page-7-0)

- [Bildwiedergabe auf einem](#page-8-0) [Fernsehgerät](#page-8-0)
- [Verwendung mit Ihrem](#page-9-0) [Computer](#page-9-0)
- [Drucken](#page-10-0)
- [Störungsbehebung](#page-11-0)

#### [Vorsichtsmaßnahmen/Info zu](#page-12-0) [dieser Kamera](#page-12-0)

**[Inhaltsübersicht](file:///Z|/CX63500/@29lang@/UG/09_nohin%20pdf/before%20security/de/contents/contentslist.html)** 

### Falls Sie Probleme haben

Falls Probleme an Ihrer Kamera auftreten, probieren Sie die folgenden Lösungen aus.

- 1. Überprüfen Sie die Punkte unter "Störungsbehebung", und überprüfen Sie dann Ihre Kamera. • Falls ein Code wie "C/E:  $\Box$   $\Box$  :  $\Box$   $\Box$  " auf dem Monitor erscheint, siehe "Selbstdiagnoseanzeige".
- 2. Nehmen Sie den Akku heraus, setzen Sie ihn nach einer Minute wieder ein, und schalten Sie die Kamera ein.
- 3. Initialisieren Sie die Einstellungen. [\[Details\]](#page-172-0)
- 4. Wenden Sie sich an Ihren Sony-Händler oder eine lokale autorisierte Sony-Kundendienststelle. Zusätzliche Informationen zu diesem Produkt und Antworten zu häufig gestellten Fragen können Sie auf unserer Kundendienst-Website finden. <http://www.sony.net/>

- <span id="page-193-0"></span>[Vor Gebrauch](#page-1-0)
- [Aufnahme](#page-2-0)
- [Wiedergabe](#page-3-0)
- [Verwendung der MENU-Posten](#page-4-0) [\(Aufnahme\)](#page-4-0)
- [Verwendung der MENU-Posten](#page-6-0) [\(Wiedergabe\)](#page-6-0)
- [Ändern von Einstellungen](#page-7-0)
- [Bildwiedergabe auf einem](#page-8-0) [Fernsehgerät](#page-8-0)
- [Verwendung mit Ihrem](#page-9-0) [Computer](#page-9-0)
- **[Drucken](#page-10-0)**
- [Störungsbehebung](#page-11-0)
- [Vorsichtsmaßnahmen/Info zu](#page-12-0) [dieser Kamera](#page-12-0)

**[Inhaltsübersicht](file:///Z|/CX63500/@29lang@/UG/09_nohin%20pdf/before%20security/de/contents/contentslist.html)** 

#### [Startseite](#page-0-0) > [Störungsbehebung](#page-11-0) > [Störungsbehebung](#page-11-0) > Akku und Stromversorgung

### Akku und Stromversorgung

#### Der Akku lässt sich nicht in die Kamera einsetzen.

Schieben Sie den Akku korrekt ausgerichtet ein, bis der Akku-Auswerfhebel einrastet.

#### Die Kamera lässt sich nicht einschalten.

- Nach dem Einsetzen des Akkus in die Kamera kann es einen Moment dauern, bis sich die Kamera einschaltet.
- Achten Sie auf korrekten Einschub des Akkus.
- Der Akku unterliegt Selbstentladung, auch wenn er nicht benutzt wird. Laden Sie den Akku vor Gebrauch auf.
- Vergewissern Sie sich, dass der Akkutyp NP-BX1 entspricht.

#### Die Kamera schaltet sich plötzlich aus.

- Je nach der Temperatur der Kamera und des Akkus schaltet sich die Kamera zum eigenen Schutz eventuell automatisch aus. In diesem Fall erscheint eine Meldung auf dem Monitor, bevor sich die Kamera ausschaltet.
- Wird die Kamera im eingeschalteten Zustand eine bestimmte Zeitlang nicht bedient, schaltet sie sich zur Schonung des Akkus automatisch aus. Schalten Sie die Kamera wieder ein.

#### Die Restladungsanzeige ist falsch.

- Dieses Phänomen tritt auf, wenn Sie die Kamera an einem sehr heißen oder kalten Ort benutzen.
- Die Akkukapazität nimmt im Laufe der Zeit und mit wiederholtem Gebrauch ab. Wenn die Nutzungsdauer zwischen den Ladevorgängen erheblich kürzer wird, ist es wahrscheinlich an der Zeit, den Akku durch einen neuen zu ersetzen.

#### Die Betriebs-/Ladekontrolllampe der Kamera blinkt während des Akku-Ladevorgangs.

- Vergewissern Sie sich, dass der Akkutyp NP-BX1 entspricht.
- Die Betriebs-/Ladekontrolllampe blinkt selten, wenn Sie einen Akku verwenden, der lange Zeit unbenutzt war. Nehmen Sie in solchen Fällen den Akku aus der Kamera heraus, und setzen Sie ihn wieder ein.
- Für Einzelheiten siehe "Akku" [\[Details\]](#page-208-0).

#### Der Akku wird nicht geladen, obwohl die Betriebs-/Ladekontrolllampe erlischt und der Ladevorgang beendet ist.

Dies tritt ein, wenn Sie den Akku an einem sehr heißen oder kalten Ort laden. Laden Sie den Akku innerhalb des korrekten Ladetemperaturbereichs zwischen 10 °C und 30 °C.

Die Kamera erzeugt ein Geräusch, wenn sie geschüttelt wird.

Falls die Stromversorgung nicht eingeschaltet ist, erzeugt die Kamera u. U. ein Geräusch, wenn sie geschüttelt wird. Dies ist keine Funktionsstörung.

- <span id="page-194-0"></span>▶ [Vor Gebrauch](#page-1-0)
- [Aufnahme](#page-2-0)
- [Wiedergabe](#page-3-0)

[Verwendung der MENU-Posten](#page-4-0) [\(Aufnahme\)](#page-4-0)

- [Verwendung der MENU-Posten](#page-6-0) [\(Wiedergabe\)](#page-6-0)
- [Ändern von Einstellungen](#page-7-0)
- [Bildwiedergabe auf einem](#page-8-0) [Fernsehgerät](#page-8-0)
- [Verwendung mit Ihrem](#page-9-0) [Computer](#page-9-0)
- **[Drucken](#page-10-0)**
- [Störungsbehebung](#page-11-0)
- [Vorsichtsmaßnahmen/Info zu](#page-12-0) [dieser Kamera](#page-12-0)

**[Inhaltsübersicht](file:///Z|/CX63500/@29lang@/UG/09_nohin%20pdf/before%20security/de/contents/contentslist.html)** 

#### [Startseite](#page-0-0) > [Störungsbehebung](#page-11-0) > [Störungsbehebung](#page-11-0) > Aufnahme von Standbildern/Filmen

#### Aufnahme von Standbildern/Filmen

#### Es werden keine Bilder aufgenommen.

- Überprüfen Sie die freie Kapazität der Speicherkarte. Falls er/sie voll ist, wenden Sie eines der folgenden Verfahren an:
	- Löschen Sie unnötige Bilder. [\[Details\]](#page-63-0) [Details]
	- Wechseln Sie die Speicherkarte.
- Es können keine Bilder aufgenommen werden, während der Blitz geladen wird.
- Für Filmaufnahmen werden die folgenden Speicherkarten empfohlen:
	- "Memory Stick PRO Duo" (Mark2), "Memory Stick PRO-HG Duo", "Memory Stick Micro" (Mark2) - SD-Speicherkarte, SDHC-Speicherkarte oder SDXC-Speicherkarte, microSD-Speicherkarte, microSDHC-Speicherkarte (Klasse 4 oder schneller)

### Die Lächelauslöserfunktion ist unwirksam.

Es erfolgt keine Aufnahme, wenn kein lächelndes Gesicht erkannt wird. [\[Details\]](#page-78-0)

#### Die Verwacklungsschutzfunktion ist unwirksam.

- Beim Aufnehmen von Nachtszenen funktioniert die Verwacklungsschutzfunktion möglicherweise nicht richtig.
- Drücken Sie den Auslöser erst halb nieder, bevor Sie aufnehmen.

#### Die Aufnahme dauert sehr lange.

- Die Rauschunterdrückungsfunktion ist aktiviert. Dies ist keine Funktionsstörung. [Details] [Details]
- Sie nehmen im RAW-Modus auf. Da der RAW-Modus sehr große Dateien erzeugt, kann die Aufnahme im RAW-Modus länger dauern.
- Die automatische HDR-Funktion verarbeitet ein Bild. [\[Details\]](#page-87-0)

#### Das Bild ist unscharf.

- Das Motiv ist zu nah. Halten Sie beim Aufnehmen einen größeren Abstand zum Motiv als die minimale Aufnahmeentfernung (ca. 5 cm (W)/55 cm (T) vom Objektiv) ein.
- Der Modus (Sportaktion), (Landschaft), (Nachtszene) oder (Feuerwerk) wird in [Szenenwahl] gewählt, wenn Sie Standbilder aufnehmen.

#### Der Zoom funktioniert nicht.

- Der optische Zoom kann während der Aufnahme im Modus [Schwenkaufnahme] nicht benutzt werden.
- In den folgenden Situationen können außer dem optischen Zoom keine anderen Zoomfunktionen verwendet werden:
	- Wenn die Lächelauslöserfunktion aktiviert ist.
	- [Bildfolgemodus] ist auf [Selbstporträt] eingestellt.
	- [Qualität] ist auf [RAW] oder [RAW & JPEG] eingestellt.

#### Der Blitz funktioniert nicht.

- In den folgenden Situationen kann der Blitz nicht benutzt werden:
	- [Bildfolgemodus] ist auf [Selbstaus(Serie)] oder [Reihe: Serie] eingestellt. [\[Details\]](#page-56-0)
	- Der Modus ((■) (Anti-Beweg.-Unsch.), (Nachtszene), (Mundgehalten bei Dämmerg), ( (Feuerwerk) oder ISO (Hohe Empfindlk.) wird in [Szenenwahl] gewählt.
	- Bei Aufnahme im Modus [Schwenkaufnahme]
	- Bei Aufnahme im Filmmodus
- Setzen Sie den Blitz auf [Aufhellblitz], wenn [Szenenwahl] auf den Modus (Tiere), 11 (Gourmet), (Landschaft), (Sportaktion) oder (Sonnenunterg.) eingestellt ist. [\[Details\]](#page-53-0)

Verschwommene weiße, runde Flecken erscheinen auf Blitzaufnahmen.

Partikel (Staub, Pollen usw.) in der Luft, die das Blitzlicht reflektieren, sind im Bild aufgenommen worden. Dies ist keine Funktionsstörung. [\[Details\]](#page-53-0)

#### Die Nahaufnahmefunktion (Makro) ist unwirksam.

- Die Kamera stellt den Fokus automatisch ein. Halten Sie den Auslöser halb niedergedrückt. Bei Nahaufnahmen kann die Fokuseinstellung länger dauern.
- Der Modus (Sportaktion), A (Landschaft), (Nachtszene) oder (Feuerwerk) wird in [Szenenwahl] gewählt.

#### Datum und Uhrzeit werden nicht auf dem Monitor angezeigt.

Während der Aufnahme werden Datum und Uhrzeit nicht angezeigt. Diese Daten werden nur während der Wiedergabe angezeigt.

#### F-Wert und Verschlusszeit blinken.

Die Belichtung ist falsch. Korrigieren Sie [Belichtungskorr.]. [\[Details\]](#page-54-0)

#### Die Bildfarben stimmen nicht.

- Stellen Sie [Weißabgleich] ein. [\[Details\]](#page-85-0)
- [Bildeffekt] ist gewählt. [\[Details\]](#page-90-0)
- Führen Sie [Initialisieren] aus, um die Einstellungen auf die Vorgaben zurückzusetzen. [\[Details\]](#page-172-0)

#### Das Bild ist sehr hell oder dunkel.

Führen Sie [Initialisieren] aus, um die Einstellungen auf die Vorgaben zurückzusetzen. [\[Details\]](#page-172-0)

#### Das Monitorbild an einem dunklen Ort ist verrauscht.

Bei schwachen Lichtverhältnissen erhöht die Kamera die Sichtbarkeit des Monitors durch vorübergehende Aufhellung des Bilds. Dies hat keinen Einfluss auf das aufgenommene Bild.

### Ein dunkler Schatten ist auf dem Bild sichtbar.

Je nach der Helligkeit des Motivs kann beim Verstellen der Blende ein dunkler Schatten sichtbar sein. Dies ist keine Funktionsstörung.

### Die Augen von Personen erscheinen rot.

- Setzen Sie [Rot-Augen-Reduz] auf [Ein]. [Details]
- Nehmen Sie das Motiv innerhalb der Blitzreichweite mit dem Blitz auf.
- Fotografieren Sie Personen bei hell erleuchtetem Raum.
- Korrigieren Sie das Bild mithilfe von "PlayMemories Home". [\[Details\]](#page-178-0)

#### Punkte erscheinen und bleiben auf dem Bildschirm.

Dies ist keine Funktionsstörung. Diese Punkte werden nicht aufgenommen.

#### Serienaufnahme ist nicht möglich.

- Die Speicherkarte ist voll. Löschen Sie unnötige Bilder. [\[Details\]](#page-63-0) [Details]
- Der Akku ist schwach. Setzen Sie einen geladenen Akku ein.

#### Das gleiche Bild wird mehrere Male aufgenommen.

Setzen Sie [Bildfolgemodus] auf [Einzelaufnahme]. [\[Details\]](#page-56-0)

[Startseite](#page-0-0) > [Störungsbehebung](#page-11-0) > [Störungsbehebung](#page-11-0) > Anzeigen von Bildern

- [Vor Gebrauch](#page-1-0)
- [Aufnahme](#page-2-0)
- [Wiedergabe](#page-3-0)
- [Verwendung der MENU-Posten](#page-4-0) [\(Aufnahme\)](#page-4-0)
- [Verwendung der MENU-Posten](#page-6-0) [\(Wiedergabe\)](#page-6-0)
- [Ändern von Einstellungen](#page-7-0)
- [Bildwiedergabe auf einem](#page-8-0) [Fernsehgerät](#page-8-0)
- [Verwendung mit Ihrem](#page-9-0) [Computer](#page-9-0)
- [Drucken](#page-10-0)
- [Störungsbehebung](#page-11-0)
- [Vorsichtsmaßnahmen/Info zu](#page-12-0) [dieser Kamera](#page-12-0)

**[Inhaltsübersicht](file:///Z|/CX63500/@29lang@/UG/09_nohin%20pdf/before%20security/de/contents/contentslist.html)** 

### Anzeigen von Bildern

#### Es werden keine Bilder wiedergegeben.

- Vergewissern Sie sich, dass die Speicherkarte vollständig in die Kamera eingeschoben ist.
- Der Ordner-/Dateiname ist auf dem Computer geändert worden.
- Die einwandfreie Wiedergabe von Dateien, die auf einem Computer verarbeitete Bilder oder mit anderen Kameras aufgenommene Bilder enthalten, auf dieser Kamera kann nicht garantiert werden.
- Die Kamera befindet sich im USB-Modus. Trennen Sie die USB-Verbindung. [\[Details\]](#page-185-1)
- Verwenden Sie "PlayMemories Home", um auf einem PC gespeicherte Bilder mit dieser Kamera wiederzugeben. Benutzen Sie die mit dem Mac gelieferte Anwendung, um die Bilder wiederzugeben.

### Datum und Uhrzeit werden nicht angezeigt.

**•** Die Monitoranzeige ist auf Anzeige nur von Bildern eingestellt. Drücken Sie **DISP** (Inhalt anzeigen) am Steuerrad, um die Informationen anzuzeigen. [\[Details\]](#page-51-0)

#### Es erscheint kein Bild auf dem Fernsehgerät.

- Um Filme zu betrachten, müssen Kamera und Fernsehgerät dasselbe Farbfernsehsystem verwenden. [Details]
- Prüfen Sie, ob die Verbindung korrekt ist. [Details]

### Die 3D-Bilder erscheinen nicht auf dem Fernsehgerät, obwohl sich die Kamera im Modus [3D-Betrachtung] befindet.

Prüfen Sie, ob das Fernsehgerät auf Anzeige von 3D-Bildern eingestellt ist.

[Startseite](#page-0-0) > [Störungsbehebung](#page-11-0) > [Störungsbehebung](#page-11-0) > Computer

- <span id="page-197-0"></span>[Vor Gebrauch](#page-1-0)
- [Aufnahme](#page-2-0)
- [Wiedergabe](#page-3-0)
- [Verwendung der MENU-Posten](#page-4-0) [\(Aufnahme\)](#page-4-0)
- [Verwendung der MENU-Posten](#page-6-0) [\(Wiedergabe\)](#page-6-0)
- [Ändern von Einstellungen](#page-7-0)
- [Bildwiedergabe auf einem](#page-8-0) [Fernsehgerät](#page-8-0)
- [Verwendung mit Ihrem](#page-9-0) [Computer](#page-9-0)
- **[Drucken](#page-10-0)**
- [Störungsbehebung](#page-11-0)
- [Vorsichtsmaßnahmen/Info zu](#page-12-0) [dieser Kamera](#page-12-0)

**[Inhaltsübersicht](file:///Z|/CX63500/@29lang@/UG/09_nohin%20pdf/before%20security/de/contents/contentslist.html)** 

# Computer

### Die Kamera wird nicht von Ihrem Computer erkannt.

- Setzen Sie [USB-Verbindung] auf [Massenspeich.]. [\[Details\]](#page-164-0)
- Verwenden Sie das Micro-USB-Kabel (mitgeliefert).
- Trennen Sie das USB-Kabel von Computer und Kamera ab, und schließen Sie es wieder korrekt an.
- Trennen Sie alle Geräte außer der Kamera, der Tastatur und der Maus von den USB-Anschlüssen Ihres Computers ab.
- Schließen Sie die Kamera ohne Umleitung über einen USB-Hub oder ein anderes Gerät direkt an Ihren Computer an.
- Setzen Sie [USB-Stromzufuhr] auf [Aus]. Die Kamera wird eventuell von Ihrem Computer erkannt.

### Es können keine Bilder importiert werden.

- Schließen Sie die Kamera über eine USB-Verbindung korrekt an Ihren Computer an. [\[Details\]](#page-183-1)
- Wenn Sie Bilder mit einer Speicherkarte aufnehmen, die von einem Computer formatiert wurde, lassen sich die Bilder möglicherweise nicht zu einem Computer importieren. Verwenden Sie zum Aufnehmen eine von der Kamera formatierte Speicherkarte. [\[Details\]](#page-149-0)

#### "PlayMemories Home" startet nach der Herstellung einer USB-Verbindung nicht automatisch.

Stellen Sie die USB-Verbindung nach dem Einschalten des Computers her.

#### Es werden keine Bilder auf Ihrem Computer wiedergegeben.

- Wenn Sie "PlayMemories Home" benutzen, nehmen Sie auf "PlayMemories Home-Hilfetext" Bezug. [\[Details\]](#page-178-0)
- Den Hersteller des Computers oder der Software konsultieren.

#### Bei der Filmwiedergabe auf einem Computer treten Bild- und Tonstörungen auf.

Sie versuchen, den Film direkt von der Speicherkarte abzuspielen. Importieren Sie den Film mithilfe von "PlayMemories Home" zu Ihrem Computer, und spielen Sie ihn ab. [\[Details\]](#page-184-1)

#### Bilder, die von einem Computer exportiert wurden, können nicht auf der Kamera betrachtet werden.

• Benutzen Sie "PlayMemories Home", um auf einem PC gespeicherte Bilder zu dieser Kamera zu kopieren und auf der Kamera zu betrachten.

[Startseite](#page-0-0) > [Störungsbehebung](#page-11-0) > [Störungsbehebung](#page-11-0) > Speicherkarte

- [Vor Gebrauch](#page-1-0)
- [Aufnahme](#page-2-0)
- [Wiedergabe](#page-3-0)

[Verwendung der MENU-Posten](#page-4-0) [\(Aufnahme\)](#page-4-0)

[Verwendung der MENU-Posten](#page-6-0) [\(Wiedergabe\)](#page-6-0)

[Ändern von Einstellungen](#page-7-0)

- [Bildwiedergabe auf einem](#page-8-0) [Fernsehgerät](#page-8-0)
- [Verwendung mit Ihrem](#page-9-0) [Computer](#page-9-0)
- [Drucken](#page-10-0)
- [Störungsbehebung](#page-11-0)
- [Vorsichtsmaßnahmen/Info zu](#page-12-0) [dieser Kamera](#page-12-0)

**[Inhaltsübersicht](file:///Z|/CX63500/@29lang@/UG/09_nohin%20pdf/before%20security/de/contents/contentslist.html)** 

# Speicherkarte

### Die Speicherkarte lässt sich nicht einschieben.

Schieben Sie die Speicherkarte in der korrekten Richtung ein.

### Sie haben eine Speicherkarte versehentlich formatiert.

Durch Formatieren werden alle Daten auf der Speicherkarte gelöscht. Die Daten können nicht wiederhergestellt werden.

[Startseite](#page-0-0) > [Störungsbehebung](#page-11-0) > [Störungsbehebung](#page-11-0) > Drucken

- [Vor Gebrauch](#page-1-0)
- [Aufnahme](#page-2-0)
- [Wiedergabe](#page-3-0)

[Verwendung der MENU-Posten](#page-4-0) [\(Aufnahme\)](#page-4-0)

[Verwendung der MENU-Posten](#page-6-0) [\(Wiedergabe\)](#page-6-0)

[Ändern von Einstellungen](#page-7-0)

- [Bildwiedergabe auf einem](#page-8-0) [Fernsehgerät](#page-8-0)
- [Verwendung mit Ihrem](#page-9-0) [Computer](#page-9-0)
- [Drucken](#page-10-0)
- [Störungsbehebung](#page-11-0)

#### [Vorsichtsmaßnahmen/Info zu](#page-12-0) [dieser Kamera](#page-12-0)

**[Inhaltsübersicht](file:///Z|/CX63500/@29lang@/UG/09_nohin%20pdf/before%20security/de/contents/contentslist.html)** 

### Drucken

#### Beim Ausdrucken werden beide Ränder von Bildern abgeschnitten.

- Je nach Ihrem Drucker werden u. U. alle Ränder des Bilds abgeschnitten. Besonders wenn Sie ein Bild ausdrucken, das mit der Bildgrößeneinstellung [16:9] aufgenommen wurde, werden möglicherweise die Seitenränder abgeschnitten.
- Wenn Sie Bilder mit Ihrem eigenen Drucker drucken, heben Sie die Einstellungen für Beschnitt oder Randlosdruck auf. Konsultieren Sie den Druckerhersteller, ob der Drucker diese Funktionen besitzt oder nicht.
- Wenn Sie Bilder in einem Digitalfotoladen ausdrucken lassen, bitten Sie das Ladenpersonal, die Bilder auszudrucken, ohne beide Ränder abzuschneiden.

### Bilder werden nicht mit Datum gedruckt.

- Wählen Sie MENU  $\rightarrow$   $\Box$  5  $\rightarrow$  [Datum schreiben]  $\rightarrow$  [Ein], um das Datum in das Bild einzublenden. Vergewissern Sie sich, dass das Datum nicht mehr vom Bild entfernt werden kann, nachdem es eingeblendet worden ist.
- Mithilfe von "PlayMemories Home" können Sie das Datum in Standbilder einblenden, die ohne Datum aufgenommen worden sind. [\[Details\]](#page-178-0)

[Startseite](#page-0-0) > [Störungsbehebung](#page-11-0) > [Störungsbehebung](#page-11-0) > Sonstiges

- [Vor Gebrauch](#page-1-0)
- [Aufnahme](#page-2-0)
- [Wiedergabe](#page-3-0)

[Verwendung der MENU-Posten](#page-4-0) [\(Aufnahme\)](#page-4-0)

[Verwendung der MENU-Posten](#page-6-0) [\(Wiedergabe\)](#page-6-0)

[Ändern von Einstellungen](#page-7-0)

- [Bildwiedergabe auf einem](#page-8-0) [Fernsehgerät](#page-8-0)
- [Verwendung mit Ihrem](#page-9-0) [Computer](#page-9-0)
- [Drucken](#page-10-0)
- [Störungsbehebung](#page-11-0)

[Vorsichtsmaßnahmen/Info zu](#page-12-0) [dieser Kamera](#page-12-0)

**[Inhaltsübersicht](file:///Z|/CX63500/@29lang@/UG/09_nohin%20pdf/before%20security/de/contents/contentslist.html)** 

# Sonstiges

### Das Objektiv beschlägt.

Feuchtigkeit hat sich niedergeschlagen. Schalten Sie die Kamera aus, und warten Sie etwa eine Stunde, bevor Sie sie wieder benutzen.

### Die Kamera bleibt mit ausgefahrenem Objektivteil stehen.

- Versuchen Sie nicht, das stehen gebliebene Objektiv gewaltsam zu bewegen.
- Setzen Sie einen geladenen Akku ein, und schalten Sie dann die Kamera wieder ein.

### Die Kamera schaltet sich mit ausgefahrenem Objektivteil aus.

- Der Akku ist entladen. Setzen Sie einen geladenen Akku ein, und schalten Sie dann die Kamera wieder ein.
- Versuchen Sie nicht, das stehen gebliebene Objektiv gewaltsam zu bewegen.

#### Die Kamera erwärmt sich bei längerer Benutzung.

Dies ist keine Funktionsstörung.

### Die Uhreinstellanzeige erscheint beim Einschalten der Kamera.

- Stellen Sie Datum und Uhrzeit erneut ein. [\[Details\]](#page-155-0)
- Der interne wiederaufladbare Speicherschutzakku ist entladen. Setzen Sie einen aufgeladenen Akku ein, und lassen Sie die Kamera 24 Stunden oder länger im ausgeschalteten Zustand liegen.

### Das Datum oder die Uhrzeit ist falsch.

[Gebietseinstellung] ist auf einen anderen Ort als Ihren gegenwärtigen Ort eingestellt. Ändern Sie die Einstellung mit MENU  $\rightarrow$  1  $\rightarrow$  [Gebietseinstellung].

[Startseite](#page-0-0) > [Störungsbehebung](#page-11-0) > [Warnanzeigen und Meldungen](#page-11-2) > Selbstdiagnose-Anzeige

- [Vor Gebrauch](#page-1-0)
- [Aufnahme](#page-2-0)

[Wiedergabe](#page-3-0)

- [Verwendung der MENU-Posten](#page-4-0) [\(Aufnahme\)](#page-4-0)
- [Verwendung der MENU-Posten](#page-6-0) [\(Wiedergabe\)](#page-6-0)
- [Ändern von Einstellungen](#page-7-0)
- [Bildwiedergabe auf einem](#page-8-0) [Fernsehgerät](#page-8-0)
- [Verwendung mit Ihrem](#page-9-0) [Computer](#page-9-0)
- [Drucken](#page-10-0)
- [Störungsbehebung](#page-11-0)
- [Vorsichtsmaßnahmen/Info zu](#page-12-0) [dieser Kamera](#page-12-0)

**[Inhaltsübersicht](file:///Z|/CX63500/@29lang@/UG/09_nohin%20pdf/before%20security/de/contents/contentslist.html)** 

### Selbstdiagnose-Anzeige

Falls ein mit einem Buchstaben beginnender Code erscheint, ist die Selbstdiagnosefunktion der Kamera aktiviert. Die letzten zwei Ziffern (durch  $\Box$  gekennzeichnet) hängen vom jeweiligen Betriebszustand der Kamera ab.

Falls sich das Problem selbst nach mehrmaliger Anwendung der folgenden Abhilfemaßnahmen nicht beheben lässt, muss Ihre Kamera eventuell repariert werden.

Wenden Sie sich an Ihren Sony-Händler oder eine lokale autorisierte Sony-Kundendienststelle.

# C:32: □ □ E:95: □ □

Es liegt eine Störung in der Kamera-Hardware vor. Die Kamera einmal aus- und wieder einschalten.

### $C:13: \Box$

- Die Kamera kann keine Daten von der Speicherkarte lesen oder darauf schreiben. Versuchen Sie, die Kamera aus- und wieder einzuschalten, oder den Speicherkarte mehrmals herauszunehmen und wieder einzusetzen.
- Eine nicht formatierte Speicherkarte ist eingesetzt. Formatieren Sie die Speicherkarte. [\[Details\]](#page-149-0)
- Die eingesetzte Speicherkarte kann nicht mit der Kamera verwendet werden, oder die Daten sind beschädigt. Setzen Sie eine neue Speicherkarte ein.

## $E:61: \Box \Box$ E:62:  $\Box$   $\Box$ E:91: □ □

Eine Funktionsstörung der Kamera ist aufgetreten. Führen Sie eine Initialisierung der Kamera durch, und schalten Sie dann die Kamera wieder ein. [\[Details\]](#page-172-0)

#### E:94: □ □

Beim Schreiben oder Löschen von Daten tritt eine Funktionsstörung auf. Eine Reparatur ist erforderlich. Wenden Sie sich an Ihren Sony-Händler oder eine lokale autorisierte Sony-Kundendienststelle. Geben Sie alle Nummern des Fehlercodes beginnend mit dem E an.

- <span id="page-202-0"></span>▶ [Vor Gebrauch](#page-1-0)
- [Aufnahme](#page-2-0)
- [Wiedergabe](#page-3-0)

[Verwendung der MENU-Posten](#page-4-0) [\(Aufnahme\)](#page-4-0)

[Verwendung der MENU-Posten](#page-6-0) [\(Wiedergabe\)](#page-6-0)

[Ändern von Einstellungen](#page-7-0)

[Bildwiedergabe auf einem](#page-8-0) [Fernsehgerät](#page-8-0)

- [Verwendung mit Ihrem](#page-9-0) [Computer](#page-9-0)
- **[Drucken](#page-10-0)**
- [Störungsbehebung](#page-11-0)

[Vorsichtsmaßnahmen/Info zu](#page-12-0) [dieser Kamera](#page-12-0)

**[Inhaltsübersicht](file:///Z|/CX63500/@29lang@/UG/09_nohin%20pdf/before%20security/de/contents/contentslist.html)** 

# Meldungen

Falls eine der folgenden Meldungen erscheint, folgen Sie den Anweisungen.

### Gebiet/Datum/Zeit einstellen.

Stellen Sie Gebiet, Datum und Uhrzeit ein. Wenn Sie die Kamera längere Zeit nicht benutzt haben, laden Sie die interne wiederaufladbare Batterie. [Details]

### Speicherkarte nicht verwendbar. Formatieren?

Die Speicherkarte wurde auf einem Computer formatiert, und das Dateiformat wurde modifiziert. Wählen Sie [Eingabe], und formatieren Sie dann die Speicherkarte. Sie können die Speicherkarte wieder verwenden, aber alle vorherigen Daten auf der Speicherkarte werden gelöscht. Es kann eine Weile dauern, bis die Formatierung beendet ist.

Falls die Meldung nach der Formatierung wieder erscheint, verwenden Sie eine andere Speicherkarte.

#### Speicherkartenfehler

- Die eingesetzte Speicherkarte kann nicht in der Kamera verwendet werden. [\[Details\]](#page-211-0)
- Formatierung fehlgeschlagen. Formatieren Sie die Speicherkarte erneut. [\[Details\]](#page-149-0)

### Speicherkarte erneut einsetzen.

- Die eingesetzte Speicherkarte kann nicht in der Kamera verwendet werden. [\[Details\]](#page-211-0)
- Die Speicherkarte ist beschädigt.
- Der Kontaktteil der Speicherkarte ist verschmutzt.

#### Speicherkarte gesperrt.

Sie benutzen eine Speicherkarte mit Schreibschutzschieber, der sich in der Stellung LOCK befindet. Stellen Sie den Schieber auf die Aufnahmeposition.

#### Verarbeitung...

Wenn Langzeitbelichtungs-Rauschunterdrückung oder High ISO-Rauschunterdrückung ausgeführt wird, erfolgt die Verarbeitung für die Dauer der Verschlusszeit. Während dieser Zeit kann keine weitere Aufnahme durchgeführt werden.

#### Nicht darstellbar.

Bilder, die mit anderen Kameras aufgenommen oder mit einem Computer verändert wurden, können möglicherweise nicht angezeigt werden.

#### Drucken nicht möglich.

Sie haben versucht, RAW-Bilder mit dem DPOF-Symbol zu markieren.

#### Kamera zu warm. Abkühlen lassen.

Die Kamera ist wegen Daueraufnahme heiß geworden. Schalten Sie die Stromversorgung aus. Lassen Sie die Kamera abkühlen, und warten Sie, bis die Kamera wieder aufnahmebereit ist.

## TE.

Weil Sie lange Zeit aufgenommen haben, ist die Temperatur in der Kamera auf ein nicht akzeptables Niveau gestiegen. Aufnahme stoppen.

### Aufnahme ist in diesem Filmformat nicht möglich

Setzen Sie [Dateiformat] auf [MP4].

#### ₹ш

Die Anzahl der Bilder überschreitet die Zahl, für die Datumsverwaltung in einer Datenbankdatei durch die Kamera möglich ist.

# **S**

Die Datenbankdatei kann nicht registriert werden. Importieren Sie alle Bilder mithilfe von "PlayMemories Home" zu einem Computer, und stellen Sie die Speicherkarte wieder her.

#### Kamerafehler Systemfehler

Nehmen Sie den Akku heraus, und setzen Sie ihn wieder ein. Falls die Meldung oft erscheint, wenden Sie sich an Ihren Sony-Händler oder die nächste autorisierte Sony-Kundendienststelle.

### Bilddatenbankdatei-Fehler. Wiederherstellen?

Sie können keine AVCHD-Filme aufnehmen oder wiedergeben, weil die Bilddatenbankdatei beschädigt ist. Folgen Sie den Anweisungen auf dem Bildschirm, um die Daten wiederherzustellen.

#### Vergrößerung nicht möglich. Bilddrehung nicht möglich.

Mit anderen Kameras aufgenommene Bilder können eventuell nicht vergrößert oder gedreht werden.

### Keine weiteren Ordner möglich.

• Ein Ordner, dessen Name mit "999" beginnt, existiert bereits auf der Speicherkarte. Wenn das der Fall ist, können Sie keine Ordner anlegen.

- <span id="page-204-0"></span>[Vor Gebrauch](#page-1-0)
- [Aufnahme](#page-2-0)

[Wiedergabe](#page-3-0)

[Verwendung der MENU-Posten](#page-4-0) [\(Aufnahme\)](#page-4-0)

- [Verwendung der MENU-Posten](#page-6-0) [\(Wiedergabe\)](#page-6-0)
- [Ändern von Einstellungen](#page-7-0)
- [Bildwiedergabe auf einem](#page-8-0) [Fernsehgerät](#page-8-0)
- [Verwendung mit Ihrem](#page-9-0) [Computer](#page-9-0)
- [Drucken](#page-10-0)
- [Störungsbehebung](#page-11-0)
- [Vorsichtsmaßnahmen/Info zu](#page-12-0) [dieser Kamera](#page-12-0)

**[Inhaltsübersicht](file:///Z|/CX63500/@29lang@/UG/09_nohin%20pdf/before%20security/de/contents/contentslist.html)** 

#### [Startseite](#page-0-0) > [Störungsbehebung](#page-11-0) > [Situationen, mit denen diese Kamera Schwierigkeiten](#page-11-3) [hat](#page-11-3) > Situationen, mit denen diese Kamera Schwierigkeiten hat

#### Situationen, mit denen diese Kamera Schwierigkeiten hat

Unter bestimmten Umständen kann die Kamera manche Funktionen nicht voll ausnutzen. Wenn Sie unter den folgenden Bedingungen aufnehmen, legen Sie entweder den Bildausschnitt neu fest, oder nehmen Sie die Bilder neu auf, nachdem Sie den Aufnahmemodus gewechselt haben.

#### Schwache Beleuchtungsverhältnisse

- Schwenkaufnahme
- [Fokusnachführung](#page-50-0)

# Zu helle Bedingungen

[Fokusnachführung](#page-50-0)

### Wechselnde Helligkeitsstufen

- [Fokusnachführung](#page-50-0)
- Flimmernde Lichtquellen
- Schwenkaufnahme

### Zu nah an der Kamera befindliche Motive

Schwenkaufnahme

#### Große bewegliche Motive oder Motive, die sich zu schnell bewegen

- [Überlegene Automatik](#page-35-0)
- [Fokusnachführung](#page-50-0)
- Schwenkaufnahme

### Zu kleine oder zu große Motive

- [Fokusnachführung](#page-50-0)
- Schwenkaufnahme

#### Kontrastarme Szenen, z. B. Himmel oder Sandstrand

- Schwenkaufnahme
- [Überlegene Automatik](#page-35-0)

#### Ständig sich verändernde Szenen, z. B. Wasserfälle

- Schwenkaufnahme
- [Überlegene Automatik](#page-35-0)

- <span id="page-205-7"></span>[Vor Gebrauch](#page-1-0)
- [Aufnahme](#page-2-0)
- [Wiedergabe](#page-3-0)

[Verwendung der MENU-Posten](#page-4-0) [\(Aufnahme\)](#page-4-0)

- [Verwendung der MENU-Posten](#page-6-0) [\(Wiedergabe\)](#page-6-0)
- [Ändern von Einstellungen](#page-7-0)
- [Bildwiedergabe auf einem](#page-8-0) [Fernsehgerät](#page-8-0)
- [Verwendung mit Ihrem](#page-9-0) [Computer](#page-9-0)
- [Drucken](#page-10-0)
- <span id="page-205-0"></span>[Störungsbehebung](#page-11-0)
- <span id="page-205-2"></span><span id="page-205-1"></span>[Vorsichtsmaßnahmen/Info zu](#page-12-0) [dieser Kamera](#page-12-0)

**[Inhaltsübersicht](file:///Z|/CX63500/@29lang@/UG/09_nohin%20pdf/before%20security/de/contents/contentslist.html)** 

#### Vorsichtsmaßnahmen

- **W** [Speicherkarten-Backup](#page-205-0)
- [Benutzen/Lagern Sie die Kamera nicht an folgenden Orten](#page-205-1)
- [Info zum Tragen](#page-205-2)
- [Info zur Betriebstemperatur](#page-205-3)
- **V** [Info zu Feuchtigkeitskondensation](#page-205-4)
- [In diese Kamera eingebaute Funktionen](#page-205-5)
- [Was ist 1080 60p/50p?](#page-205-6)
- **[Hinweis zur Bilddatenkompatibilität](#page-206-0)**
- [Hinweise zur Wiedergabe von Filmen auf anderen Geräten](#page-206-1)
- **W** [Hinweise zu Monitor und Objektiv](#page-206-2)
- **W** [Hinweise zum Blitz](#page-206-3)

### Speicherkarten-Backup

Unterlassen Sie Ausschalten der Kamera und Entnehmen des Akkus oder der Speicherkarte, während die Zugriffslampe leuchtet. Anderenfalls kann die Speicherkarte beschädigt werden. Erstellen Sie unbedingt eine Sicherungskopie, um Ihre Daten zu schützen.

[Startseite](#page-0-0) > [Vorsichtsmaßnahmen/Info zu dieser](#page-12-0) [Kamera](#page-12-0) > [Vorsichtsmaßnahmen](#page-12-0) > Vorsichtsmaßnahmen

### Benutzen/Lagern Sie die Kamera nicht an folgenden Orten

- An sehr heißen, kalten oder feuchten Orten An sehr heißen Orten, wie z. B. in einem in der Sonne geparkten Auto, kann sich das Kameragehäuse verformen, was zu einer Funktionsstörung führen kann.
- Aufbewahrung unter direktem Sonnenlicht oder in der Nähe eines Heizkörpers Das Kameragehäuse kann sich verfärben oder verformen, was eine Funktionsstörung verursachen kann.
- An Orten, die starken Vibrationen ausgesetzt sind
- In der Nähe starker Magnetfelder
- An sandigen oder staubigen Orten
- Achten Sie darauf, dass kein Sand oder Staub in die Kamera gelangt. Es könnte sonst zu einer Funktionsstörung der Kamera kommen, die in manchen Fällen nicht reparierbar ist.

# Info zum Tragen

Setzen Sie sich nicht auf einen Stuhl oder einen anderen Platz, wenn sich die Kamera in der Gesäßtasche Ihrer Hose oder Ihres Rocks befindet, weil dadurch eine Funktionsstörung oder Beschädigung der Kamera verursacht werden kann.

### <span id="page-205-3"></span>Info zur Betriebstemperatur

Ihre Kamera ist für den Betrieb bei Temperaturen zwischen 0 °C und 40 °C ausgelegt. Aufnehmen bei sehr niedrigen oder hohen Temperaturen, die außerhalb dieses Bereichs liegen, ist nicht zu empfehlen.

### <span id="page-205-4"></span>**Info zu Feuchtigkeitskondensation**

- Wenn die Kamera direkt von einem kalten zu einem warmen Ort gebracht wird, kann sich Feuchtigkeit im Inneren und an der Außenseite der Kamera niederschlagen. Diese Feuchtigkeitskondensierung kann eine Funktionsstörung der Kamera verursachen.
- Falls Feuchtigkeitskondensation auftritt, schalten Sie die Kamera aus, und warten Sie etwa eine Stunde, bis die Feuchtigkeit verdunstet ist. Falls Sie versuchen, mit der Kamera aufzunehmen, während die Objektivlinsen noch beschlagen sind, erhalten Sie keine scharfen Bilder.

### <span id="page-205-5"></span>In diese Kamera eingebaute Funktionen

- Diese Anleitung beschreibt die Funktionen von 1080 60i- und 1080 50i-kompatiblen Geräten. Um festzustellen, ob Ihre Kamera mit 1080 60i oder 1080 50i kompatibel ist, prüfen Sie nach, ob eines der folgenden Zeichen an der Unterseite der Kamera vorhanden ist.
	- 1080 60i-kompatibles Gerät: 60i 1080 50i-kompatibles Gerät: 50i

### <span id="page-205-6"></span>Was ist 1080 60p/50p?

Im Gegensatz zu den bislang üblichen Standard-Aufnahmemodi, bei denen nach einem

Zeilensprungverfahren aufgenommen wird, nimmt diese Kamera nach einem Progressivverfahren auf. Dadurch wird die Auflösung erhöht und ein geschmeidigeres, realistischeres Bild geliefert.

### <span id="page-206-0"></span>Hinweis zur Bilddatenkompatibilität

- Die Kamera entspricht dem von der JEITA (Japan Electronics and Information Technology Industries Association) festgelegten Universalstandard DCF (Design rule for Camera File system).
- Sony garantiert nicht, dass die Kamera mit anderen Geräten aufgenommene oder bearbeitete Bilder wiedergibt, oder dass mit der Kamera aufgenommene Bilder auf anderen Geräten wiedergegeben werden können.

### <span id="page-206-1"></span>Hinweise zur Wiedergabe von Filmen auf anderen Geräten

- Diese Kamera verwendet MPEG-4 AVC/H.264 High Profile für Aufnahme im AVCHD-Format. Mit dieser Kamera im AVCHD-Format aufgenommene Filme können nicht von den folgenden Geräten wiedergegeben werden.
	- Andere mit dem AVCHD-Format kompatible Geräte, die High Profile nicht unterstützen
	- Mit dem AVCHD-Format inkompatible Geräte

Diese Kamera verwendet auch MPEG-4 AVC/H.264 Main Profile für Aufnahme im MP4-Format. Aus diesem Grund können mit dieser Kamera im MP4-Format aufgenommene Filme nicht auf Geräten wiedergegeben werden, die MPEG-4 AVC/H.264 nicht unterstützen.

- Discs mit High-Definition-(HD)-Bildqualität können nur auf Geräten wiedergegeben werden, die das AVCHD-Format unterstützen. Ein DVD-Player oder DVD-Recorder kann keine in High-Definition- (HD)-Bildqualität bespielte Disc wiedergeben, weil er nicht mit dem AVCHD-Format kompatibel ist. Falls Sie eine im AVCHD-Format bespielte Disc mit High-Definition-(HD)-Bildqualität in einen DVD-Player oder DVD-Recorder einlegen, sind Sie außerdem eventuell nicht in der Lage, die Disc wieder auszuwerfen.
- Im Format 1080 60p/1080 50p aufgenommene Filme können nur auf Geräten wiedergegeben werden, die 1080 60p/1080 50p unterstützen.

### <span id="page-206-2"></span>**Hinweise zu Monitor und Objektiv**

- Da der Monitor unter Einsatz von extrem genauer Präzisionstechnologie hergestellt wird, sind über 99,99 % der Pixel für effektiven Betrieb funktionsfähig. Es können jedoch einige winzige schwarze und/oder helle Punkte (weiße, rote, blaue oder grüne) auf dem Monitor erscheinen. Diese Punkte sind ein normales Resultat des Herstellungsprozesses und haben keinen Einfluss auf die Aufnahme.
- Wird der Monitor oder das Objektiv längere Zeit direktem Sonnenlicht ausgesetzt, kann es zu Funktionsstörungen kommen. Lassen Sie die Kamera nicht in der Nähe eines Fensters oder im Freien liegen.
- Setzen Sie den Monitor keinem Druck aus. Der Bildschirm könnte sich verfärben, was zu einer Funktionsstörung führen könnte.
- Bei niedrigen Temperaturen kann ein Nachzieheffekt auf dem Monitor auftreten. Dies ist keine Funktionsstörung.
- Achten Sie darauf, dass das bewegliche Objektiv keinen Erschütterungen oder Gewaltanwendung ausgesetzt wird.

### <span id="page-206-3"></span>**Hinweise zum Blitz**

- Bei Blitzaufnahmen springt der Blitz automatisch heraus.
- Verdecken Sie den Blitz nicht mit Ihren Fingern.
- Tragen Sie die Kamera nicht an der Blitzeinheit, und setzen Sie diese auch keiner übermäßigen Kraft aus.
- Falls Wasser, Staub oder Sand in die offene Blitzeinheit gelangen, kann eine Funktionsstörung verursacht werden.

- [Vor Gebrauch](#page-1-0)
- [Aufnahme](#page-2-0)

[Wiedergabe](#page-3-0)

[Verwendung der MENU-Posten](#page-4-0) [\(Aufnahme\)](#page-4-0)

- [Verwendung der MENU-Posten](#page-6-0) [\(Wiedergabe\)](#page-6-0)
- [Ändern von Einstellungen](#page-7-0)
- [Bildwiedergabe auf einem](#page-8-0) [Fernsehgerät](#page-8-0)
- [Verwendung mit Ihrem](#page-9-0) [Computer](#page-9-0)
- [Drucken](#page-10-0)
- [Störungsbehebung](#page-11-0)
- [Vorsichtsmaßnahmen/Info zu](#page-12-0) [dieser Kamera](#page-12-0)

**[Inhaltsübersicht](file:///Z|/CX63500/@29lang@/UG/09_nohin%20pdf/before%20security/de/contents/contentslist.html)** 

#### [Startseite](#page-0-0) > [Vorsichtsmaßnahmen/Info zu dieser Kamera](#page-12-0) > [Vorsichtsmaßnahmen](#page-12-0) > Info zum internen wiederaufladbaren Speicherschutzakku

### Info zum internen wiederaufladbaren Speicherschutzakku

Diese Kamera besitzt einen internen wiederaufladbaren Akku, der sowohl bei ein- als auch ausgeschalteter Kamera den Speicher für die Datums- und Uhrzeiteinstellung und andere Einstellungen versorgt.

Dieser wiederaufladbare Akku wird ständig geladen, solange Sie die Kamera benutzen. Wird die Kamera jedoch nur für kurze Perioden benutzt, entlädt sich die Knopfzelle allmählich, und wenn die Kamera etwa einen Monat lang gar nicht benutzt wird, ist sie völlig erschöpft. In diesem Fall muss der wiederaufladbare Akku vor der Benutzung der Kamera geladen werden.

Selbst wenn dieser wiederaufladbare Akku leer ist, können Sie die Kamera dennoch benutzen, aber das Datum und die Uhrzeit werden nicht angezeigt.

#### Lademethode des internen wiederaufladbaren Speicherschutzakkus

Setzen Sie einen geladenen Akku in die Kamera ein, und lassen Sie dann die Kamera mindestens 24 Stunden lang im ausgeschalteten Zustand liegen.

[Startseite](#page-0-0) > [Vorsichtsmaßnahmen/Info zu dieser Kamera](#page-12-0) > [Vorsichtsmaßnahmen](#page-12-0) > Akku

- <span id="page-208-6"></span>[Vor Gebrauch](#page-1-0)
- <span id="page-208-0"></span>[Aufnahme](#page-2-0)
- [Wiedergabe](#page-3-0)
- [Verwendung der MENU-Posten](#page-4-0) [\(Aufnahme\)](#page-4-0)
- [Verwendung der MENU-Posten](#page-6-0) [\(Wiedergabe\)](#page-6-0)
- [Ändern von Einstellungen](#page-7-0)
- <span id="page-208-1"></span>[Bildwiedergabe auf einem](#page-8-0) [Fernsehgerät](#page-8-0)
- [Verwendung mit Ihrem](#page-9-0) [Computer](#page-9-0)
- **[Drucken](#page-10-0)**
- [Störungsbehebung](#page-11-0)
- <span id="page-208-3"></span><span id="page-208-2"></span>[Vorsichtsmaßnahmen/Info zu](#page-12-0) [dieser Kamera](#page-12-0)

**[Inhaltsübersicht](file:///Z|/CX63500/@29lang@/UG/09_nohin%20pdf/before%20security/de/contents/contentslist.html)** 

# Akku

- [Info zum Laden des Akkus](#page-208-1)
- **[Effektiver Gebrauch des Akkus](#page-208-2)**
- [Akku-Restladung](#page-208-3)
- [Lagerung des Akkus](#page-208-4)
- [Info zur Akku-Lebensdauer](#page-208-5)
- **W** [Kompatibler Akku](#page-209-0)

#### Info zum Laden des Akkus

- Laden Sie den Akku (mitgeliefert) auf, bevor Sie die Kamera zum ersten Mal benutzen.
- Der Akku kann vorzeitig wieder aufgeladen werden, selbst wenn er noch nicht völlig entladen ist. Selbst wenn der Akku nicht voll aufgeladen ist, können Sie den teilweise geladenen Akku in diesem Zustand benutzen.
- Wir empfehlen, den Akku bei einer Umgebungstemperatur zwischen 10 °C und 30 °C zu laden. Bei Temperaturen außerhalb dieses Bereichs wird der Akku u. U. nicht effektiv aufgeladen.

#### Effektiver Gebrauch des Akkus

- Die Akkuleistung nimmt bei niedrigen Temperaturen ab. Daher verkürzt sich die Nutzungsdauer des Akkus an kalten Orten. Um die Nutzungsdauer des Akkus zu verlängern, empfehlen wir folgendes:
	- Bewahren Sie den Akku in einer körpernahen Tasche auf, um ihn zu erwärmen, und setzen Sie ihn erst unmittelbar vor Aufnahmebeginn in die Kamera ein. (Falls sich Metallgegenstände, wie z. B. Schlüssel, in Ihrer Tasche befinden, besteht Kurzschlussgefahr.)
- Bei häufiger Blitz- oder Zoombenutzung ist der Akku schnell erschöpft.
- Wir empfehlen, Reserveakkus für das Zwei- bis Dreifache der voraussichtlichen Aufnahmezeit mitzuführen und Probeaufnahmen vor den eigentlichen Aufnahme zu machen.
- Bringen Sie den Akku nicht mit Wasser in Berührung. Der Akku ist nicht wasserfest.
- Lassen Sie den Akku nicht an sehr heißen Orten, wie z. B. in einem Auto oder in direktem Sonnenlicht, liegen.
- Falls der Kontaktteil des Akkus verschmutzt ist, lässt sich die Kamera u. U. nicht einschalten, oder der Akku wird u. U. nicht effektiv geladen. Wischen Sie in diesem Fall etwaigen Staub mit einem weichen Tuch oder Wattestäbchen sachte ab, um den Akku zu reinigen.

### Akku-Restladung

Die Batterie-Restladungsanzeige erscheint auf dem Monitor.

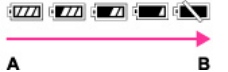

- A: Hoch
- B: Niedrig
- Es dauert etwa 1 Minute, bis die korrekte Akku-Restladung angezeigt wird.
- Die Batterie-Restladungsanzeige ist unter bestimmten Umständen möglicherweise nicht korrekt.
- Wird die Kamera im eingeschalteten Zustand eine bestimmte Zeitlang nicht bedient, schaltet sie sich automatisch aus. (Abschaltautomatik)

### <span id="page-208-4"></span>Lagerung des Akkus

- Entladen Sie den Akku vollständig, bevor Sie ihn und die Kamera an einem kühlen, trockenen Ort lagern. Um die Funktion des Akkus aufrechtzuerhalten, sollten Sie ihn während der Lagerung mindestens einmal im Jahr aufladen und dann in der Kamera vollständig entladen.
- Um den Akku zu entladen, lassen Sie die Kamera im Diaschau-Wiedergabemodus, bis sie sich ausschaltet.
- Um Verschmutzung der Kontakte, Kurzschluss und Berührung mit Metallgegenständen usw. zu verhüten, verwenden Sie unbedingt einen Plastikbeutel zum Tragen und Aufbewahren.

#### <span id="page-208-5"></span>Info zur Akku-Lebensdauer

- Die Akku-Lebensdauer ist begrenzt. Die Akkukapazität nimmt im Laufe der Zeit und mit wiederholtem Gebrauch ab. Wenn sich die Nutzungsdauer des Akkus stark verkürzt, ist es an der Zeit, ihn durch einen neuen zu ersetzen.
- Die Akku-Lebensdauer hängt von den jeweiligen Lagerungs- und Betriebsbedingungen sowie den Umgebungsfaktoren ab.

# <span id="page-209-0"></span>Kompatibler Akku

Der Akku NP-BX1 (mitgeliefert) kann nur in Cyber-shot-Modellen verwendet werden, die mit Akkus des Typs X kompatibel sind.

- <span id="page-210-0"></span>▶ [Vor Gebrauch](#page-1-0)
- [Aufnahme](#page-2-0)
- [Wiedergabe](#page-3-0)

[Verwendung der MENU-Posten](#page-4-0) [\(Aufnahme\)](#page-4-0)

- [Verwendung der MENU-Posten](#page-6-0) [\(Wiedergabe\)](#page-6-0)
- [Ändern von Einstellungen](#page-7-0)
- [Bildwiedergabe auf einem](#page-8-0) [Fernsehgerät](#page-8-0)
- [Verwendung mit Ihrem](#page-9-0) [Computer](#page-9-0)
- [Drucken](#page-10-0)
- [Störungsbehebung](#page-11-0)
- [Vorsichtsmaßnahmen/Info zu](#page-12-0) [dieser Kamera](#page-12-0)

**[Inhaltsübersicht](file:///Z|/CX63500/@29lang@/UG/09_nohin%20pdf/before%20security/de/contents/contentslist.html)** 

#### [Startseite](#page-0-0) > [Vorsichtsmaßnahmen/Info zu dieser Kamera](#page-12-0) > [Vorsichtsmaßnahmen](#page-12-0) > Laden des Akkus

### Laden des Akkus

- Das mitgelieferte Netzgerät ist dieser Kamera fest zugeordnet. Schließen Sie ihn nicht an andere Elektronikgeräte an. Anderenfalls kann es zu einer Funktionsstörung kommen. Achten Sie außerdem darauf, dass das verwendete Netzgerät ein Sony-Originalteil ist.
- Wenn die Betriebs-/Ladekontrolllampe der Kamera während des Ladevorgangs blinkt, nehmen Sie den zu ladenden Akku heraus, und setzen Sie dann denselben Akku wieder einwandfrei in die Kamera ein. Erneutes Blinken der Betriebs-/Ladekontrolllampe kann bedeuten, dass ein Akkufehler vorliegt, oder dass ein anderer Akku als der vorgeschriebene eingesetzt worden ist. Vergewissern Sie sich, dass der Akku dem vorgeschriebenen Typ entspricht. Wenn es sich um einen Akku des vorgeschriebenen Typs handelt, nehmen Sie den Akku heraus, und ersetzen Sie ihn durch einen neuen oder einen anderen, um zu prüfen, ob er korrekt geladen wird. Wird der Akku einwandfrei geladen, ist möglicherweise ein Akkufehler aufgetreten.
- Falls die Betriebs-/Ladekontrolllampe blinkt, obwohl das Netzgerät an Kamera und Netzsteckdose angeschlossen ist, bedeutet dies, dass der Ladevorgang vorübergehend unterbrochen wurde und sich im Bereitschaftszustand befindet. Der Ladevorgang wird automatisch unterbrochen und in den Bereitschaftszustand versetzt, wenn die Temperatur außerhalb der empfohlenen Betriebstemperatur liegt. Sobald die Temperatur wieder im geeigneten Bereich liegt, wird der Ladevorgang fortgesetzt, und die Betriebs-/Ladekontrolllampe leuchtet wieder auf. Wir empfehlen, den Akku bei einer Umgebungstemperatur zwischen 10 °C und 30 °C zu laden.

- <span id="page-211-2"></span>[Vor Gebrauch](#page-1-0)
- <span id="page-211-0"></span>[Aufnahme](#page-2-0)
- [Wiedergabe](#page-3-0)
- [Verwendung der MENU-Posten](#page-4-0) [\(Aufnahme\)](#page-4-0)
- [Verwendung der MENU-Posten](#page-6-0) [\(Wiedergabe\)](#page-6-0)
- [Ändern von Einstellungen](#page-7-0)
- <span id="page-211-1"></span>[Bildwiedergabe auf einem](#page-8-0) [Fernsehgerät](#page-8-0)
- [Verwendung mit Ihrem](#page-9-0) [Computer](#page-9-0)
- [Drucken](#page-10-0)
- [Störungsbehebung](#page-11-0)
- [Vorsichtsmaßnahmen/Info zu](#page-12-0) [dieser Kamera](#page-12-0)

**[Inhaltsübersicht](file:///Z|/CX63500/@29lang@/UG/09_nohin%20pdf/before%20security/de/contents/contentslist.html)** 

#### [Startseite](#page-0-0) > [Vorsichtsmaßnahmen/Info zu dieser Kamera](#page-12-0) > [Vorsichtsmaßnahmen](#page-12-0) > Speicherkarte

#### Speicherkarte

- **W** [Speicherkarte](#page-211-1)
- [Hinweis zur Benutzung des Speicherkartenadapters \(getrennt erhältlich\)](#page-212-0)
- **W** ["Memory Stick"](#page-212-1)
- [Bei Verwendung eines "Memory Stick Duo" im "Memory Stick"-Steckplatz von Standardgröße](#page-212-2)
- W [Hinweise zur Benutzung eines "Memory Stick Micro" \(getrennt erhältlich\)](#page-212-3)

### Speicherkarte

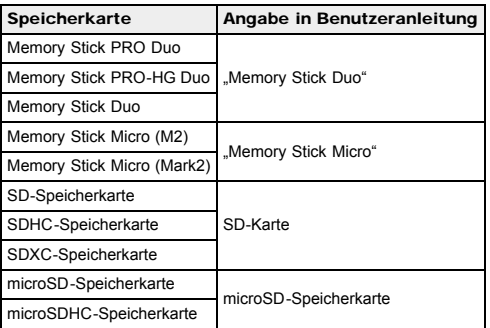

- MultiMediaCard kann nicht verwendet werden.
- Tests haben ergeben, dass "Memory Stick Duo" von bis zu 32 GB und SD-Karten von bis zu 64 GB einwandfrei mit Ihrer Kamera funktionieren.
- · Tests haben ergeben, dass "Memory Stick Micro"-Speichermedien von bis zu 16 GB und microSD-Speicherkarten von bis zu 32 GB einwandfrei mit Ihrer Kamera funktionieren.
- Für Filmaufnahmen werden die folgenden Speicherkarten empfohlen:
	- MEMORY STICK PRO DUO (Mark2) ("Memory Stick PRO Duo" (Mark2))
	- MEMORY STICK PRO-HG DUO ("Memory Stick PRO-HG Duo")
	- MEMORY STICK MICRO (Mark2) ("Memory Stick Micro" (Mark2))
	- SD-Karte (Klasse 4 oder schneller), microSD-Speicherkarte (Klasse 4 oder schneller).

#### Hinweise

- Um einwandfreies Funktionieren der Speicherkarte zu gewährleisten, empfehlen wir, jede Speicherkarte, die Sie zum ersten Mal mit dieser Kamera benutzen, mit dieser Kamera zu formatieren. Beachten Sie, dass durch Formatieren alle auf der Speicherkarte aufgezeichneten Daten gelöscht werden. Diese Daten können nicht wiederhergestellt werden. Machen Sie unbedingt Sicherungskopien von wichtigen Daten auf einem PC oder einer anderen Speicherposition.
- Wenn Sie Bilder wiederholt aufnehmen/löschen, kann es zu Fragmentierung der Daten auf der Speicherkarte kommen. Es ist u. U. nicht möglich, Filme zu speichern oder aufzunehmen. Speichern Sie Ihre Bilder in einem solchen Fall auf einem PC oder einer anderen Speicherposition, und führen Sie dann [Formatieren] durch.
- Es kann nicht garantiert werden, dass eine mit einem Computer formatierte Speicherkarte einwandfrei mit der Kamera funktioniert.
- Die Datenlese- und -schreibgeschwindigkeiten hängen von der Kombination der Speicherkarte und dem verwendeten Gerät ab.
- In den folgenden Fällen können Daten verfälscht werden:
	- Wenn während des Lese- oder Schreibvorgangs die Speicherkarte entnommen oder die Kamera ausgeschaltet wird.
	- Wenn die Speicherkarte an Orten benutzt wird, die statischer Elektrizität oder elektrischer Störbeeinflussung ausgesetzt sind.
- Es ist empfehlenswert, Sicherungskopien von wichtigen Daten zu machen.
- Bringen Sie keine Aufkleber an der Speicherkarte selbst oder an einem Speicherkartenadapter an. Vermeiden Sie das Berühren des Kontaktteils der Speicherkarte mit bloßen Fingern oder einem
- Metallgegenstand.
- Vermeiden Sie Anstoßen, Verbiegen oder Fallenlassen der Speicherkarte.
- Unterlassen Sie das Zerlegen oder Modifizieren der Speicherkarte.
- Bringen Sie die Speicherkarte nicht mit Wasser in Berührung.
- Lassen Sie die Speicherkarte nicht in Reichweite kleiner Kinder liegen. Er könnte sonst versehentlich verschluckt werden.
- Führen Sie nur Speicherkarten der passenden Größe in den Speicherkartensteckplatz ein. Anderenfalls kommt es zu einer Funktionsstörung.
- Unterlassen Sie die Benutzung oder Lagerung der Speicherkarte unter den folgenden Bedingungen:
	- An Orten mit hohen Temperaturen, z. B. im Fahrgastraum eines in direktem Sonnenlicht geparkten Autos.
	- An Orten, die direktem Sonnenlicht ausgesetzt sind.
	- An feuchten Orten oder Orten mit korrosiven Substanzen.

### <span id="page-212-0"></span>Hinweis zur Benutzung des Speicherkartenadapters (getrennt erhältlich)

- Wenn Sie eine Speicherkarte in einen Speicherkartenadapter einführen, achten Sie darauf, dass die Speicherkarte korrekt ausgerichtet und bis zum Anschlag eingeschoben wird. Falscher Einschub kann zu einer Funktionsstörung führen.
- · Wenn Sie eine "Memory Stick Micro" oder eine microSD-Speicherkarte benutzen, setzen Sie sie unbedingt in den dedizierten Speicherkartenadapter ein.

### Memory Stick"

<span id="page-212-1"></span>Die "Memory Stick"-Typen, die mit der Kamera verwendet werden können, sind in der nachstehenden Tabelle aufgelistet. Es kann jedoch kein einwandfreier Betrieb für alle "Memory Stick"-Funktionen garantiert werden.

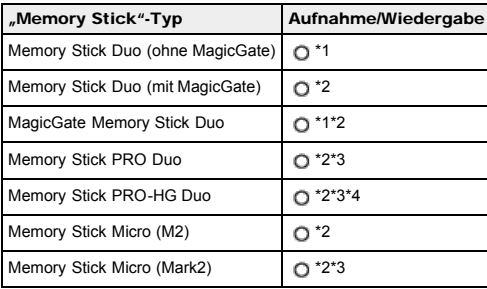

\*1 Hochgeschwindigkeits-Datenübertragung über eine Parallel-Schnittstelle wird nicht unterstützt.

- \*2 "Memory Stick Duo" und "Memory Stick Micro", die mit MagicGate-Funktionen ausgestattet sind. MagicGate ist ein Urheberrechtsschutzverfahren, das sich der Verschlüsselungstechnologie bedient. Aufnahme/Wiedergabe von Daten, für die MagicGate-Funktionen erforderlich sind, können mit dieser Kamera nicht durchgeführt werden
- \*3 Im AVCHD-Format aufgenommene Filme und Filme der Formate [1440×1080 12M] können nur auf "Memory Stick" des Typs "Memory Stick PRO Duo", "Memory Stick PRO-HG Duo" oder "Memory Stick Micro" (Mark2) aufgenommen werden.
- \*4 Diese Kamera unterstützt 8-Bit-Paralleldatenübertragung nicht. Sie verwendet dieselbe 4-Bit-Paralleldatenübertragung wie der "Memory Stick PRO Duo".

### Bei Verwendung eines "Memory Stick Duo" im "Memory Stick"-Steckplatz von Standardgröße

Sie können den "Memory Stick Duo" benutzen, indem Sie ihn in den "Memory Stick Duo"-Adapter (getrennt erhältlich) einsetzen.

<span id="page-212-3"></span><span id="page-212-2"></span>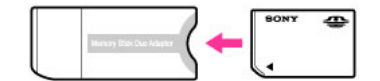

Memory Stick Duo"-Adapter

### Hinweise zur Benutzung eines "Memory Stick Micro" (getrennt erhältlich)

- Dieses Produkt ist mit "Memory Stick Micro" ("M2") kompatibel. "M2" ist eine Abkürzung für "Memory Stick Micro".
- Um einen "Memory Stick Micro" mit der Kamera zu benutzen, setzen Sie den "Memory Stick Micro" in einen "M2"-Adapter von Duo-Größe ein. Wenn Sie einen "Memory Stick Micro" ohne einen "M2"-Adapter von Duo-Größe in die Kamera einsetzen, lässt er sich möglicherweise nicht mehr aus der Kamera herausnehmen.
- Lassen Sie den "Memory Stick Micro" nicht in Reichweite kleiner Kinder liegen. Er könnte sonst versehentlich verschluckt werden.

- [Vor Gebrauch](#page-1-0)
- [Aufnahme](#page-2-0)
- [Wiedergabe](#page-3-0)

[Verwendung der MENU-Posten](#page-4-0) [\(Aufnahme\)](#page-4-0)

- [Verwendung der MENU-Posten](#page-6-0) [\(Wiedergabe\)](#page-6-0)
- [Ändern von Einstellungen](#page-7-0)
- [Bildwiedergabe auf einem](#page-8-0) [Fernsehgerät](#page-8-0)
- [Verwendung mit Ihrem](#page-9-0) [Computer](#page-9-0)
- [Drucken](#page-10-0)
- [Störungsbehebung](#page-11-0)

[Vorsichtsmaßnahmen/Info zu](#page-12-0) [dieser Kamera](#page-12-0)

**[Inhaltsübersicht](file:///Z|/CX63500/@29lang@/UG/09_nohin%20pdf/before%20security/de/contents/contentslist.html)** 

#### [Startseite](#page-0-0) > [Vorsichtsmaßnahmen/Info zu dieser Kamera](#page-12-0) > [Info zur Reinigung](#page-12-1) > Info zur Reinigung

### Info zur Reinigung

### Reinigen von Objektiv und Blitz

Wischen Sie Objektiv und Blitz mit einem weichen Tuch ab, um Fingerabdrücke, Staub usw. zu entfernen.

### Reinigen des Blitzes

Reinigen Sie die Blitzoberfläche vor der Benutzung. Die bei der Blitzauslösung erzeugte Wärme kann dazu führen, dass Schmutz auf der Blitzoberfläche zu rauchen oder brennen beginnt. Wischen Sie die Blitzoberfläche mit einem weichen Tuch ab, um Schmutz oder Staub usw. zu entfernen.

### Reinigen des Kameragehäuses

Reinigen Sie das Kameragehäuse mit einem weichen, leicht mit Wasser angefeuchteten Tuch, und wischen Sie anschließend das Gehäuse mit einem trockenen Tuch ab. Um Beschädigung der Oberfläche oder des Gehäuses zu verhüten:

- Setzen Sie die Kamera keinen Chemikalien, wie z. B. Verdünner, Benzin, Alkohol, Feuchttücher, Insektenschutzmittel, Sonnencreme oder Insektenbekämpfungsmittel, aus.
- Berühren Sie die Kamera nicht, wenn eine der obigen Substanzen an Ihren Händen haftet.
- Lassen Sie die Kamera nicht längere Zeit mit Gummi oder Vinyl in Kontakt.

- <span id="page-214-0"></span>[Vor Gebrauch](#page-1-0)
- [Aufnahme](#page-2-0)
- [Wiedergabe](#page-3-0)

[Verwendung der MENU-Posten](#page-4-0) [\(Aufnahme\)](#page-4-0)

- [Verwendung der MENU-Posten](#page-6-0) [\(Wiedergabe\)](#page-6-0)
- [Ändern von Einstellungen](#page-7-0)
- [Bildwiedergabe auf einem](#page-8-0) [Fernsehgerät](#page-8-0)
- [Verwendung mit Ihrem](#page-9-0) [Computer](#page-9-0)
- [Drucken](#page-10-0)
- [Störungsbehebung](#page-11-0)
- [Vorsichtsmaßnahmen/Info zu](#page-12-0) [dieser Kamera](#page-12-0)

**[Inhaltsübersicht](file:///Z|/CX63500/@29lang@/UG/09_nohin%20pdf/before%20security/de/contents/contentslist.html)** 

#### [Startseite](#page-0-0) > [Vorsichtsmaßnahmen/Info zu dieser Kamera](#page-12-0) > [Standbildzahlen und](#page-12-2) [Filmaufnahmezeiten](#page-12-2) > Anzahl der Standbilder

# Anzahl der Standbilder

Die Anzahl der Standbilder hängt von den Aufnahmebedingungen und der Speicherkarte ab.

### [Bildgröße] : [L: 20M]

Wenn [Seitenverhält.] auf [3:2]\* eingestellt ist (Einheiten: Bilder)

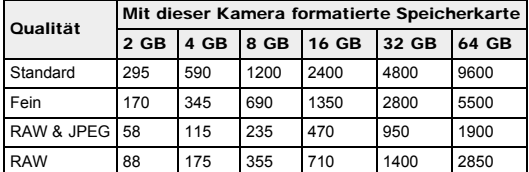

\* Wenn Sie [Seitenverhält.] auf eine andere Option als [3:2] einstellen, können Sie mehr Bilder als oben angegeben aufnehmen. (Außer bei Einstellung von [Qualität] auf [RAW].)

#### Hinweise

- Wenn die Zahl der noch verbleibenden Aufnahmen größer als 9.999 ist, erscheint die Anzeige "9999".
- Wenn ein Bild, das mit einer anderen Kamera aufgenommen wurde, auf dieser Kamera wiedergegeben wird, erscheint es u. U. nicht in der tatsächlichen Bildgröße.

[Startseite](#page-0-0) > [Vorsichtsmaßnahmen/Info zu dieser Kamera](#page-12-0) > [Standbildzahlen und](#page-12-2) [Filmaufnahmezeiten](#page-12-2) > Filmaufnahmezeiten

- [Vor Gebrauch](#page-1-0)
- [Aufnahme](#page-2-0)

[Wiedergabe](#page-3-0)

[Verwendung der MENU-Posten](#page-4-0) [\(Aufnahme\)](#page-4-0)

[Verwendung der MENU-Posten](#page-6-0) [\(Wiedergabe\)](#page-6-0)

[Ändern von Einstellungen](#page-7-0)

- [Bildwiedergabe auf einem](#page-8-0) [Fernsehgerät](#page-8-0)
- [Verwendung mit Ihrem](#page-9-0) [Computer](#page-9-0)
- [Drucken](#page-10-0)
- [Störungsbehebung](#page-11-0)
- [Vorsichtsmaßnahmen/Info zu](#page-12-0) [dieser Kamera](#page-12-0)

**[Inhaltsübersicht](file:///Z|/CX63500/@29lang@/UG/09_nohin%20pdf/before%20security/de/contents/contentslist.html)** 

### Filmaufnahmezeiten

Die nachstehende Tabelle gibt die ungefähren maximalen Aufnahmezeiten an. Dies sind die Gesamtzeiten für alle Filmdateien. Die verfügbare Aufnahmezeit hängt von den Aufnahmebedingungen und der Speicherkarte ab. (h (Stunden), m (Minuten))

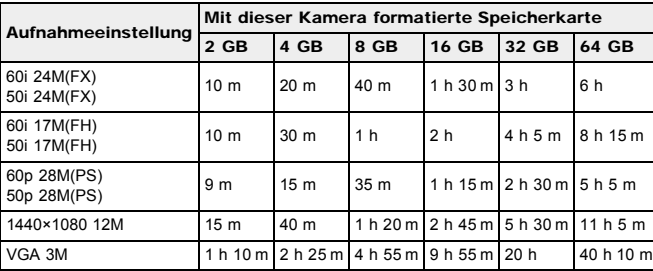

Daueraufnahme ist für etwa 29 Minuten möglich. Die maximale Größe einer Filmdatei des MP4-Formats beträgt ungefähr 2 GB.

#### Hinweise

Die verfügbare Filmaufnahmezeit ist unterschiedlich, weil die Kamera mit VBR (Variable Bit Rate) aufnimmt. Bei diesem Verfahren wird die Bildqualität abhängig von der Aufnahmeszene automatisch justiert.

Wenn Sie schnell bewegte Motive aufnehmen, ist das Bild klarer, aber die verfügbare Aufnahmezeit wird kürzer, weil für die Aufnahme mehr Speicherplatz erforderlich ist.

Die Aufnahmezeit hängt ebenfalls von den Aufnahmebedingungen, dem Motiv oder der Einstellung von Bildqualität/Bildgröße ab.
[Startseite](#page-0-0) > [Vorsichtsmaßnahmen/Info zu dieser Kamera](#page-12-0) > [Benutzung der Kamera im](#page-12-1) [Ausland](#page-12-1) > Benutzung der Kamera im Ausland

- <span id="page-216-0"></span>[Vor Gebrauch](#page-1-0)
- [Aufnahme](#page-2-0)

[Wiedergabe](#page-3-0)

[Verwendung der MENU-Posten](#page-4-0) [\(Aufnahme\)](#page-4-0)

- [Verwendung der MENU-Posten](#page-6-0) [\(Wiedergabe\)](#page-6-0)
- [Ändern von Einstellungen](#page-7-0)
- [Bildwiedergabe auf einem](#page-8-0) [Fernsehgerät](#page-8-0)
- [Verwendung mit Ihrem](#page-9-0) [Computer](#page-9-0)
- [Drucken](#page-10-0)
- [Störungsbehebung](#page-11-0)
- [Vorsichtsmaßnahmen/Info zu](#page-12-0) [dieser Kamera](#page-12-0)

**[Inhaltsübersicht](file:///Z|/CX63500/@29lang@/UG/09_nohin%20pdf/before%20security/de/contents/contentslist.html)** 

## Benutzung der Kamera im Ausland

Sie können das Netzgerät (mitgeliefert) in allen Ländern oder Gebieten mit einer Netzspannung zwischen 100 V und 240 V Wechselstrom und einer Netzfrequenz von 50 Hz/60 Hz benutzen.

## Hinweise

Ein elektronischer Transformator ist unnötig, und seine Benutzung kann eine Funktionsstörung verursachen.

- [Vor Gebrauch](#page-1-0)
- [Aufnahme](#page-2-0)
- [Wiedergabe](#page-3-0)

[Verwendung der MENU-Posten](#page-4-0) [\(Aufnahme\)](#page-4-0)

- [Verwendung der MENU-Posten](#page-6-0) [\(Wiedergabe\)](#page-6-0)
- [Ändern von Einstellungen](#page-7-0)
- [Bildwiedergabe auf einem](#page-8-0) [Fernsehgerät](#page-8-0)
- [Verwendung mit Ihrem](#page-9-0) [Computer](#page-9-0)
- [Drucken](#page-10-0)
- [Störungsbehebung](#page-11-0)
- [Vorsichtsmaßnahmen/Info zu](#page-12-0) [dieser Kamera](#page-12-0)

**[Inhaltsübersicht](file:///Z|/CX63500/@29lang@/UG/09_nohin%20pdf/before%20security/de/contents/contentslist.html)** 

## [Startseite](#page-0-0) > [Vorsichtsmaßnahmen/Info zu dieser Kamera](#page-12-0) > [Benutzung der Kamera im Ausland](#page-12-1) > Info zu TV-Farbsystemen

## Info zu TV-Farbsystemen

Um mit dieser Kamera aufgenommene Filme auf einem Fernsehgerät zu betrachten, müssen Kamera und Fernsehgerät auf dasselbe Farbfernsehsystem eingestellt sein. Überprüfen Sie das Farbfernsehsystem für das Land oder die Region, in dem (der) Sie die Kamera benutzen.

## NTSC-System

Bahamas, Bolivien, Chile, Ecuador, Jamaika, Japan, Kanada, Kolumbien, Korea, Mexiko, Mittelamerika, Peru, Philippinen, Surinam, Taiwan, USA, Venezuela usw.

## PAL-System

Australien, Belgien, China, Dänemark, Deutschland, Finnland, Großbritannien, Hongkong, Indonesien, Italien, Kroatien, Kuwait, Malaysia, Neuseeland, Niederlande, Norwegen, Österreich, Polen, Portugal, Rumänien, Schweden, Schweiz, Singapur, Slowakische Republik, Spanien, Thailand, Tschechische Republik, Türkei, Ungarn, Vietnam usw.

### PAL-M-System

Brasilien

#### PAL-N-System

Argentinien, Paraguay, Uruguay

### SECAM-System

Bulgarien, Frankreich, Griechenland, Guyana, Irak, Iran, Monaco, Russland, Ukraine usw.

- [Vor Gebrauch](#page-1-0)
- [Aufnahme](#page-2-0)

[Wiedergabe](#page-3-0)

[Verwendung der MENU-Posten](#page-4-0) [\(Aufnahme\)](#page-4-0)

[Verwendung der MENU-Posten](#page-6-0) [\(Wiedergabe\)](#page-6-0)

[Ändern von Einstellungen](#page-7-0)

- [Bildwiedergabe auf einem](#page-8-0) [Fernsehgerät](#page-8-0)
- [Verwendung mit Ihrem](#page-9-0) [Computer](#page-9-0)
- [Drucken](#page-10-0)
- [Störungsbehebung](#page-11-0)
- [Vorsichtsmaßnahmen/Info zu](#page-12-0) [dieser Kamera](#page-12-0)

**[Inhaltsübersicht](file:///Z|/CX63500/@29lang@/UG/09_nohin%20pdf/before%20security/de/contents/contentslist.html)** 

# [Startseite](#page-0-0) > [Vorsichtsmaßnahmen/Info zu dieser Kamera](#page-12-0) > [Info zu dieser Kamera](#page-12-2) > Carl Zeiss-Objektiv

## Carl Zeiss-Objektiv

Die Kamera ist mit einem hochwertigen Carl Zeiss-Objektiv ausgestattet, das scharfe Bilder mit ausgezeichnetem Kontrast reproduziert. Das Objektiv dieser Kamera wurde unter einem von Carl Zeiss geprüften Qualitätssicherungssystem in Übereinstimmung mit den von Carl Zeiss Deutschland aufgestellten Qualitätsnormen hergestellt.

- ▶ [Vor Gebrauch](#page-1-0)
- [Aufnahme](#page-2-0)

[Wiedergabe](#page-3-0)

[Verwendung der MENU-Posten](#page-4-0) [\(Aufnahme\)](#page-4-0)

- [Verwendung der MENU-Posten](#page-6-0) [\(Wiedergabe\)](#page-6-0)
- [Ändern von Einstellungen](#page-7-0)
- [Bildwiedergabe auf einem](#page-8-0) [Fernsehgerät](#page-8-0)
- [Verwendung mit Ihrem](#page-9-0) [Computer](#page-9-0)
- [Drucken](#page-10-0)
- [Störungsbehebung](#page-11-0)
- [Vorsichtsmaßnahmen/Info zu](#page-12-0) [dieser Kamera](#page-12-0)

**[Inhaltsübersicht](file:///Z|/CX63500/@29lang@/UG/09_nohin%20pdf/before%20security/de/contents/contentslist.html)** 

#### [Startseite](#page-0-0) > [Vorsichtsmaßnahmen/Info zu dieser Kamera](#page-12-0) > [Info zu dieser Kamera](#page-12-2) > AVCHD-Format

## AVCHD-Format

Das AVCHD-Format wurde für High-Definition-Digital-Videokameras entwickelt, um ein HD-(High-Definition)-Signal mit der Spezifikation 1080i<sup>\*1</sup> bzw. 720p<sup>\*2</sup> unter Anwendung hochwirksamer Kompressions-Codiertechnologie aufzuzeichnen. Das Format MPEG-4 AVC/H.264 wird zur Komprimierung von Videodaten angewandt, während das Dolby Digital- oder Linear PCM-System zur Komprimierung von Audiodaten verwendet wird.

Das Format MPEG-4 AVC/H.264 ist in der Lage, Bilder mit höherer Effizienz zu komprimieren als das herkömmliche Bildkomprimierungsformat. Das Format MPEG-4 AVC/H.264 ermöglicht die Aufzeichnung eines mit einer Digital-Videokamera aufgenommenen High-Definition-Videosignals auf 8-cm-DVD-Discs, Festplatten, Flashspeicher, Speicherkarten usw.

## Aufnahme und Wiedergabe auf der Kamera

Ihre Kamera nimmt mit der unten angegebenen High-Definition-Bildqualität (HD) auf der Basis des AVCHD-Formats auf.

Videosignal\*3:

1080 60i-kompatibles Gerät

MPEG-4 AVC/H.264 1920×1080/60i, 1920×1080/60p, 1440×1080/60i 1080 50i-kompatibles Gerät

MPEG-4 AVC/H.264 1920×1080/50i, 1920×1080/50p, 1440×1080/50i Audiosignal: Dolby Digital 2ch

Speichermedium: Speicherkarte

- \*1 1080i-Spezifikation
	- Eine High-Definition-Spezifikation, die 1.080 effektive Abtastzeilen und das Interlace-System verwendet.
- \*2 720p-Spezifikation
- Eine High-Definition-Spezifikation, die 720 effektive Abtastzeilen und das Progressiv-System verwendet.
- \*3 Daten, die in einem anderen AVCHD-Format als den oben angegebenen aufgezeichnet werden, können nicht auf Ihrer Kamera wiedergegeben werden.

- <span id="page-220-0"></span>▶ [Vor Gebrauch](#page-1-0)
- [Aufnahme](#page-2-0)
- [Wiedergabe](#page-3-0)

[Verwendung der MENU-Posten](#page-4-0) [\(Aufnahme\)](#page-4-0)

[Verwendung der MENU-Posten](#page-6-0) [\(Wiedergabe\)](#page-6-0)

[Ändern von Einstellungen](#page-7-0)

- [Bildwiedergabe auf einem](#page-8-0) [Fernsehgerät](#page-8-0)
- [Verwendung mit Ihrem](#page-9-0) [Computer](#page-9-0)
- **[Drucken](#page-10-0)**
- [Störungsbehebung](#page-11-0)
- [Vorsichtsmaßnahmen/Info zu](#page-12-0) [dieser Kamera](#page-12-0)

**[Inhaltsübersicht](file:///Z|/CX63500/@29lang@/UG/09_nohin%20pdf/before%20security/de/contents/contentslist.html)** 

# Lizenz

# Hinweise zur Lizenz

Diese Kamera enthält Software-Pakete, die auf der Basis von Lizenzvereinbarungen mit den Besitzern dieser Software benutzt werden. Auf Verlangen der Urheberrechtsinhaber dieser Softwareprodukte sind wir verpflichtet, Sie über Folgendes zu informieren. Lesen Sie bitte die folgenden Abschnitte. Lizenzen (in Englisch) sind im internen Speicher Ihrer Kamera aufgezeichnet. Stellen Sie eine Massenspeicherverbindung zwischen der Kamera und einem Computer her, um die Lizenzen im Ordner "PMHOME" - "LICENSE" zu lesen.

DIESES PRODUKT WIRD UNTER DER AVC-PATENT PORTFOLIO-LIZENZ FÜR DEN PRIVATEN UND NICHT KOMMERZIELLEN GEBRAUCH DURCH DEN BENUTZER LIZENZIERT, UND ZWAR FÜR (i) DAS CODIEREN VON VIDEODATEN IN ÜBEREINSTIMMUNG MIT DEM AVC-STANDARD ("AVC-VIDEO")

UND/ODER

(ii) DAS DECODIEREN VON AVC-VIDEODATEN, DIE VON EINEM BENUTZER IM PRIVATEN, NICHT KOMMERZIELLEN RAHMEN CODIERT WURDEN UND/ODER VON EINEM VIDEO-ANBIETER STAMMEN, DER ÜBER EINE LIZENZ ZUM ANBIETEN VON AVC-VIDEOS VERFÜGT. FÜR EINEN ANDEREN ZWECK WIRD KEINE LIZENZ ERTEILT ODER IMPLIZIT GEWÄHRT. ZUSÄTZLICHE INFORMATIONEN KÖNNEN VON MPEG LA, L.L.C. ERHALTEN WERDEN. SIEHE [HTTP://WWW.MPEGLA.COM](http://www.mpegla.com/)

## Info zu Software, die der GNU GPL/LGPL unterliegt

Softwareprodukte, die der GNU General Public License (im Folgenden als "GPL" bezeichnet) oder der GNU Lesser General Public License (im Folgenden als "LGPL" bezeichnet) unterliegen, sind in die Kamera integriert.

Sie haben das Recht, auf den Quellcode dieser Softwareprodukte zuzugreifen, diesen zu modifizieren und weiterzugeben, und zwar gemäß den Bestimmungen der mitgelieferten GPL/LGPL. Der Quellcode steht im Internet zur Verfügung. Über den folgenden URL können Sie ihn herunterladen. <http://www.sony.net/Products/Linux/>

Wir möchten Sie bitten, uns nicht im Zusammenhang mit dem Inhalt des Quellcodes zu kontaktieren.

Lizenzen (in Englisch) sind im internen Speicher Ihrer Kamera aufgezeichnet. Stellen Sie eine Massenspeicherverbindung zwischen der Kamera und einem Computer her, um die Lizenzen im Ordner .PMHOME" - .LICENSE" zu lesen.

#### [Startseite](#page-0-0) > [Vorsichtsmaßnahmen/Info zu dieser Kamera](#page-12-0) > [Markenzeichen](#page-12-3) > Markenzeichen

- <span id="page-221-0"></span>▶ [Vor Gebrauch](#page-1-0)
- [Aufnahme](#page-2-0)
- [Wiedergabe](#page-3-0)

[Verwendung der MENU-Posten](#page-4-0) [\(Aufnahme\)](#page-4-0)

- [Verwendung der MENU-Posten](#page-6-0) [\(Wiedergabe\)](#page-6-0)
- [Ändern von Einstellungen](#page-7-0)
- [Bildwiedergabe auf einem](#page-8-0) [Fernsehgerät](#page-8-0)
- [Verwendung mit Ihrem](#page-9-0) [Computer](#page-9-0)
- [Drucken](#page-10-0)
- [Störungsbehebung](#page-11-0)
- [Vorsichtsmaßnahmen/Info zu](#page-12-0) [dieser Kamera](#page-12-0)

**[Inhaltsübersicht](file:///Z|/CX63500/@29lang@/UG/09_nohin%20pdf/before%20security/de/contents/contentslist.html)** 

- Markenzeichen
- Die folgenden Zeichen sind Markenzeichen der Sony Corporation. Cyber-shot, "Cyber-shot", "Memory Stick", was in Memory Stick PRO", MEMORY STICK PRO, "Memory Stick Duo", **MEMDRY ⊃TIEK ∐U0**, "Memory Stick PRO Duo", , "Memory Stick PRO-HG Duo", **MEMORY STILK P'R'U - HI5 LIUO**, "Memory Stick Micro", **MEMORY STILK MILRO, "MagicGate", MAGICGATE**, "BRAVIA", "PhotoTV HD"
- "Blu-ray Disc™" und "Blu-ray™" sind Markenzeichen der Blu-ray Disc Association.
- "AVCHD Progressive" und das "AVCHD Progressive"-Logo sind Markenzeichen der Panasonic Corporation und Sony Corporation.
- Dolby und das Doppel-D-Symbol sind Markenzeichen von Dolby Laboratories.
- HDMI, das HDMI-Logo und High-Definition Multimedia Interface sind Markenzeichen oder eingetragene Markenzeichen von HDMI Licensing LLC.
- Microsoft, Windows, DirectX und Windows Vista sind eingetragene Markenzeichen oder Markenzeichen der Microsoft Corporation in den Vereinigten Staaten und/oder in anderen Ländern.
- Mac, Mac OS und iMovie sind Markenzeichen oder eingetragene Markenzeichen von Apple Inc. Intel, Pentium und Intel Core sind Markenzeichen oder eingetragene Markenzeichen von Intel  $\bullet$
- Corporation.
- Das SDXC-Logo ist ein Markenzeichen von SD-3C, LLC.
- MultiMediaCard ist ein Markenzeichen von MultiMediaCard Association.
- "PlayStation" ist ein eingetragenes Markenzeichen von Sony Computer Entertainment Inc.
- $\bullet$ Eye-Fi ist ein Markenzeichen von Eye-Fi, Inc.
- Darüber hinaus sind die in dieser Anleitung verwendeten System- und Produktbezeichnungen im Allgemeinen Markenzeichen oder eingetragene Markenzeichen ihrer jeweiligen Entwickler oder Hersteller. Die Zeichen ™ oder ® werden jedoch nicht in allen Fällen in dieser Anleitung verwendet.